# **1 Troubleshooting**

This chapter describes solutions for problems you may encounter while using the GP3000 series. Read the section describing the problem you are encountering.

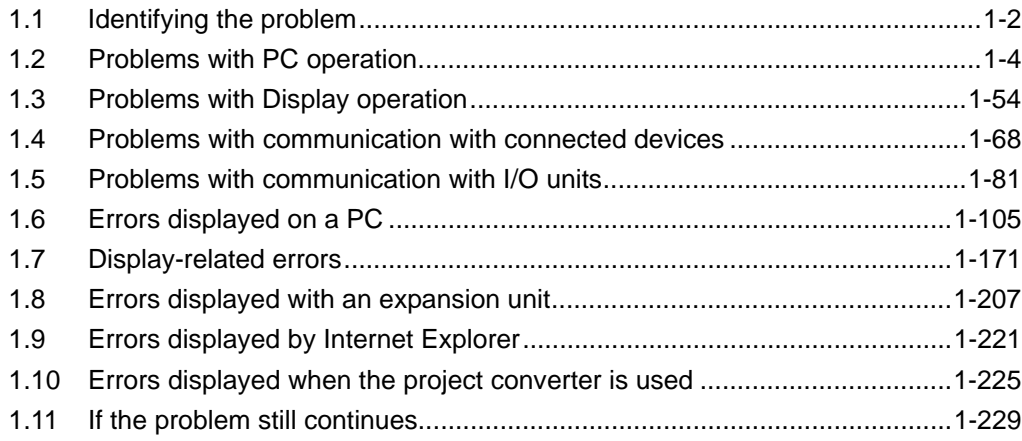

# <span id="page-1-0"></span>**1.1 Identifying the problem**

Once you have identified the problem, find the problem in the table below and read the section offering the solution.

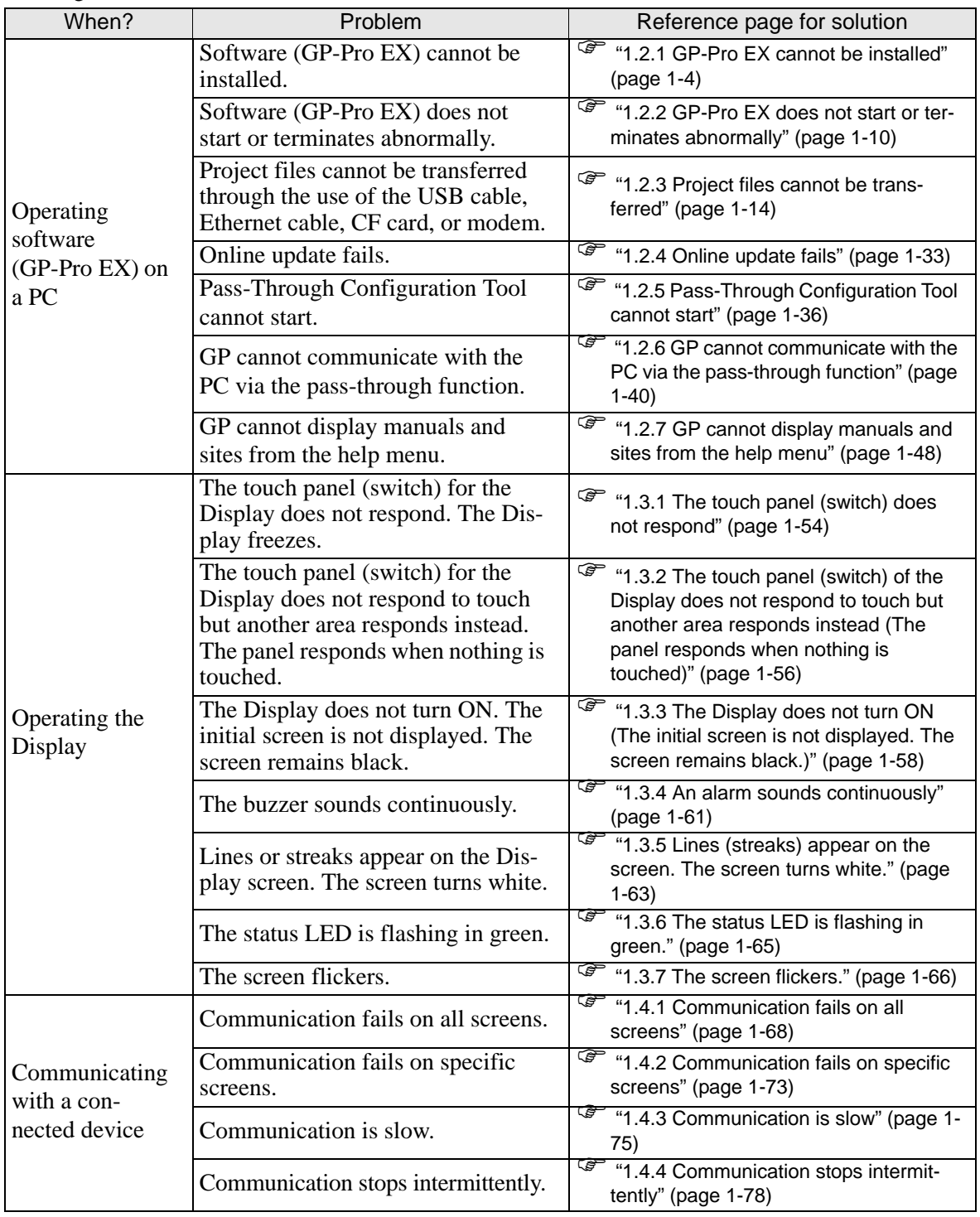

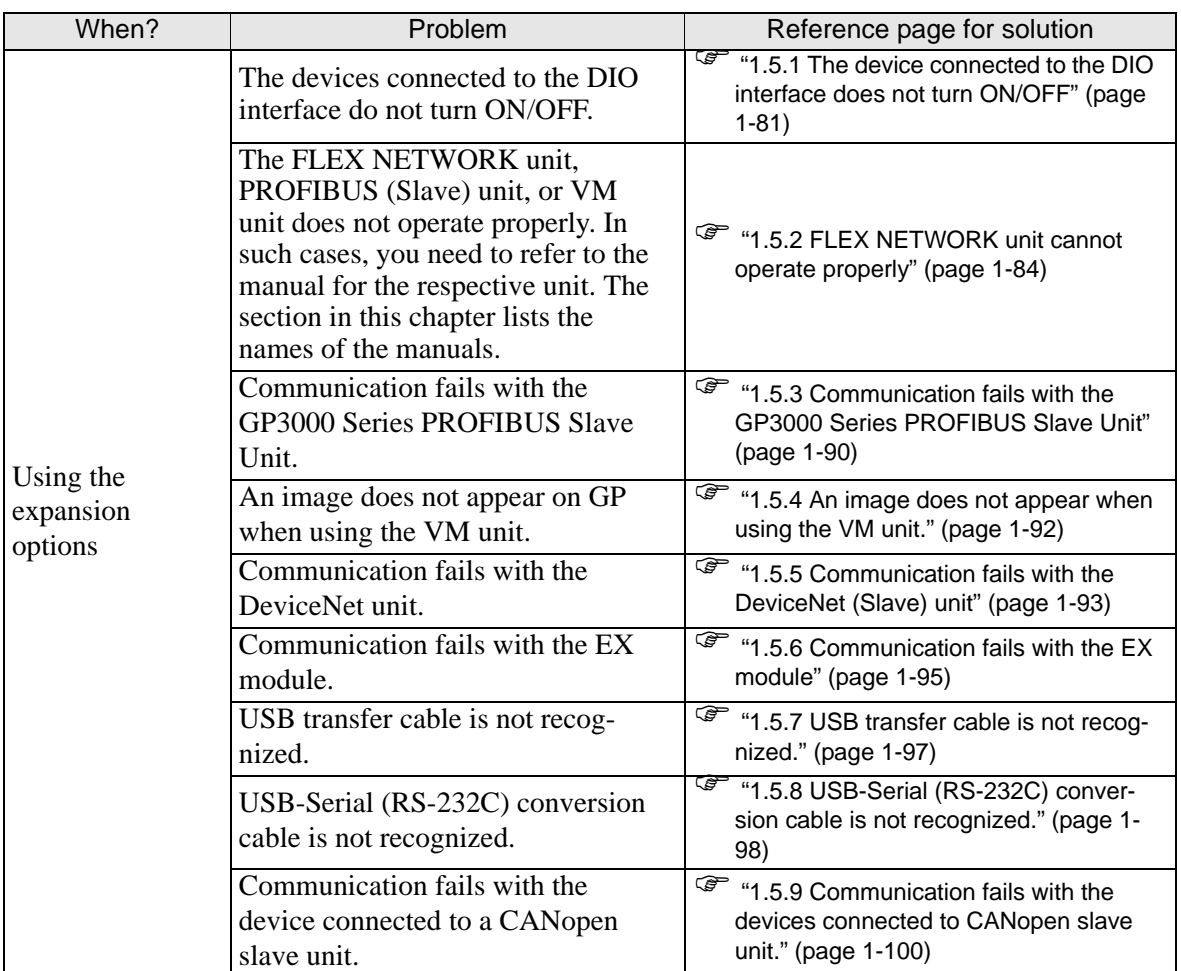

# <span id="page-3-0"></span>**1.2 Problems with PC operation**

# <span id="page-3-1"></span>**1.2.1 GP-Pro EX cannot be installed**

# **Does your PC meet the operating environment of GP-Pro EX?**

GP-Pro EX must be installed on a PC which meets the following operating environment.

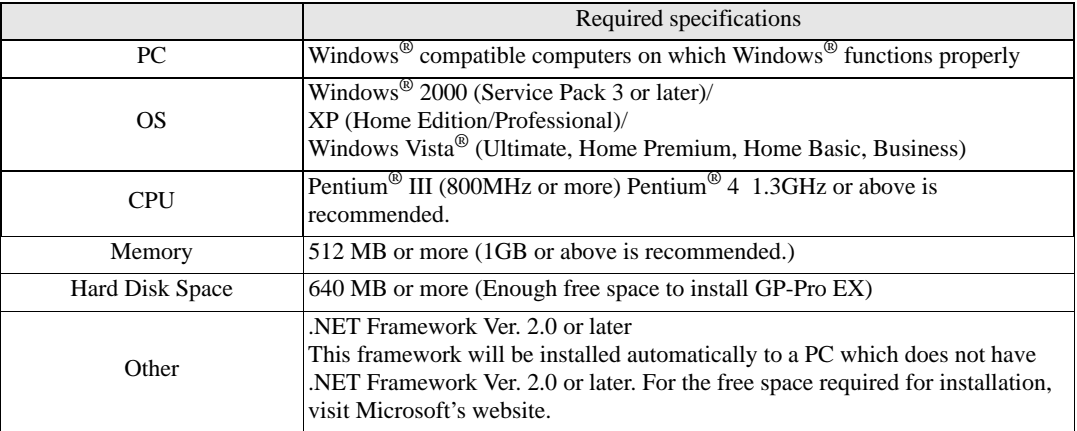

- ∗1 Since GP-Pro EX operates through the use of the .NET Framework, only the operating systems shown in the table are supported.
- ∗2 Windows Vista® supports the GP-Pro EX Ver. 2.20 or later.

# **Did you log in to Windows® using an account with administrator authority before the installation?**

# ◆Cause

If you do not log in as an administrator, you may not be able to access folders necessary for the installation.

# **◆Solution**

Log in using an account with administrator authority and then install the software.

- Checking the account (when Windows<sup>®</sup> 2000 is used)
	- (1) Click the Start button, select [Settings], and click [Control Panel].

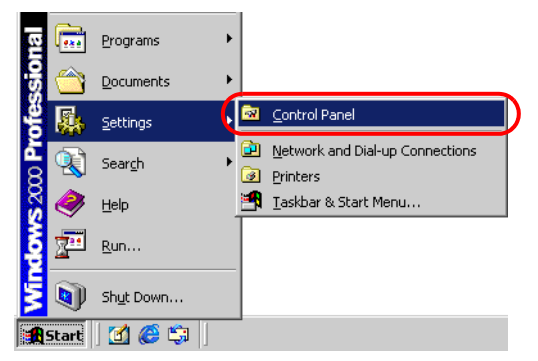

(2) When [Control Panel] opens, double-click [Users and Passwords].

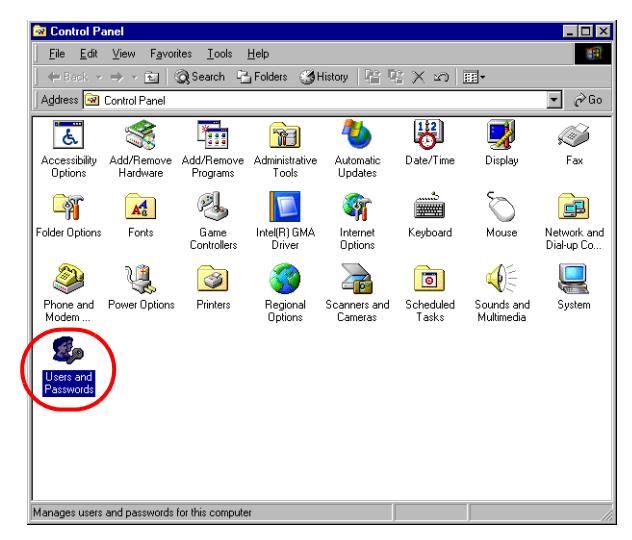

(3) The following dialog box appears. When the current logon account has administrator authority, [Administrators] is shown under [Group] for [User Name] of the account. When [Guests] is shown, you need to use another account to log in to the system.

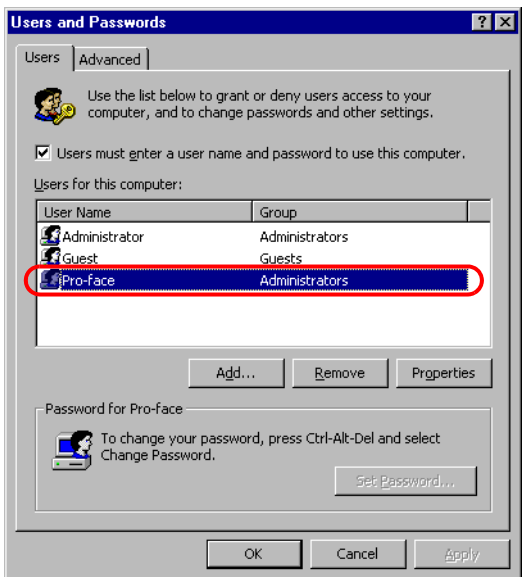

**NOTE** 

• Checking the account (when Windows<sup>®</sup> XP is used) (1) Click the Start button and click [Control Panel].

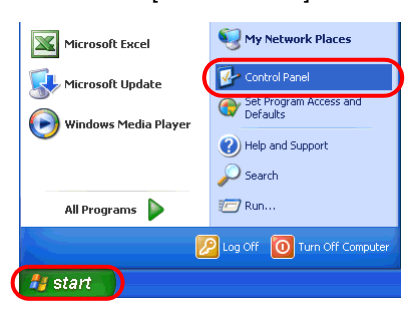

(2) When [Control Panel] opens, select [User Accounts].

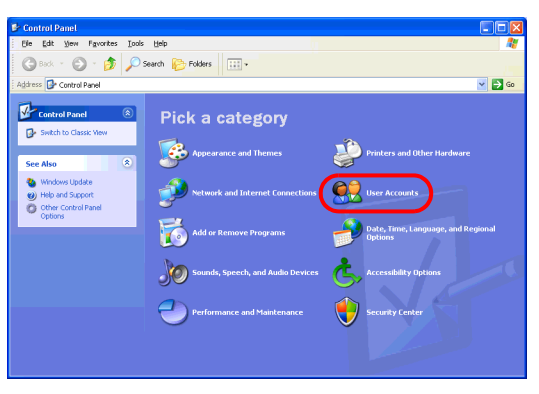

• When [Classic View] is selected for displaying [Control Panel], [Control] Panel] is displayed as a window similar to the one below.

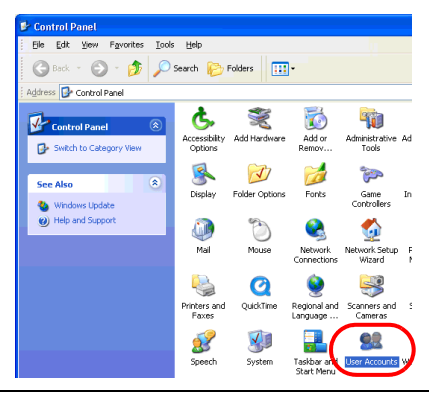

(3) When the current logon account has administrator authority, [Computer administrator] is shown under the account name. When only accounts with [Limited account] are displayed, you need to use another account to log in to the system.

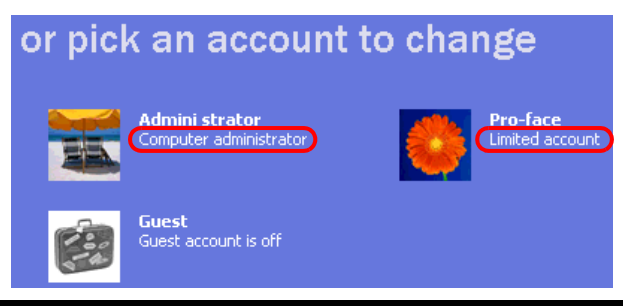

# **Has "Multilingual Manager" been activated when "RAKURAKU CHUGOKUGO" (V2, V2 + translation, V3) or "RAKURAKU KANKOKUGO" (V1.5, V2) is installed on the PC?**

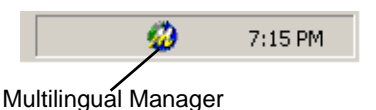

# ◆Cause

Multilingual Manager is an application program supplied with the translation software "RAKURAKU CHUGOKUGO" and "RAKURAKU KANKOKUGO" provided from OMRON SOFTWARE CO., Ltd. This program is installed during the installation of "RAKURAKU CHUGOKUGO" or "RAKURAKU KANKOKUGO", and registered as a startup program by default. When the icon shown above is displayed in the Task Tray, Multilingual Manager has been activated. When Multilingual Manager has been activated, the GP-Pro EX installer waits for a response, and the installation halts and appears to stop.

# **◆Solution**

Download the software patch for Multilingual Manager from the Japanese OMRON SOFTWARE website. Execute the patch and then reinstall GP-Pro EX.

If you start installing GP-Pro EX when Multilingual Manager is activated, stop the installation using the following procedure and then download the software patch mentioned above.

- When the installer halts while showing the installation in progress dialog box or completion dialog box
	- (1) Right-click an empty spot in the Taskbar. Click [Task Manager] in the displayed context menu.

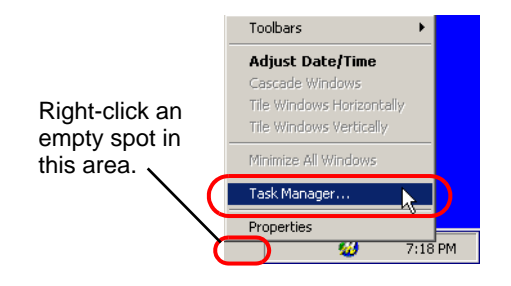

**NOTE** 

• Although the figure above shows the Taskbar for Windows  $\mathscr{B}$  XP, the procedure for Windows® 2000 is the same.

(2) When [Windows Task Manager] opens, click the [Processes] tab and select IDriver.exe.

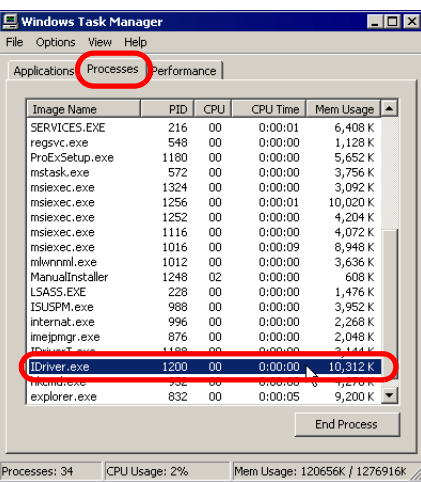

(3) Click the [End Process] button to force termination of IDriver.exe.

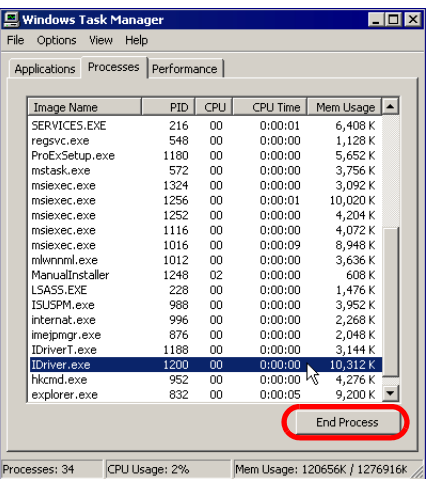

(4) When IDriver.exe is terminated, the remaining installation process resumes and finishes.

• When the completion dialog appears immediately the installer starts When the installer is forced to terminate during installation, IDriver.exe or Windows® Installer remains running. If an attempt is made to start the installer again, an internal error occurs, leading to abnormal completion with the following dialog.

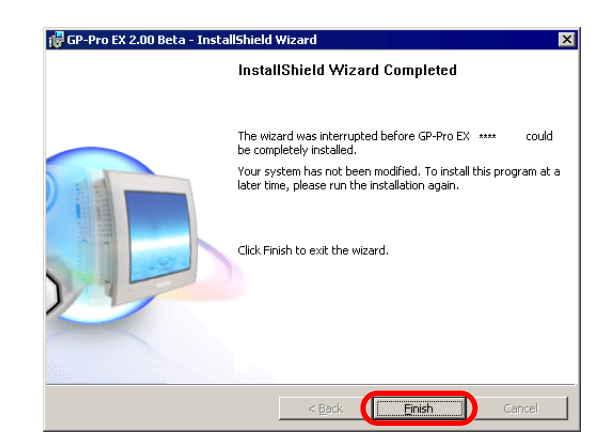

(1) Exit the installer, restart the PC, and then install the software again.

• Before starting install-related operations (installation, repair installation, NOTE uninstallation), be sure to exit from all application programs including Multilingual Manager.

# <span id="page-9-0"></span>**1.2.2 GP-Pro EX does not start or terminates abnormally**

#### **Is an error message displayed?**

# **At startup of Editor**

#### **Cause**

If any of the following error messages appears, two or more GP-Pro EXs or different versions of GP-Pro EX cannot be started.

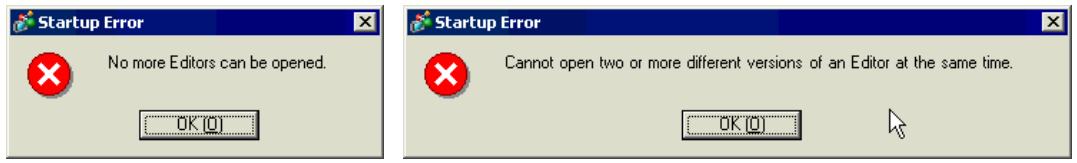

#### **◆Solution**

The number of GP-Pro EXs that can run at the same time is two. Different versions of GP-Pro EX do not run at the same time. Start the same version of GP-Pro EX as the one currently running.

# **At startup of a project file**

# **Cause**

If an error message, as shown below, appears when opening a project file, the project file you tried to open may have been created using the later version of GP-Pro EX. A project file created by the later version of GP-Pro EX does not open by the lower version of GP-Pro EX.

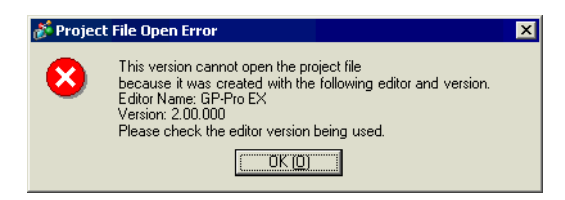

# **◆Solution**

Use the same version of GP-Pro EX as or later version of GP-Pro EX than the one that created the project file.

#### **NOTE**

• For details about the error messages, refer to the following page. ) ["1.6.2 Errors displayed during screen creation](#page-109-0)  Startup" (page 1-110)

# **Is it specific project file that you cannot start?**

#### **Cause**

If you cannot open the specific project file but other project files, then that file may have a problem.

# **◆Solution**

The project file that didn't open properly may have a problem. Copy the data and transfer the copied project file again. For the copy procedure, see the following section.

)GP-Pro EX Reference Manual "5.8 Copying a Screen from Another Project" (page 5-55)

• The contents which can be copied with [Copy from another Project] are the contents of the base screen and window screen only. Since other contents cannot be copied, you need to set them again.

# **Is the GP-Pro EX terminates abnormally when you open the specific file?**

# ◆ Cause

If you cannot operate the specific screen data but other screen data, then that screen data may have a problem.

# **◆Solution**

The screen data may have a problem. Create a new screen data.

NOTE

# **Does your PC meet the operating environment of GP-Pro EX?**

#### **Cause**

GP-Pro EX must be installed on a PC which meets the following operating environment.

#### **◆Solution**

Check that the OS of your PC, the specification of the CPU, the memory capacity, and the hard disk capacity satisfy the requirements.

• Right-click the [My Computer] icon on the Desktop and select [Properties] **NOTE** from the displayed context menu. When [System Properties] is displayed, check that the information for your PC meets the recommended operating environment. To check the hard disk capacity, open [My Computer], rightclick the drive on which GP-Pro EX is installed, and select [Properties] from the displayed context menu.

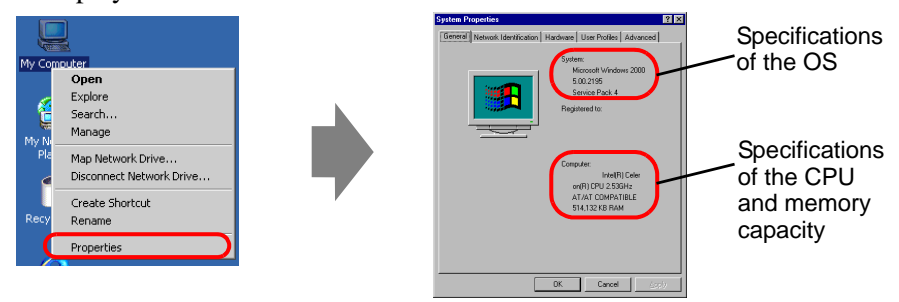

Example: When GP-Pro EX is installed on drive C

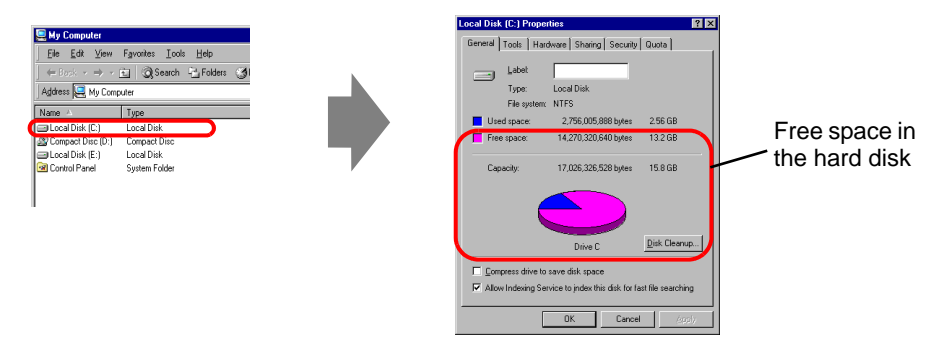

• The recommended operating environment for GP-Pro EX is as follows:

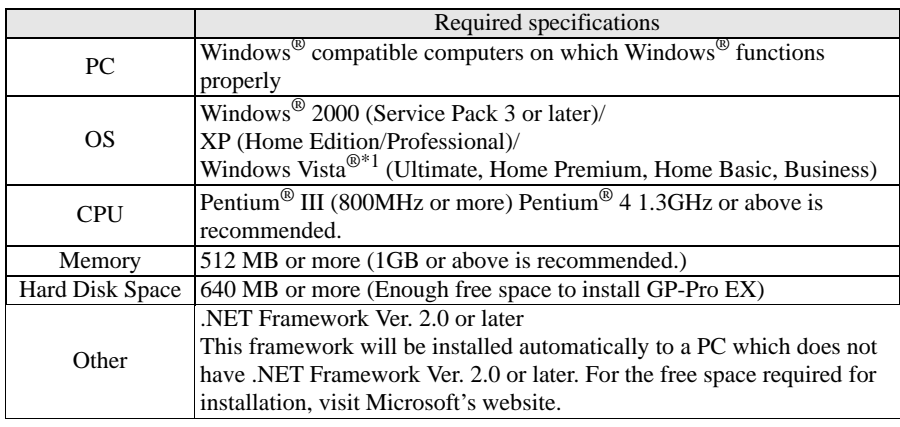

\*1 Supports the GP-Pro EX Ver. 2.20 or later.

# **Is memory-resident software installed?**

#### **Cause**

If any memory-resident software is installed, GP-Pro EX may be terminated forcefully.

NOTE

• "Memory-resident software" is an application program for which the icon is displayed on the Taskbar and which is activated all the time.

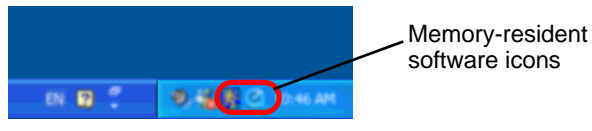

# **◆Solution**

Follow the procedure below and try starting GP-Pro EX again.

- (1) If any memory-regident software is installed, right-click its icon to show a context menu, terminate the software, and then try starting GP-Pro EX again.
- (2) If GP-Pro EX does not start or terminates abnormally even after step (1), exit from all running applications and try starting GP-Pro EX again.
- (3) If GP-Pro EX does not start or terminates abnormally even after steps (1) and (2), uninstall GP-Pro EX once and then reinstall it.

• Before starting install-related operations (installation, repair installation, **NOTE** uninstallation), be sure to exit from all application programs.

# <span id="page-13-0"></span>**1.2.3 Project files cannot be transferred**

# **Transfer fails when a USB transfer cable is used.**

# **Did you use the USB transfer cable which is provided by Pro-face as an option (Model: CA3-USBCB-01)?**

#### **Cause**

An unsuitable USB cable may have been used to transfer project files.

# **◆Solution**

To transfer project files with a USB cable, use the USB transfer cable which is provided by Pro-face as an option (CA3-USBCB-01).

# **Has the driver for the USB cable been installed?**

# ◆Cause

The driver for the USB cable may not have been installed properly.

# **◆Solution**

Follow the procedure below to check if the driver has been installed.

- Checking the installation of the driver
	- (1) Click the Start button and click [Control Panel].

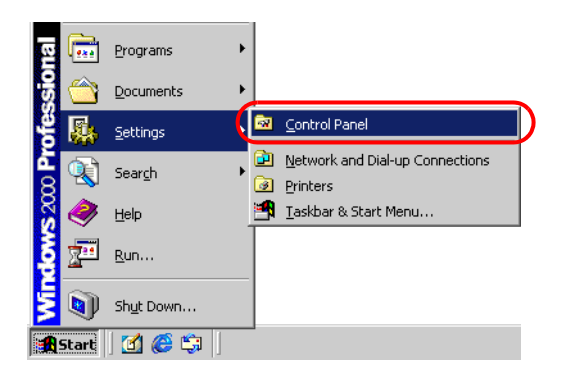

(2) When [Control Panel] opens, double-click [System].

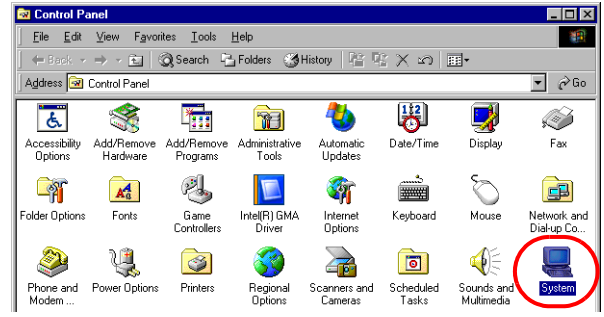

(3) When [System Properties] opens, click the [Hardware] tab and click the [Device Manager] button.

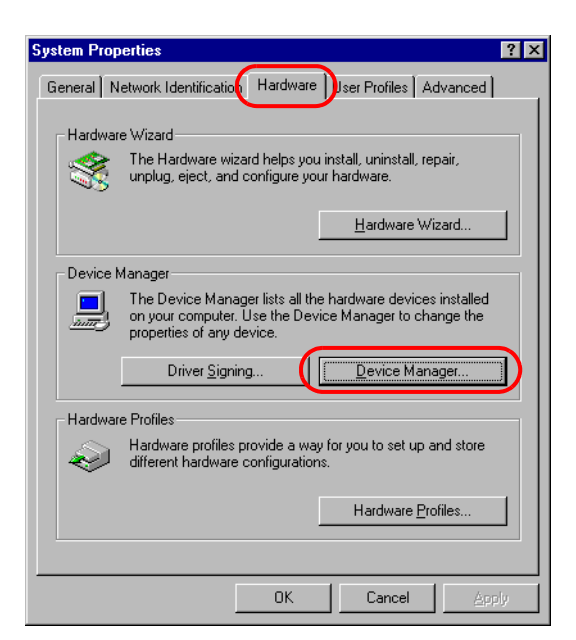

(4) When [Device Manager] opens, click the [+] mark on the left of [Universal Serial Bus controllers]. If [USB Link Cable (CA3-USBCB-01)] is displayed in the displayed list, the driver is installed properly.

**NOTE** 

• When the  $\blacksquare$  mark is displayed to the left of [USB Link Cable (CA3-USBCB-01)] as shown below, disconnect the USB cable from the PC once, connect it again, and install the driver. For the driver installation procedure, see the next page.

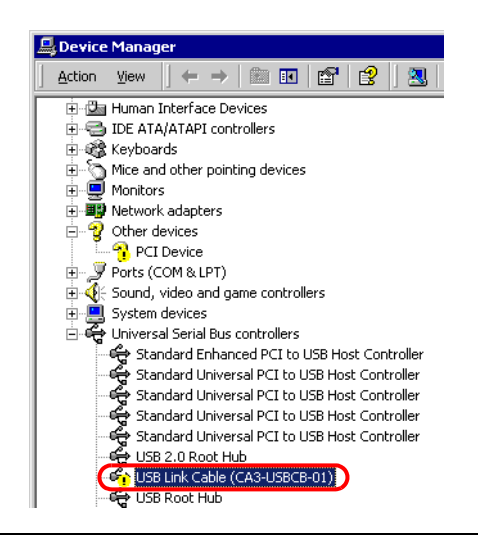

• Installing the driver

If the driver has not been installed properly, reinstall it using the following procedure.

Connect the PC and GP using the optional USB transfer cable set. A dialog box will appear if the USB cable's drivers are not installed. Please install them as directed.

#### NOTE

• Depending on Windows® XP's security level, the following [Hardware Installation] dialog box will be displayed while installing the USB drivers. Click [Continue Anyway] and the driver installation for CA3-USBCB-01 will begin. When the installation finishes, click [Complete].

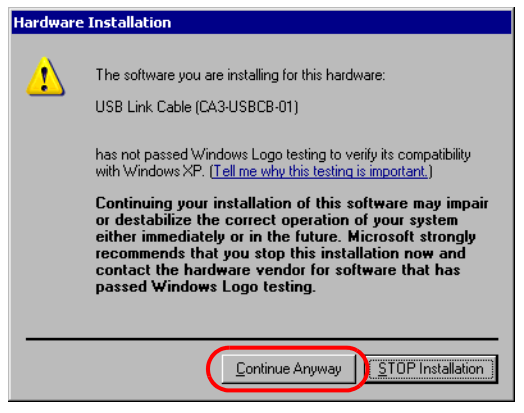

# **Password entry is required during operation. (Have you set a password?)**

#### **Cause**

A password has been set for the transfer operation.

#### **◆Solution**

• If you forget the transfer password

Even if you forget the transfer password, you cannot cancel the password setting. You need to delete the password information.

Set the GP offline and initialize the memory.

<sup>©</sup> "2.15.1 Settings common to all Display models ♦ Initialize User Memory" (page 2-97)

**IMPORTANT** • When you forget the reception password When you forget the reception password, you cannot receive files. Check if any backup files are saved in a location other than the GP.

# **Can you send a new project file?**

#### ◆Cause

If you can send a new project file to the GP, the data in the project file you tried to send may have a problem.

# **Solution**

Follow the procedure below to check if you can transfer a new project file.

(1) Create a new project file.

)GP-Pro EX Reference Manual "5.2.2 Setup Procedure Creating/Saving" (page 5-15)

(2) If you can send a new project file, the data in the project file you tried to send may have a problem. Copy the data for the file to a new project file and transfer it. For the copy procedure, see the following section.

)GP-Pro EX Reference Manual "5.8 Copying a Screen from Another Project" (page 5- 55)

• The contents which can be copied with [Copy from another Project] are the NOTE contents of the base screen and window screen only. Since other contents cannot be copied, you need to set them again.

# **Can you force a transfer by setting DIP switch 2 of the Display to ON?**

#### **Cause**

The system of the GP may have a problem, causing the GP to freeze. If the project file can be forced to transfer, there is not a problem with the GP.

# **Forcing transfer of project files**

There are two methods to force the transfer of project files. For the procedure, see the section below.

) "2.12.3 Forcing the transfer of project files" (page 2-67)

# **Can you transfer the file from a different PC?**

# ◆ Cause

If the file can be transferred from a different PC, the PC itself may have a problem.

# **◆Solution**

- If the file can be transferred from a different PC
	- (1) The PC that you tried to transfer the project file from first, may have a problem. Uninstall the USB cable's drivers once and then reinstall it. Also uninstall GP-Pro EX once and then reinstall it.
- If the file cannot be transferred from a different PC
	- (1) The USB cable may have a problem. Transfer the project file using LAN or CF card.
		- )GP-Pro EX Reference Manual "33.3 Transferring Project Files via Ethernet (LAN)" (page 33-12)
		- )GP-Pro EX Reference Manual "33.7 Transferring Project Files Using a CF Card or USB Storage" (page 33-37)

# ■ Transfer fails when an Ethernet cable is used.

# **Has the IP address been set for the Display on its offline screen?**

#### **Cause**

To transfer project files with an Ethernet cable, you need to set the IP address for the GP.

#### **◆Solution**

Set the IP address for the GP.

) "2.4.1 Assigning an IP address to the Display" (page 2-26)

# **Has the IP address been set for the PC?**

#### **Cause**

To transfer project files with an Ethernet cable, you need to set the IP address for the PC.

#### **◆Solution**

Set the IP address for the PC.

• Setting the IP address for the PC

(1) Click the Start button, select [Settings], and click [Network and Dial-up Connections].

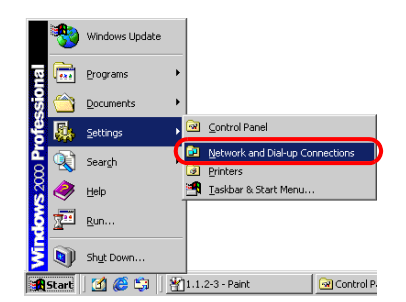

(2) [Network and Dial-up Connections] opens. Right-click the [Local Area Connection] icon and select [Properties] from the displayed context menu.

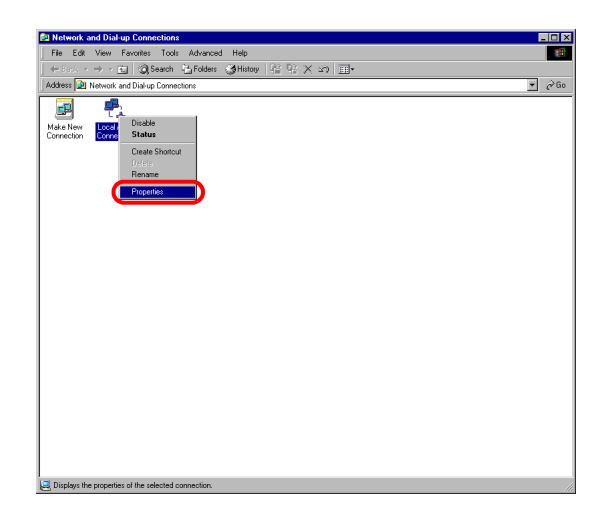

(3) When [Local Area Connection Properties] appears, select [Internet Protocol (TCP/IP)] and click the [Properties] button.

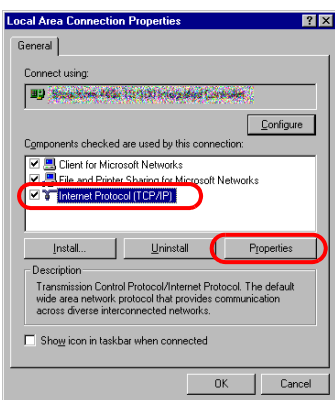

(4) Select [Use the following IP address] and specify the IP address and subnet mask (Example: 192.168.0.100, 255.255.255.0). Click the [OK] button to complete the setting.

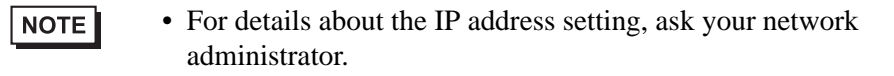

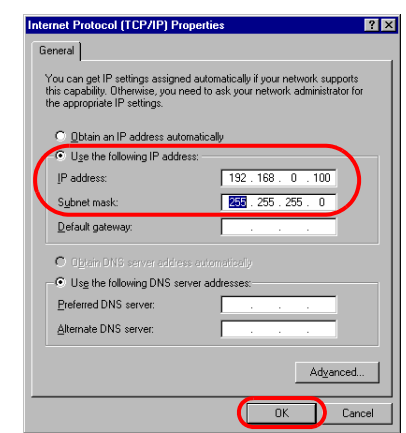

• Checking whether the IP address is set properly for the PC Execute the IPCONFIG command at the command prompt. (1) Click the Start button, select [Programs], and click [Accessories].

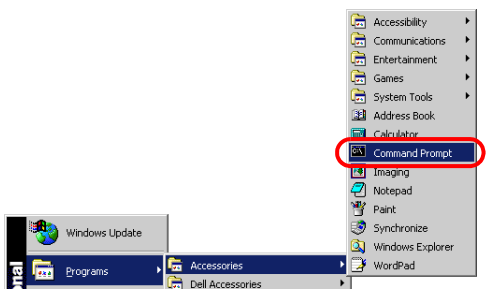

(2) Select [Command Prompt] from [Accessories], and the following screen is displayed.

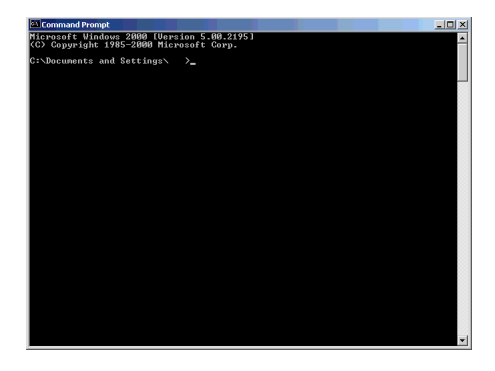

(3) Type "ipconfig" after "C:\Documents and Settings\(Your computer name)" is displayed on the screen and press the Enter key.

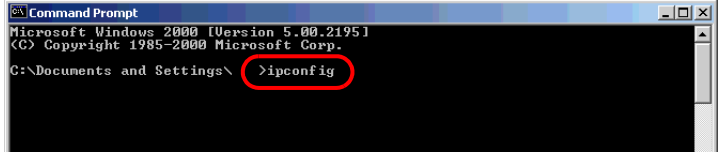

(4) The result of the command execution is displayed. Check whether the displayed IP address and subnet mask are the same as those set for the GP. If they are different, restart the computer.

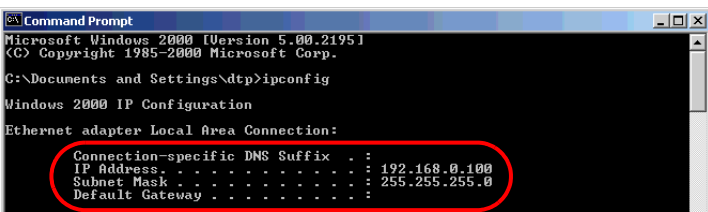

# **Is the Ethernet cable a straight type or a cross type?**

#### **Cause**

The GP and the PC might be connected without a hub using a straight cable. Cross cables cannot be used when employing the one-to-one connection, depending on PCs or network cards.

# **◆Solution**

Provide a hub between the GP and a PC when using a straight cable. Make sure that the GP and PC are connected with a straight cable via hub not with a cross cable in order to avoid incompatibility between the GP and PC.

• Distinguishing between a straight cable and cross cable

Compare the connectors at the both ends of the cable. When the color-coded signal cables are arranged in the same orders from the left in the connectors, it is a straight cable. When they are arranged differently, it is a cross cable. The color-coded of the signal cables depend on the cable is used. The following pictures are examples.

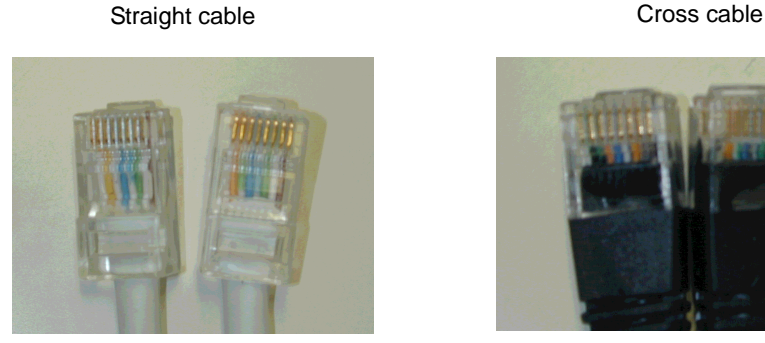

The color-coded signal cables are arranged in the same orders from the left of them, "White-Yellow-White-Blue-White-Green-White", "White-Yellow-White-Blue-White-Green-White"

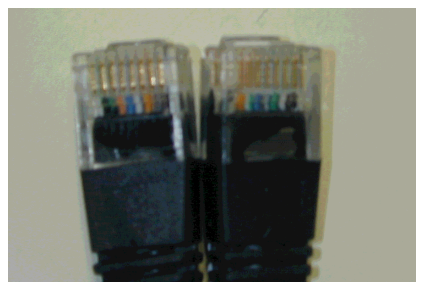

The color-coded signal cables are not arranged in the same orders from left of them, "Black-Orange-Blue-White-Green-Black", "Black-Green-White-Blue-Orange-Black"

# **Can you receive the IP address of the Display by executing the PING command at the command prompt?**

#### ◆Cause

If you cannot receive the IP address, the GP may not be on the network because the Ethernet cable is not connected or the GP does not recognize the connection at the Ethernet cable connecting port.

#### **◆Solution**

- Execute the PING command at the command prompt.
	- (1) Click the Start button, select [Programs], [Accessories], and [Command Prompt].

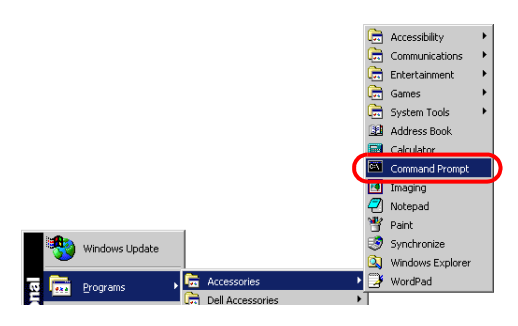

(2) When [Command Prompt] is selected from [Accessories], the following screen is displayed.

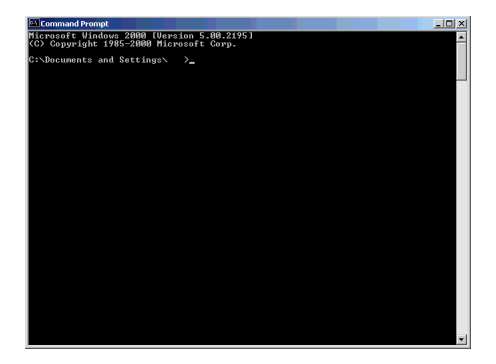

(3) Type "ping 192.168.0.1 (IP address of GP)" after "C:\Documents and Settings\(Your computer name)" is displayed on the screen and press the Enter key.

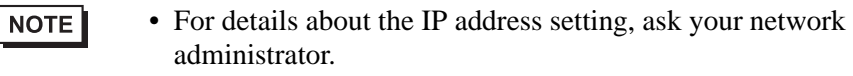

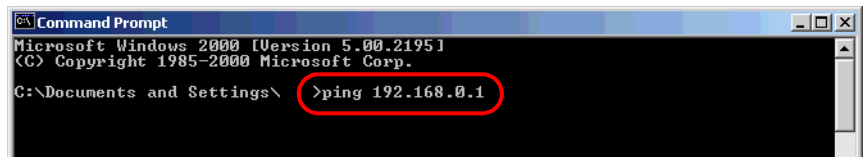

(4) The result of the command execution is displayed. When a reply from the specified IP address of the GP is received, check if the port number of the GP is set to 8000. If the IP address cannot be received, replace the cable or hub.

(Screen when replies from the IP address of the GP are received)

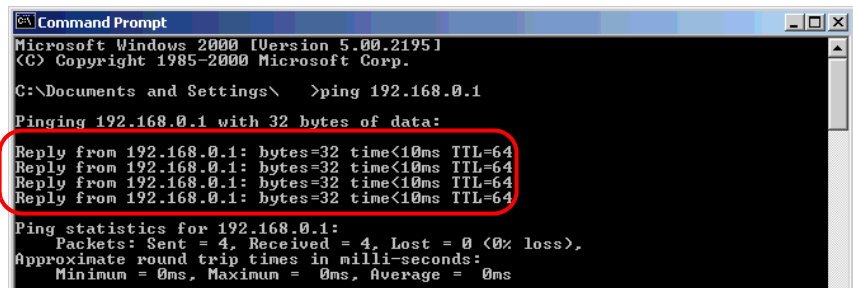

(Screen when a reply from the IP address of the GP is not received)

When the following messages are displayed (The messages displayed depend on the connection status), ask the network administrator about the settings.

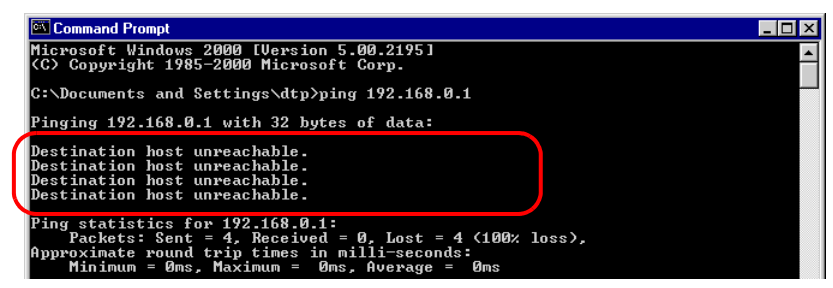

#### **Is the firewall feature activated?**

#### **Cause**

When Microsoft Windows<sup>®</sup> XP Service Pack 2 is used and the Transfer Tool starts, a message appears to show that the operation is blocked by the Windows® firewall feature.

#### **◆Solution**

You can continue the transfer process by canceling the blocking. However, if you transfer data to two or more GP units, you need to select [PASV] for [Communication Port Settings] in the [Transfer Settings] dialog box, or disable the firewall feature.

#### **Are two or more LAN cards used?**

#### **Cause**

For a PC that is using 2 or more LAN cards, the desired GP may not be acquired even if you automatically acquire the IP addresses. This happens because the OS searches the GP connected to the LAN card that was previously found.

#### **◆Solution**

Click [Add] on the [Select Main Unit] dialog box and manually set the IP address of the GP you wish to transfer to.

# **Is memory-resident software installed?**

#### **Cause**

If any memory-resident software is installed, the transfer of project files may fail.

#### NOTE

• "Memory-resident software" is an application program for which the icon is displayed on the Taskbar and which is activated all the time.

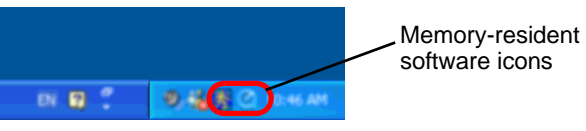

# **◆Solution**

If any memory-resident software is installed, right-click its icon to show a context menu, terminate the software, and then try transferring the file again.

# **Does the self-diagnosis of the Display regarding the Ethernet interface indicate an OK result?**

# **Cause**

If there is a problem with the Ethernet connection port, the connection fails.

#### **◆Solution**

• Conduct the self-diagnosis of the GP to check the Ethernet interface. For the procedure to enter offline mode, see the following section.

<sup><sup>7</sup> "2.1.1 Entering OFFLINE Mode" (page 2-2)</sup>

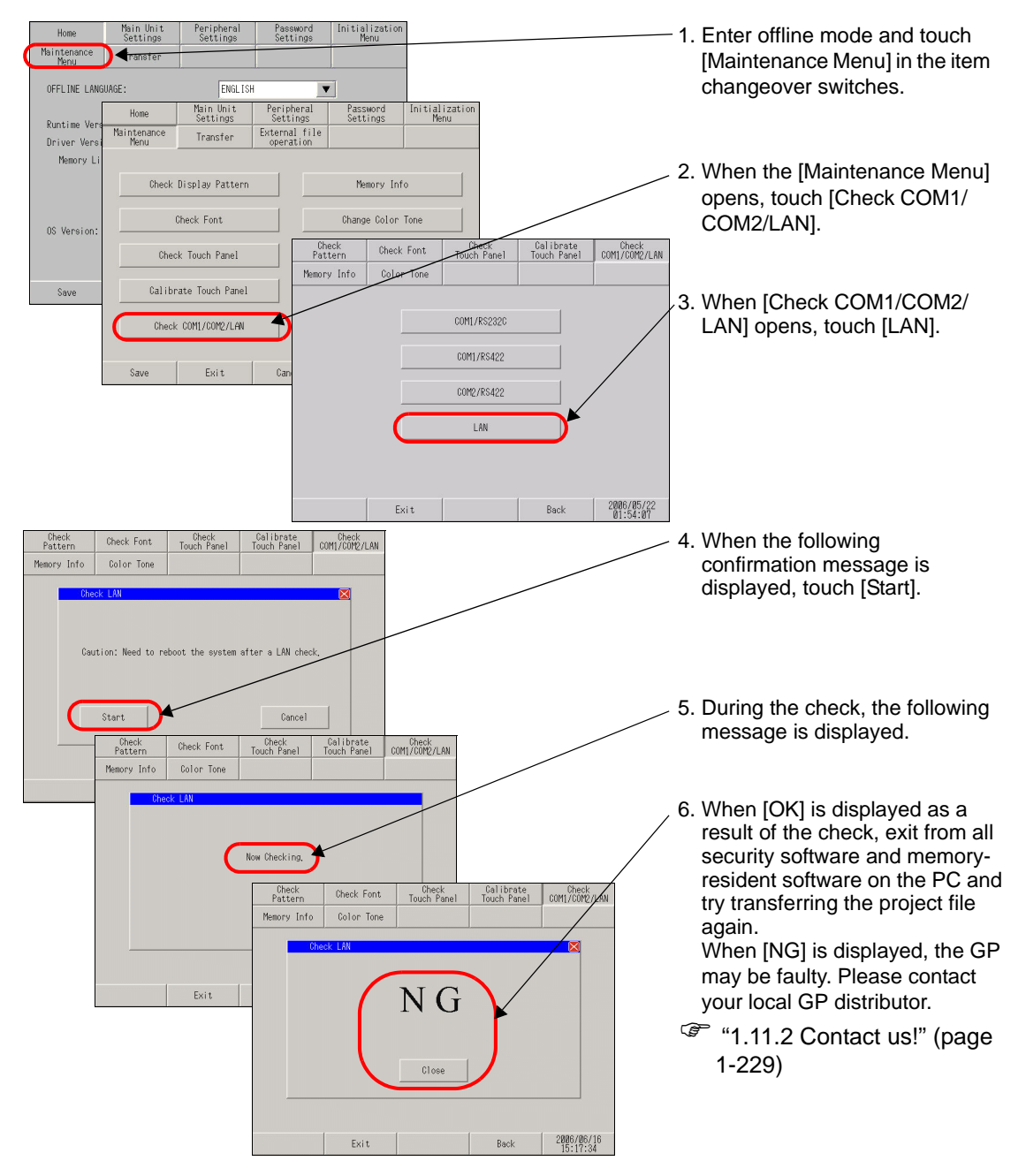

# **Password entry is required during operation. (Have you set a password?)**

#### **Cause**

A password has been set for the transfer operation.

#### **◆Solution**

• If you forget the transfer password

Even if you forget the transfer password, you cannot cancel the password setting. You need to delete the password information.

Set the GP offline and initialize the memory.

<sup>©</sup> "2.15.1 Settings common to all Display models ♦ Initialize User Memory" (page 2-97)

• When you forget the reception password **IMPORTANT** When you forget the reception password, you cannot receive files. Check if any backup files are saved in a location other than the GP.

# ■ Transfer fails when the CF card or USB storage is used. **(Using the CF/USB memory loader tool)**

#### **Is an error code displayed?**

# **Cause**

When the CF card has not been inserted in the GP, or when the CF card hatch is open, an error message is displayed and a project file cannot be downloaded. (The error message is "RAAA 010 The CF card has not been inserted, or the CF card hatch is open.")

When the USB storage is not properly connected, an error message is displayed saying: RAAA013 USB storage location not found.

# **◆Solution**

Check that the CF card has been inserted properly or that the CF card hatch is closed.

• If you still cannot download a project file after checking the above points, confirm that you are using a CF card manufactured by Pro-face (sold separately). If the USB storage has been connected, disconnect it once and connect it again.

# **Was the CF card or USB storage formatted in NTFS format?**

# **Cause**

If the CF card or USB storage is formatted in NTFS format using the PC, the GP cannot recognize the CF card.

# **◆Solution**

Format the CF card again in FAT32 or FAT format using the PC.

# **Is the memory loader tool created together with the data in the CF card or USB storage?**

# ◆Cause

When you cannot upload the project file from GP to PC using CF card or USB storage, the memory loader tool may not be transferred to the CF card properly.

# **◆Solution**

Select [Create Boot Data] from [Memory Loader]-[Transfer Tool] and create the memory loader tool. Confirm that the memory loader tool is saved in the CF card or USB storage.

For the procedure to create the backup data, see the following section.

GP-Pro EX Reference Manual "33.7.2 Transfer Process Transferring Project Files from GP to PC (or to Another GP)" (page 33-44)

# **Can you not start the memory loader?**

#### **Cause**

You tried to use the memory loader created with GP-Pro EX Ver. 2.10 or earlier for a project file from which the Japanese standard fonts have been removed.

#### **◆Solution**

You can remove the Japanese standard fonts only when you use GP-Pro EX Ver. 2.20 or later with the GP-3200 series or ST-3000 series. If you removed the Japanese standard fonts from a file, you need to use the memory loader created with GP-Pro EX Ver. 2.20 or later.

# **Is the backup data created in the CF card?**

#### **Cause**

When you cannot download the project file from PC to GP using CF card, the backup data may not be created in the CF card or USB storage.

# **◆Solution**

Select [Create Backup File] from [Memory Loader]-[Transfer Tool] and create the backup file. Confirm that all folders and files created for the backup data, saved in the CF card or USB storage.

For the procedure to create the backup data, see the following section.

)GP-Pro EX Reference Manual "33.7.2 Transfer Process Transferring Project Files from PC to GP" (page 33-38)

# **Password entry is required during operation. (Have you set a password?)**

#### **Cause**

A password has been set for the download operation.

#### **◆Solution**

• If you forget the download password

Even if you forget the download password, you cannot cancel the password setting. You need to delete the password information.

Set the GP offline and initialize the memory.

<sup>©</sup> "2.15.1 Settings common to all Display models ♦ Initialize User Memory" (page 2-97)

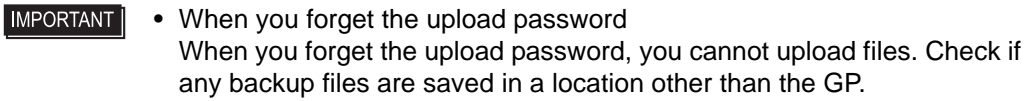

# **The Transfer fails when a modem is used.**

#### **Is an error message displayed?**

#### **Cause**

A modem can be used to transfer screen data only. It cannot be used to transfer system data. The project files updated with the following contents cannot be transferred either.

- When the system setting is changed
- When the configuration or setting of the protocol is changed
- When the runtime system and/or protocol version are different between the source and destination
- When the version of the editor which generated the project is different
- When the type of fonts which is registered is different between the source and destination
- When the type or the version of I/O Driver is different between the source and destination

#### **◆Solution**

Close the error message dialog box, reset the changes to the previous status, and transfer the project file again or transfer the project file by using USB or LAN.

**NOTE** 

• For details about the error messages, refer to the following page.

 $\mathscr{F}$  ["1.6.5 Errors displayed during transfer operation](#page-152-0)  $\blacksquare$  When data is transferred with [modem" \(page 1-153\)](#page-152-0) 

# **Is the status of the GP one of the following?**

**The GP is in Initial Start Mode.**

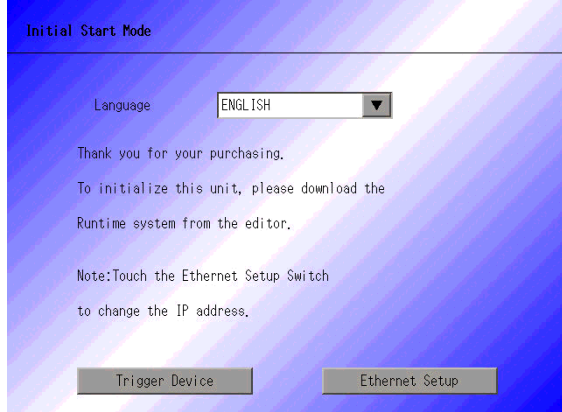

# ◆Cause

Since the GP does not have the runtime program, it cannot recognize the modem.

#### **Solution**

Transfer the project file first by using USB or LAN.

- )GP-Pro EX Reference Manual "33.2 Transferring Project Files via USB Transfer Cable" (page 33-5)
- )GP-Pro EX Reference Manual "33.3 Transferring Project Files via Ethernet (LAN)" (page 33-12)

**The forced transfer screen appears immediately after startup.**

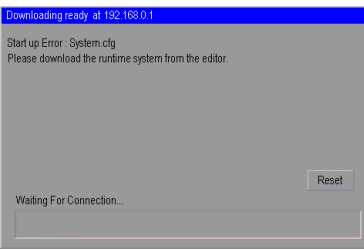

#### **Cause**

Data required for the operation of the runtime program may be lost.

# **◆Solution**

Transfer the project file first by using USB or LAN.

- )GP-Pro EX Reference Manual "33.2 Transferring Project Files via USB Transfer Cable" (page 33-5)
- )GP-Pro EX Reference Manual "33.3 Transferring Project Files via Ethernet (LAN)" (page 33-12)

# **Is a proper modem used?**

#### **Inapplicable modems**

The following types of modems cannot be used:

- A terminal adapter connected to the ISDN line cannot be used on the PC side (GP's receiving side uses an analog modem.)
- A modem which can be used only after connecting to a specific operation center such as AIR-EDGE of Willcom, Inc. (former DDI Pocket, Inc.)

# **Applicable modems**

The following types of modems can be used:

- Only a modem which uses RS-232C can be connected to the GP.
- A Windows<sup>®</sup>-supporting modem which can call the modem connected to the GP
- A modem which supports AT commands
- A modem which allows automatic reception on the GP side
- A modem which is capable of hardware-flow control
- A modem which can return strings with result commands

# **Is the modem connected to the Display properly?**

#### ◆ Cause

A USB-to-serial conversion cable must be used. The cable may be disconnected from the modem or GP. The modem may not be turned ON.

#### **◆Solution**

Check that the modem is properly connected (GP  $\rightarrow$  Serial conversion cable  $\rightarrow$  Modem). Also check that the modem has been turned ON. Pro-face recommends the use of the USB-Serial (232C) Conversion Cable : "CA6-USB232-01" (optional accessory) for the connection between GP and modem. The following conversion cable can also be used.

Manufacturer: I-O DATA DEVICE, Inc., Model: USB-RSAQ3

# **Is the modem set properly on the PC?**

# **Settings of GP-Pro EX**

In the [Transfer Settings] dialog box, check that the modem and phone number are set correctly.

# ◆ Settings of Windows<sup>®</sup>

Open [Phone and Modem Options] in [Control Panel] and check that the settings match with those of the modem to be used. For details, see the manual for your modem.

# <span id="page-32-0"></span>**1.2.4 Online update fails**

**Can you select the [Install] or [Download Only] button after selecting an update item? Is any script error displayed?**

# ◆Online update

This is a function in which the GP-Pro EX automatically connects to the Internet and is updated to the latest version. For the procedure of the online update, see the following section.

)GP-Pro EX Reference Manual "2.2.1 Working with Online Update" (page 2-23)

# **Cause**

The access to the update service server is blocked by the security setting of Internet Explorer. In such a case, the following phenomenon occurs after the update service screen is displayed, and the update may fail.

- The update item(s) is displayed; however, you cannot select the [Install] or [Download Only] button even after selecting the item.
- A script error is displayed when the update item(s) is displayed (See Sample screens 1 to 3 below).
- A script error is displayed when the update item(s) is selected (See Sample screens 1 to 3 below).

Sample screens 1 to 3 show errors only as examples. Other errors may be displayed depending on the Internet Explorer setting or the network environment being connected.

Sample screen 1:

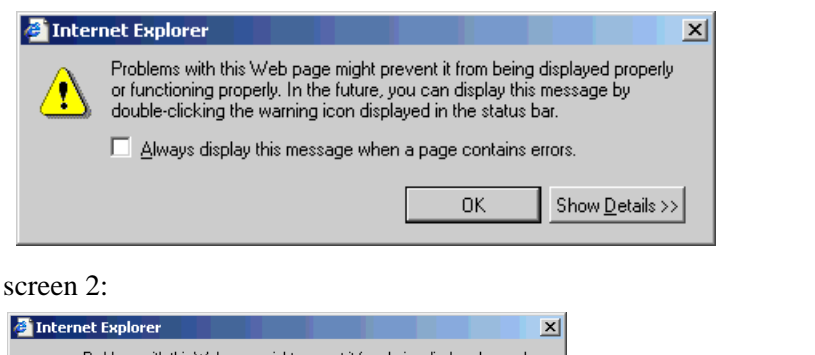

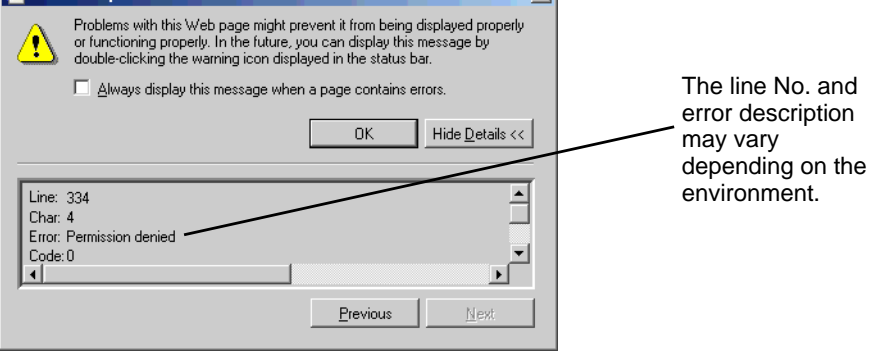

Continued

Sample

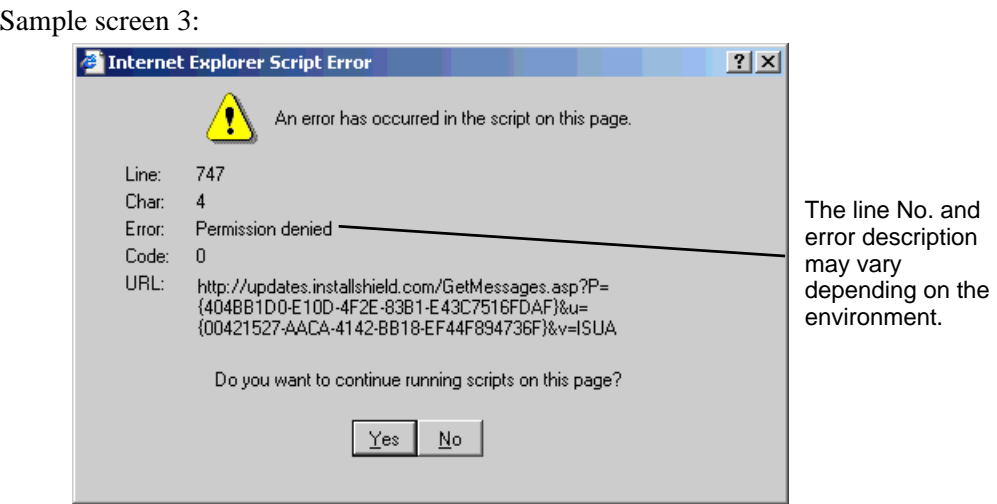

# **◆Solution**

In the Internet Explorer security settings, specify the URL of the update server to [Trusted sites] and enable communication with the server. Then update GP-Pro EX.

(1) From the Internet Explorer [Tools] menu, select [Internet Options].

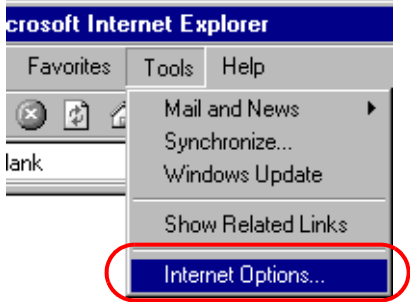

(2) When the [Internet Options] dialog box opens, click the [Security] tab and select the [Trusted sites] icon. Click the [Sites] button.

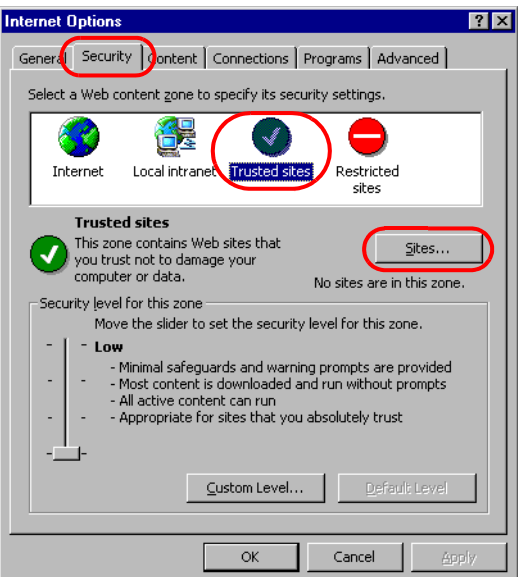

(3) In the [Trusted sites] dialog box, enter the URL of the update service (updates.installshield.com) in the [Add this Web site to the zone] box, and then click the [Add] button.

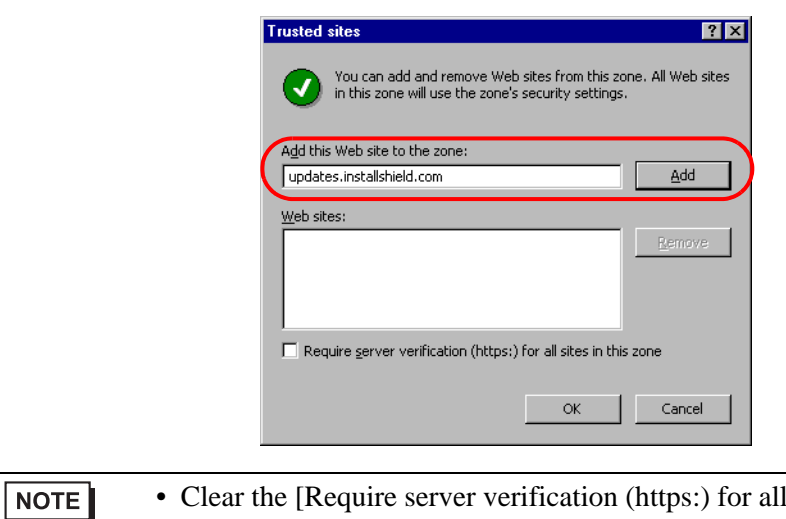

- Clear the [Require server verification (https:) for all sites in this zone] check box.
- (4) Click the [OK] buttons to close the [Trusted sites] and [Internet Options] dialog boxes. Then try the online update again.

# <span id="page-35-0"></span>**1.2.5 Pass-Through Configuration Tool cannot start**

# **Is your system compatible with the Pass-Through Configuration Tool operating environment?**

Check if your system is compatible with the Pass-Through Configuration Tool operating environment.

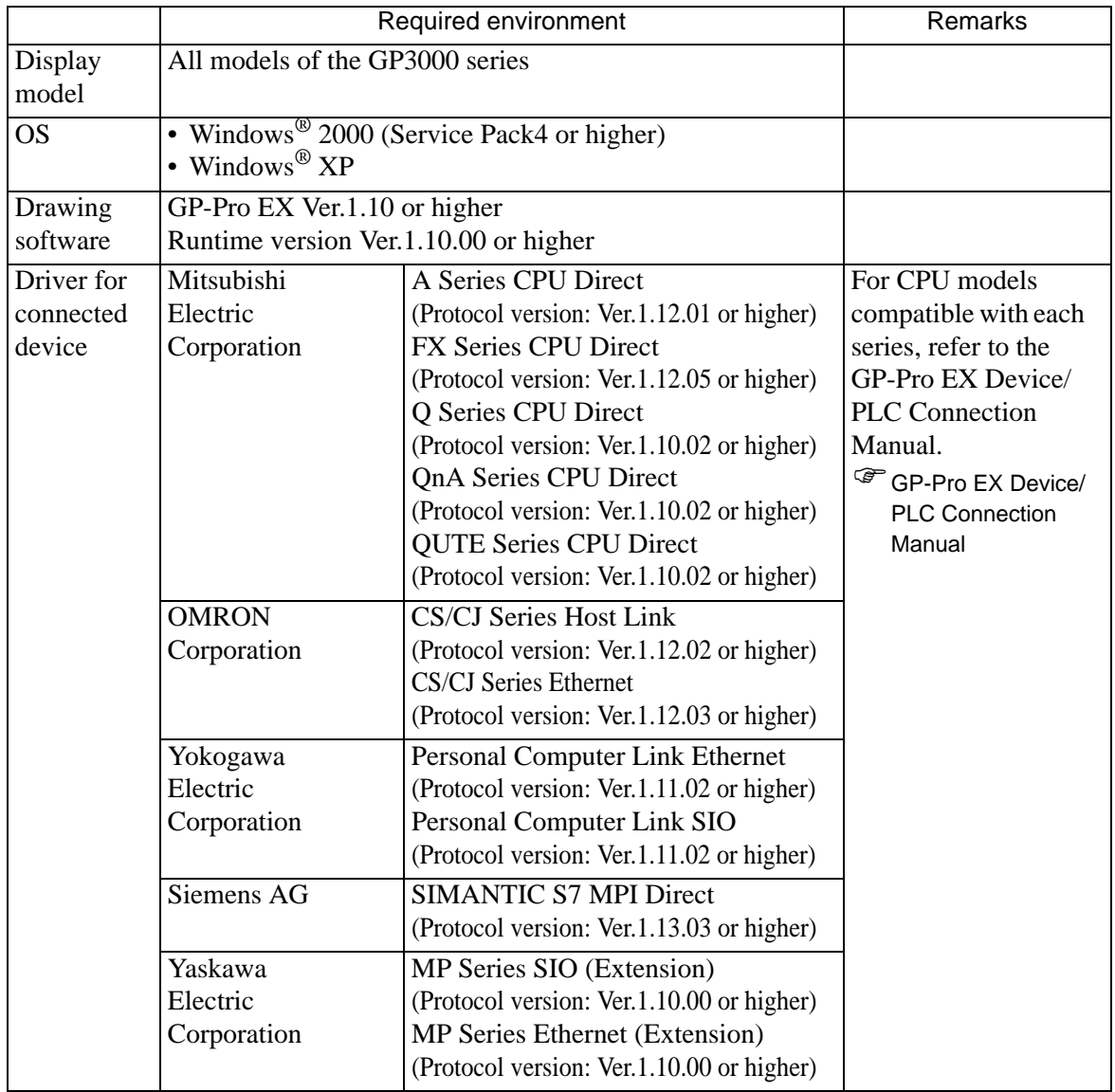
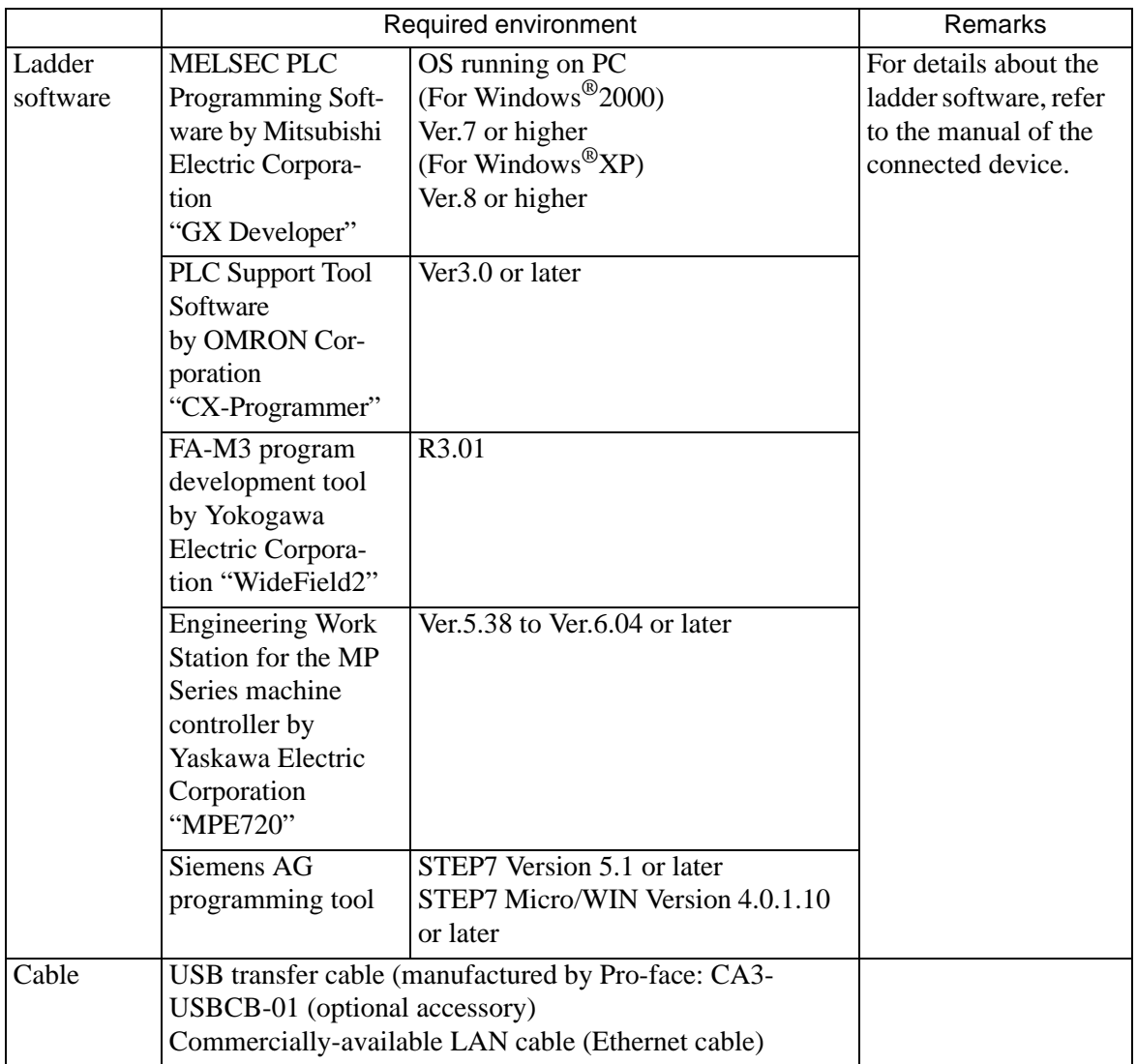

# **When [Pass-Through Configuration Tool] is double-clicked, is the following message displayed?**

# **Cause**

If the following error message appears when you try to start the "Pass-Through Configuration Tool", the virtual COM port driver may not have been installed.

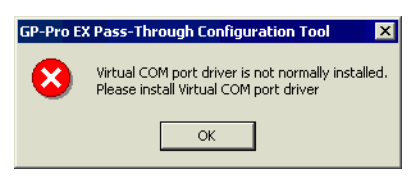

### **◆Solution**

Make sure that two or more COM ports have been registered.

(1) Click the Start button, select [Settings], [Control Panel], and double-click [System].

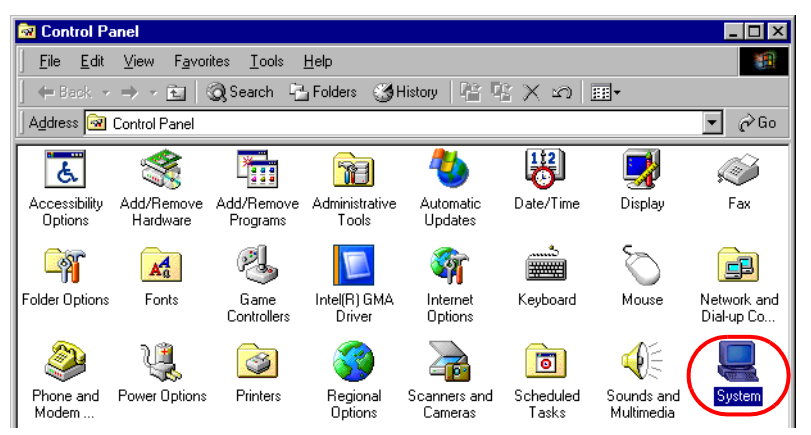

(2) After the [System Properties] window opens, click the [Hardware] tab and start [Device Manager].

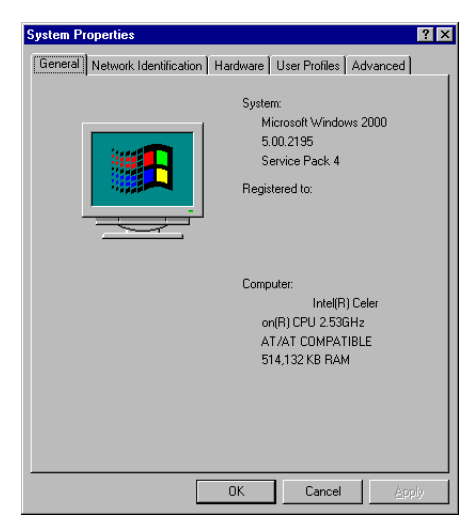

Continued

(3) Make sure that two or more COM ports have been registered in [Ports (COM & LPT)].

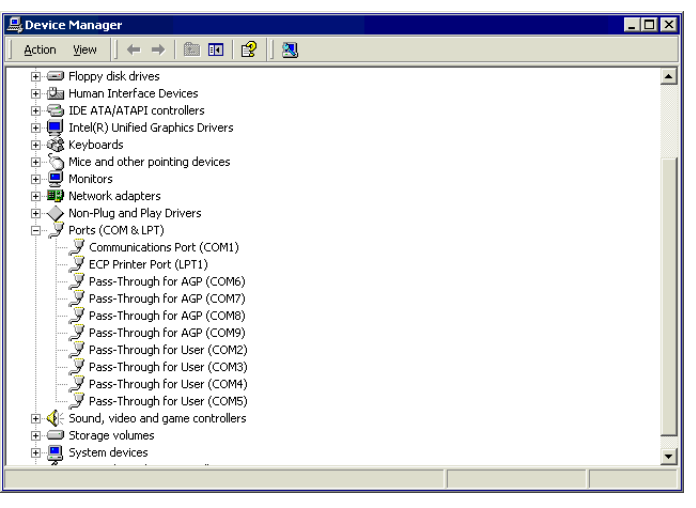

**NOTE** 

• When [Device Manager] does not display any COM ports for [Pass-Through for User]:

Select [Show hidden devices] from the [View] menu to display all COM ports.

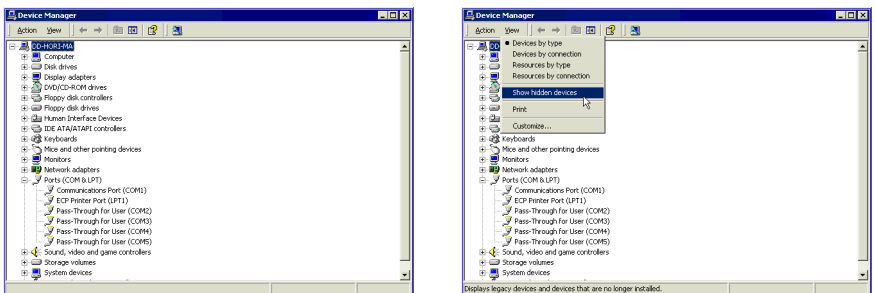

• When [Device Manager] displays a different number of COM ports for [Pass-Through for AGP] and for [Pass-Through for User] (e.g. Two ports and three ports):

Uninstall the "Pass-Through Configuration Tool" and the virtual COM port driver.

To uninstall the virtual COM port driver, be sure to refer to the following "Pass-Through Configuration Tool" guide to understand the procedure completely.

- [Pass-Through Configuration Tool] installation procedure
- )GP-Pro EX Device/PLC Connection Manual "Pass-through function guide" 2 installation
- [Pass-Through Configuration Tool] uninstallation procedure
- GP-Pro EX Device/PLC Connection Manual

"Pass-through function guide" 5 Appendix 5.1 Uninstallation of Virtual COM pass driver/Virtual COM port driver

# **1.2.6 GP cannot communicate with the PC via the pass-through function**

Check if your system is compatible with the Pass-Through Configuration Tool operating environment.

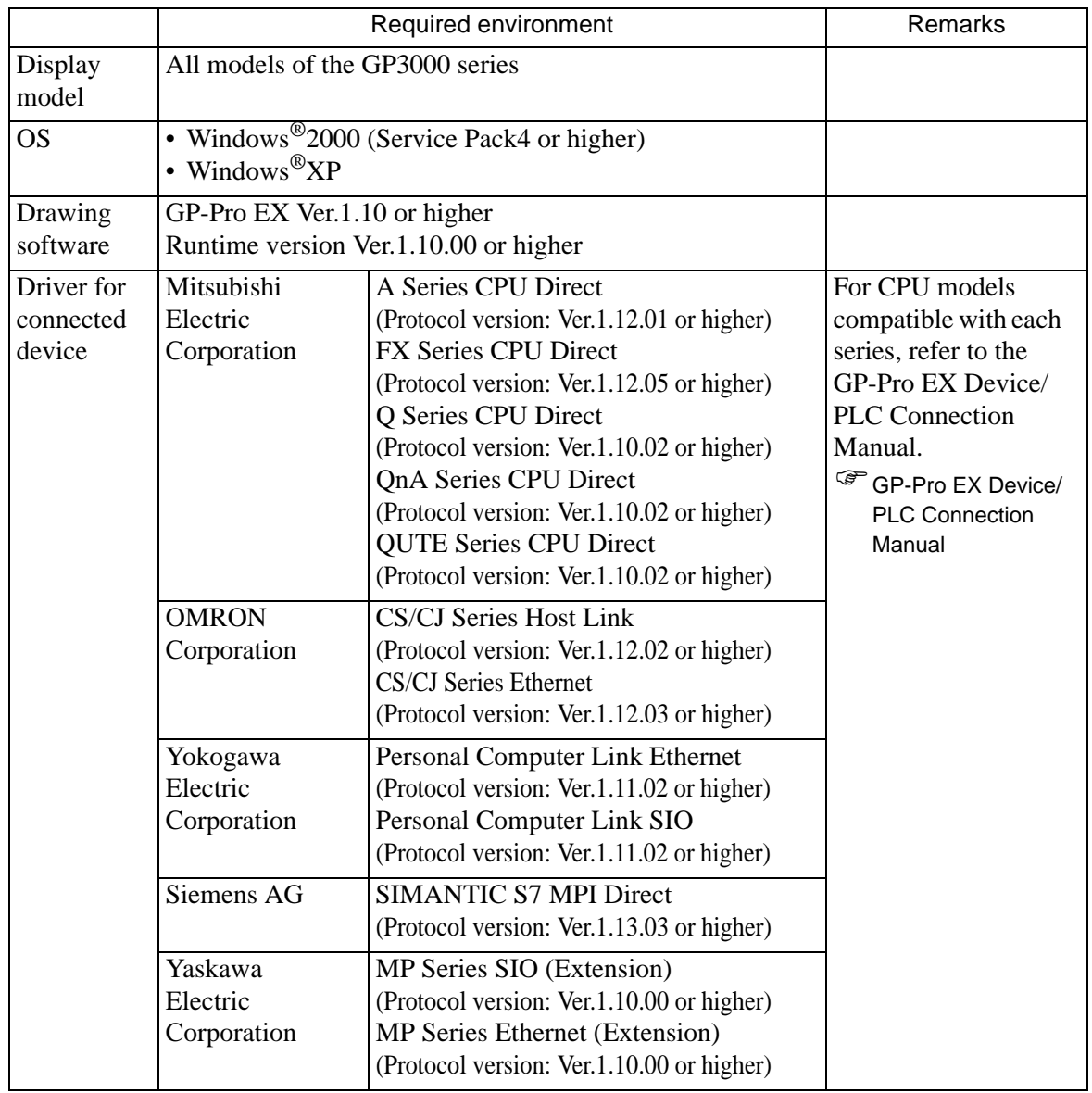

**Continued** 

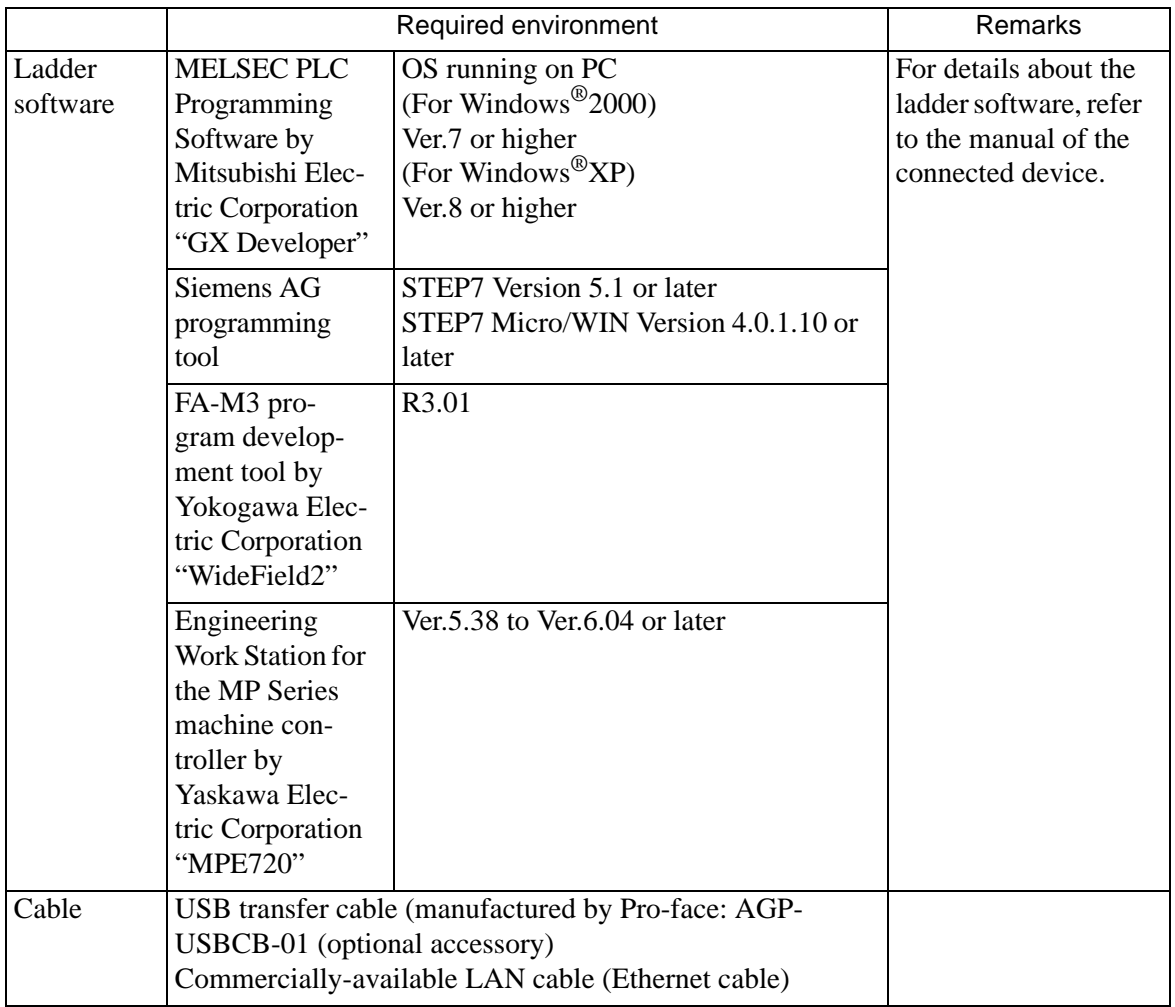

### **Does your GP communicate with a connected device?**

#### **Cause**

GP may not communicate with a connected device.

#### **◆Solution**

If a communication error is displayed on GP, check the communication error message. For details about the error message and corrective action, refer to the following description. <sup>©</sup> "1.7.1 Common to all Display models ■ Errors displayed when communication fails" (page

[1-171\)](#page-170-0) 

### **Is your PC connected to the Display through a USB transfer cable?**

### ◆Cause

During transfer of a project file, the USB cable type does not match or the USB cable driver may not have been installed successfully.

### **◆Solution**

To transfer a project file through a USB cable, use the USB transfer cable (CA3- USBCB-01) optionally available from Pro-face. The USB cable driver may not have been installed successfully. Check if the driver has been installed successfully, according to the procedure below:

- Procedure for checking driver installation condition
	- (1) Click [Control Panel] from the Start button.

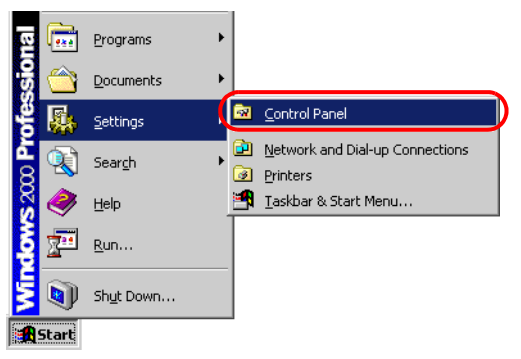

(2) After the [Control Panel] window opens, double-click [System].

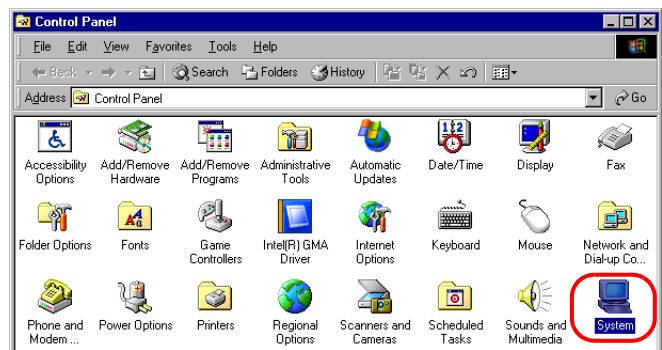

(3) After the [System Properties] window opens, click the [Hardware] tab and select [Device Manager].

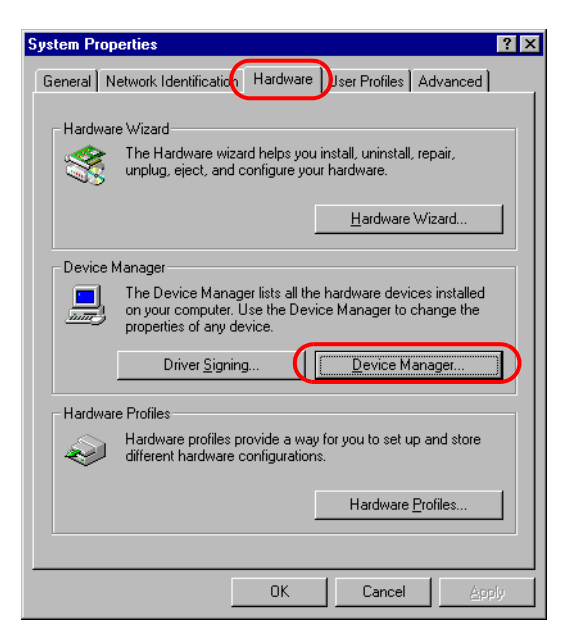

- (4) After the [Device Manager] window opens, click the [+] mark to the left of [USB (Universal Serial Bus) Controller]. If you find [USB Link Cable (CA3-USBCB-01)] in the displayed list, the driver has been installed successfully.
- **NOTE**
- If the **n** mark is displayed to the left of [USB Link Cable (CA3-USBCB-01)], disconnect the USB cable from the PC and then re-connect it. After that, perform the installation procedure. For the installation procedure, see the next page.

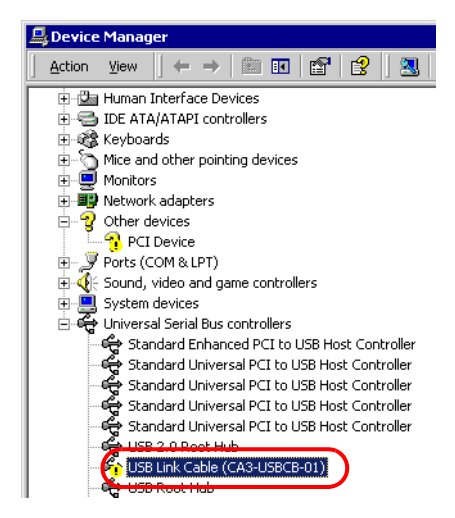

• Driver installation procedure

If the driver has not been installed, re-install it according to the procedure below. Connect the PC and the Display through the USB transfer cable optionally available from Pro-face.

If the USB cable driver has not been installed, the following dialog box appears. Install the driver according to the instructions.

• During USB driver installation, the following [Hardware Installation] dialog NOTE box may appear, depending on the Windows  $\mathbb{R}$  XP security level. If you click [Continue Anyway], the driver installation will start. After installation is completed, click [Complete].

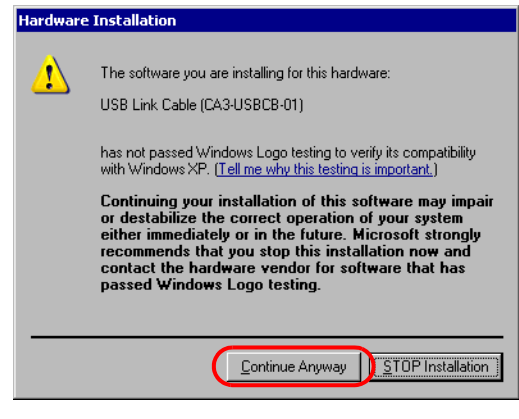

# **Is the Ethernet cable a straight type or a cross type?**

#### **Cause**

GP and a PC can be connected without a hub when using a straight cable. Cross cables might not be usable when employing the one-to-one connection, depending on personal computers or network cards.

### **◆Solution**

Provide a hub between the GP and a PC when using a straight cable. Make sure that the GP and PC are connected with a straight cable via hub not with a cross cable in order to avoid incompatibility between the GP and PC.

• Distinguishing between a straight cable and cross cable

Compare the connectors at the both ends of the cable. When the color-coded signal cables are arranged in the same orders from the left in the connectors, it is a straight cable. When they are arranged differently, it is a cross cable. The color-coded of the signal cables depend on the cable is used. The following pictures are examples.

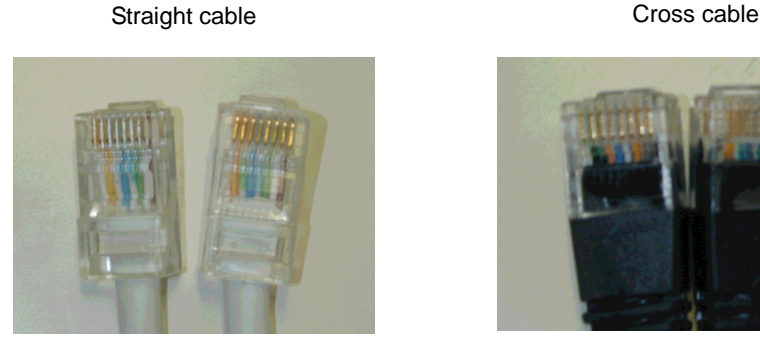

The color-coded signal cables are arranged in the same orders from the left of them, "White-Yellow-White-Blue-White-Green-White", "White-Yellow-White-Blue-White-Green-White"

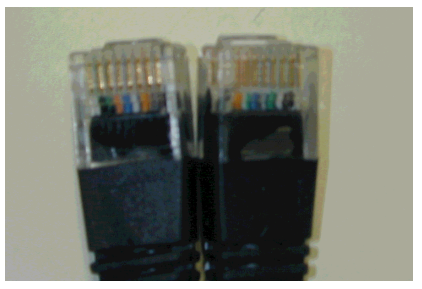

The color-coded signal cables are not arranged in the same orders from left of them, "Black-Orange-Blue-White-Green-Black", "Black-Green-White-Blue-Orange-Black"

### **Is your GP set to offline mode?**

### **Cause**

The Pass-Through Configuration Tool is available only when GP is set to online mode.

### **◆Solution**

If GP is set to offline mode, exit from offline mode to display the RUN screen.

### **Has the Pass-Through Configuration Tool been run for software other than the ladder software of the connected device?**

# **Cause**

The Pass-Through Configuration Tool may not have been run for software other than the ladder software of the connected device.

### **Solution**

Check if the Pass-Through Configuration Tool has been used and the Taskbar is minimized as shown below, or check if the Pass-Through Configuration Tool icon is displayed at the right end of the Taskbar.

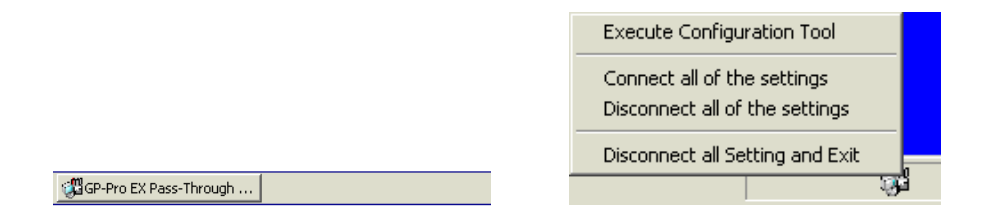

**In the Pass-Through Configuration Tool, is the checkbox for the target COM port number checked?**

### ◆ Cause

The checkbox for the target COM port number may not be checked.

### **◆Solution**

Start the Pass-Through Configuration Tool and select the desired COM port number from the following dialog box. Then, re-start the monitor from the ladder software.

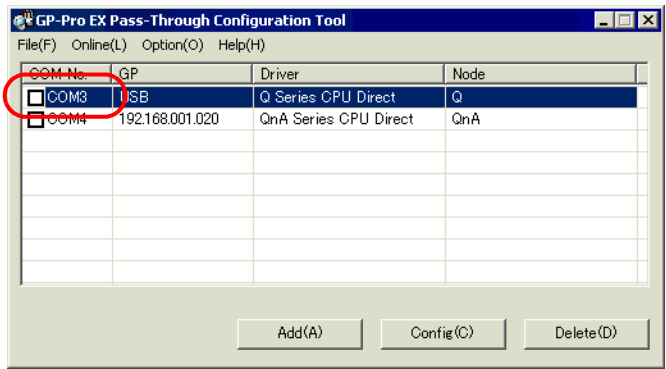

### **NOTE**

• For details about the ladder software, refer to the manual of the connected device.

### **Is the same COM port number set in the ladder software of the connected device?**

### ◆Cause

The COM port number set in the ladder software may not match the COM port number displayed in the Pass-Through Configuration Tool.

## **◆Solution**

 $NOTE$ 

Check if the COM port number in the ladder software matches the COM port number displayed in the Pass-Through Configuration Tool.

• For details about the ladder software, refer to the manual of the connected device.

# **1.2.7 GP cannot display manuals and sites from the help menu**

# **Has the Windows Explorer settings changed?**

# **Cause**

Internet Explorer cannot be started because the [Folder Options] settings for Windows Explorer may have changed. For this reason, manuals, contents, and our website that require Internet Explorer also cannot be started.

### **◆Solution**

Check if the path of your browser is entered correctly in [Application used to perform action] in [Folder Options] of Windows Explorer using the following procedure:

(1) Start Windows Explorer and click [Folder Options] from the [Tools] menu.

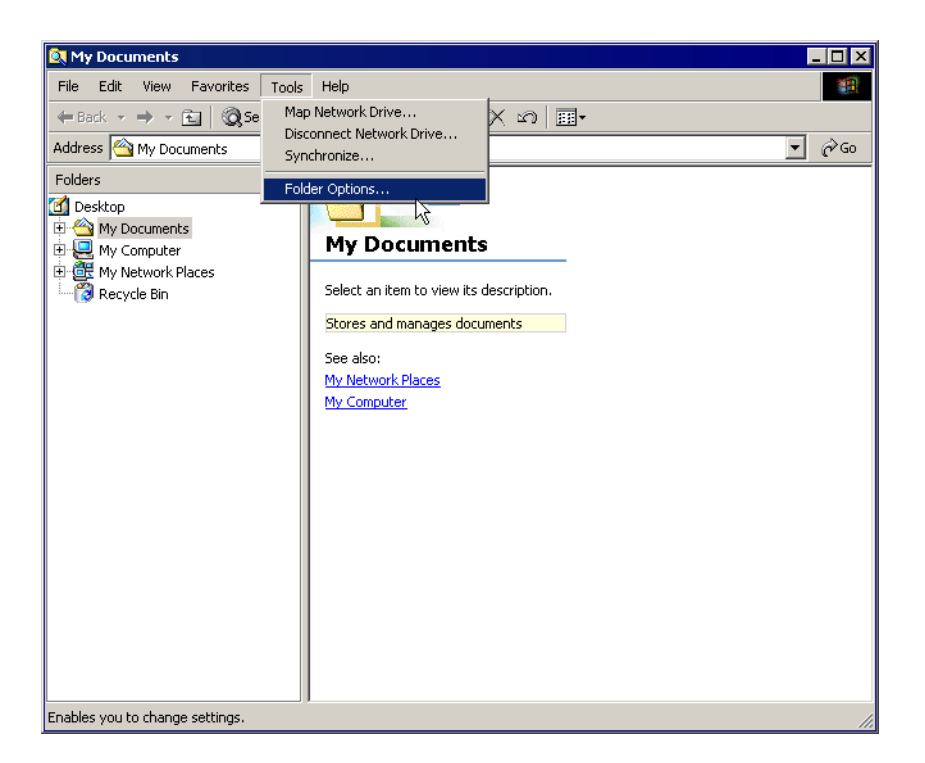

**Continued** 

(2) When the following [Folder Options] dialog box appears, select [URL:HyperText Transfer Protocol] from [File Types] and click [Advanced].

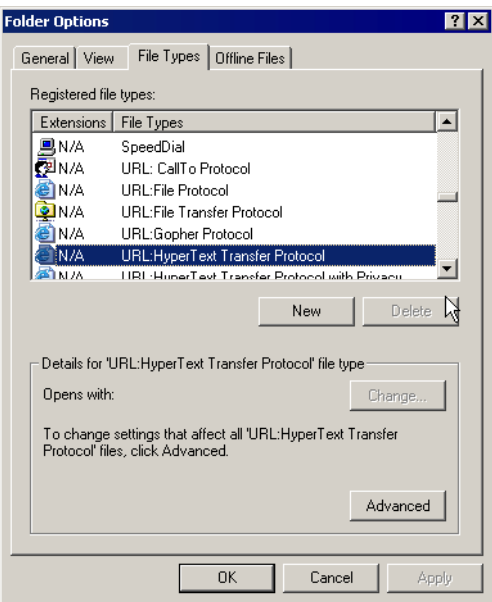

(3) When the [Edit File Type] dialog box appears, check that "open" is selected in [Actions] and click [Edit].

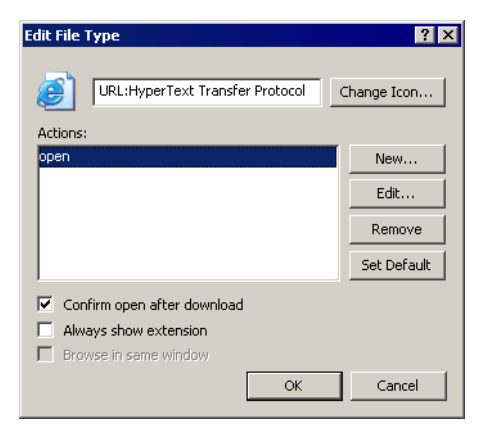

Continued

(4) When the [Editing action for type] dialog box opens, make sure that the browser installation destination is displayed in [Application used to perform action] and that the browser installation file is actually in this location.

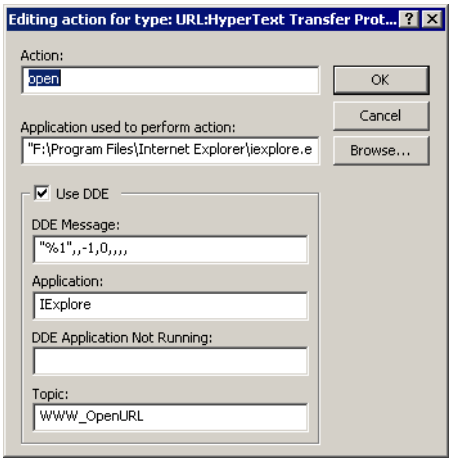

- (5) If the existence of the browser cannot be confirmed, take the following actions as required:
	- If a browser is not installed Install Internet Explorer Ver6.0 or later.
	- If a browser is installed but is not set in [Application used to perform action] Specify where the browser is installed in [Application used to perform action].
	- If a browser is installed but there is no "open" action set in [Edit File Type] Click [New] in [Edit File Type], set "open" in [Actions], and then set the path of the browser in [Application used to perform action].

# **1.2.8 The fonts appear differently depending on the PC.**

# **Do you use image fonts?**

## **Cause**

The appearance of fonts depends on the environment settings of the PC that GP-Pro EX is installed.

# **◆Solution**

Confirm the following settings.

(1) Right-click the desktop and select [Properties]. Select the tab in the displayed dialog box as shown below, and click [Effects].

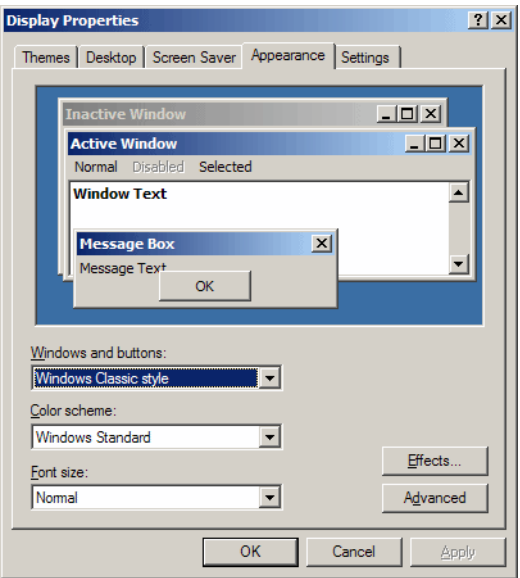

(2) Check [Use the following method to smooth edges of screen fonts], and you can select either [Standard] or [ClearType].

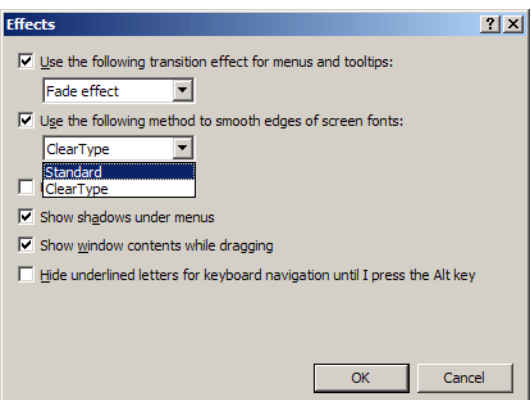

• When [Standard] is selected

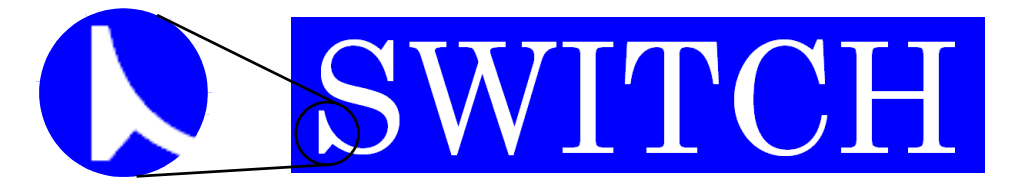

• When [Clear Type] is selected

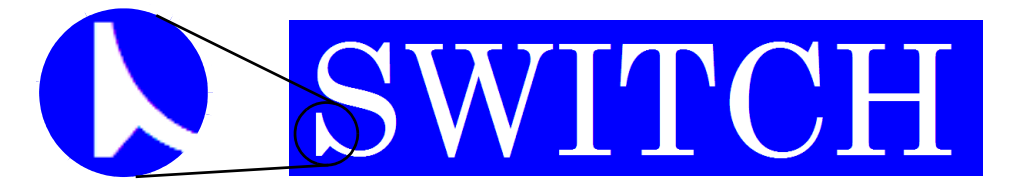

• When [Use the following method to smooth edges of screen fonts] is not selected

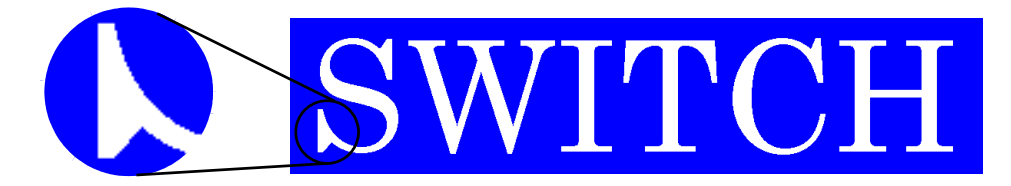

# **1.2.9 GP-Pro EX does not operate properly.**

# **Are you using GP-Pro EX Ver. 2.1 or earlier with Windows Vista®?**

### **Cause**

GP-Pro EX Ver. 2.1 or earlier is not compatible with Windows Vista®.

### **◆Solution**

Use the software of Ver. 2.2 or later, or use the OS environment that operation is guaranteed by the GP-Pro EX Ver. 2.1 or earlier.

# **1.3 Problems with Display operation**

# **1.3.1 The touch panel (switch) does not respond**

# **Is the status LED illuminating in orange?**

### **Cause**

The backlight burnout detection function is activated because the backlight is nearly burnt out. Or, the power supply voltage supplied to the GP is low.

# **◆Solution**

• When the backlight is nearly burnt out

Replace the backlight. If the problem continues after the replacement, please contact your local GP distributor. If the status LED illuminates in orange soon after purchase, please contact your local GP distributor.

- **IMPORTANT** • The backlight burnout detection function monitors the current consumed by the GP. Depending on the failure type of the backlight, burnout may not be detected, or may be detected earlier than complete burnout. If this problem occurs soon after purchase, the GP may be faulty. In such a case, please contact your local GP distributor.
- When the power supply voltage supplied to the GP is low

Measure the power supply voltage of each GP unit and adjust it to the value within the range of "Rated Voltage" specified in the manual or the Installation Guide. If the problem continues even after the power supply voltage is adjusted, please contact your local GP distributor.

 $\mathbb{F}$  "1.11.2 Contact us!" (page 1-229)

### **Does this phenomenon occurs with all switches?**

### **Cause**

The problem may be in the switch setting.

### **◆Solution**

• When all switches do not respond

When the same phenomenon occurs with all switches, try the solution in the next section "Can the GP enter offline mode?"

- When only specific switches do not respond
	- (1) An interlock function may be set for the switches. Check the setting.

)GP-Pro EX Reference Manual "10.7 Using Interlock to Prevent Malfunctions" (page 10- 19)

(2) When the touch is indicated with sound, the switch function is enabled. Find the specified address and check that the address is set to ON or OFF on the connected device side.

### **Can the GP enter offline mode?**

#### **Cause**

If the switches do not respond even after self-diagnosis in offline mode, the GP unit may be faulty.

### **◆Solution**

• When the GP can enter offline mode

Conduct the self-diagnosis of the GP unit in offline mode to determine whether the problem is in the GP or not.

(1) Perform the analog touch panel correction (calibration). For the setting procedure, see the following section.

<sup>©</sup> "2.8.1 Checking whether the Display is operating properly ■ Calibration Touch Panel" (page 2-39)

(2) Select the [Check Touch Panel] option and check that the touched area lights up properly. For the checking procedure, see the following section.

) "2.8.1 Checking whether the Display is operating properly Touch Panel" (page 2-39)

(3) If the phenomenon continues after steps (1) and (2), the GP unit may be faulty. Please contact your local GP distributor.

) ["1.11.2 Contact us!" \(page 1-229\)](#page-228-0) 

• When the GP cannot enter offline mode

When the GP cannot enter offline mode, try the following measures.

(1) The system menu used to enter offline mode may be set not to be displayed. If the system menu does not appear, select [Menu and Error Settings] in [Display Unit] with GP-Pro EX and set the option for [Show System Menu] to show the system menu, and then transfer the project file again.

)GP-Pro EX Reference Manual "5.17.6 [System Settings] Setting Guide • Display Settings" (page 5-150)

If the GP can enter offline mode after the project file is transferred, follow the steps for "When the GP can enter offline mode" above.

(2) If the GP cannot enter offline mode even after step (1), the GP unit may be faulty. Please contact your local GP distributor.

<sup><sup>3</sup> "1.11.2 Contact us!" (page 1-229)</sup>

### **Is the communication between the GP and the connected device established?**

#### ◆Cause

The communication between the GP and connected device may have a problem.

#### **◆Solution**

If an error code appears on the display, see the following sections and check the description and the handling method. Also, check for breaks in the communication cable. <sup> $F$ </sup> "1.7 Display-related errors" (page 1-171)

# **1.3.2 The touch panel (switch) of the Display does not respond to touch but another area responds instead (The panel responds when nothing is touched)**

### **When GP is used**

**Does this phenomenon occur with all switches?**

### ◆Cause

If the switches do not respond properly even after the self-diagnosis in offline mode, the GP unit may be faulty.

### **◆Solution**

- When all switches do not respond properly When the same phenomenon occurs with all switches, try the solution for the next section "Can the GP enter offline mode?"
- When only specific switches do not respond properly
	- (1) Select the [Check Touch Panel] option and check that the touched area lights up properly. For the checking procedure, see the following section.  $\mathbb{CP}$  "2.8.1 Checking whether the Display is operating properly  $\blacksquare$  Touch Panel" (page 2-39)
	- (2) Check the settings and address of the problematic switches. If the phenomenon continues after the check, the GP unit may be faulty. Please contact your local GP distributor.  $\mathbb{F}$  "1.11.2 Contact us!" (page 1-229)

# **Can the GP enter offline mode?**

### ◆ Cause

If the switches do not respond properly even after the self-diagnosis in offline mode, the GP unit may be faulty.

### **◆Solution**

• When the GP can enter offline mode

Conduct the self-diagnosis of the GP unit in offline mode to determine whether the problem is in the GP or not.

- (1) Perform the analog touch panel correction (calibration). For the setting procedure, see the following section.
	- ) "2.8.1 Checking whether the Display is operating properly Calibration Touch Panel" (page 2-39)
- (2) Select the [Check Touch Panel] option and check that the touched area lights up properly. For the checking procedure, see the following section.

) "2.8.1 Checking whether the Display is operating properly Touch Panel" (page 2-39)

(3) If the phenomenon continues after steps (1) and (2), the GP unit may be faulty. Please contact your local GP distributor.

) ["1.11.2 Contact us!" \(page 1-229\)](#page-228-0) 

• When the GP cannot enter offline mode

When the GP cannot enter offline mode, try the following measures.

- (1) The system menu used to enter offline mode may be set not to be displayed. If the system menu does not appear, select [Menu and Error Settings] in [Display Unit] with GP-Pro EX and set the option for [Show System Menu] to show the system menu, and then transfer the project file again.
	- )GP-Pro EX Reference Manual "5.17.6 [System Settings] Setting Guide Display Settings" (page 5-150)

If the GP can enter offline mode after the project file is transferred, follow the steps for "When the GP can enter offline mode" above.

**IMPORTANT** • When the user memory is initialized, all data other than the system data (OS, runtime, and driver) and the clock setting data is erased. Be sure to back up the data before starting the initialization.

(2) If the GP cannot enter offline mode even after step (1), the GP unit may be faulty. Please contact your local GP distributor.

) ["1.11.2 Contact us!" \(page 1-229\)](#page-228-0) 

### **When WinGP is used**

To determine if the WinGP unit is faulty, run the self-diagnosis function of the PS series, PL series, and PC/AT unit and perform the analog touch panel correction (calibration). For the setting procedure, refer to the following:

(1) Install Mouse Emulation Software.

• If Mouse Emulation Software is not readily available, you can download it **NOTE** from our website. For information about how to install Mouse Emulation Software, refer to the following website: http://www.pro-face.com/otasuke/

- (2) From the start menu, select [All Programs], [UPDD], and then [Calibrate].
- (3) When the Calibrate screen appears, touch, in turn, the arrow marks displayed on the screen.
- (4) When the [Check calibration] dialog box appears, click [OK]. This will complete the correction.

# **1.3.3 The Display does not turn ON (The initial screen is not displayed. The screen remains black.)**

### **Is the status LED turned OFF or does it illuminate in orange?**

### **Cause**

The backlight burnout detection function is activated because the backlight is nearly burnt out. Or, the power supply voltage supplied to the GP is low.

### **◆Solution**

• When the status LED is turned OFF

Measure the power supply voltage of each GP unit and adjust it to the value within the range of "Rated Voltage" specified in the manual or the Installation Guide. If the problem continues even after the power supply voltage is adjusted, please contact your local GP distributor.

 $\mathbb{F}$  "1.11.2 Contact us!" (page 1-229)

• When the status LED illuminates in orange Replace the backlight. If the problem continues after the replacement, please contact your local GP distributor. If the status LED illuminates in orange soon after purchase, please contact your local GP distributor.

<sup> $F$ </sup> "1.11.2 Contact us!" (page 1-229)

• The backlight burnout detection function monitors the current consumed **IMPORTANT** by the GP. Depending on the failure type of the backlight, burnout may not be detected, or may be detected earlier than complete burnout. If this problem occurs soon after purchase, the GP may be faulty. In such a case, please contact your local GP distributor.

### **An error message "RAAA005 The specified initial screen no. does not exist.(**∗∗∗∗**)" was displayed.**

### **Cause**

The screen No. of the screen initially displayed at startup (initial screen) may be wrong and a different screen may be displayed.

### **Solution**

Confirm the setting of the initial screen No. For the procedure to change the setting, see the following section.

( $\mathscr{F}$  "2.2.5 Setting the screen No. of the screen that is initially displayed after the power is turned ON" (page 2-14)

### **Can the GP enter offline mode?**

### **Cause**

If the switches do not respond properly even after the self-diagnosis in offline mode, the GP unit may be faulty.

### **◆Solution**

• When the GP can enter offline mode

Conduct the self-diagnosis of the GP unit in offline mode to determine whether the problem is in the GP or not.

(1) Perform the analog touch panel correction (calibration). For the setting procedure, see the following section.

<sup>©</sup> "2.8.1 Checking whether the Display is operating properly ■ Calibration Touch Panel" (page 2-39)

(2) Select the [Check Touch Panel] option and check that the touched area lights up properly. For the checking procedure, see the following section.

) "2.8.1 Checking whether the Display is operating properly Touch Panel" (page 2-39)

(3) If the phenomenon continues after steps (1) and (2), the GP unit may be faulty. Please contact your local GP distributor.

<sup><sup>3</sup> "1.11.2 Contact us!" (page 1-229)</sup>

• When the GP cannot enter offline mode

When the GP cannot enter offline mode, try the following measures.

- (1) The system menu used to enter offline mode may be set not to be displayed. If the system menu does not appear, select [Menu and Error Settings] in [Display Unit] with GP-Pro EX and set the option for [Show System Menu] to show the system menu, and then transfer the project file again.
	- )GP-Pro EX Reference Manual "5.17.6 [System Settings] Setting Guide Display Settings" (page 5-150)

If the GP can enter offline mode after the project file is transferred, follow the steps for "When the GP can enter offline mode" above.

**IMPORTANT** • When the user memory is initialized, all data other than the system data (OS, runtime, and driver) and the clock setting data is erased. Be sure to back up the data before starting the initialization.

(2) If the GP cannot enter offline mode even after step (1), the GP unit may be faulty. Please contact your local GP distributor.

) ["1.11.2 Contact us!" \(page 1-229\)](#page-228-0) 

# **Is data to turn OFF the display/backlight written in the address of the system area?**

# **Cause**

Data to turn OFF the display or backlight may be written in the address of the system area.

## **◆Solution**

Check if data to turn OFF the display<sup>\*1</sup> or backlight<sup>\*2</sup> is written in the address of the system area.

- \*1 Data to turn OFF the display: Address +9 when the direct access method is used; and Address 12 when the memory link method is used. Clear the data written in these addresses to 0.
- \*2 Data to turn OFF the backlight: Address +14 when the direct access method is used; and Address 11 when the memory link method is used. Clear the data written in these addresses to 0.

# **1.3.4 An alarm sounds continuously**

# **Is an error code displayed?**

### **Cause**

The transferred project file may have an error, or the communication with the connected device may have a problem.

### **◆Solution**

Check the error code. See the following sections for the description and handling method of the error code.

<sup>F</sup> "1.7 Display-related errors" (page 1-171)

**Did the buzzer start sounding after you changed the screen data setting or the ladder program of the connected device?**

# **Cause**

The bit which activates the buzzer may have turned on when the screen data setting or the ladder program of the connected device was changed.

# **◆Solution**

In order to isolate the problem, disconnect any cables which connect the GP and other devices, turn off the GP once, and turn it on again. Then try the following solutions in this order.

### **NOTE**

- The problem can be easily isolated by disconnecting the cables connecting other devices. If, however, the GP is installed in an environment where disconnecting the cables is difficult, you can try the following solutions without disconnecting the cables.
- When the buzzer stops after the GP is turned OFF once and turned ON again You can activate the buzzer of the GP by turning ON Bit 01 of the 14th word from the system area start address.
	- )GP-Pro EX Reference Manual "26.3 Sounding the GP Buzzer from a Device/PLC" (page 26-7)

From the connected device, check whether Bit 01 of the 14th word is turned ON. If the bit is ON, you can stop the buzzer by turning OFF the bit.

If the range of the system data area overlaps with the range used by the ladder program of the connected device, change the system area start address in offline mode. For the procedure, see the following section.

<sup>©</sup> "2.15.1 Settings common to all Display models ♦ System Area Settings" (page 2-84)

**Continued** 

• When the buzzer continues even after the GP is turned OFF once and turned ON again The screen data may have a problem. Try the forced setup function of GP-Pro EX to transfer the project file again. To force the transfer with GP-Pro EX, click [Transfer Project] and select [Transfer Settings] in the [Transfer Tool] dialog box. When the [Transfer Settings] dialog box opens, select [Forced] under [Transfer System] and click [OK] to start the transfer.

)GP-Pro EX Reference Manual "33.10.1 [Transfer Settings] Settings Guide" (page 33-61)

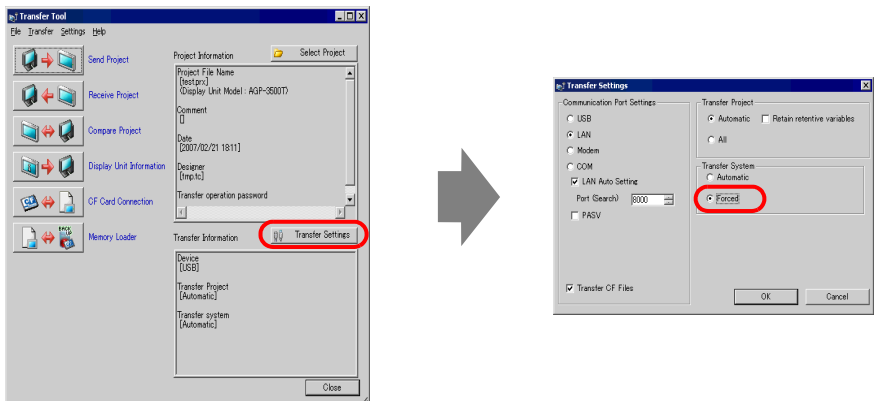

• When the buzzer continues even after the forced transfer The GP may be faulty. Please contact your local GP distributor. <sup> $F$ </sup> "1.11.2 Contact us!" (page 1-229)

# **1.3.5 Lines (streaks) appear on the screen. The screen turns white.**

# **Does the phenomenon continue when you select [Check Display Pattern] in offline mode?**

## **Cause**

If the position, thickness, and length of the lines remain the same on the screen for [Check Display Pattern] of [Maintenance Menu] in offline mode, the GP may be faulty.

## **◆Solution**

To determine whether the problem is in the GP or not, follow the procedure below to check the lines (streaks) on the screen for [Check Display Pattern] in offline mode. <sup>3</sup> "2.1.1 Entering OFFLINE Mode" (page 2-2)

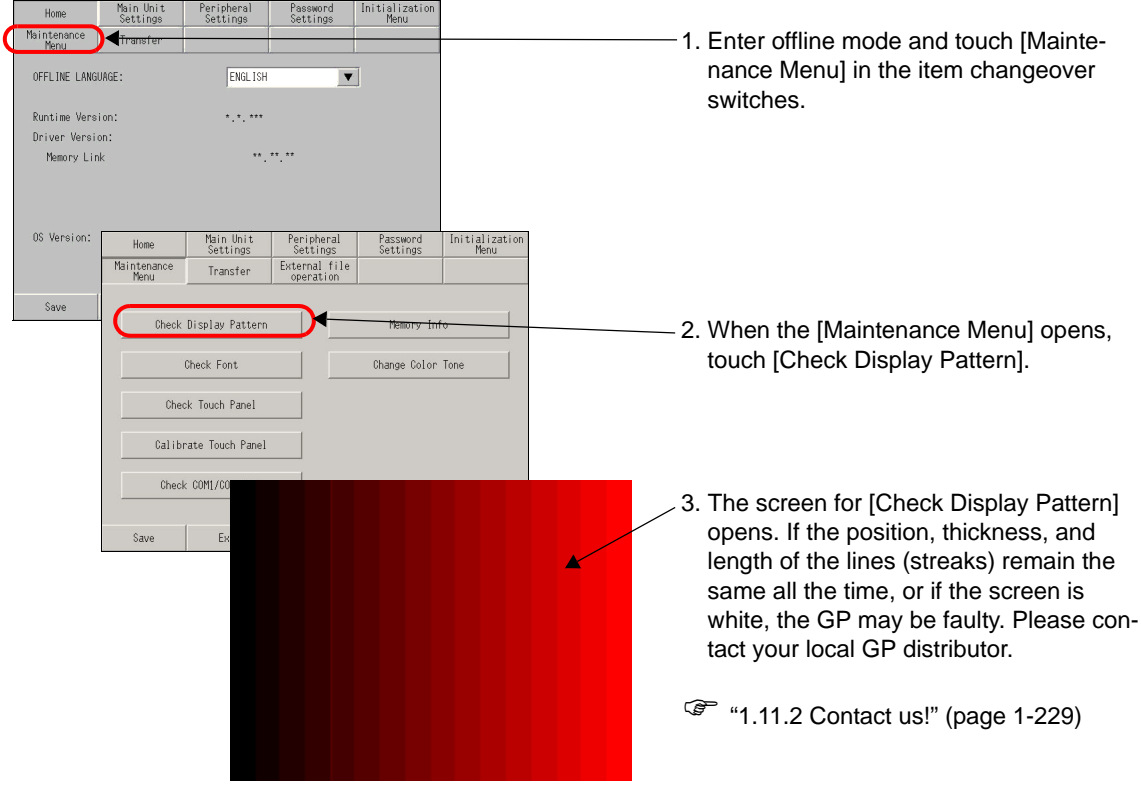

To exit from [Check Display Pattern], touch anywhere on the screen to return to the [Maintenance Menu] screen, and then touch [Exit].

# **Are cross-talk patterns displayed?**

### **Cause**

A color STN panel and a monochrome LCD panel may produce the following phenomena due to the characteristics of liquid crystal panels:

- Screen flickering
- Uneven screen brightness
- Lines appear that do not exist originally, and as they flow, they extend the existing lines (cross-talk).

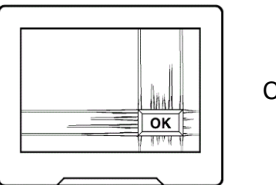

Cross-talk

### **◆Solution**

This problem may be relieved by adjusting the contrast of the GP. Adjust the contrast by following the procedure described in the section below.

<sup> $P$ </sup> "2.2.1 Adjusting the brightness/contrast" (page 2-10)

# **1.3.6 The status LED is flashing in green.**

# **Is the logic program running?**

### **Cause**

If the status LED is flashing in green in logic execution mode, the logic program may have stopped.

# **◆Solution**

• When the logic program is not necessary

Disable the logic program according to the following procedure.

- (1) When using GP-Pro EX Select [Logic Programs] from [System Settings] and then select [Disable]. Transfer the project file to the Display.
- (2) When using the Display

Enter offline mode. Select [Main Unit] in the item changeover switches. Select [Off] in [Logic Program] from [Logic]. Save the setting and then terminate offline mode.

) "2.15.8 When the LT3000 is used [Main Unit Setting] Setting Guide" (page 2-150)

• When the logic program is necessary

Run the logic program according to the following procedure.

- (1) When using GP-Pro EX Select [Display Unit] from [System Settings]. Select [RUN] in [Run at Start Up] from [Logic Settings]. Transfer the project file to the Display.
- (2) When using LT

Enter offline mode. Select [Main Unit] in the item changeover switches. Select [RUN] in [Logic Program] from [Logic]. Save the setting and then terminate offline mode.

) "2.15.8 When the LT3000 is used [Main Unit Setting] Setting Guide" (page 2-150)

# **1.3.7 The screen flickers.**

### **Is the screen redisplayed after the screen appears?**

### **Cause**

The address of [Switching Control Address] (language change function) may already be in use.

# **◆Solution**

Disable the language change function if it is not necessary. If the language change function is necessary, check if the set address is already is use.

• When the language change function is necessary Select [Text Table Settings] from [Common Settings] of GP-Pro EX. Check if the set address overlaps with the address of [Switching Control Address] in [Language Change Settings].

• The default value of the start address of the system data area has the same **NOTE** address as the default value of [Switching Control Address]. They may overlap. If so, change the address of either one of the two.

• When the language change function is not necessary Select [Text Table Settings] from [Common Settings] of GP-Pro EX. Uncheck [Enable Language Change Feature] in [Language Change Settings]. Transfer the project file to the Display.

# **1.3.8 A screen prompting you to re-transfer appears after you have transferred the file**

### **Does the transfer screen appear again after you finish transfer and restart the unit?**

### **Cause**

You transferred a project file created with the GP-3300 series of Rev. 4 or later to the GP-3300 series Rev. 4 or earlier. The same symptoms may occur if you transferred a file from a CF Card memory loader or USB storage memory loader.

# **◆Solution**

When you create a new screen by selecting [GP-33∗∗Series] for [Display Unit] and [Rev∗-4 Greater Than Or Equal To] for [Revision], the resulted project file cannot be transferred to the GP-3300 series earlier than Rev. 4 because the file contains functions which cannot be used with the model. Transfer a project file created by selecting [Rev $*$ -4 Less Than ] for [Revision].

# **1.4 Problems with communication with connected devices**

# **1.4.1 Communication fails on all screens**

**Is an error code displayed on the GP?**

If communication fails on all screens, first check the error code displayed on the screen.

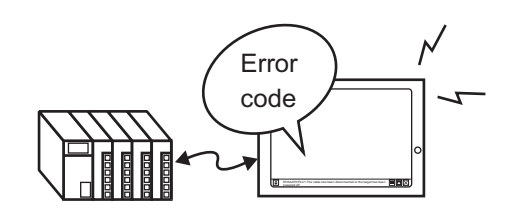

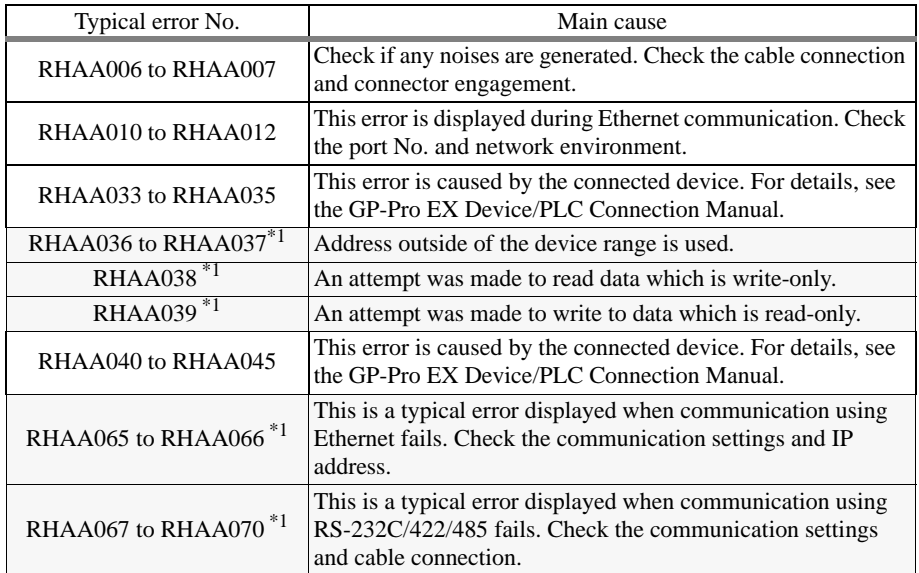

<span id="page-67-0"></span>\*1 This chapter describes these errors only. For other errors, see the following section.

<sup>
(</sub> $\bullet$  ["1.7.1 Common to all Display models](#page-170-0) ■ Errors displayed when communica-</sup> [tion fails" \(page 1-171\)](#page-170-0) 

### **Is an error starting with RHAA067 to RHAA070 displayed?**

#### **Cause**

Errors starting with RHAA067 to RHAA070 are displayed when there is a problem with the RS-232C/422/485 communication.

### **◆Solution**

- (1) From [System Settings Window] of GP-Pro EX, select [Peripheral Settings] and then [Device/PLC Settings]. When a screen similar to the following is displayed, check that the communication settings are properly specified by referring to the "GP-Pro EX Device/PLC Connection Manual".
	- Example: When Q/QnA Serial communication series manufactured by Mitsubishi Electric corporation is used

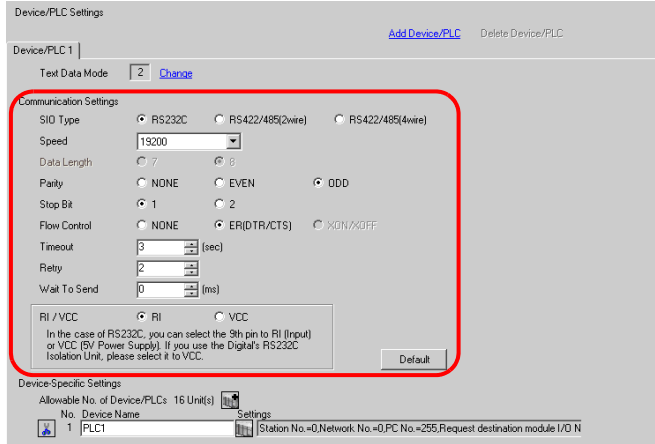

- (2) Get the GP in offline mode, select [Device/PLC Settings] of [Peripheral Settings], and also check that the communication settings are properly specified by referring to the "GP-Pro EX Device/PLC Connection Manual" again.
	- Example: When Q/QnA Serial communication series manufactured by Mitsubishi Electric corporation is used

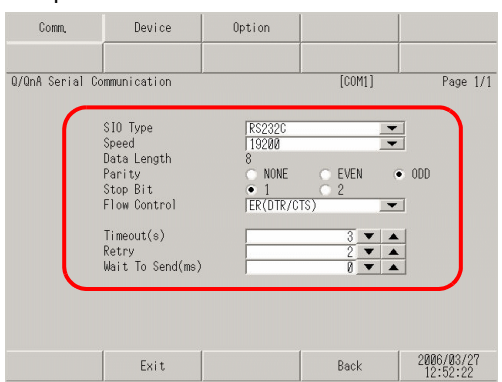

- (3) Check the communication settings of the connected device by referring to the "GP-Pro EX Device/PLC Connection Manual" or the Device/PLC Connection Manual.
- (4) Check that the cable model and wiring are appropriate referring to the "GP-Pro EX Device/ PLC Connection Manual".

# **Is an error starting with RHAA065 and RHAA066 displayed?**

#### **Cause**

Errors starting with RHAA065 and RHAA066 are displayed when there is a problem with the Ethernet communication.

#### **◆Solution**

(1) If the PC is located in a network, send the PING command to the GP and connected device and check whether they reply. Click the Start button, select [Programs], [Accessories], and [Command Prompt]. When the following screen is displayed, type "ping" followed by a space and the IP address after "C:\Documents and Settings\(Your computer name)". (Example: ping 192.168.0.2)

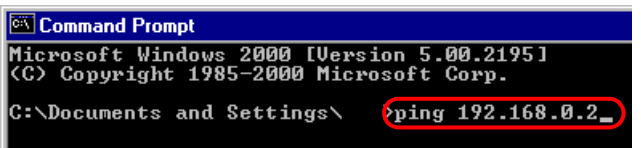

(2) From [System Settings Window] of GP-Pro EX, select [Peripheral Settings] and then [Device/PLC Settings]. When a screen similar to the following is displayed, check that the communication settings are properly specified by referring to the "GP-Pro EX Device/PLC Connection Manual".

Example: When A series Ethernet manufactured by Mitsubishi Electric corporation is used

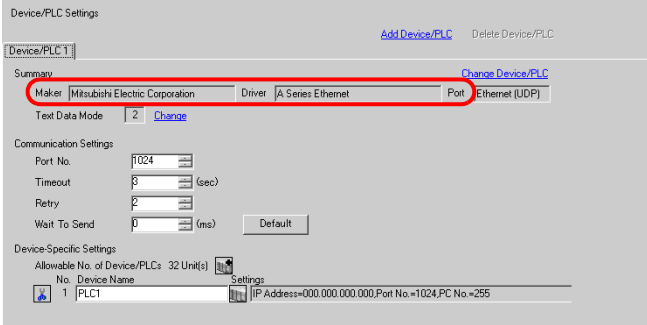

Click  $\Box$  on the screen above to display the following dialog box. Check if the IP address of the connected device is set properly.

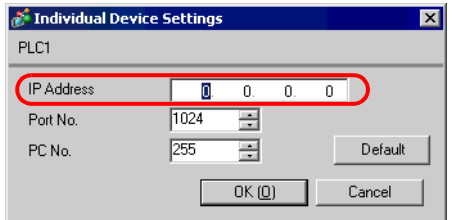

• For details about the IP address setting, ask your network **NOTE** administrator.

(3) Set the GP in offline mode, select [Device/PLC Settings] of [Peripheral Settings], and also check that the communication settings are set properly by referring to the "GP-Pro EX Device/PLC Connection Manual" again.

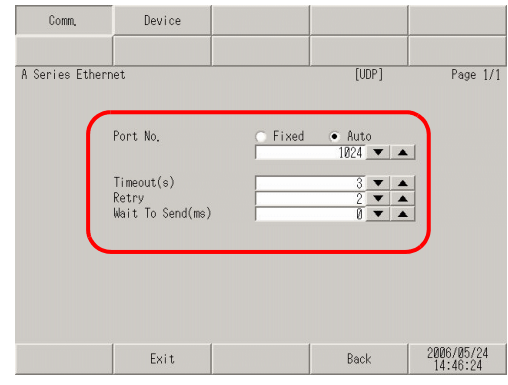

Also, check the IP addresses specified for the connected device and GP by referring to the following sections.

- For details about the IP address setting, ask your network NOTE administrator.
- To check the IP address specified for the GP ) "2.4.1 Assigning an IP address to the Display" (page 2-26)
- To check the IP address specified for the connected device
	- $\mathbb{F}$  "2.3.1 Checking the communication settings for the connected device  $\blacksquare$  Ethernet connection" (page 2-22)
	- (4) Check the communication settings and IP address of the connected device by referring to the "GP-Pro EX Device/PLC Connection Manual" or the Device/PLC Connection Manual
	- (5) Try changing the hub and cable.

Example: When A series Ethernet manufactured by Mitsubishi Electric corporation is used

### **Is an error starting with RHAA036 to RHAA039 displayed?**

#### **Cause**

Errors starting with RHAA036 to RHAA039 are displayed when an address outside of the specified range is used.

### **◆Solution**

The addresses of an unsupported connected device may be used by the parts on the screen or scripts. These errors may occur on all screens if such unsupported addresses are used by the parts or functions which generate communication on all screens, in particular (Example: System data area, alarm, sampling, global D-script, global window, logic program).

Follow the procedure below to check if any devices use unsupported addresses.

(1) From the [Project] menu of GP-Pro EX, expand [Utility] and select [Cross Reference].

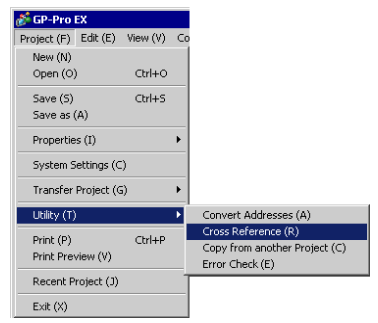

(2) When the [Cross Reference] dialog box appears, select [All] from the [Target] drop-down list.

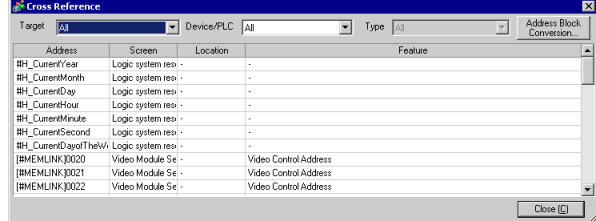

Check if any of the following points are true for the addresses displayed in blue according to the error code.

• Error codes RHAA036 and RHAA037

Check if any addresses outside of the range of the device addresses supported by GP-Pro EX are used.

• Error code RHAA038

Check if the Data Display or a D-script tries to read a write-only device.

• Error code RHAA039

Check if a switch or a D-script tries to write to a read-only device.

• For the range of the device addresses supported by GP-Pro EX and write-**NOTE** only/read-only devices, see "Supported Devices" in each driver manual of "GP-Pro EX Device/PLC Connection Manual".
## **1.4.2 Communication fails on specific screens**

## **Is an error code displayed on the GP?**

If communication fails on specific screens, first check the error code displayed on the screen.

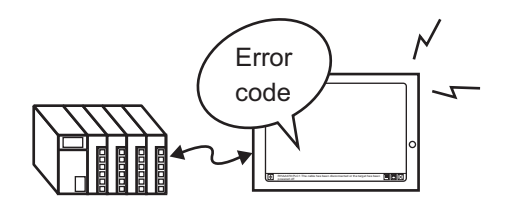

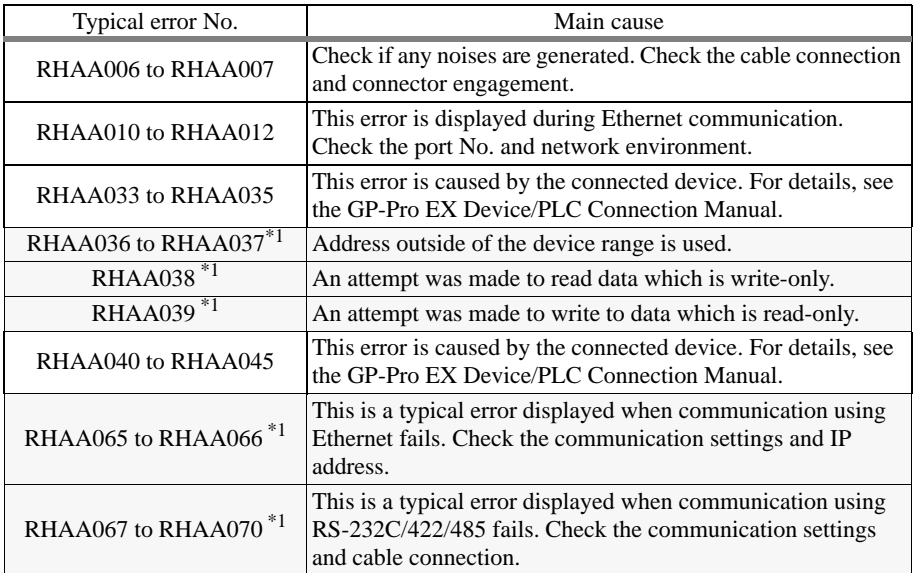

<span id="page-72-0"></span>\*1 This chapter describes these errors only. For other errors, see the following section.

) ["1.7.1 Common to all Display models](#page-170-0)  Errors displayed when communica[tion fails" \(page 1-171\)](#page-170-0) 

#### **Cause**

If an communication error occurs only when a specific screen is opened, a part or a script may be using the unsupported device addresses used on the base screen where the error occurred.

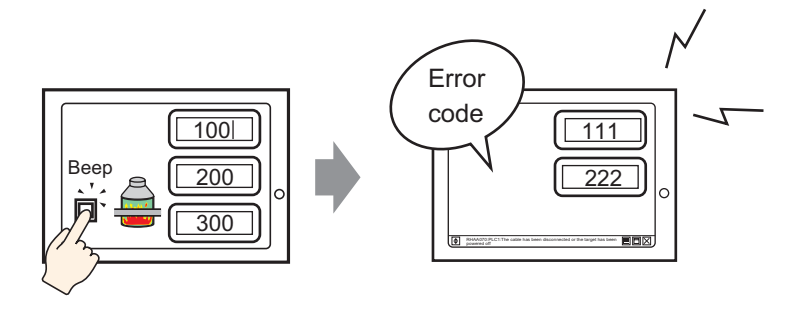

## **◆Solution**

Follow the procedure below to check the addresses used on the screen on which an error occurred.

- (1) With GP-Pro EX, open the screen on which an error starting with RHAA036 to RHAA039 occurred.
- (2) From the [Project] menu of GP-Pro EX, expand [Utility] and select [Cross Reference].

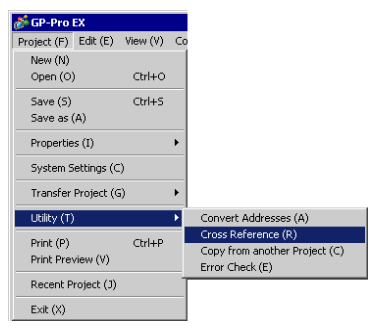

(3) When the [Cross Reference] dialog box appears, select [All] from the [Target] drop-down list.

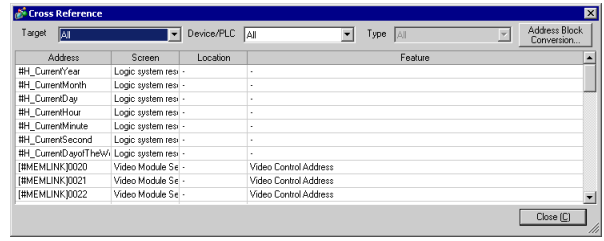

- (4) Check if any of the following points are true for the addresses displayed in blue according to the error code.
- Error codes RHAA036 and RHAA037

Check if any addresses outside of the range of the device addresses supported by GP-Pro EX are used.

- Error code RHAA038 Check if the Data Display or a D-script tries to read a write-only device.
- Error code RHAA039 Check if a switch or a D-script tries to write to a read-only device.
- For the range of the device addresses supported by GP-Pro EX and write-**NOTE** only/read-only devices, see "Supported Devices" in the "GP-Pro EX Device/ PLC Connection Manual".

## **1.4.3 Communication is slow**

## **Is the traffic between the Display and connected device heavy?**

#### **Cause**

When the GP tries to read/write the address data of many connected devices simultaneously, the traffic increases and the communication requires more time. This may result in the slow response of the Display switches or a slow speed when updating the value in the Data Display.

The GP communicates to/from the addresses used on the currently displayed screen. The communication is done on all screens if the address is used by the system data area, alarm, sampling, global D-script, global window, or logic program.

As a result, when the functions above are set to many addresses, the communication may take a longer time.

## **◆Solution**

(1) Reduce the number of parts placed on each screen to the extent possible. Set the parts which are not used all the time so that they are called only when they are required on a window.

)GP-Pro EX Reference Manual "12.3 Displaying Windows" (page 12-8)

- (2) Reduce the number of addresses used by the alarm, sampling, global D-script, or global window to the extent possible.
- (3) Use consecutive addresses for the parts which are placed on the same screen to the extent possible.
- (4) Use the addresses of [LS Area] or [USR Area] in the GP for the data which is not necessarily stored in the connected device.
- (5) Reduce the number of addresses of the connected device to which logic programs are set.

### **Is the communication speed between the Display and connected device set to low?**

#### ◆Cause

The communication becomes slow when the communication speed between the GP and connected device is set to low.

#### **◆Solution**

If the communication speed is set to low, change the setting to improve the speed according to the procedure described in the following sections.

- To change the setting with the GP ) "2.3.1 Checking the communication settings for the connected device" (page 2-21)
- To change the setting with GP-Pro EX
	- GP-Pro EX Reference Manual "5.17.6 [System Settings] Setting Guide | [Peripheral List] Settings Guide" (page 5-179)

After the communication speed is changed, the project file must be transferred again. You also need to change the communication speed of the connected devices accordingly.

• The range of the available communication speed varies depending on the **NOTE** connected device. For the communication speed of the connected device, see the GP-Pro EX Device/PLC Connection Manual.

## **Is the communication line affected by noises?**

#### **Cause**

If the communication line is affected by noises, the communication appears to slow down because it is interrupted frequently.

#### **◆Solution**

Monitor the value of the communication time and check the communication line to confirm whether the communication line is affected by noises.

- 1 Monitoring the value of the communication time (communication cycle time) Monitor the value of the communication time (communication cycle time) stored in the LS Area in the GP. The communication time (communication cycle time) is stored in LS9400 of the LS Area in the unit of ms.
	- (1) Open the project file currently being used, and place the Data Display specifying LS9400 on all screens.

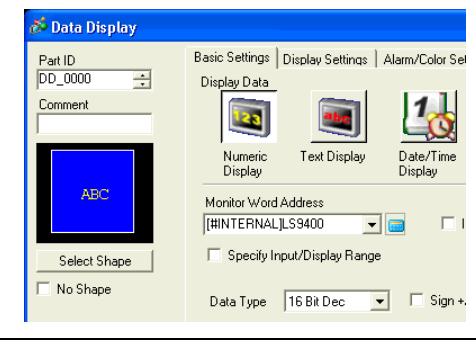

• Since the value of LS9400 cannot be monitored from the connected device, place the Data Display.

(2) Transfer the project file to the GP again.

**NOTE** 

(3) Monitor this value on the GP screen. If the value of LS9400 increases at specific occasions, a communication error is occurring due to noises or other causes.

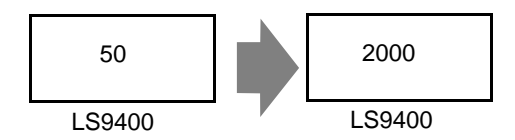

#### **NOTE**

• When two or more devices are connected to the GP, the reference time required for the communication between the GP and connected devices (communication cycle time) is stored in LS9400 to LS9527 in the LS Area in the GP in the unit of ms.

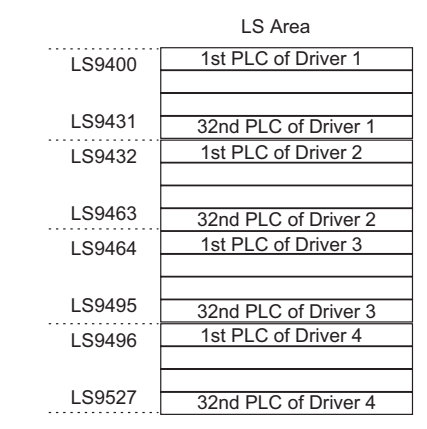

- The GP3000 series allows the assignment of up to 4 drivers to one GP, and one driver allows the connection of up to 32 devices, which may vary depending on the type of the connected device.
- Example: When drivers for Mitsubishi and Omron are assigned to the GP, and one Mitsubishi device and one Omron device are connected, you need to monitor LS9400 and LS9432. When an Ethernet driver of Mitsubishi is assigned to the GP, and 32 devices are connected to one GP, you need to monitor LS9400 through LS9431.
- The addresses in the LS Area can be viewed by selecting [Peripheral List] and then [List of Device/PLC Management Addresses] from [System Settings Window] of GP-Pro EX.
- GP-Pro EX Reference Manual "5.17.6 [System Settings] Setting Guide | [Peripheral List] Settings Guide" (page 5-179)

2 Check the communication line with the line monitor.

## **1.4.4 Communication stops intermittently**

## **Is the communication line affected by noises?**

#### **Cause**

If the communication line is affected by noises, the communication appears to slow down because it is interrupted frequently.

## **◆Solution**

Monitor the value of the communication time and check the communication line to confirm whether the communication line is affected by noises.

- 1 Monitoring the value of the communication time (communication cycle time) Monitor the value of the communication time (communication cycle time) stored in the LS Area in the GP. The communication time (communication cycle time) is stored in LS9400 of the LS Area in the unit of ms.
	- (1) Open the project file currently being used, and place the Data Display specifying LS9400 on all screens.

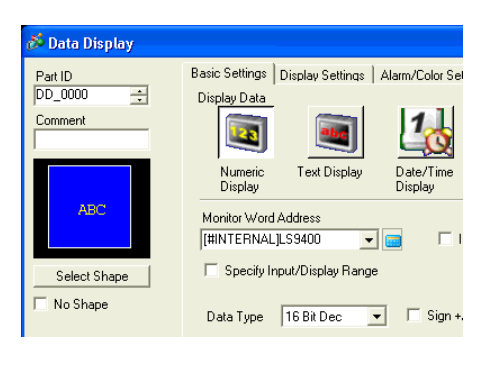

- Since the value of LS9400 cannot be monitored from the **NOTE** connected device, place the Data Display
- (2) Transfer the project file to the GP again.
- (3) Monitor this value on the GP screen. If the value of LS9400 increases at specific occasions, a communication error is occurring due to noises or other causes.

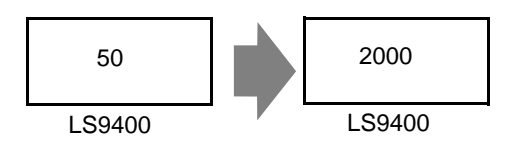

• When two or more devices are connected to the GP, the reference time NOTE required for the communication between the GP and connected devices (communication cycle time) is stored in LS9400 to LS9527 in the LS Area in the GP in the unit of ms.

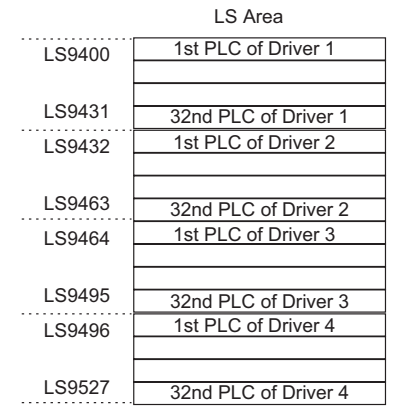

- The GP3000 series allows the assignment of up to 4 drivers to one GP, and one driver allows the connection of up to 32 devices, which may vary depending on the type of the connected device.
- Example: When drivers for Mitsubishi and Omron are assigned to the GP, and one Mitsubishi device and one Omron device are connected, you need to monitor LS9400 and LS9432.

When an Ethernet driver of Mitsubishi is assigned to the GP, and 32 devices are connected to one GP, you need to monitor LS9400 through LS9431.

- The addresses in the LS Area can be viewed by selecting [Peripheral List] and then [List of Device/PLC Management Addresses] from [System Settings Window] of GP-Pro EX.
- GP-Pro EX Reference Manual "5.17.6 [System Settings] Setting Guide | [Peripheral List] Settings Guide" (page 5-179)

2 Check the communication line with the line monitor.

#### **Is the operation of the Display or connected device overloaded?**

#### ◆ Cause

Some functions, such as the D-script, global D-script, saving in the CF card, or hardcopying of the GP screen, may apply a heavy load to the operation of updating the GP screen. To determine the load, delete these functions once and check that the communication is done properly.

When scanning the program of the connected device takes time, the update of the display stops and the communication appears to stop.

#### **Solution**

Follow the procedure below to check the load to the screen update operation. Also check the scan time of the connected device.

• Checking the load to the screen update operation

There are addresses called the LS Area in the GP and LS2036 in the LS Area stores the display scan time (time required for screen update operation; Unit: ms). Monitor the value stored in this address to check whether the load on the screen update operation is heavy.

(1) Open the project file currently used, and place the Data Display specifying LS2036 on all screens.

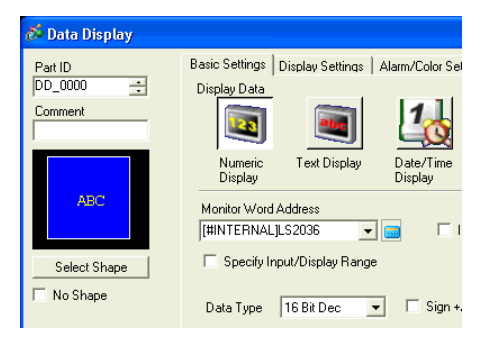

- Since the value of LS2036 cannot be monitored from the **NOTE** connected device, place the Data Display
- (2) Transfer the project file to the GP again.
- (3) Monitor this value on the GP screen. If the value of LS2036 increases at specific occasions, a D-script which applies a heavy load is executed at a certain timing, resulting in a longer time required for the GP screen update operation.

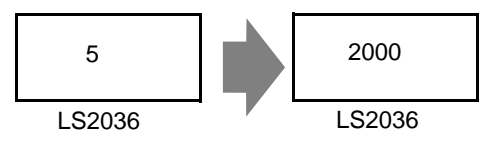

In such a case, decrease the number of D-scripts or prevent multiple processes from being executed at the same time.

• Checking the scan time of the connected device

Read the time required to scan the ladder program of the connected device and check if the scan requires a longer time at specific occasions. If the ladder program operation requires a long time, contact the manufacturer of the connected device.

# **1.5 Problems with communication with I/O units**

## **1.5.1 The device connected to the DIO interface does not turn ON/OFF**

## **Do the devices connected to the DIO unit produce input/output properly?**

Check whether the device connected to the DIO board performs input/output operations properly in order to determine whether the problem is in the GP or not.

NOTE

• For more details, refer to the settings guide. ) "2.15.2 When the DIO board type GP3000 series is used I/O Driver (I/O Monitor)" (page 2-113)

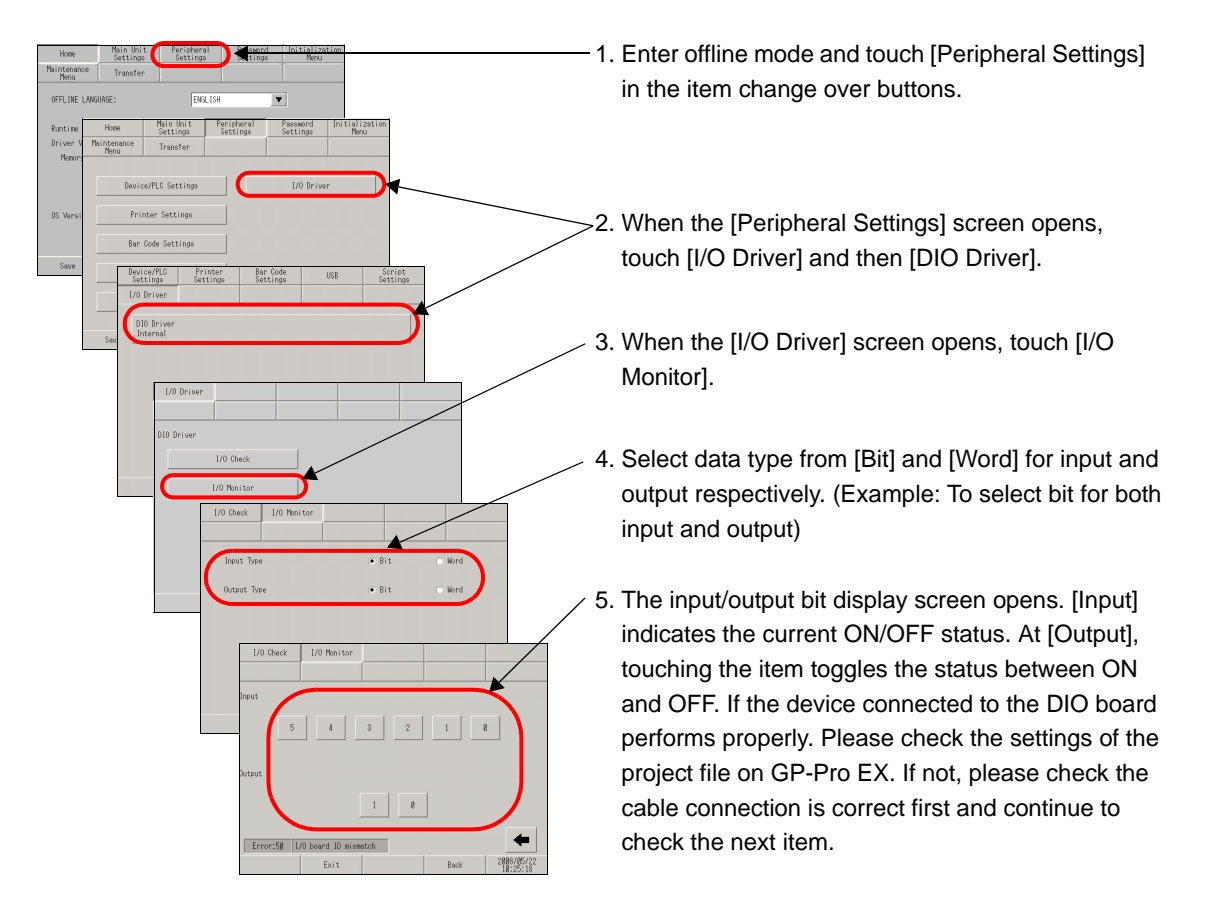

## **Do the internal terminals of the GP operate properly?**

You need to prepare a loopback cable to check the internal terminals. Prepare the loopback cable according to the following instructions.

#### **Preparing the loopback cable**

The wiring of the loopback cable is as follows:

• Sink type

Example: To check three terminals at a time, from OUT0 to IN0 through IN2, and from OUT1 to IN3 through IN5

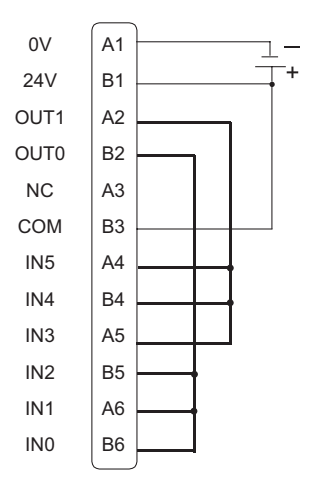

• Source type

Example: To check three terminals at a time, from OUT0 to IN0 through IN2, and from OUT1 to IN3 through IN5

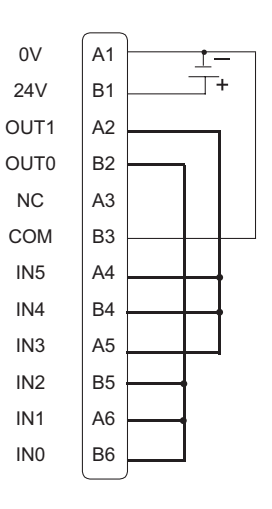

## ◆I/O Check

Connect the loopback cable to the DIO board, send data from the two output terminals to the six input terminals, and compare the input and output data. When the data matches with the expected value,  $[OK]$  is displayed on the screen. When the data does not match with the expected value, [NG] is displayed. The connection can be checked based on this result.

**NOTE** 

• For more details, refer to the settings guide.

) "2.15.2 When the DIO board type GP3000 series is used I/O Driver (I/O Check)" (page 2-112)

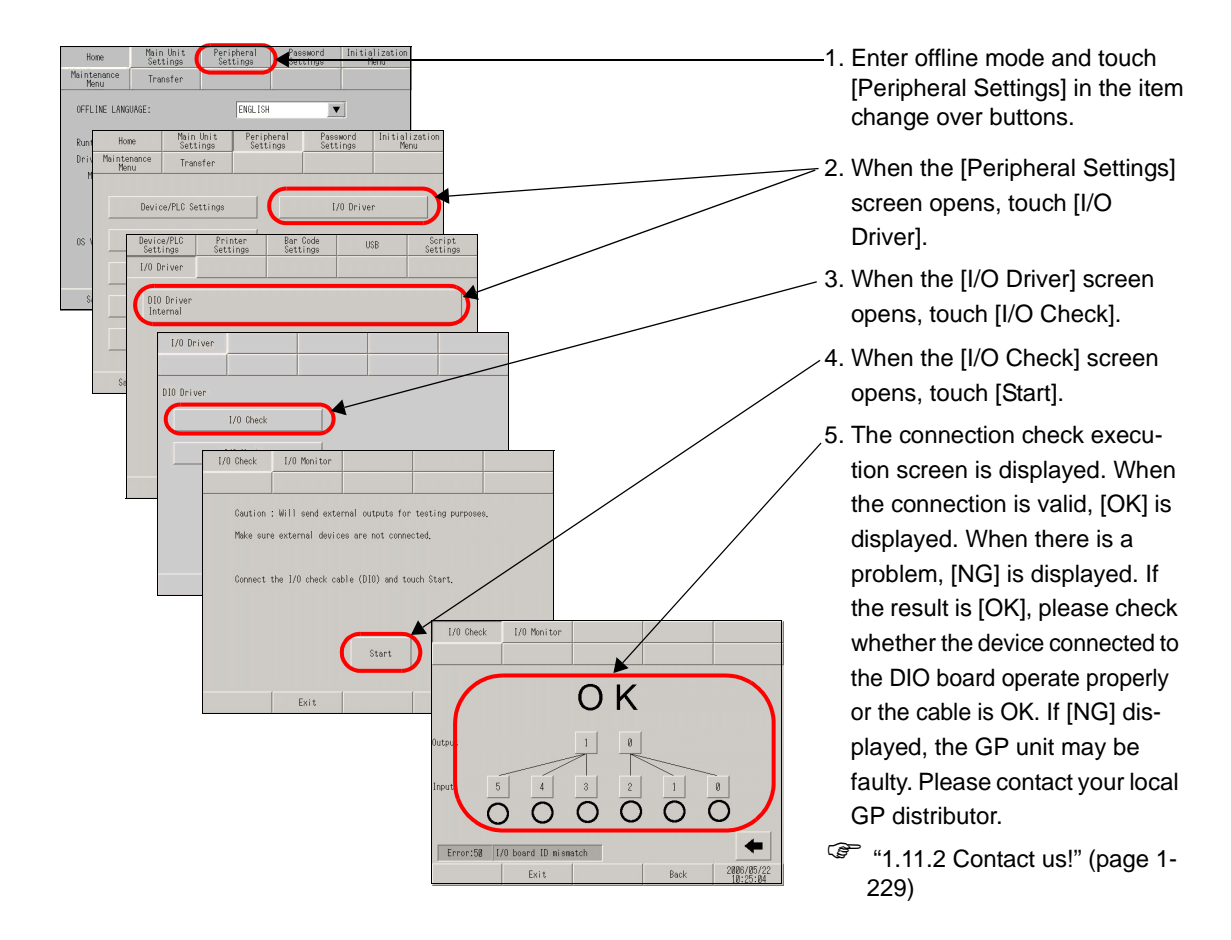

## **1.5.2 FLEX NETWORK unit cannot operate properly**

## **FLEX NETWORK I/O Unit**

## **Is an error code displayed?**

### **Cause**

FLEX NETWORK unit settings may be incorrect.

### **◆Solution**

Check the error code. See the following sections for the description and handling method of the error code.

) ["1.8 Errors displayed with an expansion unit" \(page 1-207\)](#page-206-0) 

## **Can the device connected to the FLEX NETWORK board perform input and output functions normally?**

Check whether the device connected to the FLEX NETWORK board performs input/output operations properly in order to determine if there is a problem with the GP-Pro EX configuration or with the main unit configuration or connection.

NOTE I

• For more details, refer to the settings guide.  $\mathbb{F}$  "2.15.3 When the FLEX NETWORK unit is used  $\blacklozenge$  I/O Monitor" (page 2-119)

When DIO (Example: FN-X16TS) is used

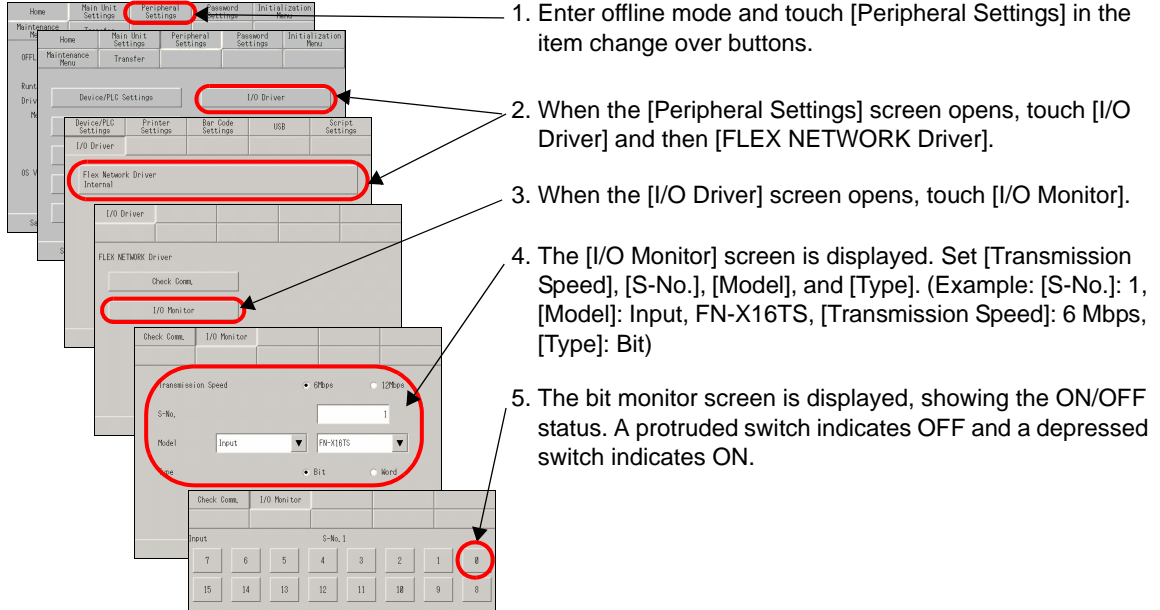

• When the connected device is operating normally When the connected device is operating normally, check the following GP-Pro EX set-

tings because there is no problem with the Display side and the unit side:

- (1) Check if the correct unit is selected in [Unit] in [I/O Driver Settings] in the [System Settings]. )GP-Pro EX Reference Manual "30.4.2 Setup Procedure" (page 30-15)
- (2) Check if [Run at Start Up] is set to [RUN] in offline mode or in GP-Pro EX.
	- )GP-Pro EX Reference Manual "5.17.6 [System Settings] Setting Guide Logic" (page 5-173)
	- <sup>
	■</sup> "2.15.3 When the FLEX NETWORK unit is used **■** [Home] Settings Guide" (page 2-116)
- (3) Check if [Logic Program Setting] in [System Settings Window] is set to [Use] in offline mode or in GP-Pro EX.

)GP-Pro EX Reference Manual "29.14.1 [Logic Programs] Setting Guide" (page 29-159)

• When the connected device is not operating normally When the connected device is not operating normally, check the wiring of the Display and connected device and then the following items:

## **Check if the cable is functioning normally by performing a communication check.**

Check whether the FLEX NETWORK unit connected to the FLEX NETWORK board can communicate properly.

NOTE

• For more details, refer to the settings guide.

 $\mathbb{G}$  "2.15.3 When the FLEX NETWORK unit is used  $\blacklozenge$  Check Comm." (page 2-118)

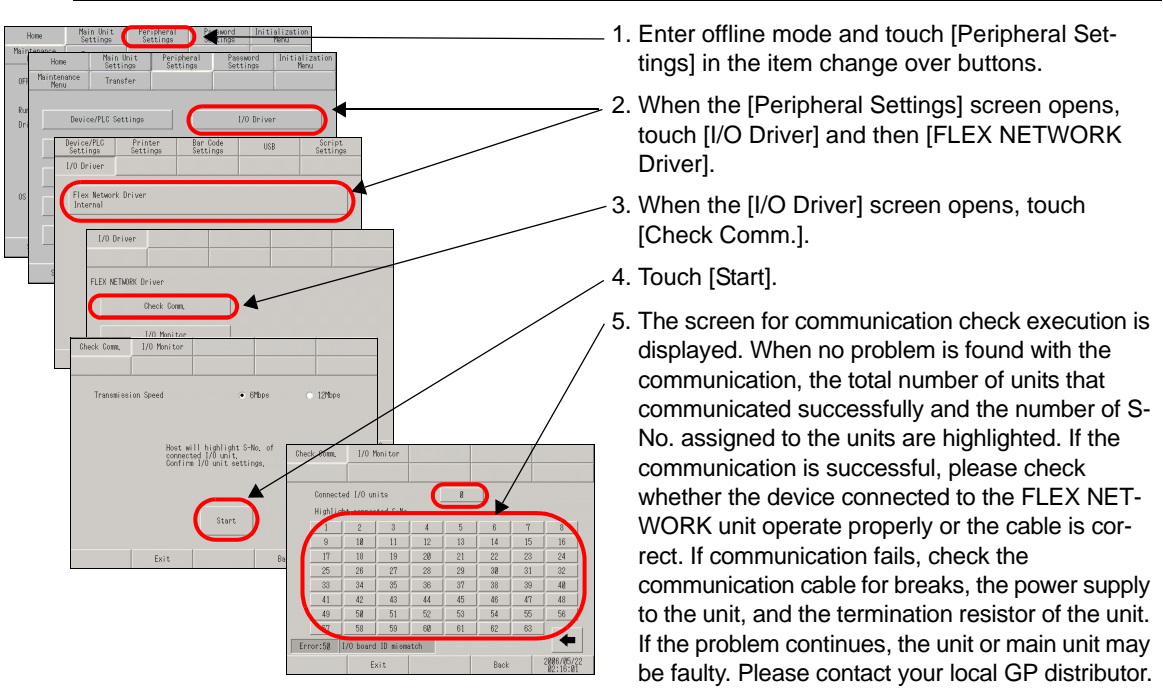

- ) ["1.11.2 Contact us!" \(page 1-229\)](#page-228-0)
- \* The following list shows the I/O units supported by the communication check. (Example: When setting  $FN-X16TS(1)$ ,  $1 S-No.1$  and  $FN-XY32SKS(4)$ ,  $1 S-No.2$ , S-no.1 to 5 are highlighted on the screen above.)

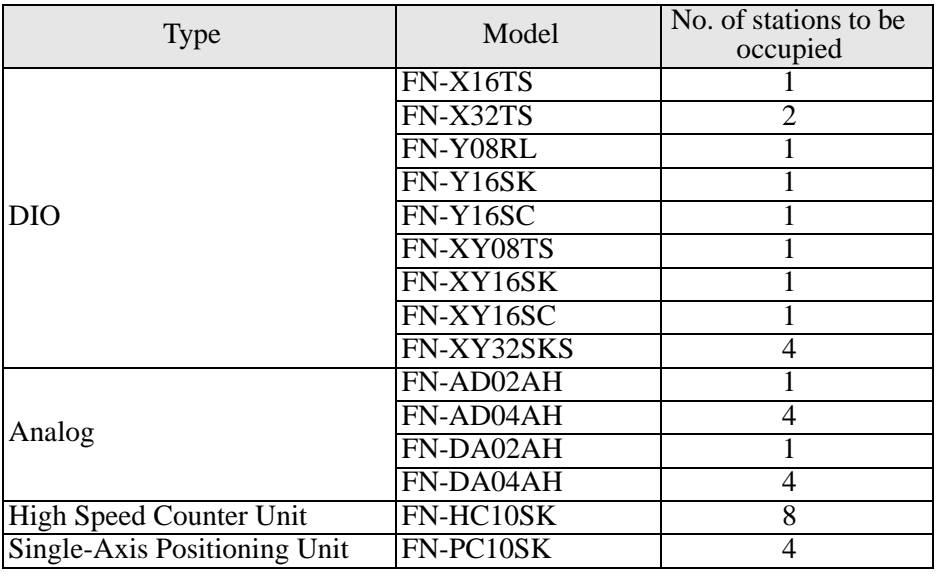

## **Flex Network analog unit, 2ch analog unit**

### **Is an error code displayed?**

#### **Cause**

FLEX NETWORK unit settings may be incorrect.

#### **Solution**

Check the error code. See the following sections for the description and handling method of the error code.

) ["1.8 Errors displayed with an expansion unit" \(page 1-207\)](#page-206-0) 

### **Can the connection device connected to the FLEX NETWORK board perform input and output functions normally?**

Check whether the device connected to the FLEX NETWORK board performs input/ output operations properly in order to determine whether the problem is in the GP or not.

NOTE I

• For more details, refer to the settings guide.

) "2.15.3 When the FLEX NETWORK unit is used I/O Monitor" (page 2-119)

#### When an analog unit (Example: FN-AD02AH) is used

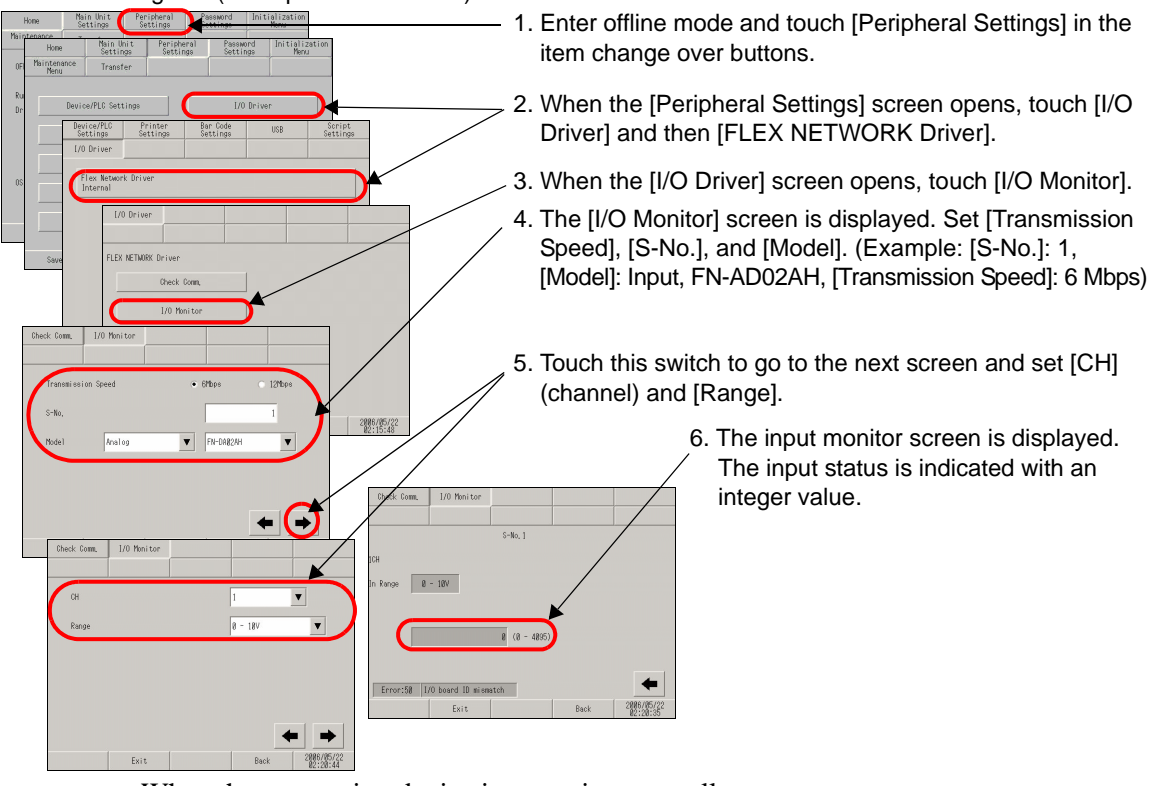

• When the connection device is operating normally

When the connection device is operating normally, check the following GP-Pro EX settings because there is no problem with the Display side and the unit side:

(1) Check if the correct unit is selected in [Unit] in [I/O Driver Setting] in the [System Settings].

)GP-Pro EX Reference Manual "30.4.2 Setup Procedure" (page 30-15)

- (2) Check if [Run at Start Up] is set to [Run] in offline mode or in GP-Pro EX.
	- )GP-Pro EX Reference Manual "5.17.6 [System Settings] Setting Guide Logic" (page 5-173)
	- <sup>
	(2.15.3</sup> When the FLEX NETWORK unit is used [Home] Settings Guide" (page 2-116)
- (3) Check if [Logic Programs] in [System Settings] is set to [Enable] in offline mode or in GP-Pro EX.

)GP-Pro EX Reference Manual "29.14.1 [Logic Programs] Setting Guide" (page 29-159)

• When the connection device is not operating normally When the connection device is not operating normally, check the wiring of the Display and connected device and then the following items:

## **Check if the cable is functioning normally by performing a communication check.**

Check whether the FLEX NETWORK unit connected to the FLEX NETWORK board can communicate properly.

• For more details, refer to the settings guide. **NOTE** ) "2.15.3 When the FLEX NETWORK unit is used Check Comm." (page 2-118)

- TMORK Driv Host will highlight S-No.<br>connected [/0 unit.<br>Confirm 1/0 unit settimes
- 1. Enter offline mode and touch [Peripheral Settings] in the item change over buttons.
	- 2. When the [Peripheral Settings] screen opens, touch [I/O Driver] and then [FLEX NETWORK Driver].
	- 3. When the [I/O Driver] screen opens, touch [Check Comm.].
	- 4. Touch [Start].
	- 5. The screen for communication check execution is displayed. When no problem is found with the communication, the total number of units that communicated successfully and the number of S-No. assigned to the units are highlighted. If the communication is successful, please check whether the device connected to the FLEX NETWORK unit operate properly or the cable is correct. If communication fails, check the communication cable for breaks, the power supply to the unit, and the termination resistor of the unit. If the problem continues, the unit or main unit may be faulty. Please contact your local GP distributor.

 $\mathbb{F}$  "1.11.2 Contact us!" (page 1-229)

\* The following list shows the I/O units supported by the communication check. (Example: When setting FN-X16TS(1),1 S-No.1 and FN-XY32SKS (4),1,S-No.2, S-no.1 to 5 are highlighted on the screen above.)

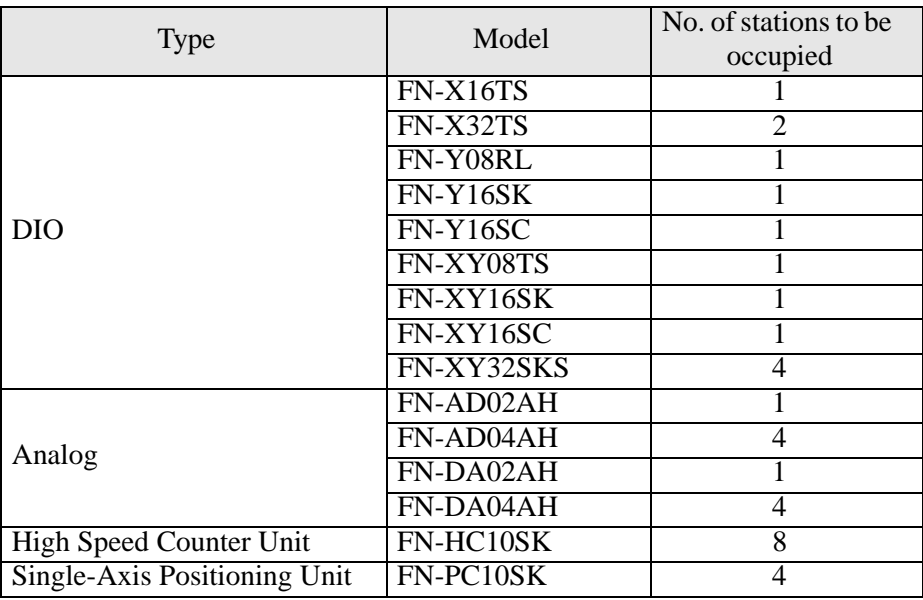

## **Flex Network single-axis positioning unit, Flex Network high speed counter unit**

If communication fails with the FLEX NETWORK unit, refer to "Problem and Solutions" in each manual for the unit.

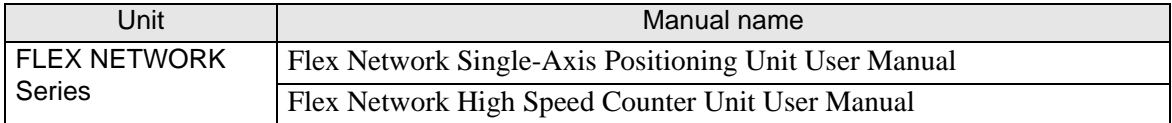

## **1.5.3 Communication fails with the GP3000 Series PROFIBUS Slave Unit**

## **Is an error message displayed?**

## **Cause**

Communication cannot be established with the GP3000 Series PROFIBUS Slave Unit when an error messages appears on the Display.

## **◆Solution**

**NOTE** 

• For details about the error messages, refer to the following page.  $\mathbb{CP}$  "1.8.3 When the PROFIBUS is used" (page 1-214)

## **Is the connected device correctly set with GP-Pro EX?**

## **Cause**

The connected device may not be correctly set with GP-Pro EX.

### **◆Solution**

Check if [PROFIBUS DP Slave] is selected from [PROFIBUS International] in the setting of the connected device.

## **Is the PROFIBUS cable properly connected?**

## ◆ Cause

The PROFIBUS cable may not be properly connected.

## **◆Solution**

Reconnect the PROFIBUS cable firmly. For details about the cable connection, refer to the following manual.

)GP3000 Series PROFIBUS Slave Unit User Manual

## **Is the PROFIBUS (Slave) Unit properly connected to the GP unit?**

## **Cause**

The PROFIBUS (Slave) Unit may not be properly connected to the GP unit.

## **◆Solution**

Turn OFF the GP unit and then disconnect the power supply cable. Check if any connector pins are bent or broken. Check that the connection between the PROFIBUS (Slave) Unit and the GP unit is correct. Turn ON the GP unit. If "PWR" and "ERR" LEDs do not turn ON after turning the power ON, the PROFIBUS (Slave) Unit may be faulty. Please contact your local GP distributor.

 $\mathbb{G}$  "1.11.2 Contact us!" (page 1-229)

## **Is the "ERR LED" illuminating?**

#### **Cause**

If the "ERR LED" illuminates, the communication may not be established due to any of the following improper network settings:

- Transmission path is broken.
- The master cannot be used.
- The electric power is not supplied.
- Master's I/O communication size setting and GP's disagree.
- Master's slave address setting and GP's disagree.

### **◆Solution**

Check the error message on the GP screen. Perform the solution and then set the network properly. For details about the error messages, refer to the following page.

 $\mathbb{F}$  "1.8.3 When the PROFIBUS is used" (page 1-214)

For the setting procedure, refer to the GP-Pro EX Device/PLC Connection Manual. )GP-Pro EX Device/PLC Connection Manual

If the "ERR LED" still illuminates after resetting the network, the PROFIBUS (Slave) Unit may be faulty. Please contact your local GP distributor.  $\mathbb{G}$  "1.11.2 Contact us!" (page 1-229)

## **1.5.4 An image does not appear when using the VM unit.**

## **Does an image appear in offline mode?**

## ◆Cause

If an image does not appear in offline mode, the VM unit may not be properly connected to the Display.

## **◆Solution**

Check if an image is sent to the GP unit according to the following procedure.

- $\mathscr{F}$  "2.11.2 Checking whether video signals are being received by the Display when video is not displayed" (page 2-63)
- When an image appears in offline mode

If an image appears in offline mode, check the following in the project file settings.

- (1) If the settings of Video Module Display are correct.
	- )GP-Pro EX Reference Manual "27.2 Displaying Video Camera Output" (page 27-8)
- (2) If the video screen number that does not exit has been designated when indirectly designating Video Module Display.
- (3) If the Video Control Area is properly specified using a switch on the touch panel or when operating the connected device.
- (4) If the system data area is properly specified using a switch on the touch panel or when operating the connected device.
- When an image does not appear in offline mode

If an image does not appear in offline mode, check if the VM unit is properly connected according to the following procedure.

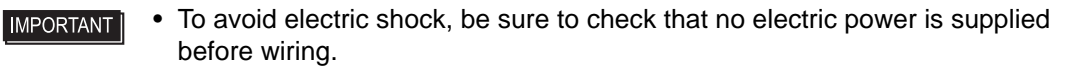

- (1) Check that the VM unit is correctly connected, referring to the following manual. )GP2000 Series VM Unit User Manual "Chapter 3: Installation and Wiring"
- (2) Check that the cables are correctly connected, referring to the following manual.
	- )GP2000 Series VM Unit User Manual "Chapter 3: Installation and Wiring 3.2 Cable Connection"
- (3) Check that the cables are connected to the correct channels, referring to the following manual. )GP2000 Series VM Unit User Manual "Chapter 2: SPECIFICATIONS - 2.4 Part Names and Functions"
- (4) Check that the RGB input and output connecters are correctly connected, referring to the following manual.
	- )GP2000 Series VM Unit User Manual "Chapter 2: SPECIFICATIONS 2.4 Parts Names and Functions"
- (5) Check that the device used for video input complies with the input specifications of the VM unit, referring to the following manual.
	- )GP2000 Series VM Unit User Manual "Chapter 2: SPECIFICATIONS 2.2 Functional Specifications"

## **1.5.5 Communication fails with the DeviceNet (Slave) unit**

## **Is an error message displayed?**

If any of the following error messages appears on the Display, the DeviceNet unit may not be properly recognized.

## ■ "0x47RHxx071 (Node Name): The extend unit (Unit Name) is not imple**mented."**

### **Cause**

The DeviceNet may not be properly connected.

### **◆Solution**

• When the DeviceNet is not properly connected Connect the DeviceNet properly according to the following manual.

)DeviceNet Slave Unit Hardware Manual Chapter 3 Installation

• When the DeviceNet is properly connected

Correct the problem according to the following procedure.

- (1) Disconnect the DeviceNet cable. Measure the power supply voltage of each GP unit and adjust it to the value within the range of "Rated Voltage" specified in the manual. Turn the power ON and check if the DeviceNet unit's LED turns ON.
- (2) If the DeviceNet unit's LED turns ON, check the detail of the LED error and correct the problem accordingly.

<sup><sup>7</sup> "</sup> Is the LED indicating an error?" (page 1-94)

If the LED does not turn ON, the GP unit may be faulty. Please contact your local GP distributor.

<sup><sup>3</sup>/<sub>3</sub></sub> "1.11.2 Contact us!" (page 1-229)</sup>

(3) If the DeviceNet unit's LED does not turn ON, check if any connector pins are bent or broken. Connect the DeviceNet unit with attention to the connection.

## **"(Node Name): Error During Initialization of Interface Module"**

#### **Cause**

The DeviceNet unit may not be properly connected or set, or the GP unit may have a problem.

## **◆Solution**

Check the status of the DeviceNet unit's LED and correct the problem accordingly.  $\mathbb{F}$  " Is the LED indicating an error?" (page 1-94)

#### NOTE

- For details about the errors other than described above, refer to the following section.
	- ) ["1.8.4 When the DeviceNet \(Slave\) unit is used" \(page 1-215\)](#page-214-0)

## <span id="page-93-0"></span>**Is the LED indicating an error?**

#### ◆ Cause

The DeviceNet unit may not be properly connected or set, or the GP unit may have a problem.

#### ◆**Solution**

Check the status of the following LEDs and correct the problem accordingly.

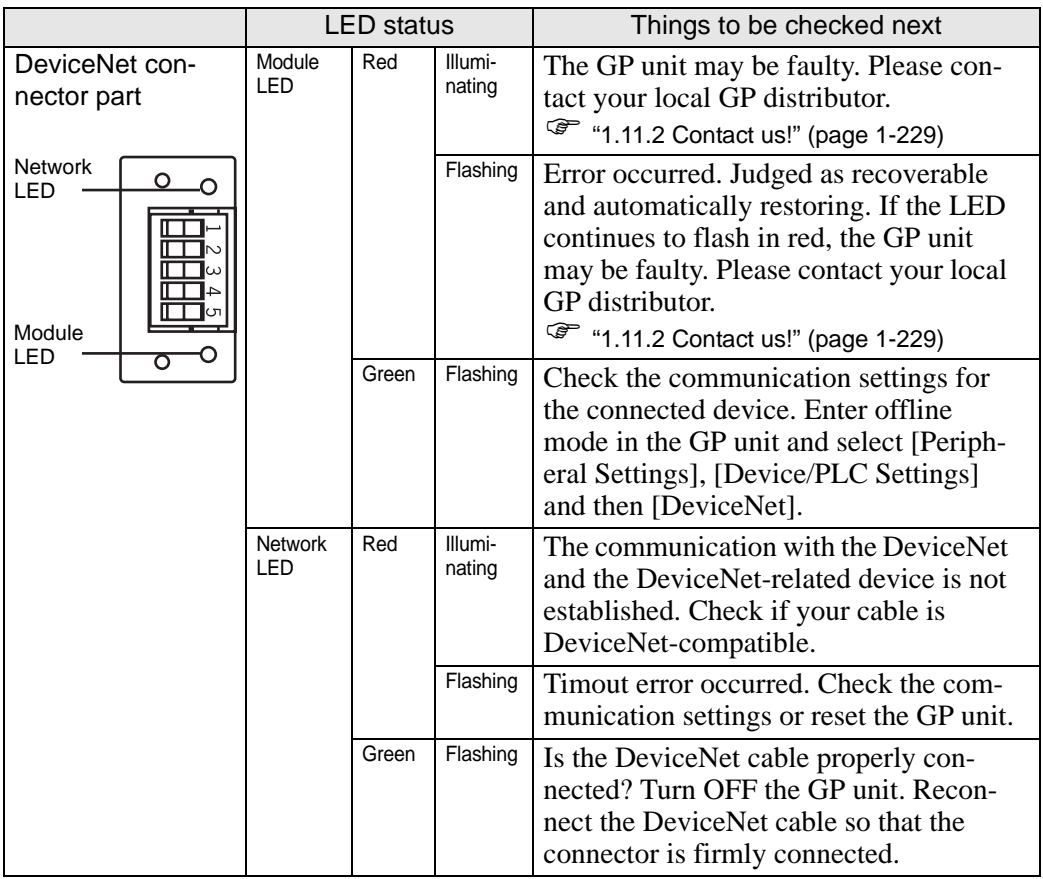

## **1.5.6 Communication fails with the EX module**

## **Is an error message displayed?**

If any of the following error messages appears on the Display, the EX module may not have been properly recognized.

## **"RGEF52 I/O board init. error"**

#### **Cause**

A project file created by GP-Pro EX Ver.2.00 or later may not have been transferred to the Display.

#### **◆Solution**

- When a project file created by GP-Pro EX Ver.2.00 or later is transferred to the Display
	- (1) Force the project file to be transferred according to the procedure described in the following section.

) "2.12.3 Forcing the transfer of project files" (page 2-67)

(2) If the communication still fails after forcefully transferring the project file, the GP unit may be faulty. Please contact your local GP distributor.

) ["1.11.2 Contact us!" \(page 1-229\)](#page-228-0) 

• When a project file created by GP-Pro EX Ver.2.00 or later is not transferred Transfer a project file created by GP-Pro EX Ver.2.00 or later to the Display.

## ■ "RGEF100 Module init. error"

```
"RGEF101 Module init. resp err"
```
**"RGEF102 Module init. send err"**

```
"RGEF103 Module init. rcv err"
```
**"RGEF104 Module init. end err"**

#### ◆Cause

The EX module may not have been connected properly.

#### **◆Solution**

Correct the problem according to the following procedure.

• To avoid electric shock, be sure to disconnect the power supply cable of the **IMPORTANT** Display before connecting and removing the EX module.

- If the EX module is properly connected
	- (1) Turn OFF the LT. Remove the terminal connector or MIL connector. Turn ON the LT with only the EX module connected. Check if any of the LEDs of the EX module turns ON.
	- (2) If any of the LEDs of the EX module turns ON, turn OFF the LT, attach the terminal connector or MIL connector to the LT and then check the communication. If no LEDs turn ON, the LT may be faulty. Please contact your local LT distributor.

) ["1.11.2 Contact us!" \(page 1-229\)](#page-228-0) 

- If the EX module is not properly connected
	- (1) Turn OFF the LT. Reconnect the extension connector with attention to the connection. Check if any connector pins are bent or broken before connecting.
	- (2) If the communication still fails with the EX module after performing the solution above, select [Peripheral Settings], [I/O Driver], [EXM Driver], and then [I/O Monitor] in offline mode. If the number and type of the connected module is not displayed, the EX module is not recognized. The LT or the EX module may be faulty. Please contact your local LT distributor.

) ["1.11.2 Contact us!" \(page 1-229\)](#page-228-0) 

#### NOTE

• For details about the errors other than described above, refer to the following section.

) ["1.7.3 Errors displayed with the LT3000 series" \(page 1-199\)](#page-198-0) 

## **Does the communication fail even if no error appears on the Display?**

## **Cause**

If [External I/O] is disabled, communication fails. Enable [External I/O] and transfer the logic program (project file) to the display again.

### **◆Solution**

In GP-Pro EX, select [Display Unit], [Logic Settings], [External I/O] and then [RUN]. Transfer the logic program (project file).

## **1.5.7 USB transfer cable is not recognized.**

## **Is the USB transfer cable connected?**

#### **Cause**

The USB transfer cable may not have been correctly connected.

#### **◆Solution**

Reconnect the USB transfer cable or reboot the PC. Connect the USB transfer cable directly to the USB port, not to a USB hub.

## **Is a USB hub used?**

### **Cause**

Electric power from the USB hub may not have been sufficient.

### **◆Solution**

Use a powered USB hub. Or connect the USB transfer cable directly to the USB port. Check if the powered USB hub complies with the Universal Serial Bus 1.1 or later.

## **Does a "?" or "!" mark appear on the Device Manager?**

## ◆Cause

The USB driver may not have been installed properly.

## **◆Solution**

Uninstall and then reinstall the USB driver. Refer to the following section for the installation method.

<sup>©</sup> ["1.2.3 Project files cannot be transferred](#page-15-0) ■ Transfer fails when a USB transfer [cable is used. • Installing the driver" \(page 1-16\)](#page-15-0) 

## **1.5.8 USB-Serial (RS-232C) conversion cable is not recognized.**

## **Is a project file created by GP-Pro EX Ver.1.10 or later transferred to the Display?**

## **Cause**

To use a USB-Serial (RS-232C) conversion cable, you need to transfer a project file created by GP-Pro EX Ver.1.10 or later (same applies to the version of the transfer tool) to the GP3000 Series in advance.

## **◆Solution**

- When a project file created by GP-Pro EX Ver.1.10 or later is transferred Select [Transfer Setting], [Transfer System], and then [Forced] to transfer the project file according to the following section.
	- )GP-Pro EX Reference Manual "33.10.1 [Transfer Settings] Settings Guide" (page 33-61)
- When a project file created by GP-Pro EX Ver.1.10 or later is not transferred Transfer the project file created by GP-Pro EX Ver.1.10 or later before connecting the cable.

## **Does the Display recognize the USB-Serial (RS-232C) conversion cable?**

## **Cause**

The Display may not have recognized the USB-Serial (RS-232C) conversion cable.

## **◆Solution**

Correct the problem according to the following procedure:

- (1) Select [USB] from [Peripheral Settings] in offline mode. Connecting the USB-Serial (RS-232C) conversion cable displays the USB information. Check the following:
- (2) If the USB information does not appear on the Display, the USB interface of the Display may have a problem. Please contact your local GP distributor.

<sup><sup>3</sup> "1.11.2 Contact us!" (page 1-229)</sup>

## **Is the USB-Serial (RS-232C) conversion cable directly connected to the Display?**

#### **Cause**

If the cable is directly connected to the Display, it may not be the cable that Pro-face recommends, or the modem settings may be incorrect. If the USB-Serial (RS-232C) conversion cable is connected to the USB hub, electric power from the USB hub may not have been sufficient.

### **◆Solution**

Correct the problem according to the following procedure:

- When the USB-Serial (RS-232C) conversion cable is directly connected to the Display
	- (1) Visit the "Otasuke Pro!" support site and check if your USB-Serial (RS-232C) conversion cable is the one that Pro-face recommends. http://www.pro-face.com/otasuke/
	- (2) Check the following section.
		- ) ["1.2.3 Project files cannot be transferred](#page-29-0)  Transfer fails when a modem is used." [\(page 1-30\)](#page-29-0)
- When the USB-Serial (RS-232C) conversion cable is not directly connected to the Display
	- (1) Connect the USB-Serial (RS-232C) conversion cable directly to the Display. If the USB-Serial (RS-232C) conversion cable is properly recognized, electric power from the USB hub may not have been sufficient. Use the powered USB hub and supply sufficient electric power. Also, check if the powered USB hub complies with the Universal Serial Bus 1.1 or later.

## **1.5.9 Communication fails with the devices connected to CANopen slave unit.**

## ■ Communication fails with all the devices connected to CANopen slave unit

Perform self-diagnosis in the case that all devices connected to the slave unit in the network communication fails.

## **Check the communication status of the entire network.**

Check the communication status of the entire network for CANopen communication.

**NOTE** 

• For more details, refer to the settings guide.  $\mathbb{G}^*$  "2.15.9 When the GP/LT supporting the CANopen master is used  $\blacklozenge$  Master confi-

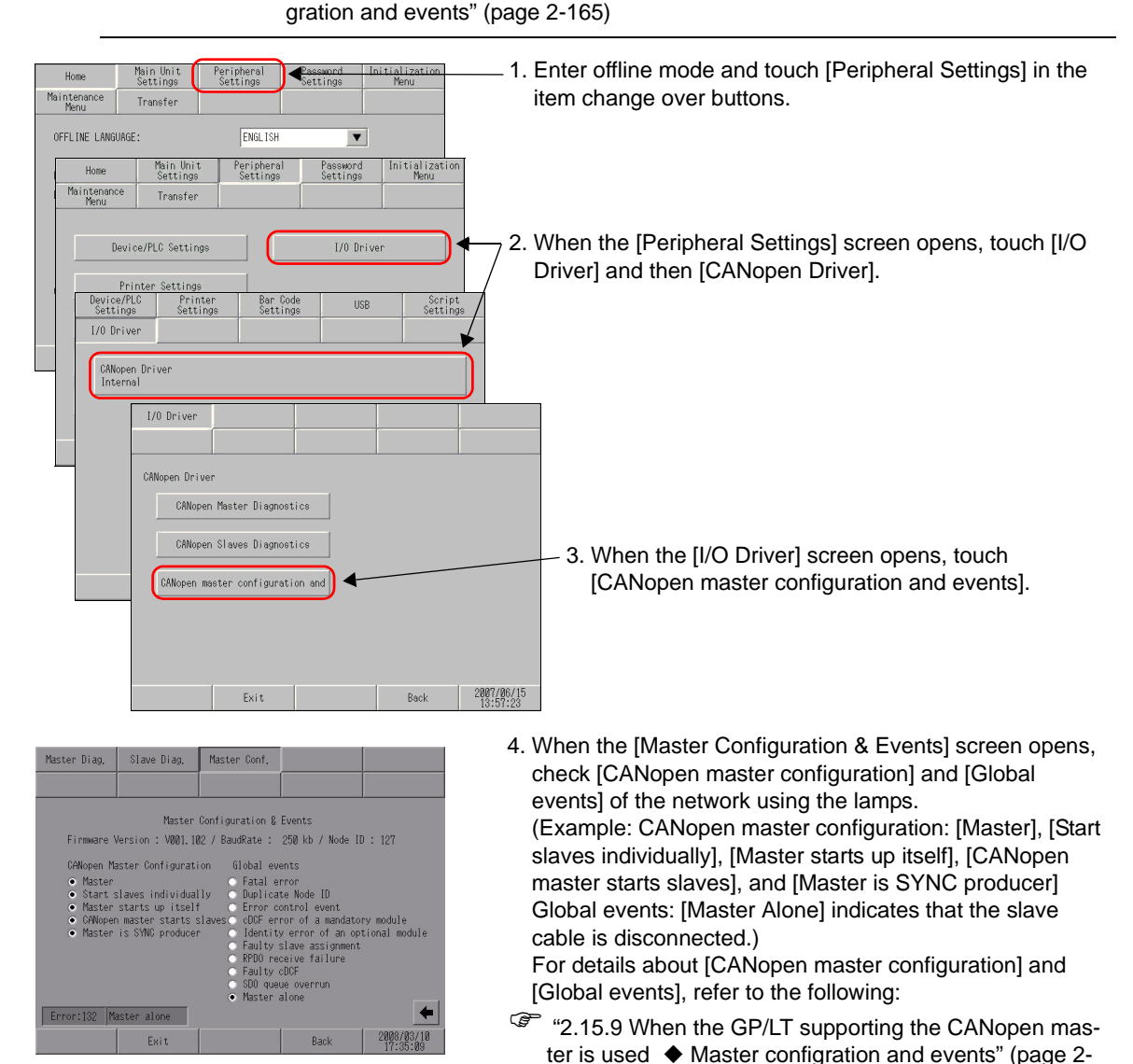

165)

#### **Can the master side receive data?**

The master side may be unable to perform communication.

Use the following procedure to check the master side and determine the problem:

**NOTE** 

• For more details, refer to the settings guide.

 $\mathbb{G}^*$  "2.15.9 When the GP/LT supporting the CANopen master is used  $\blacklozenge$  Master Diagnostics" (page 2-162)

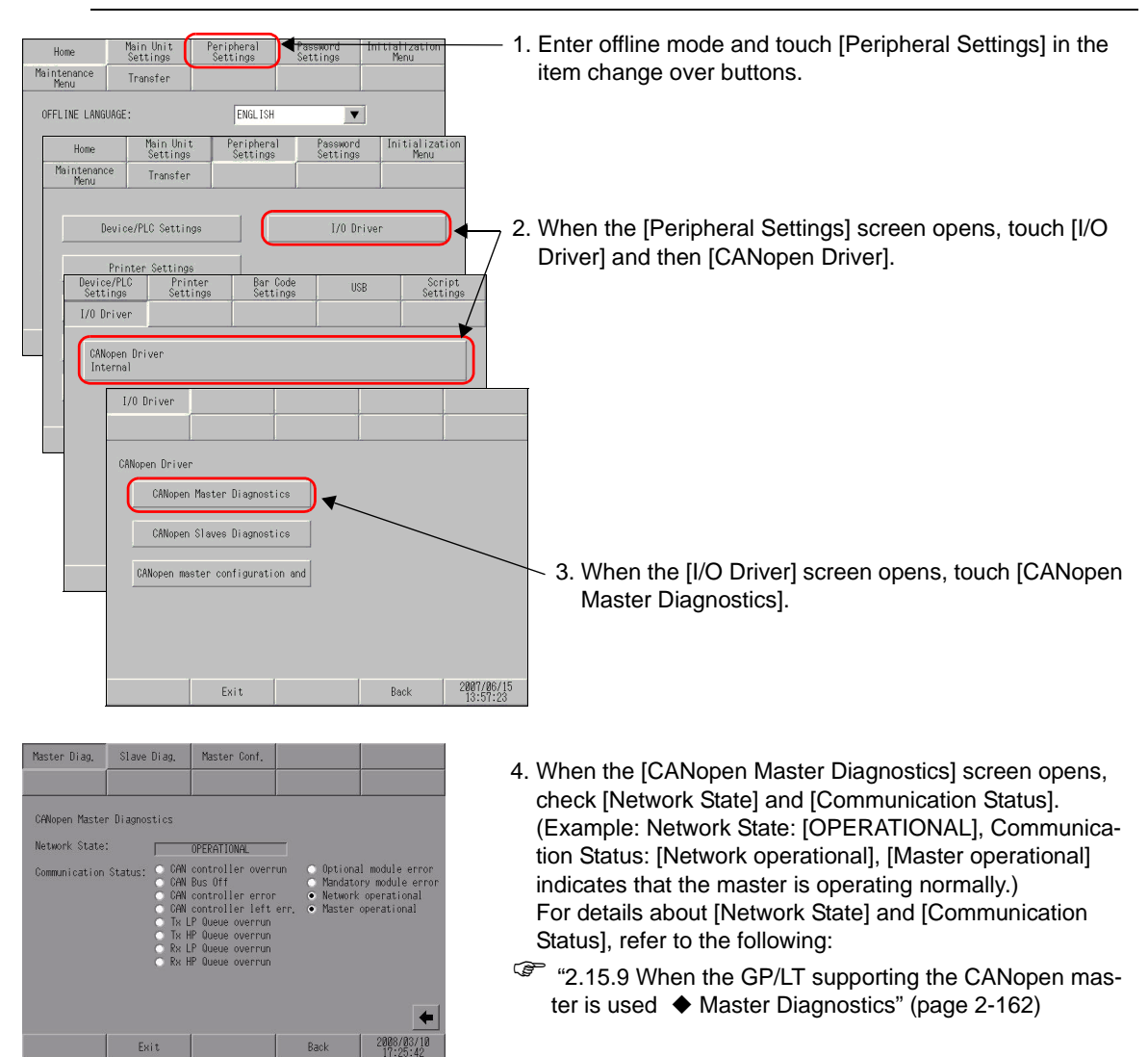

## ■ Some connected devices cannot perform communication

Perform self-diagnosis in the case that the devices connected to a certain slave unit(s) communication fails.

## **Are the LEDs indicating an error?**

### **Cause**

There may be a problem in the connection or setting of the GP/LT supporting the CANopen master, or in the main unit.

## **◆Solution**

Check the following LED status and correct the problem:

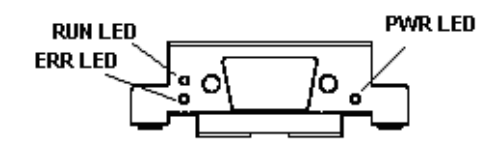

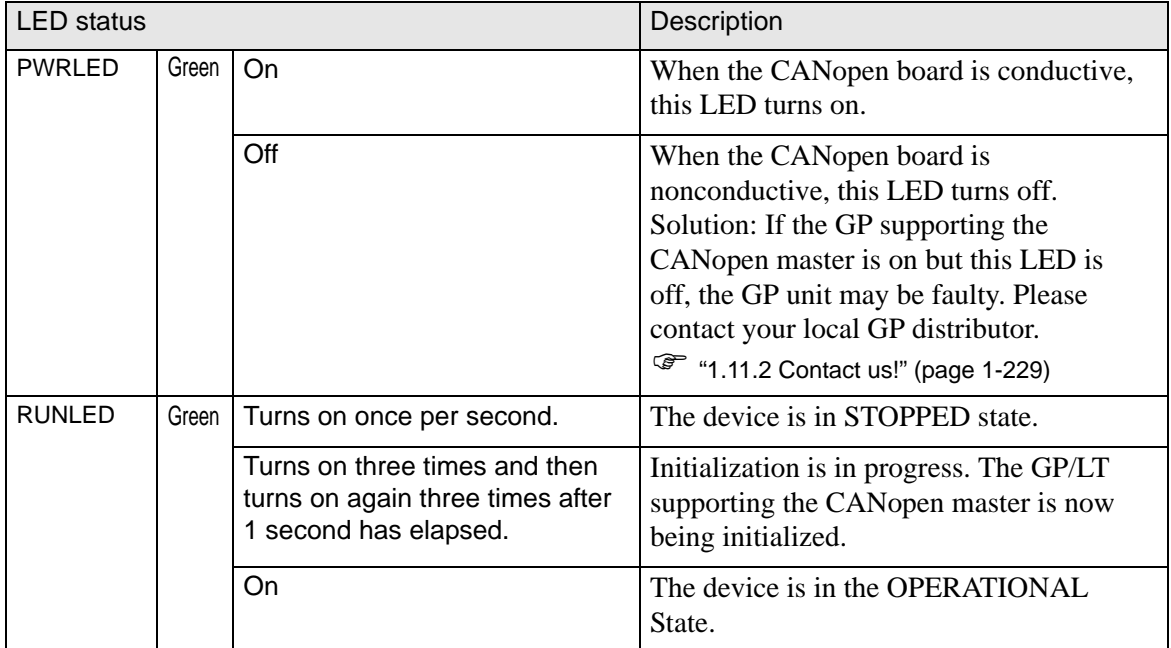

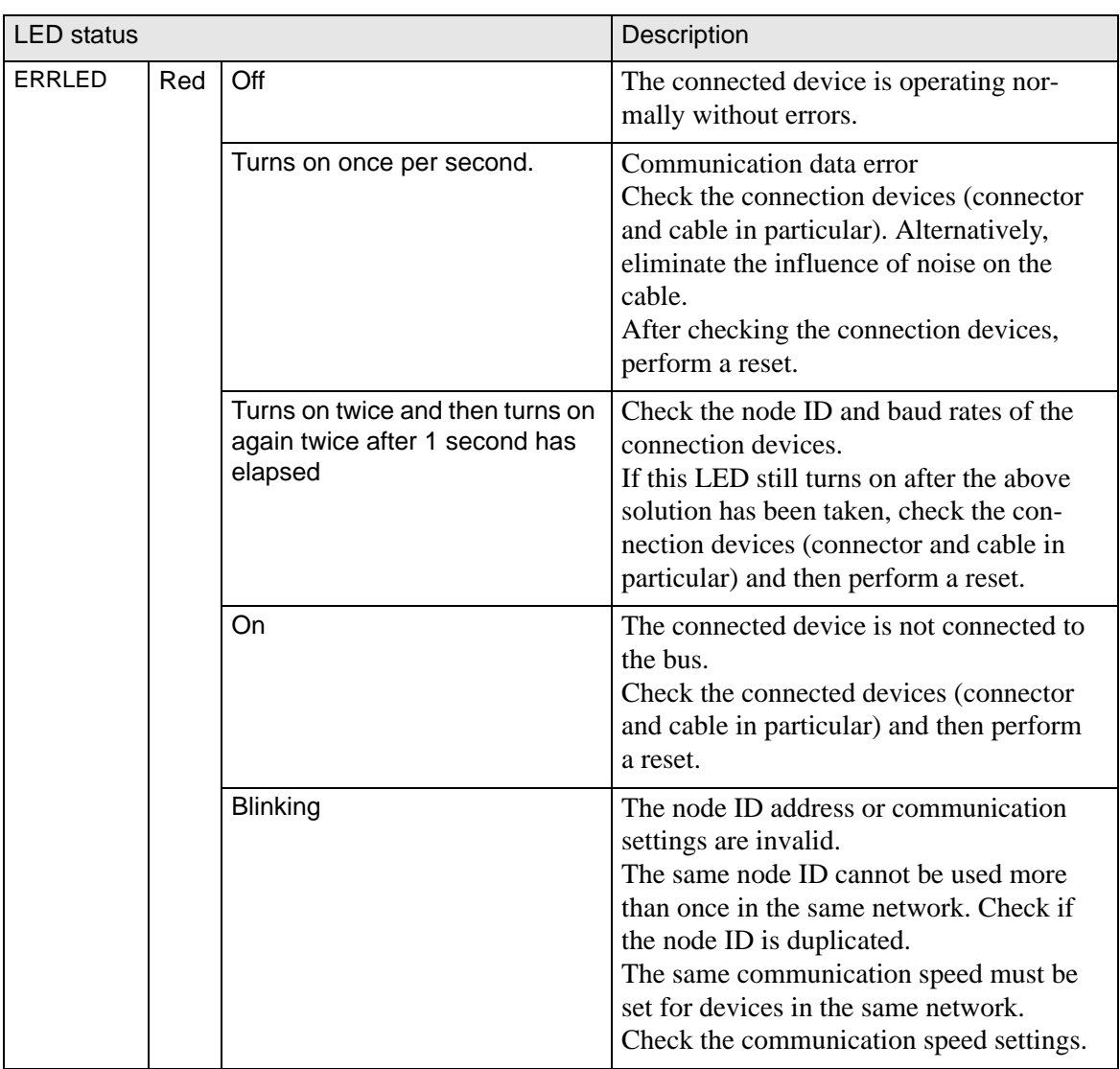

## **Can the slave side receive data?**

The slave side may be unable to perform communication.

Use the following procedure to check the slave status and determine the problem:

**NOTE** 

• For more details, refer to the settings guide.

 $\circledast$  "2.15.9 When the GP/LT supporting the CANopen master is used  $\blacklozenge$  Slave Diagnostics" (page 2-164)

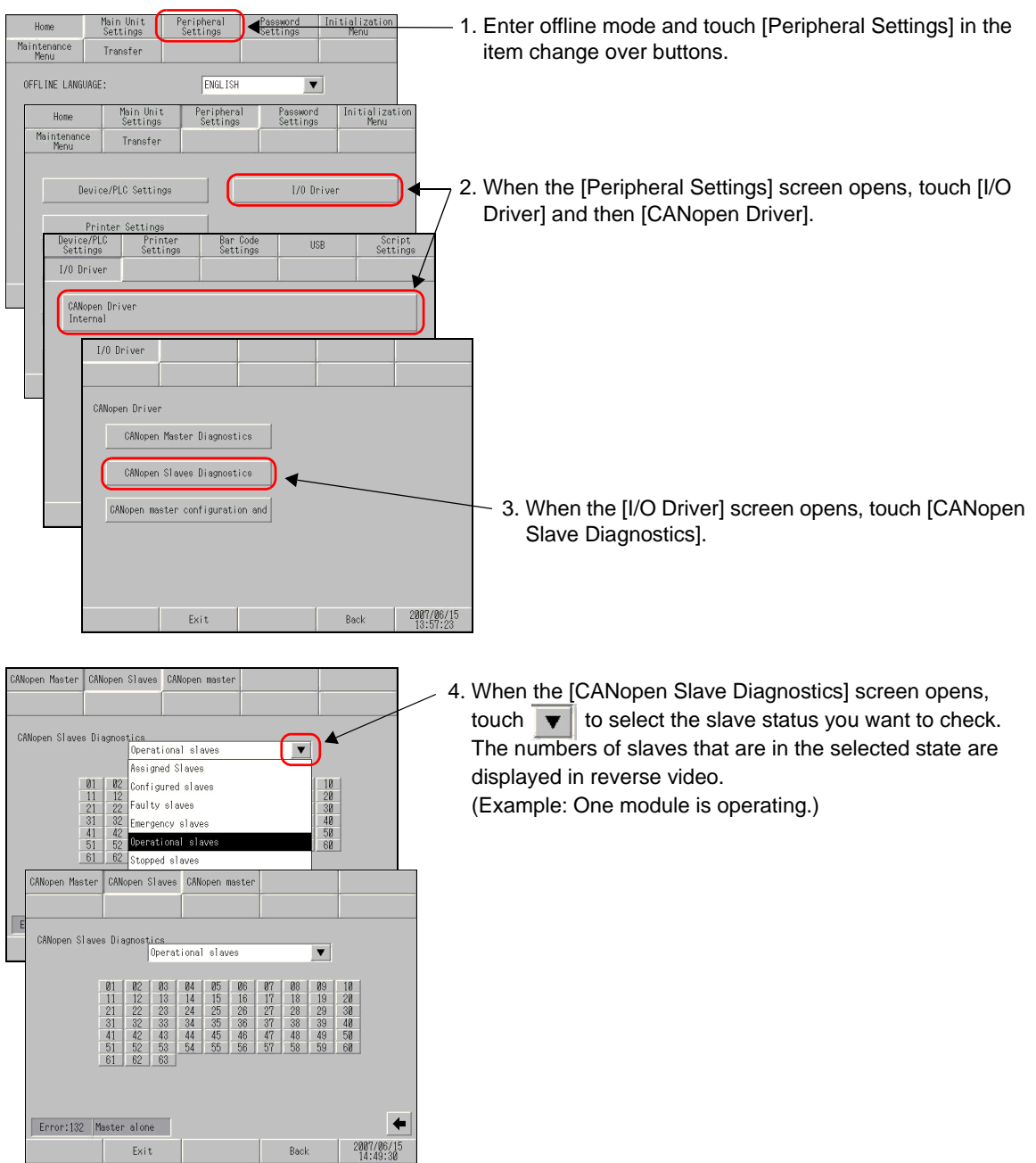

# **1.6 Errors displayed on a PC**

## **1.6.1 Errors displayed during installation**

## **GP-Pro EX**

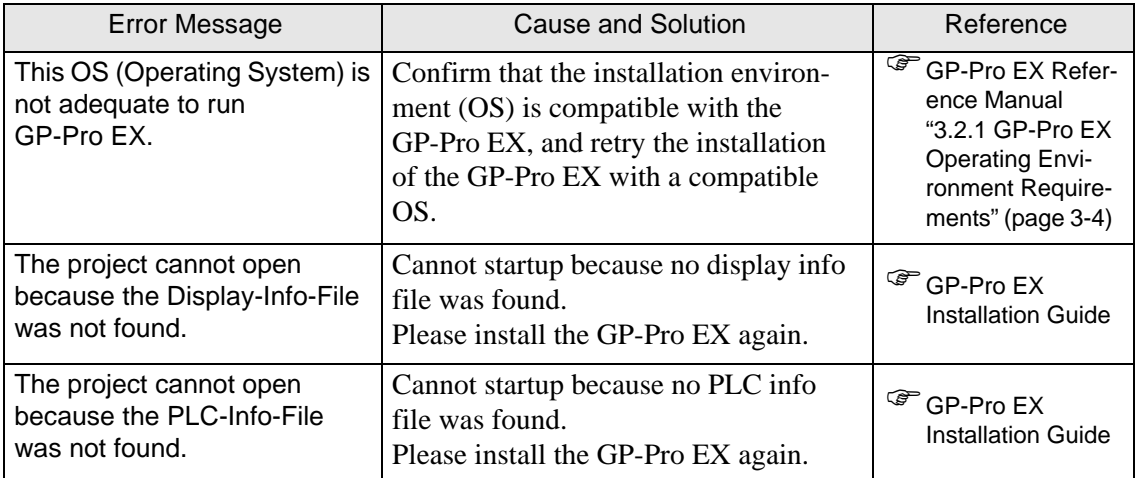

## **Transfer tool**

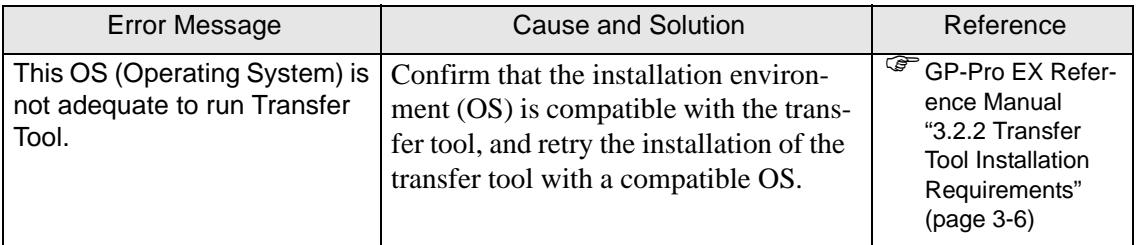

## **Project Converter**

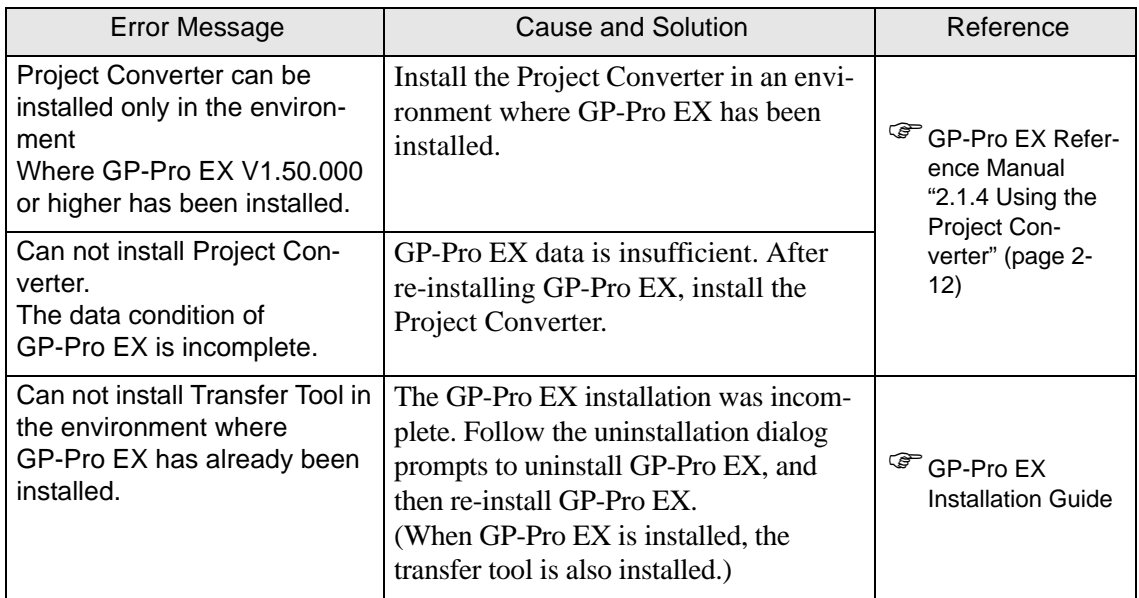

## **Installation confirmation**

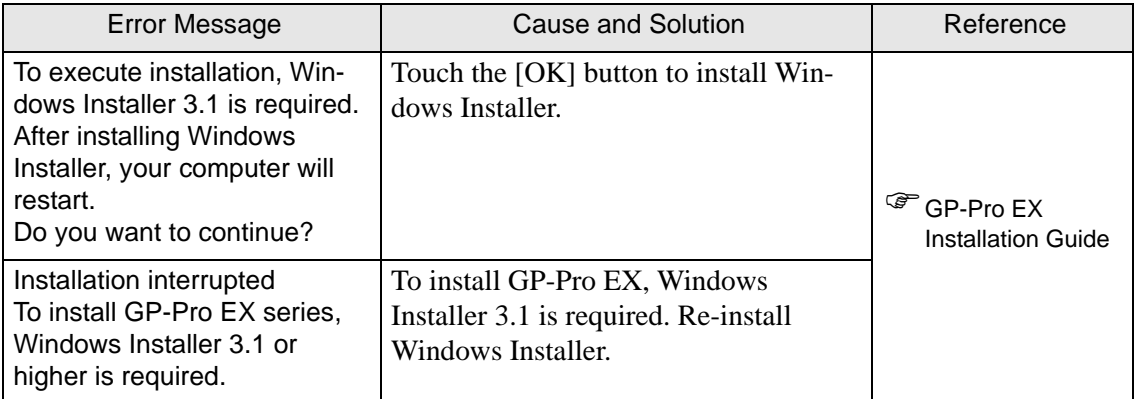

## **Windows Installer 3.1**

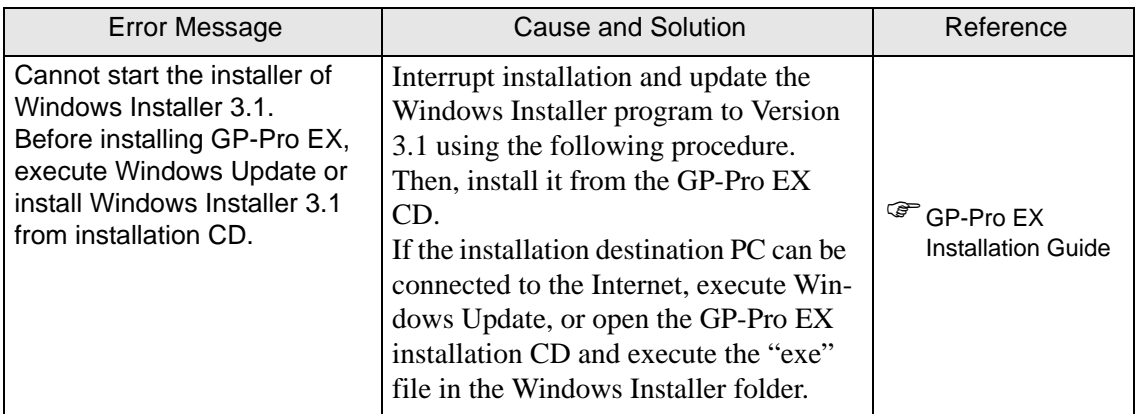

## **Message: Uninstallation confirmation**

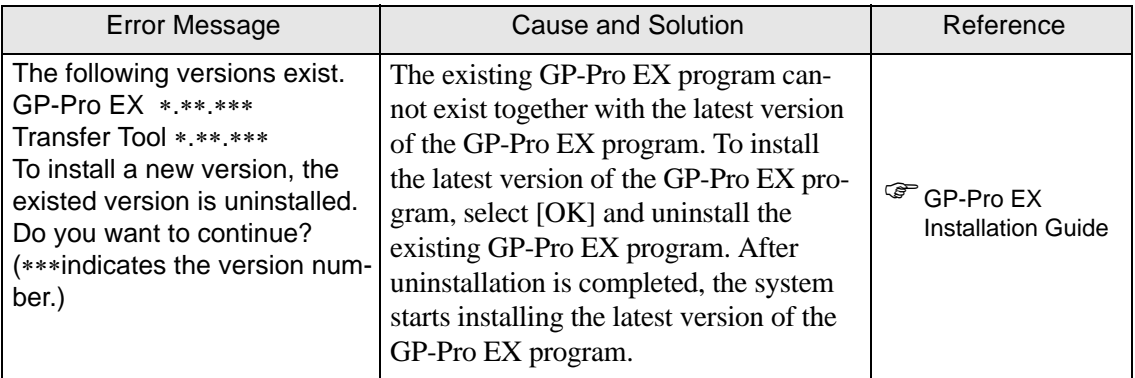

## **Transfer tool startup failure**

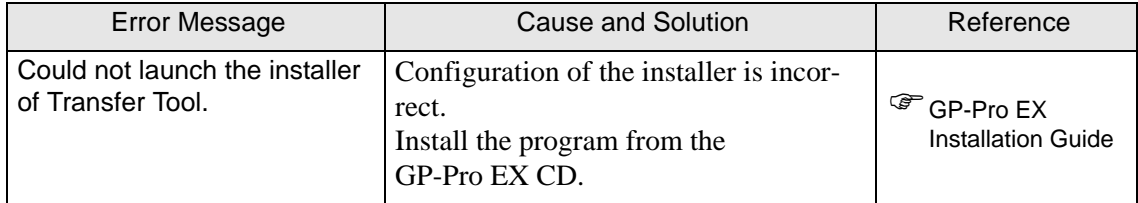

## **GP-Pro EX startup failure**

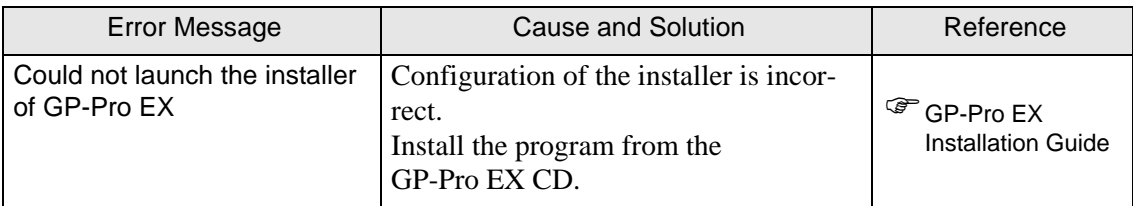

## **Project Converter startup failure**

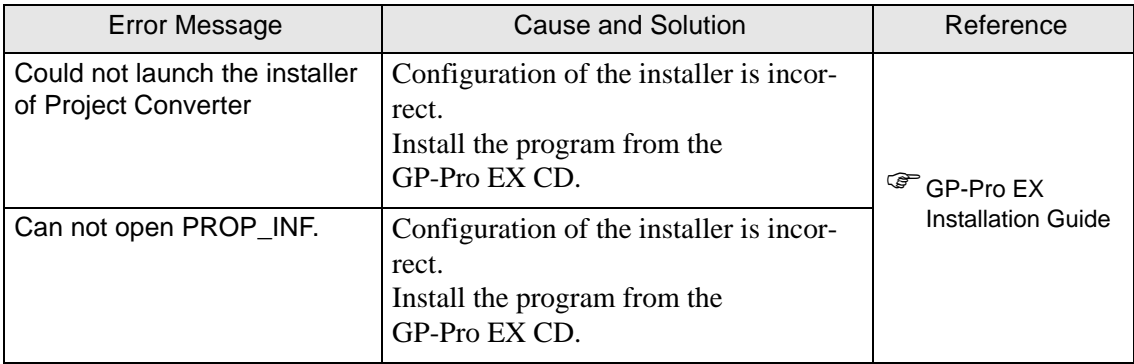

## **Pass-through function startup failure**

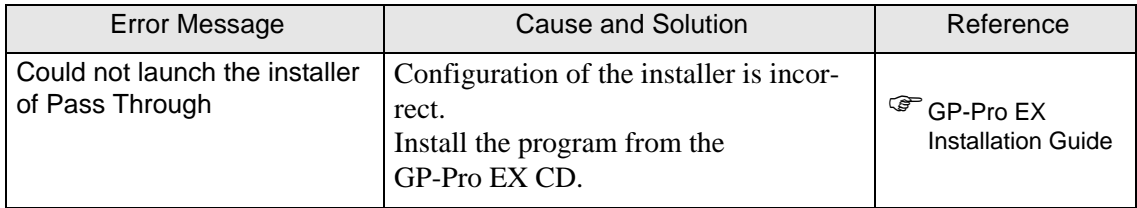

## **Movie Converter function startup failure**

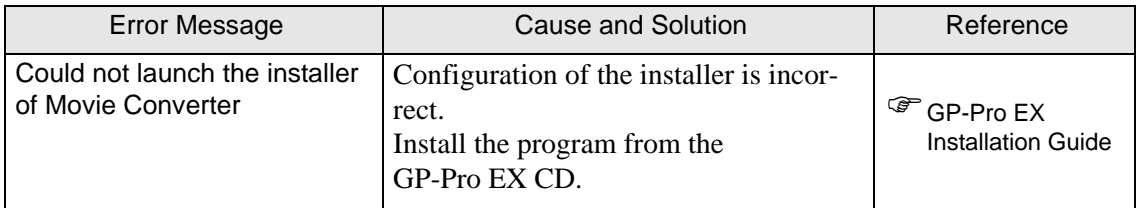

## **WinGP startup failure**

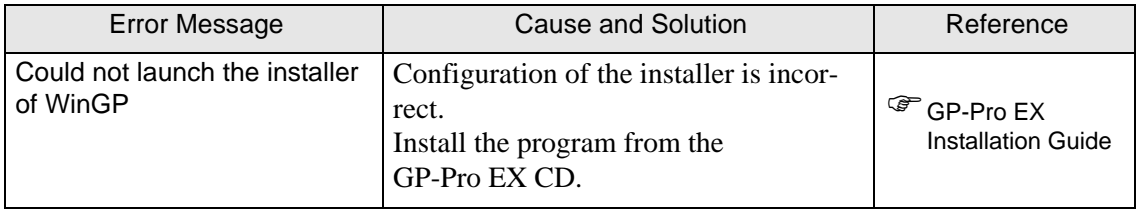

## **WinGP SDK startup failure**

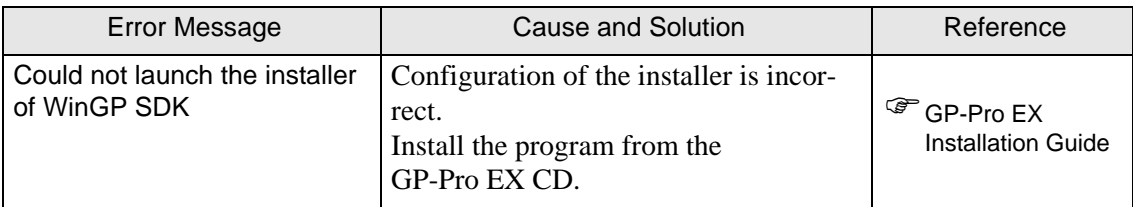

## **WinGP installation**

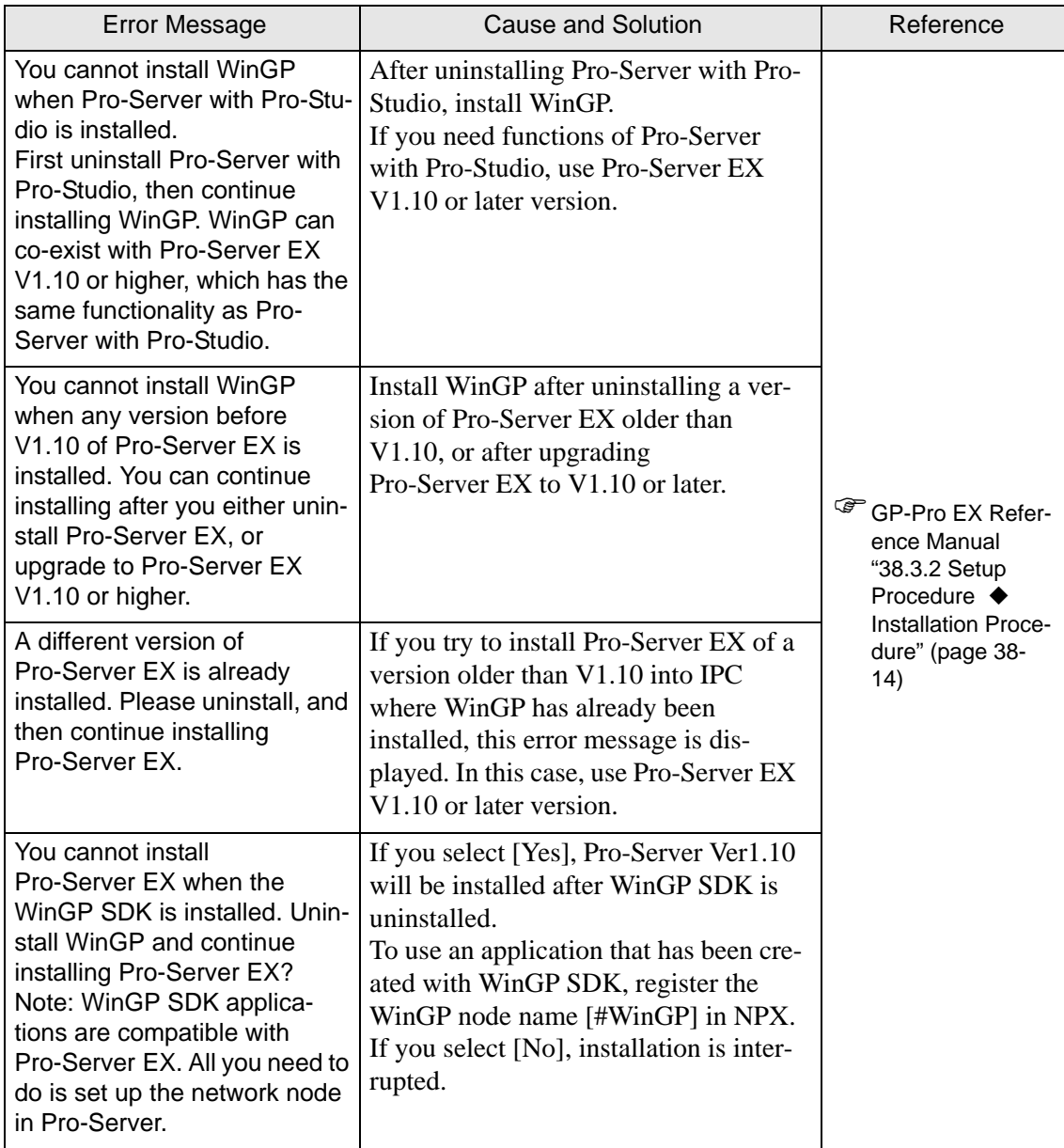
## **GP remote printer server**

#### **GP remote printer server installer**

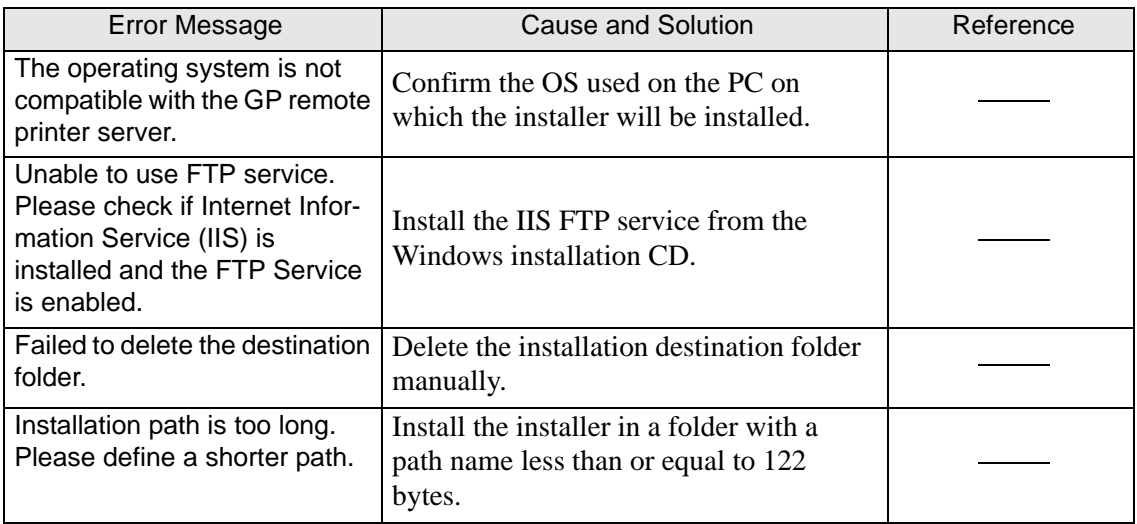

#### **GP remote printer server service registration tool**

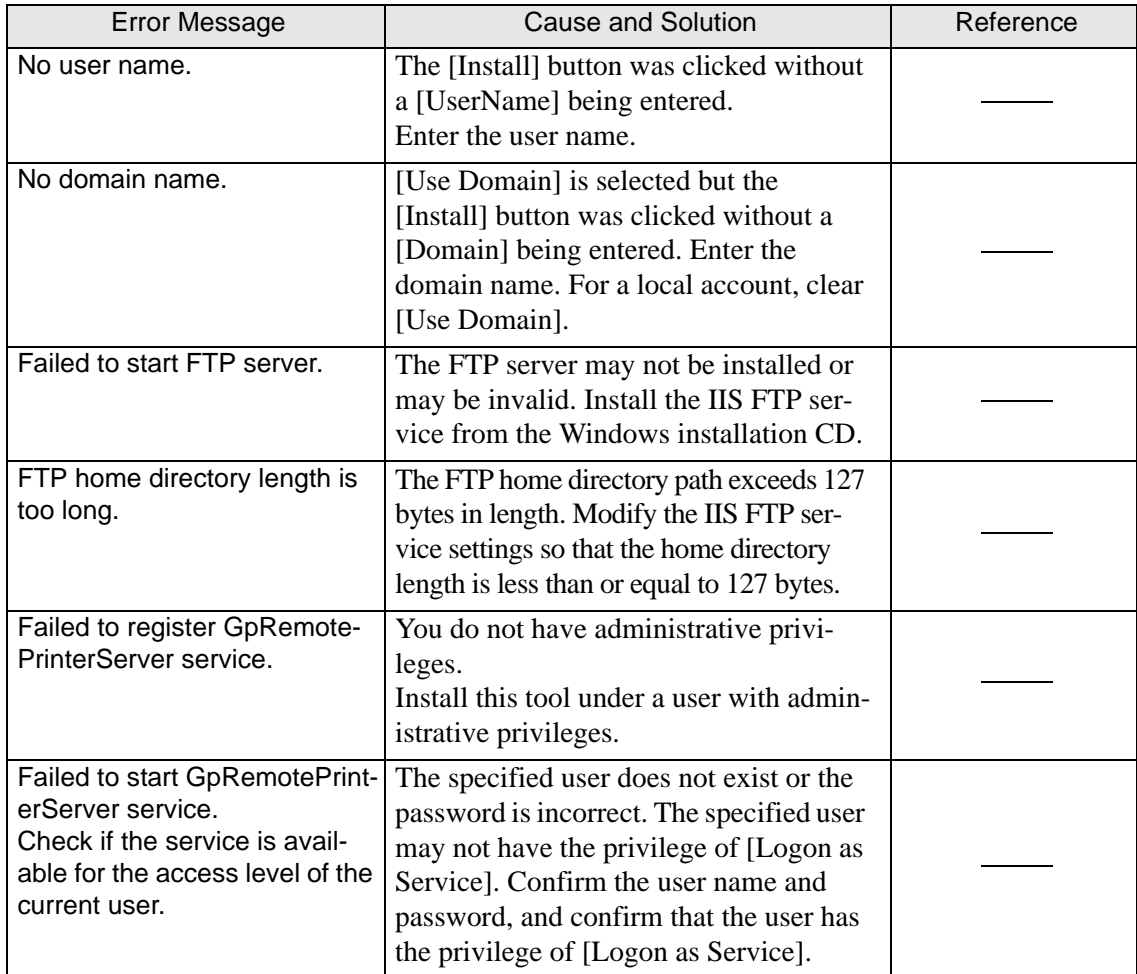

# <span id="page-109-0"></span>**1.6.2 Errors displayed during screen creation**

#### **Project Converter**

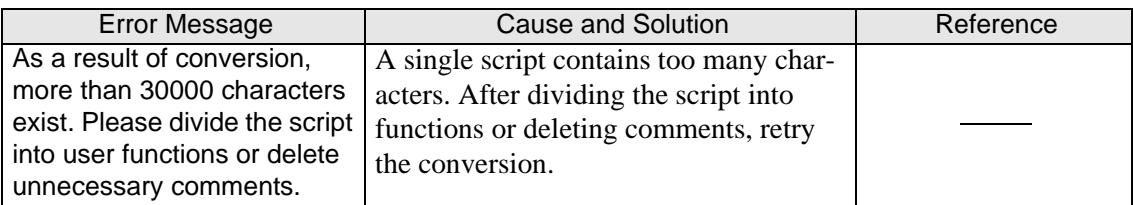

#### **Startup**

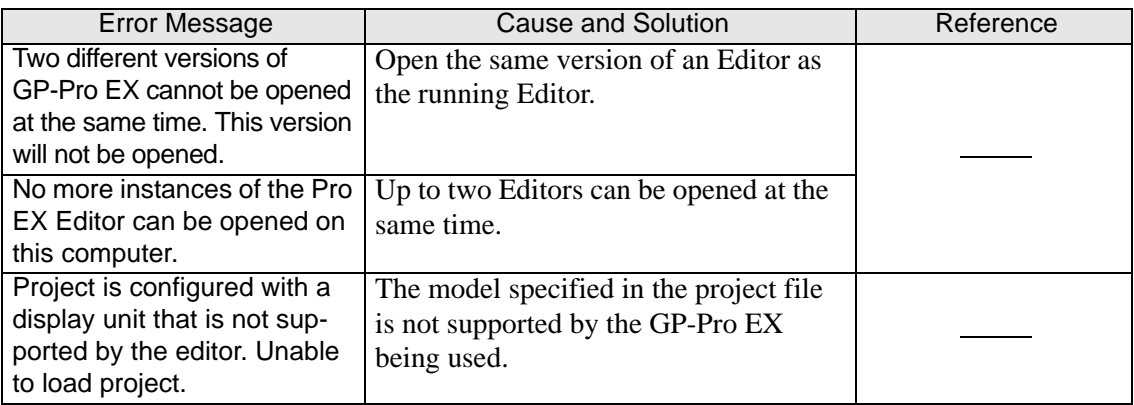

#### **New Project File**

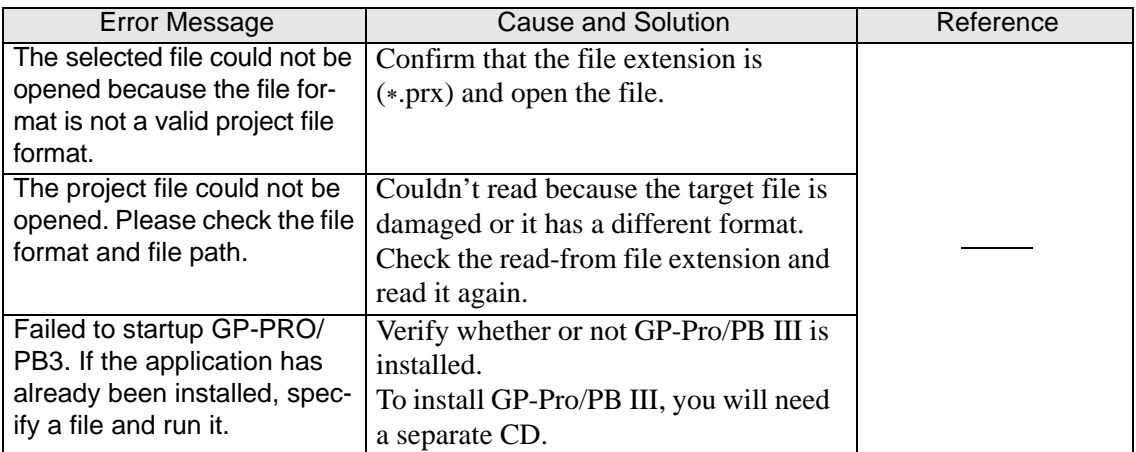

### **Project Properties**

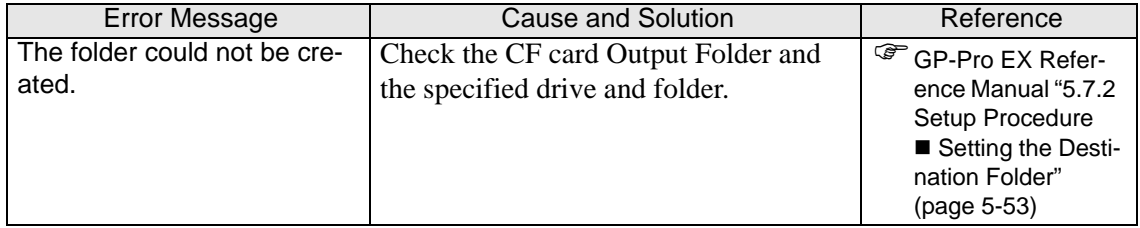

# **Screen Management**

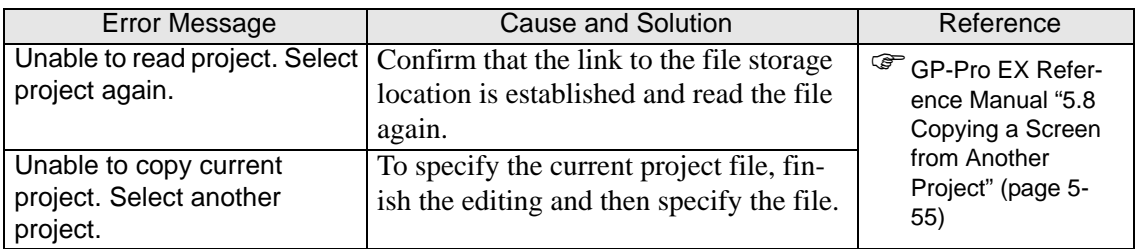

### **Address Block Conversion**

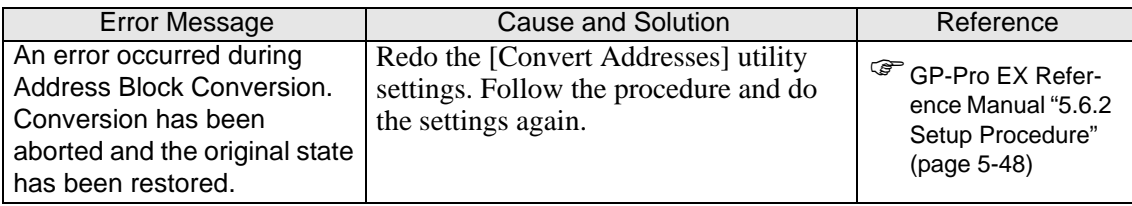

# **Peripheral Settings**

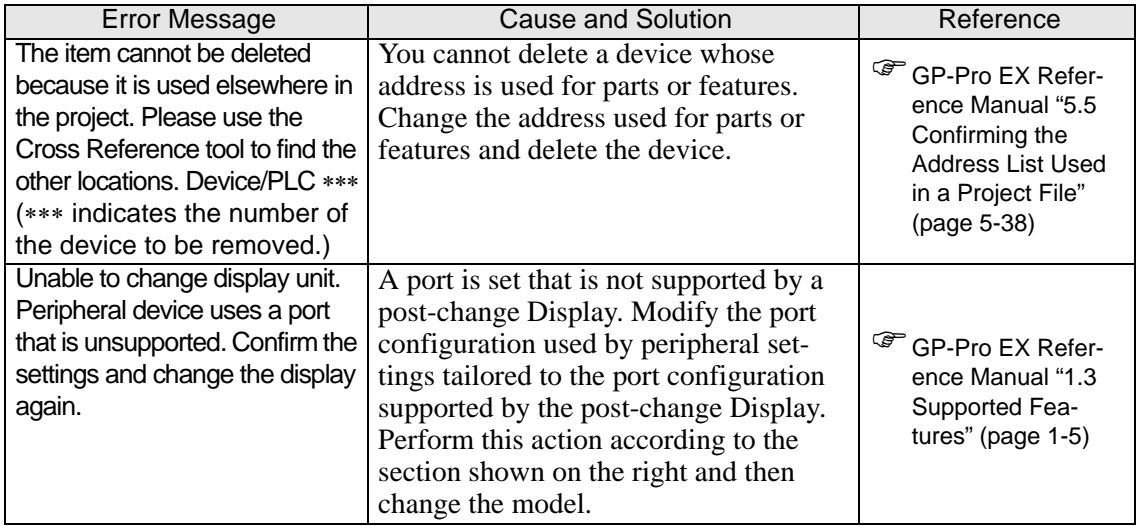

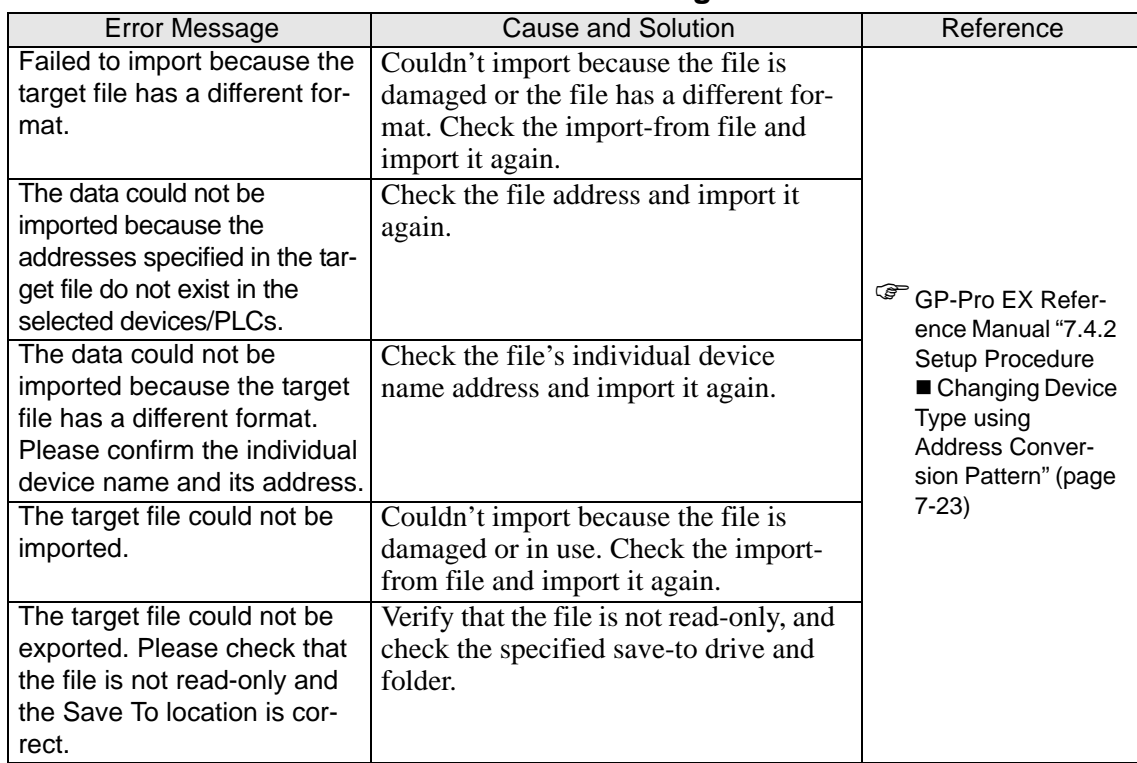

#### **Address Block Conversion on Model Change**

#### ■ Model Change of the LT3000 Series

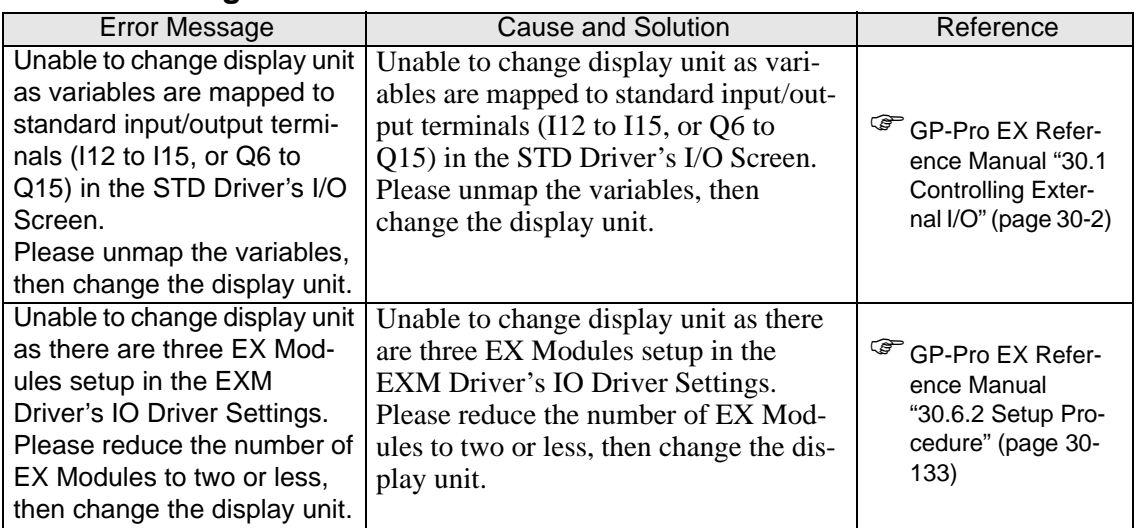

#### ■ Search Window

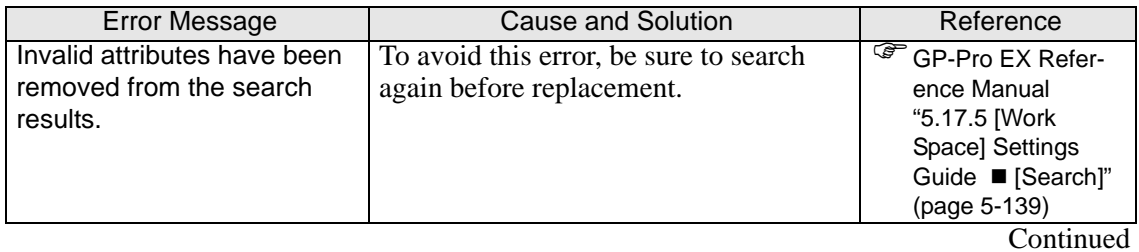

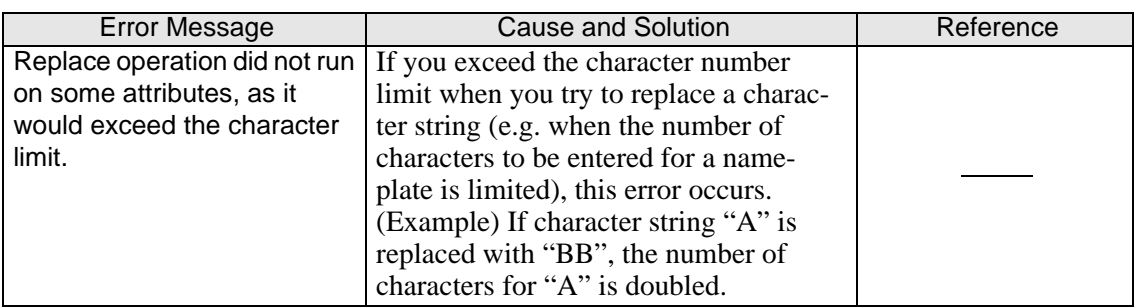

#### ■ **D-Script**

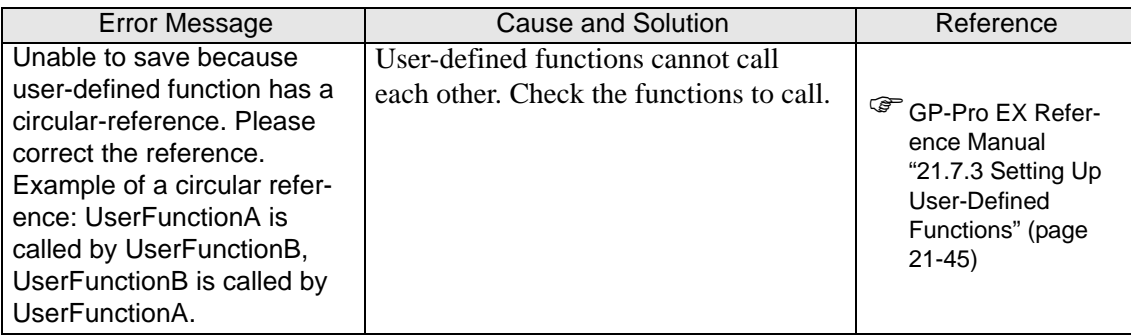

#### **Built-in Function**

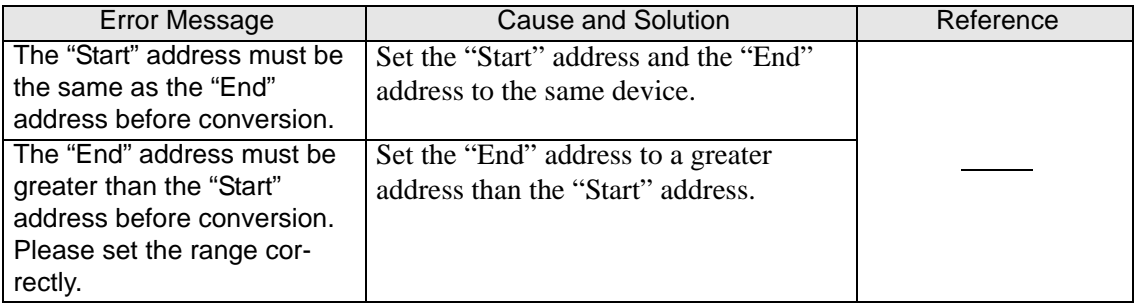

# **Alarm Text**

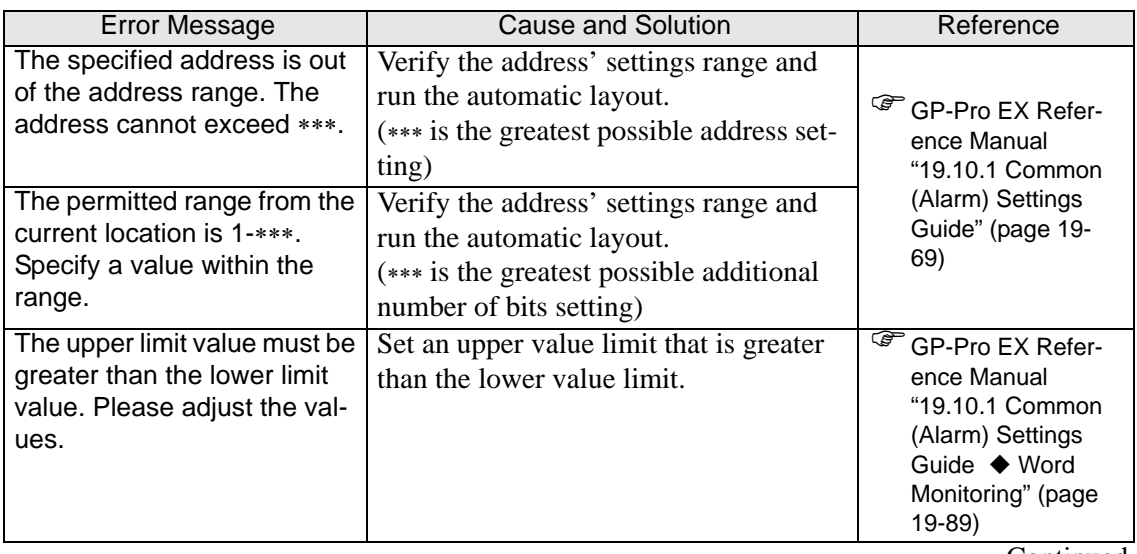

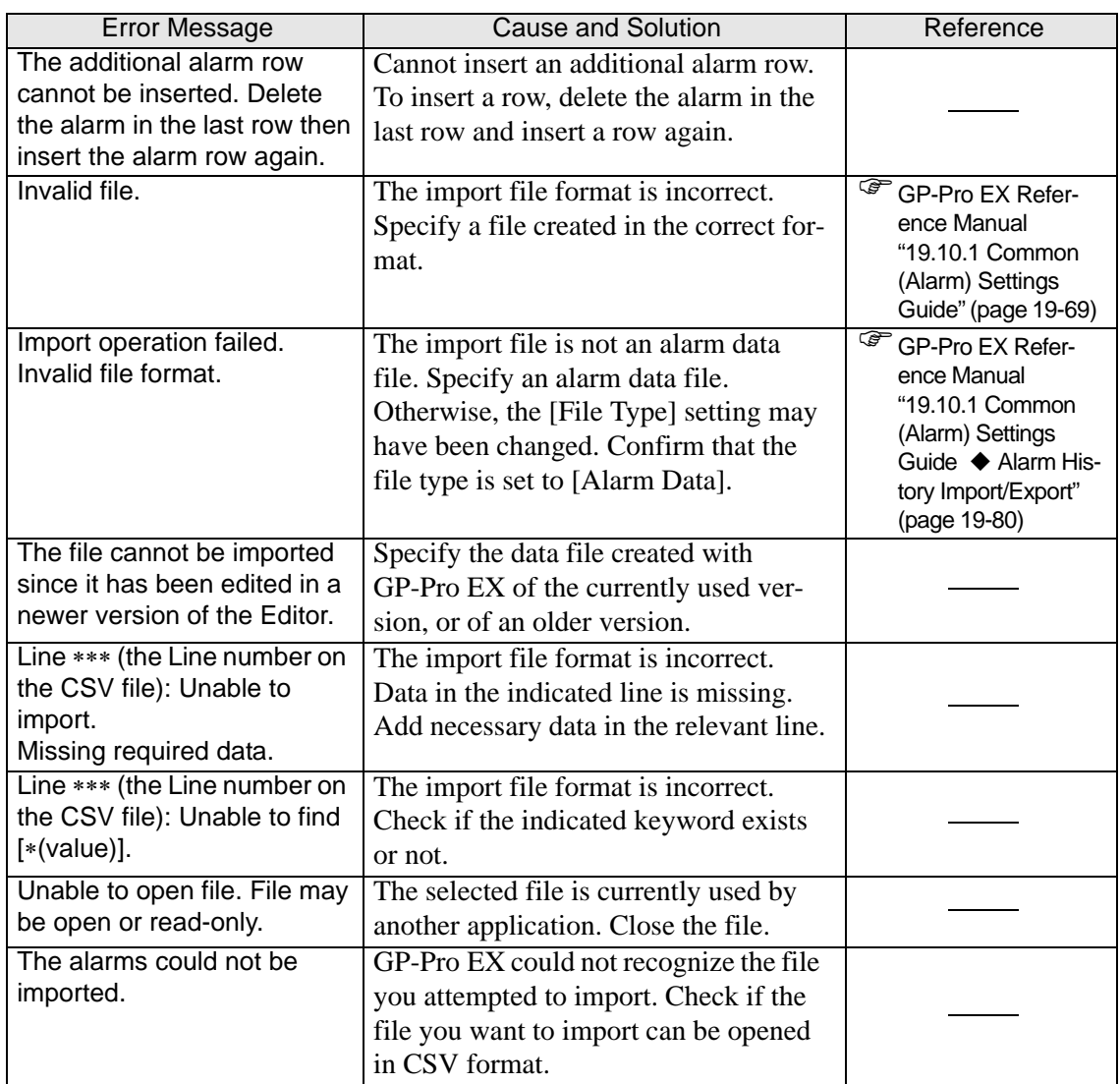

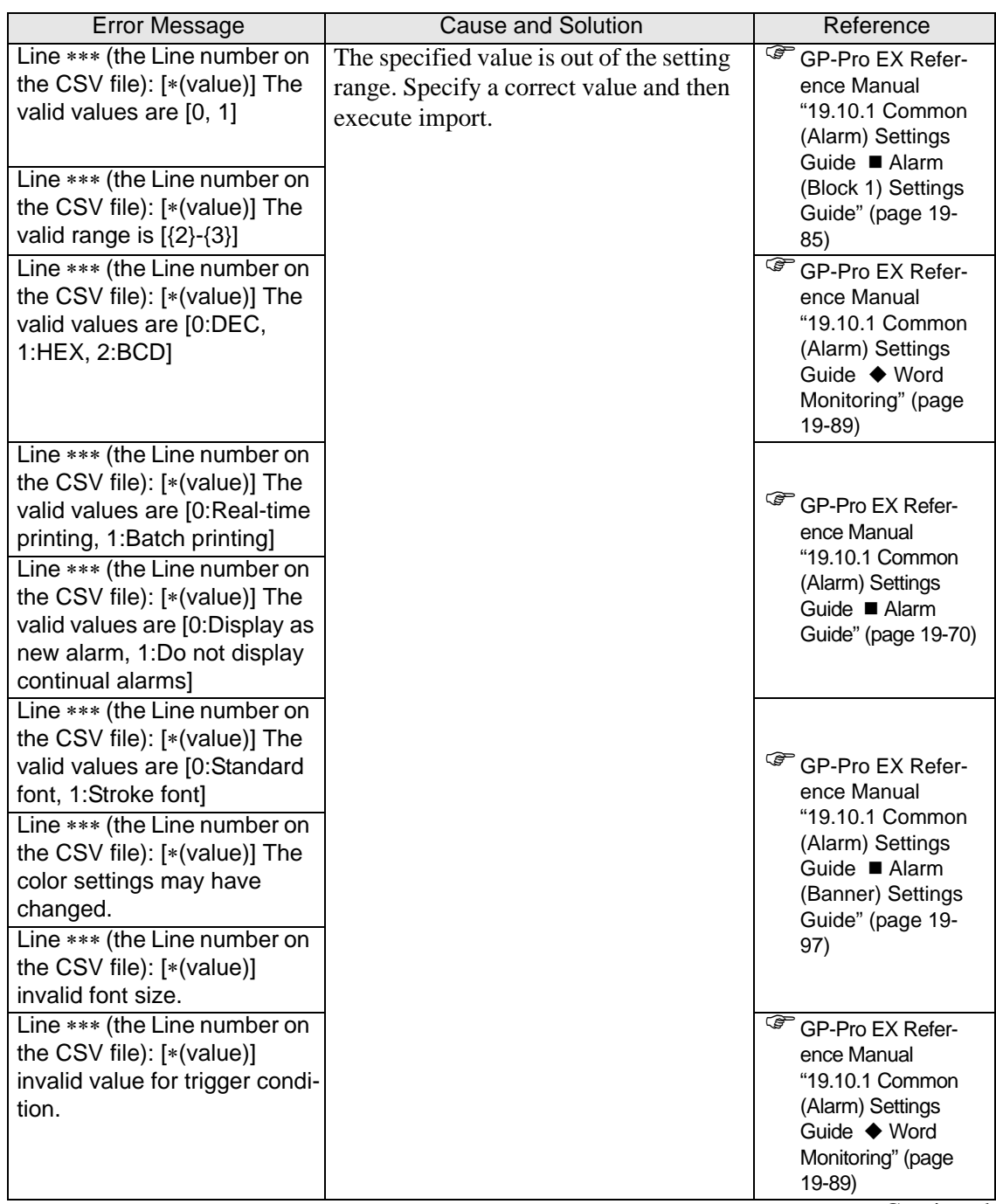

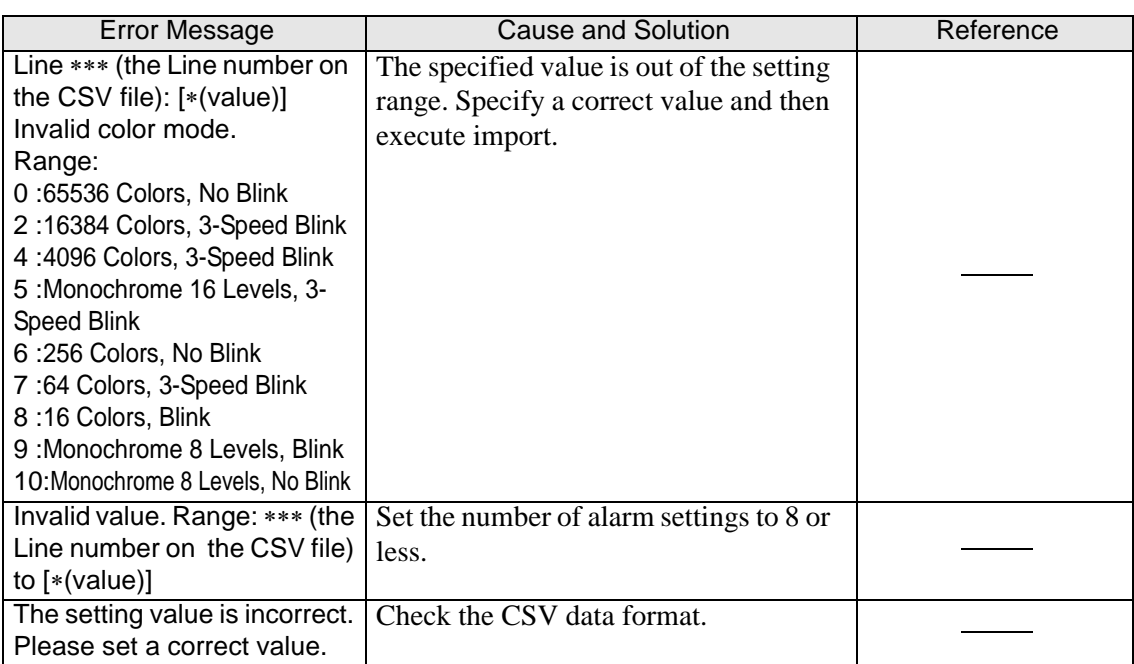

# **Recipe Settings**

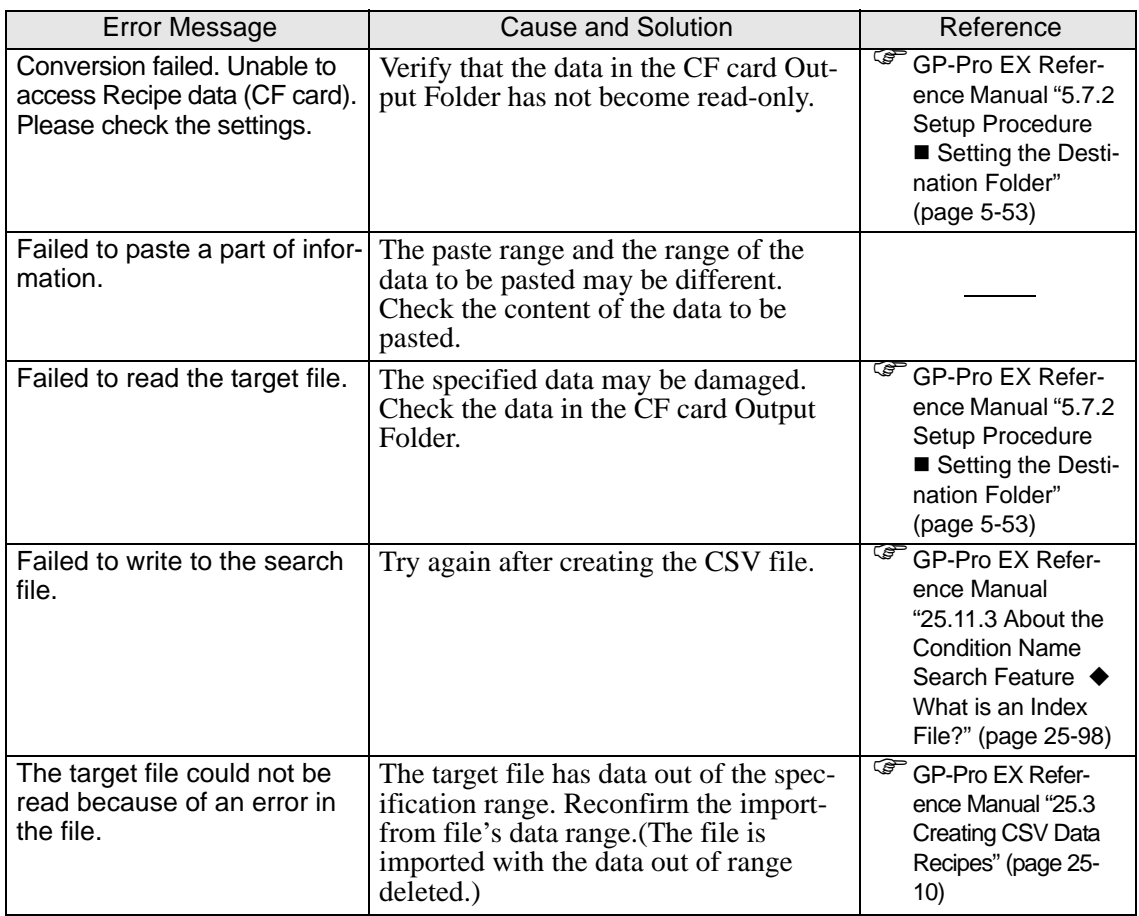

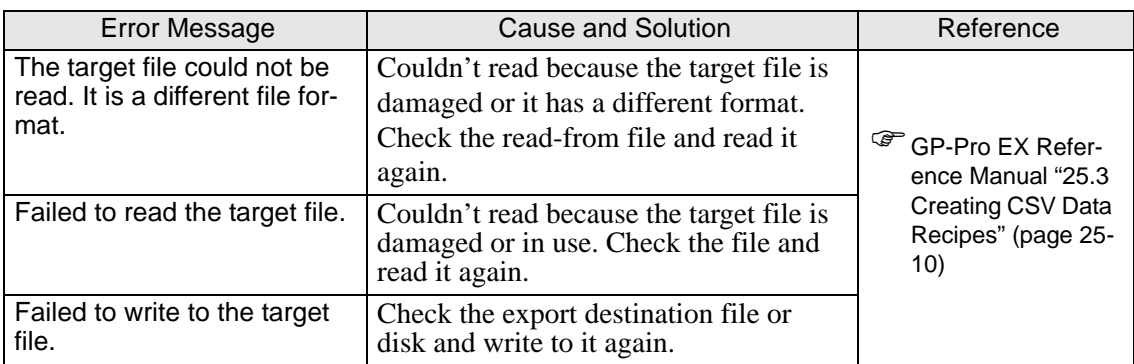

# **Security Settings**

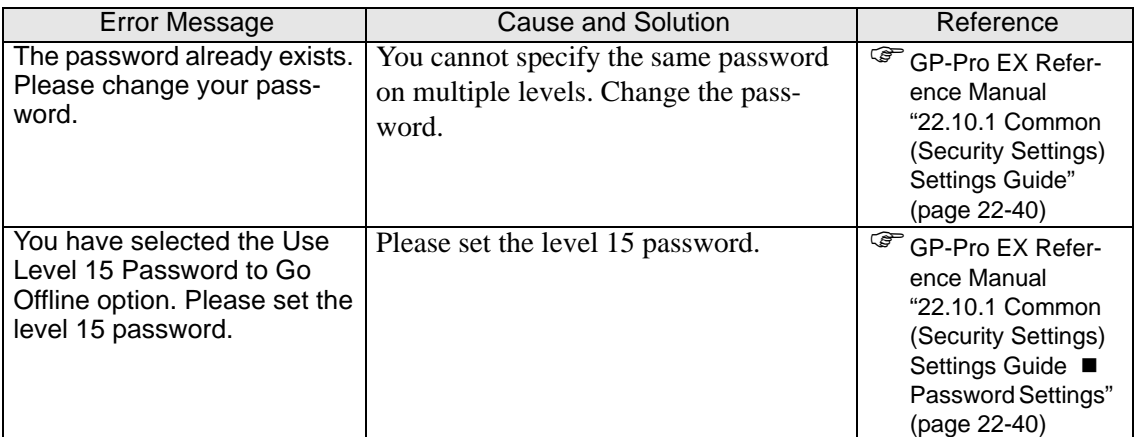

# ■ Sound Settings

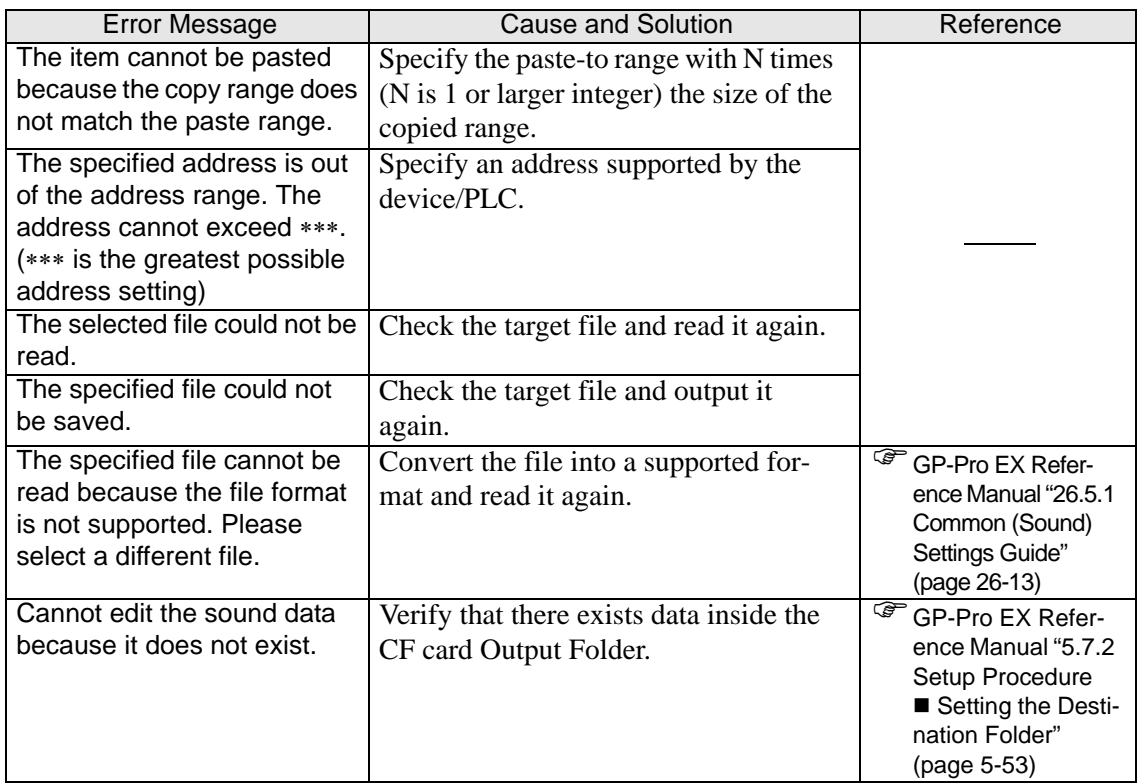

#### **Text Table**

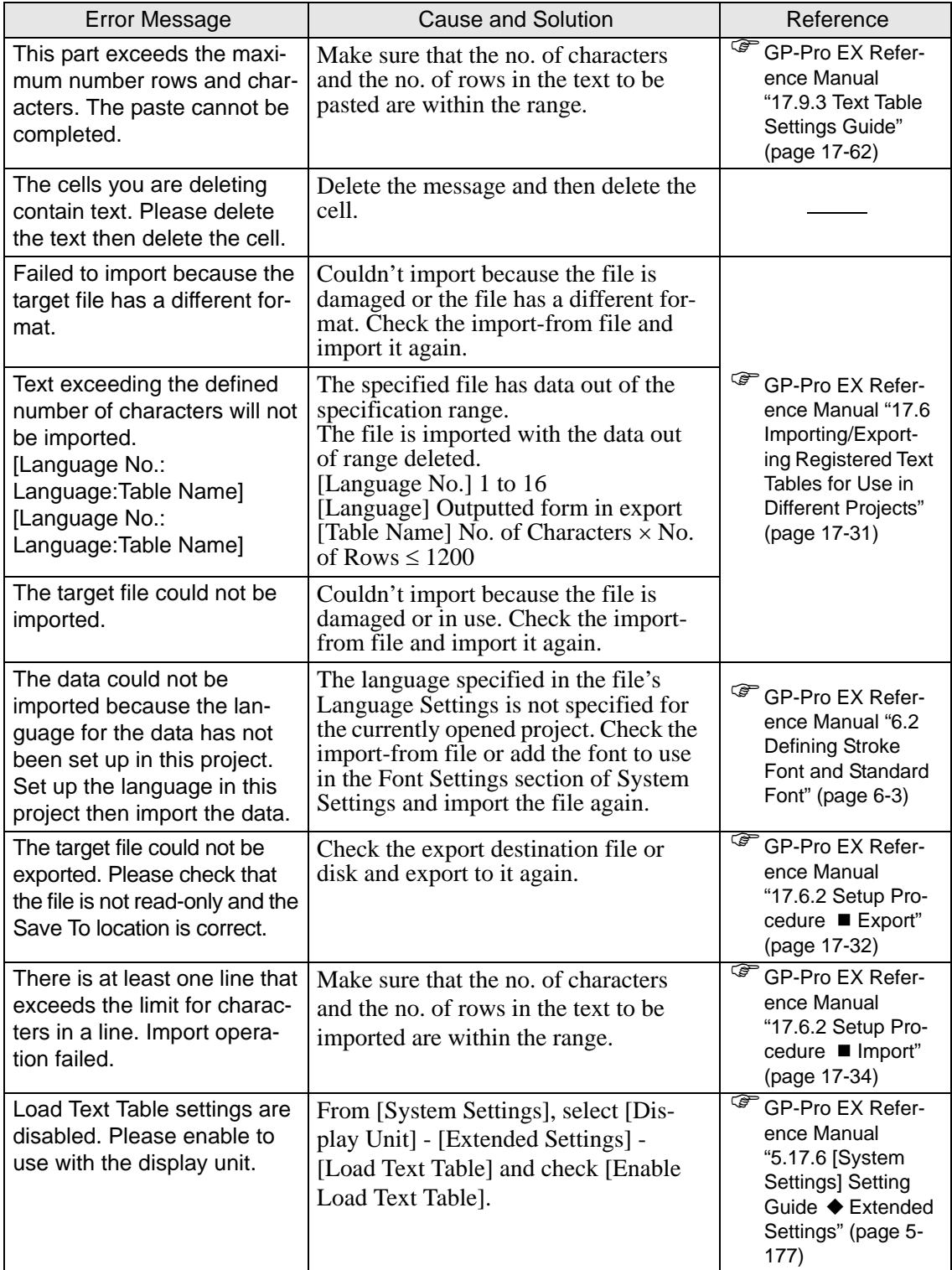

# **Multiple Languages Change**

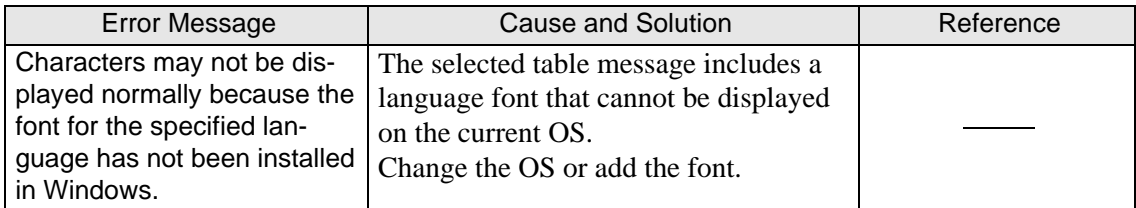

#### **Symbol Variable List**

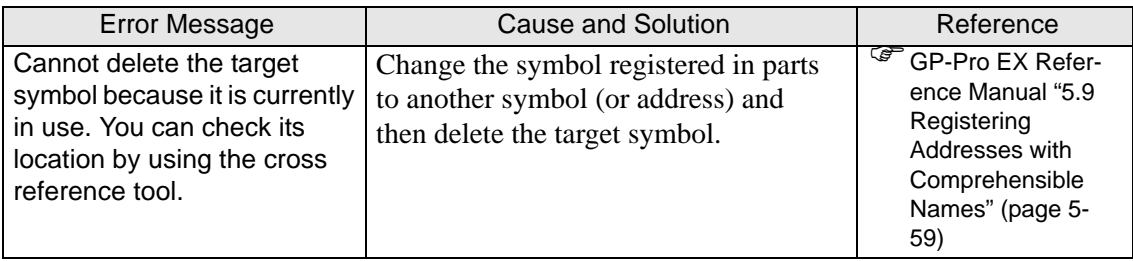

# $\blacksquare$  Image Management

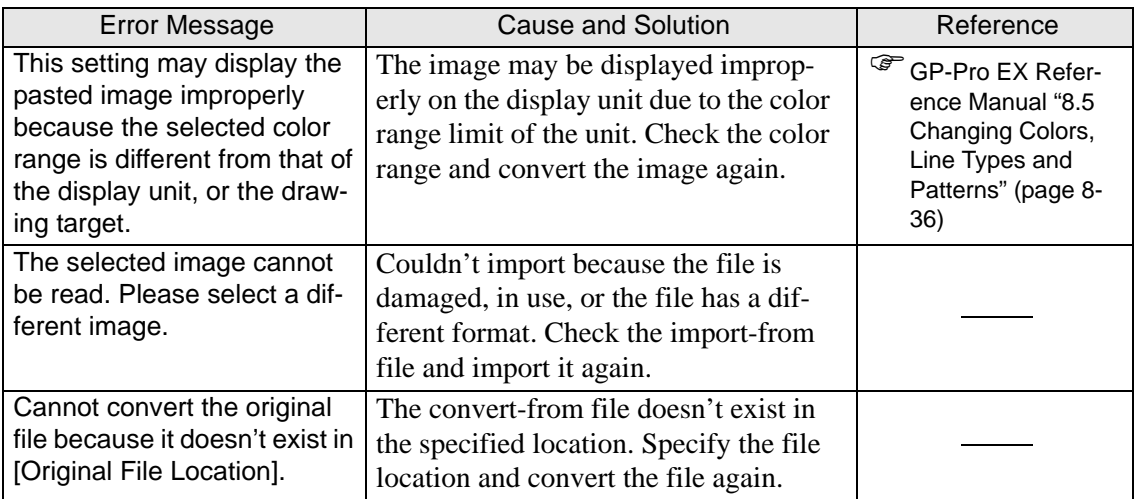

#### **Images**

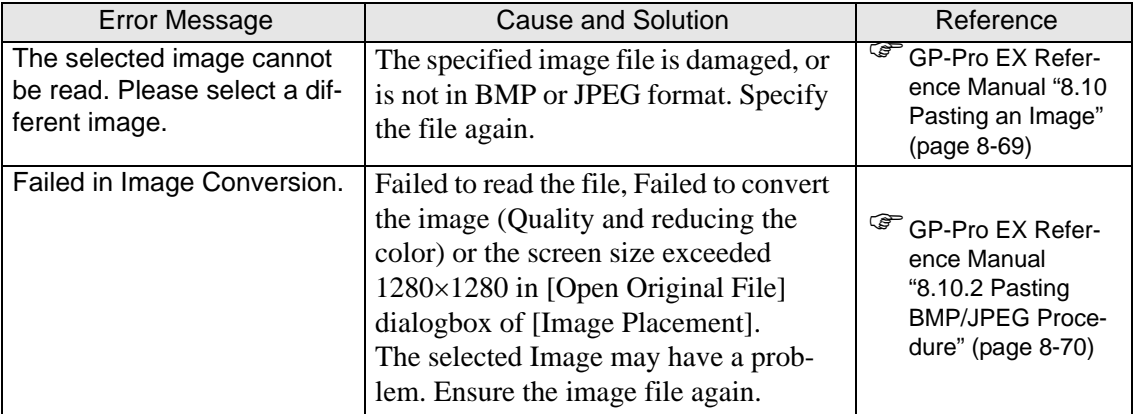

#### **Mark**

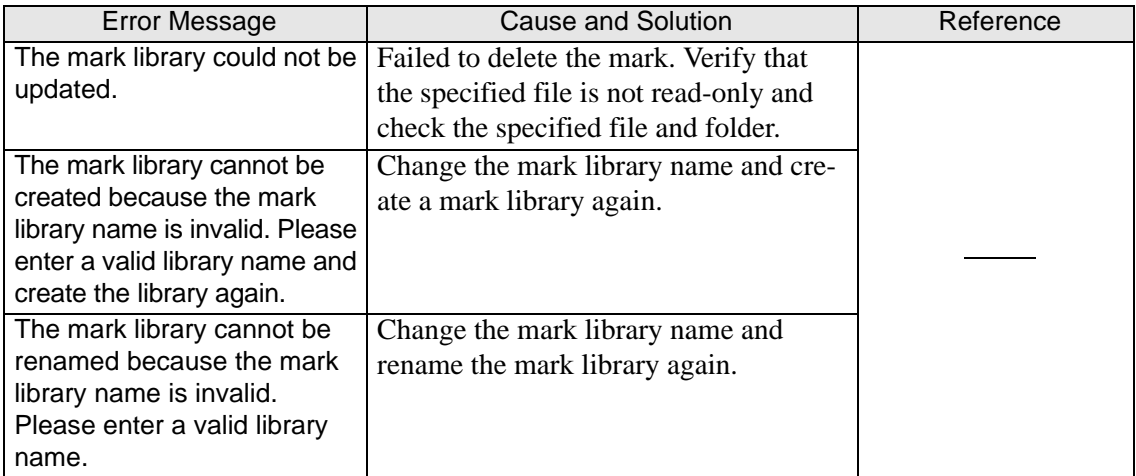

# **Package Window**

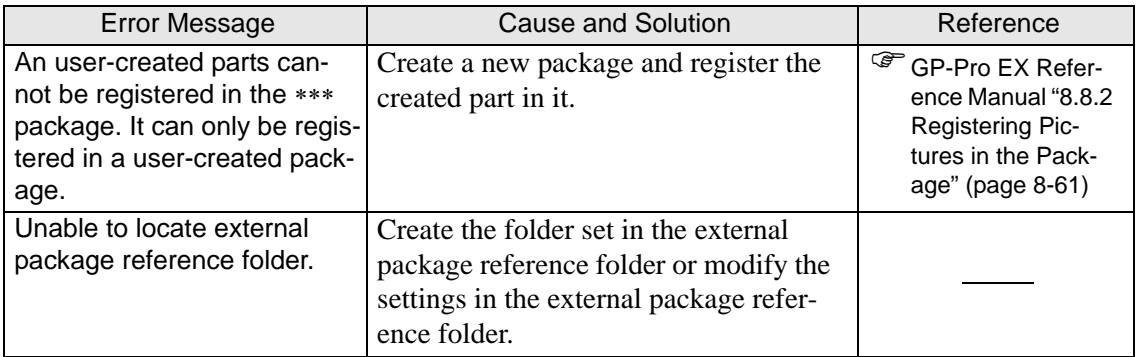

# **Template**

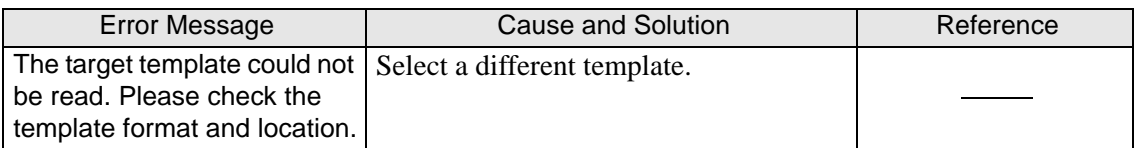

# ■ Duplicate

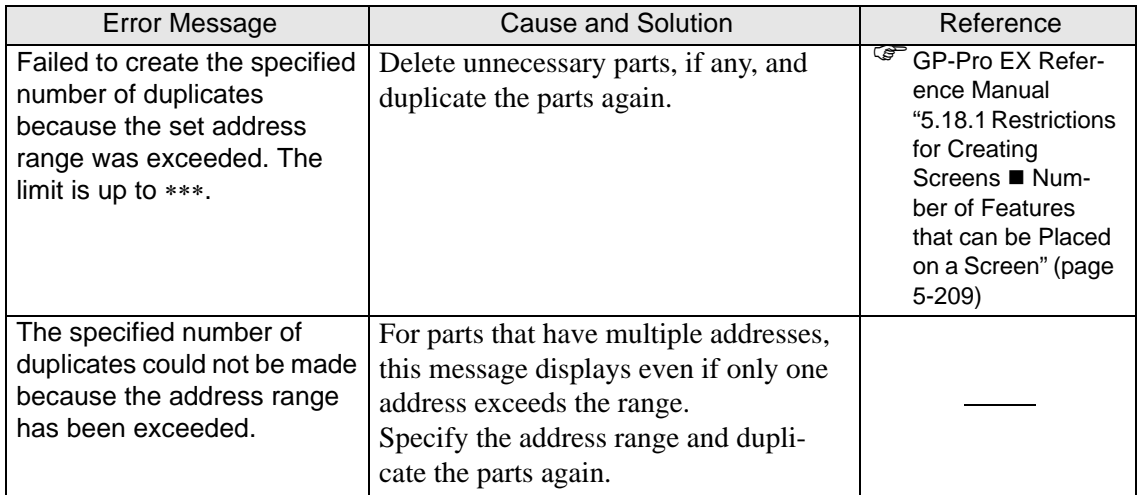

### ■ Part List

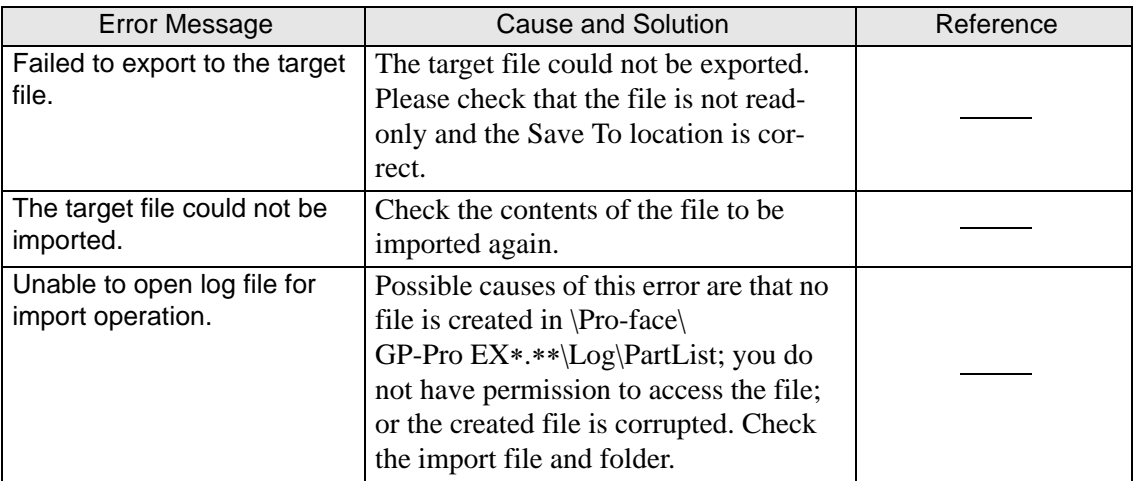

# **Parts Selection Toolband**

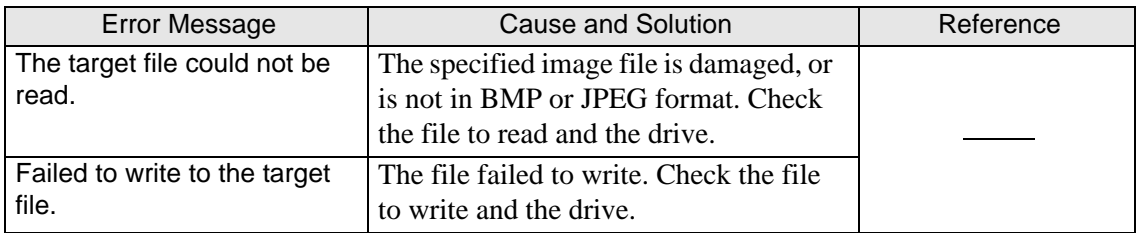

#### ■ Data Limitation

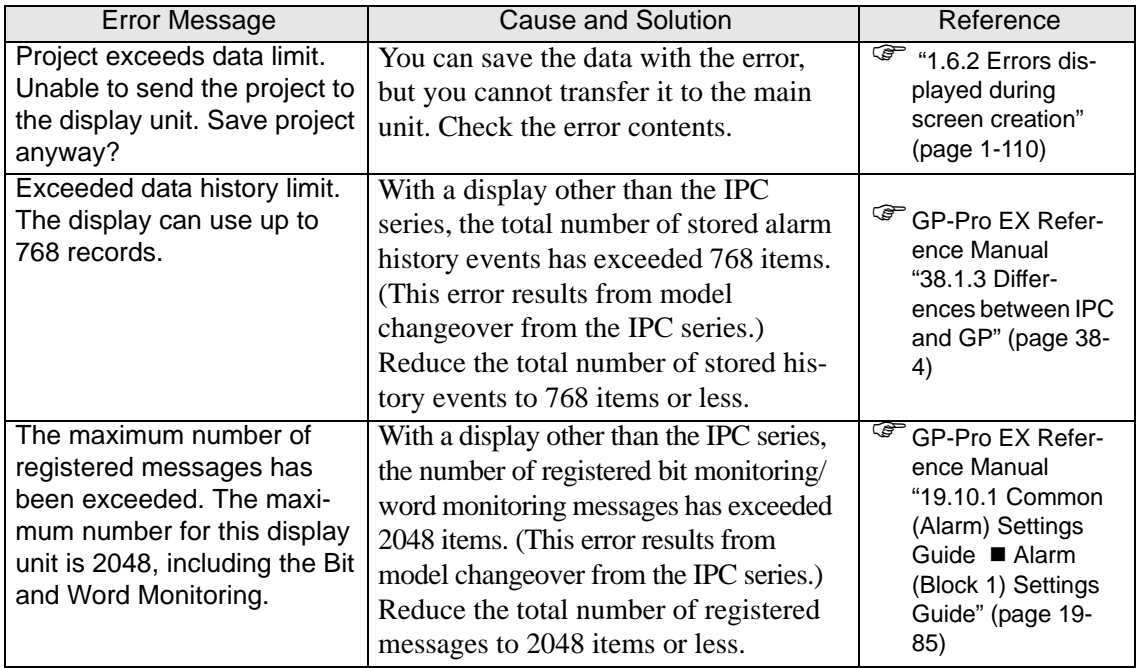

#### **Print**

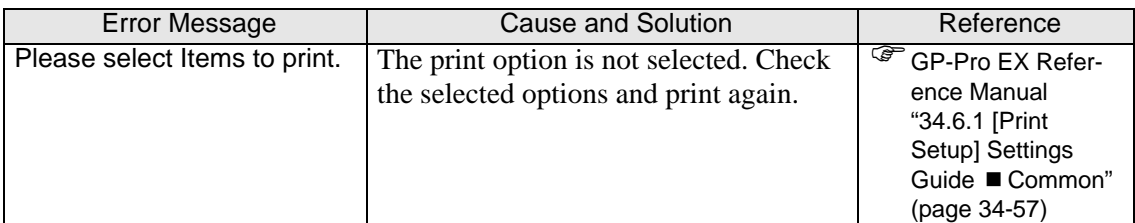

#### **WinGP**

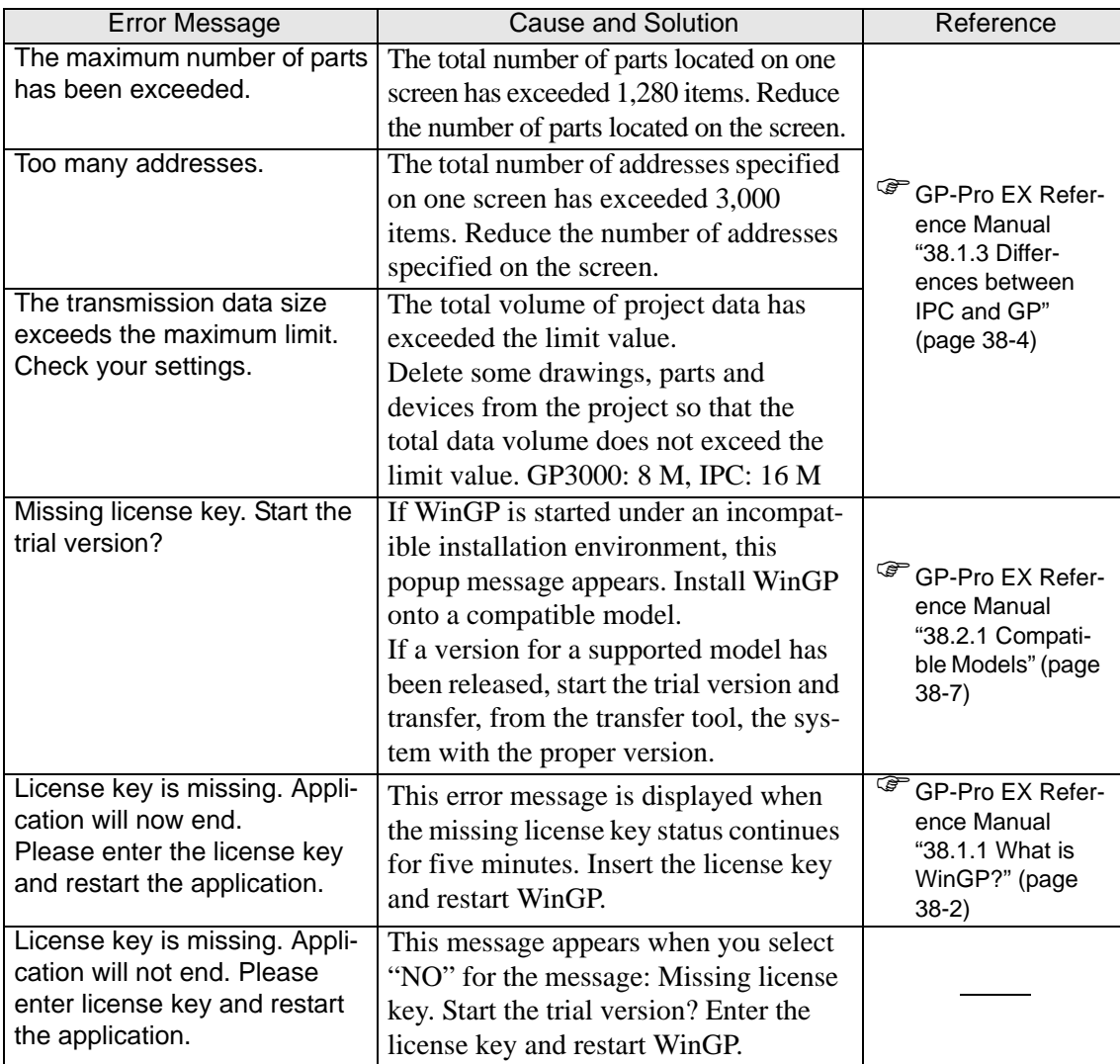

# ■ RPA Function

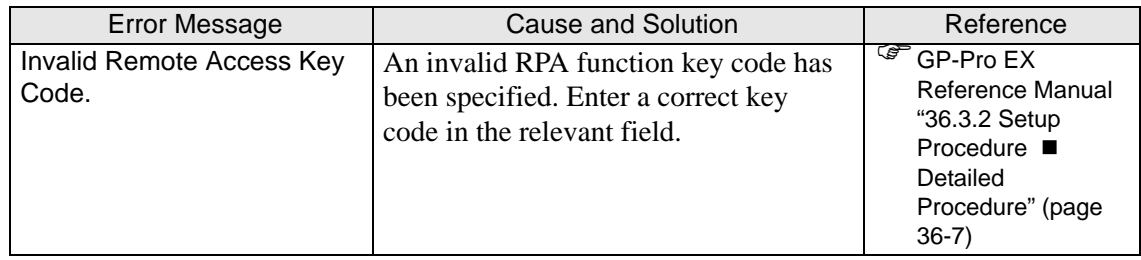

### **Switch**

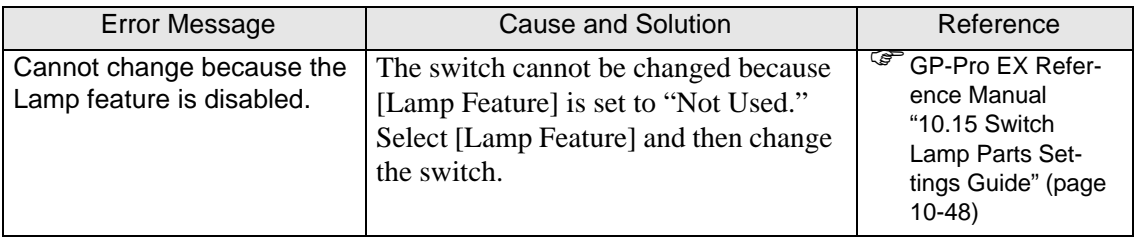

#### **Lamp**

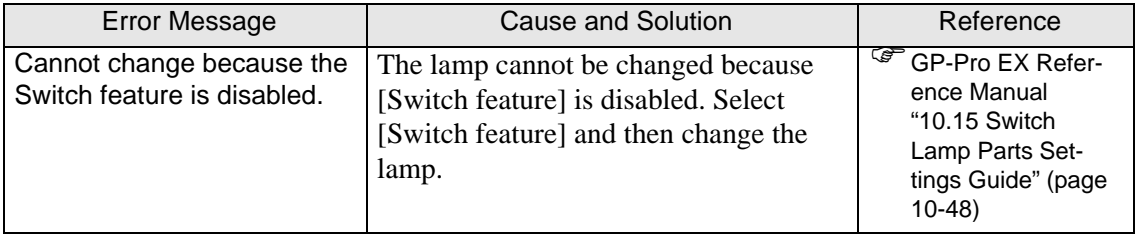

### **Text Table Converter**

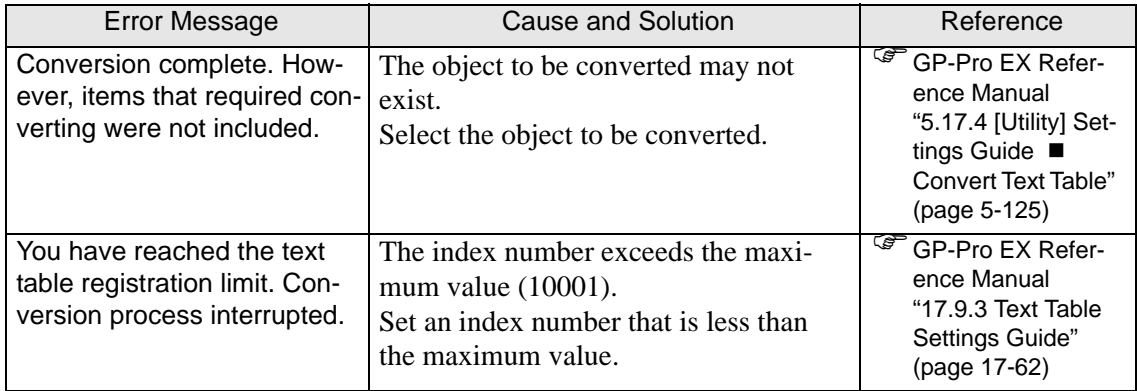

#### **Password setting export**

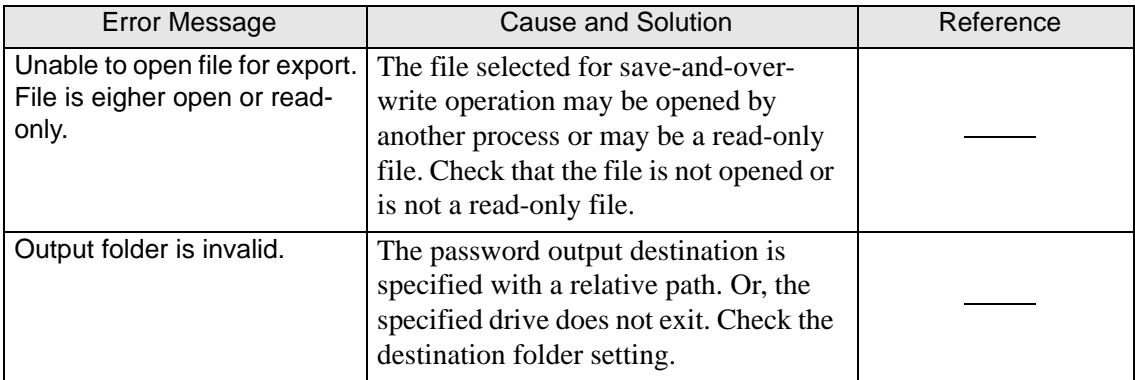

# **When [I/O Driver Settings] of CANopen is selected**

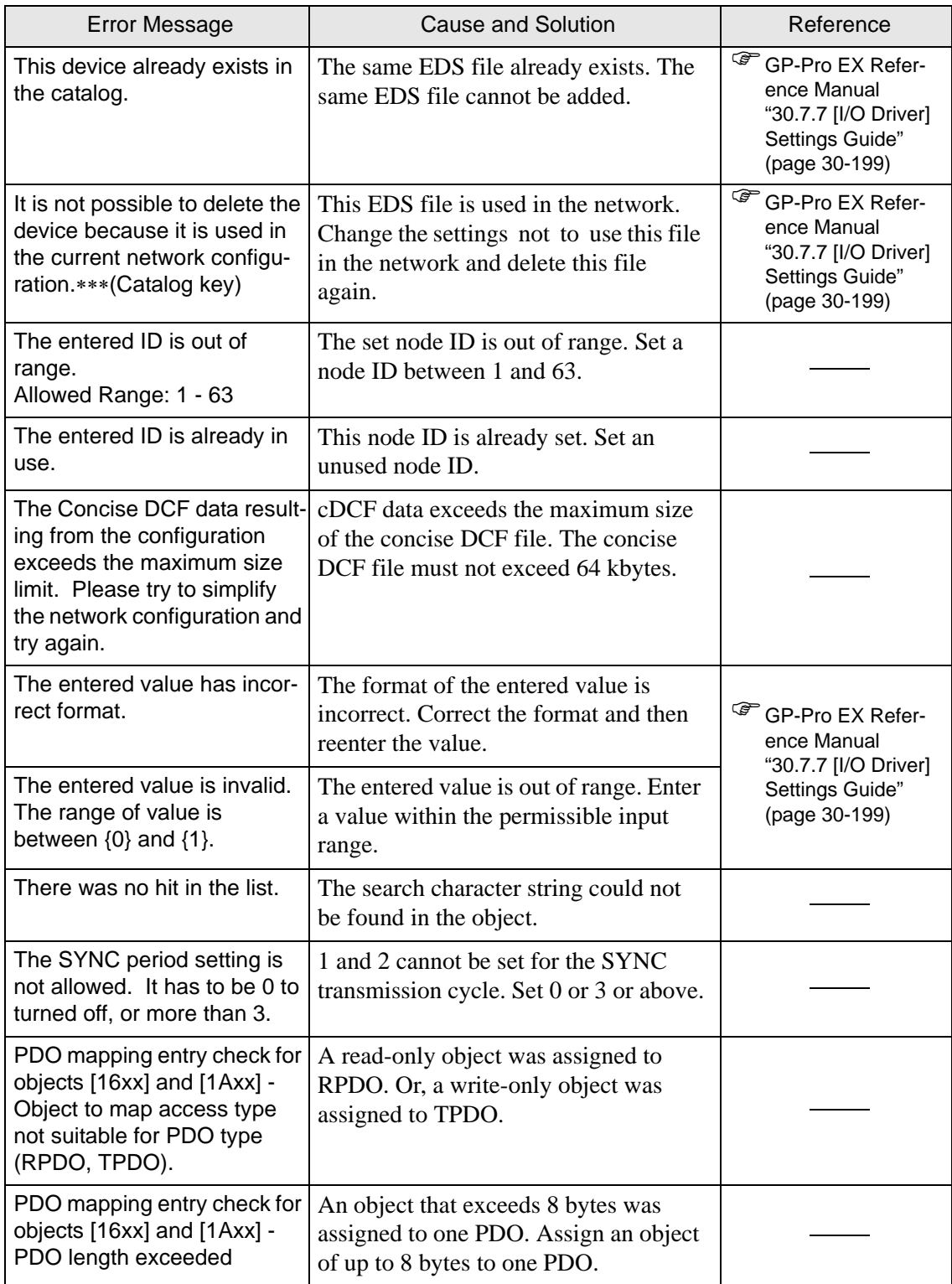

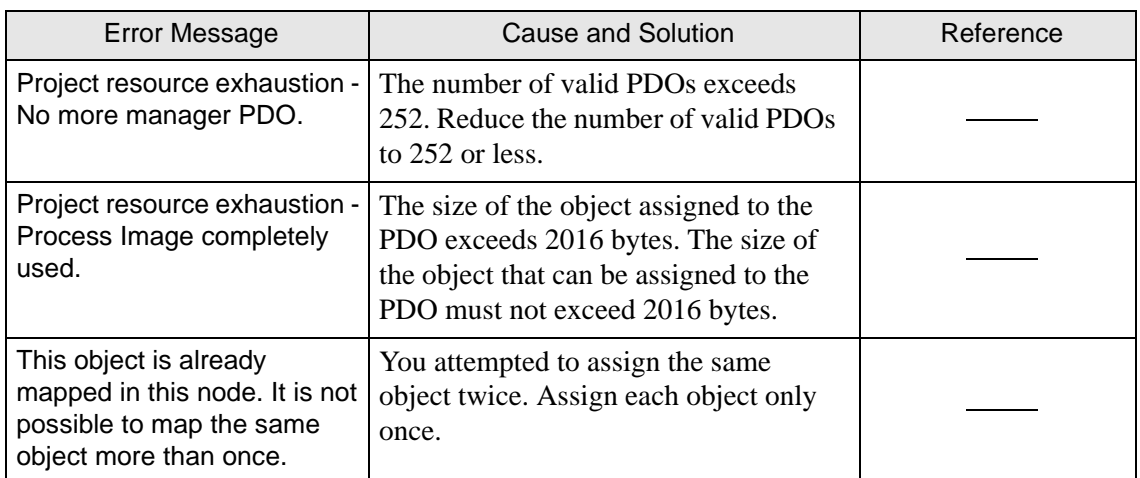

# **When the help menu is displayed**

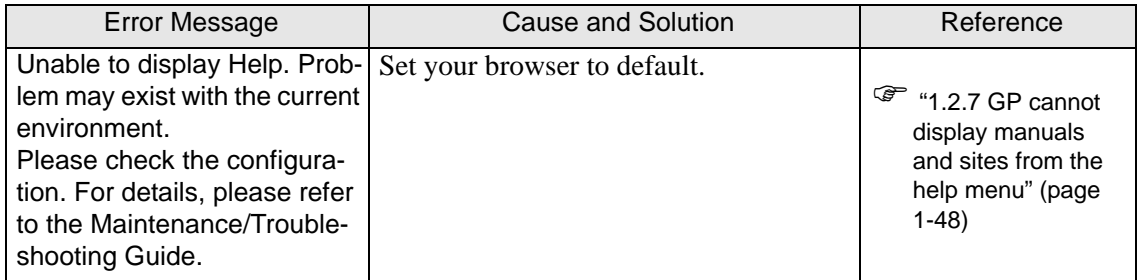

# **1.6.3 Errors displayed during error check**

### **When a screen is created**

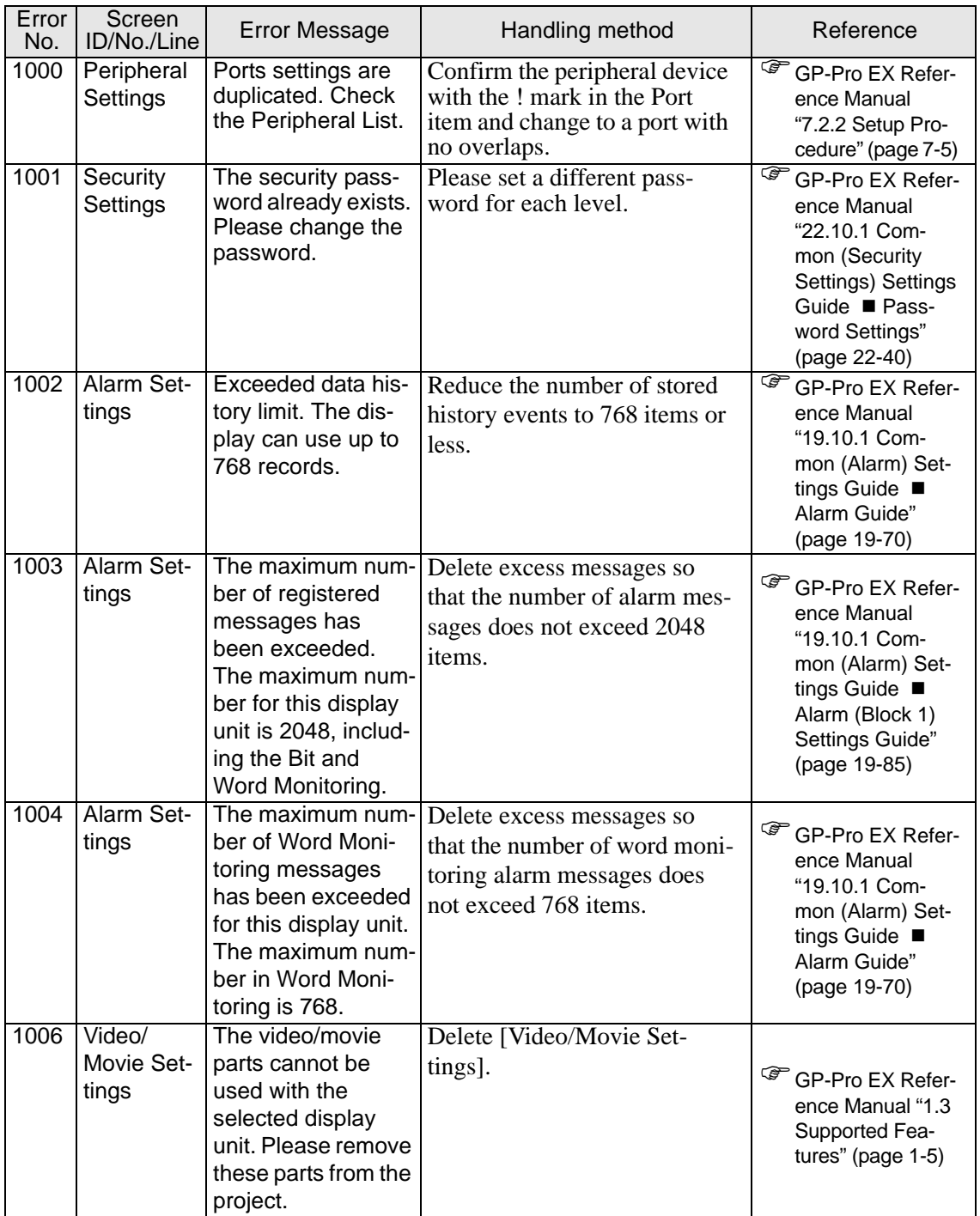

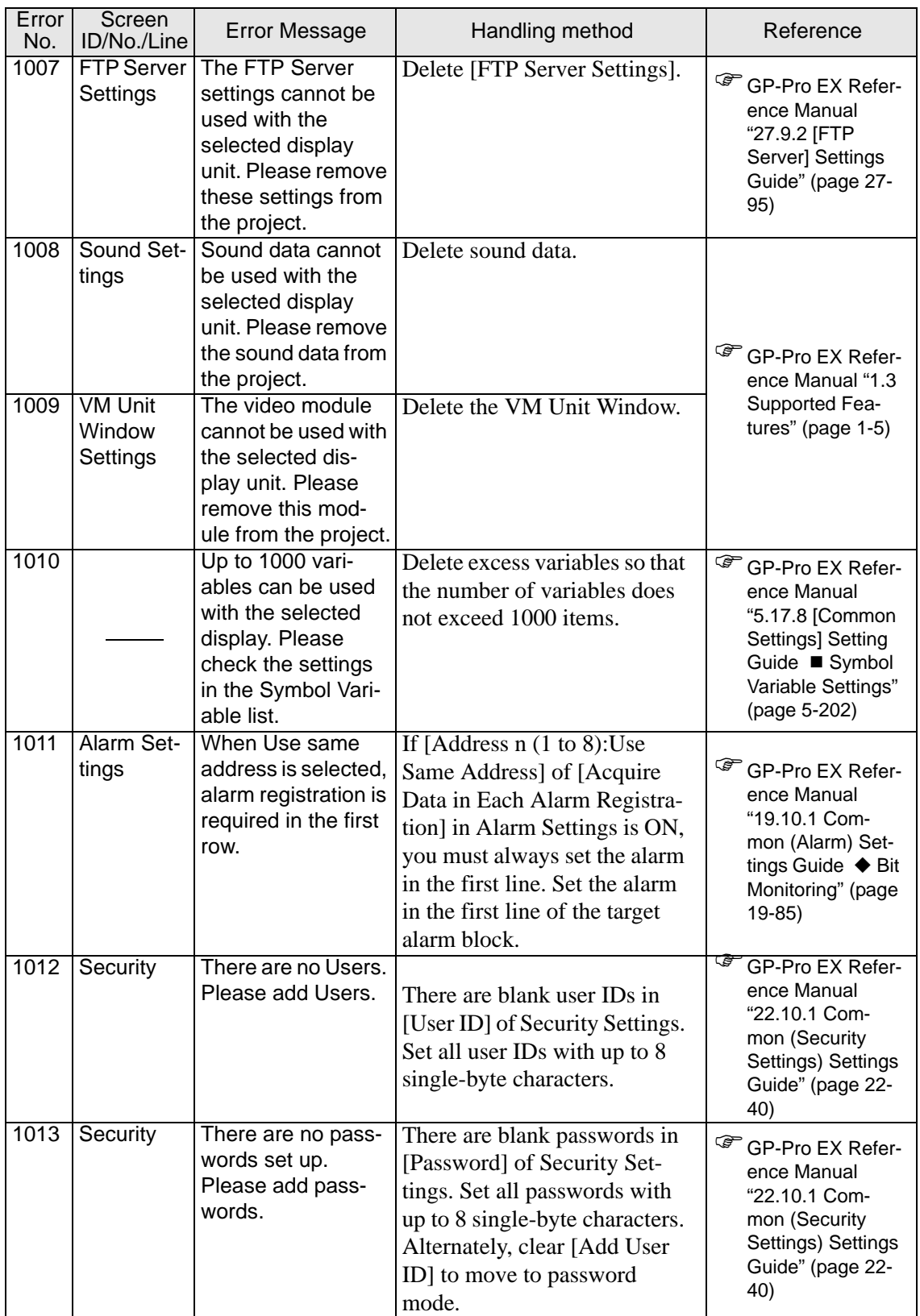

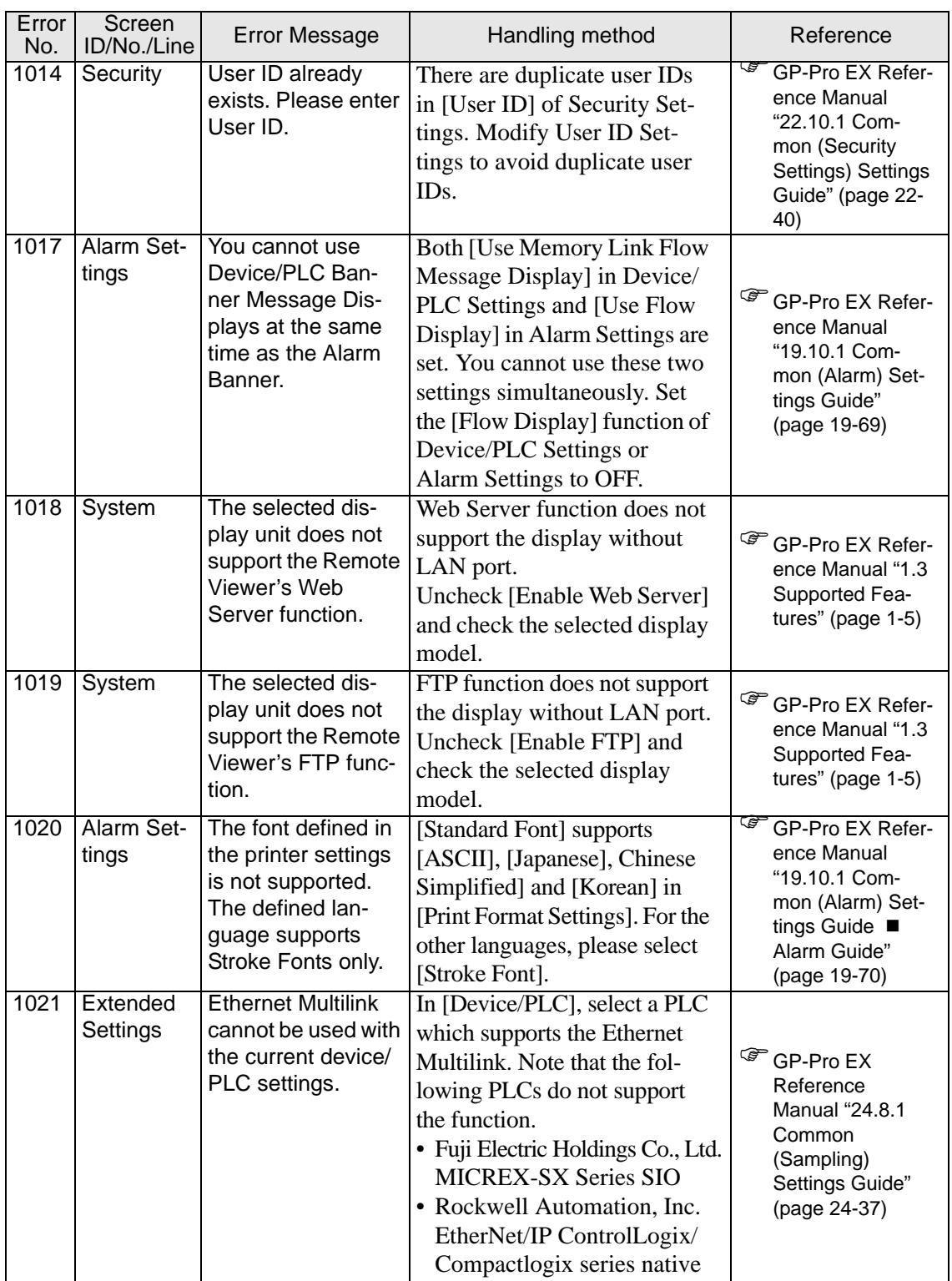

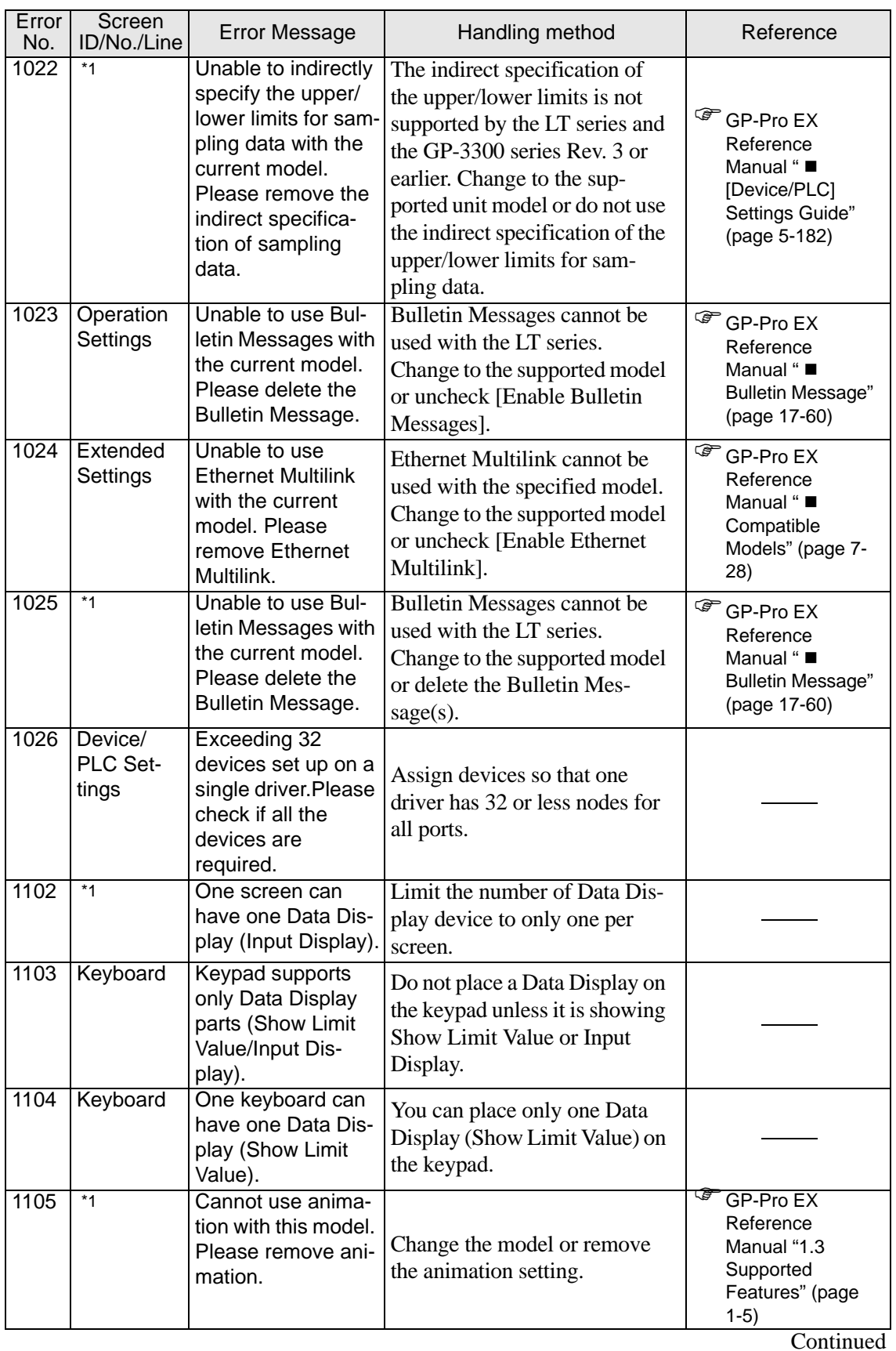

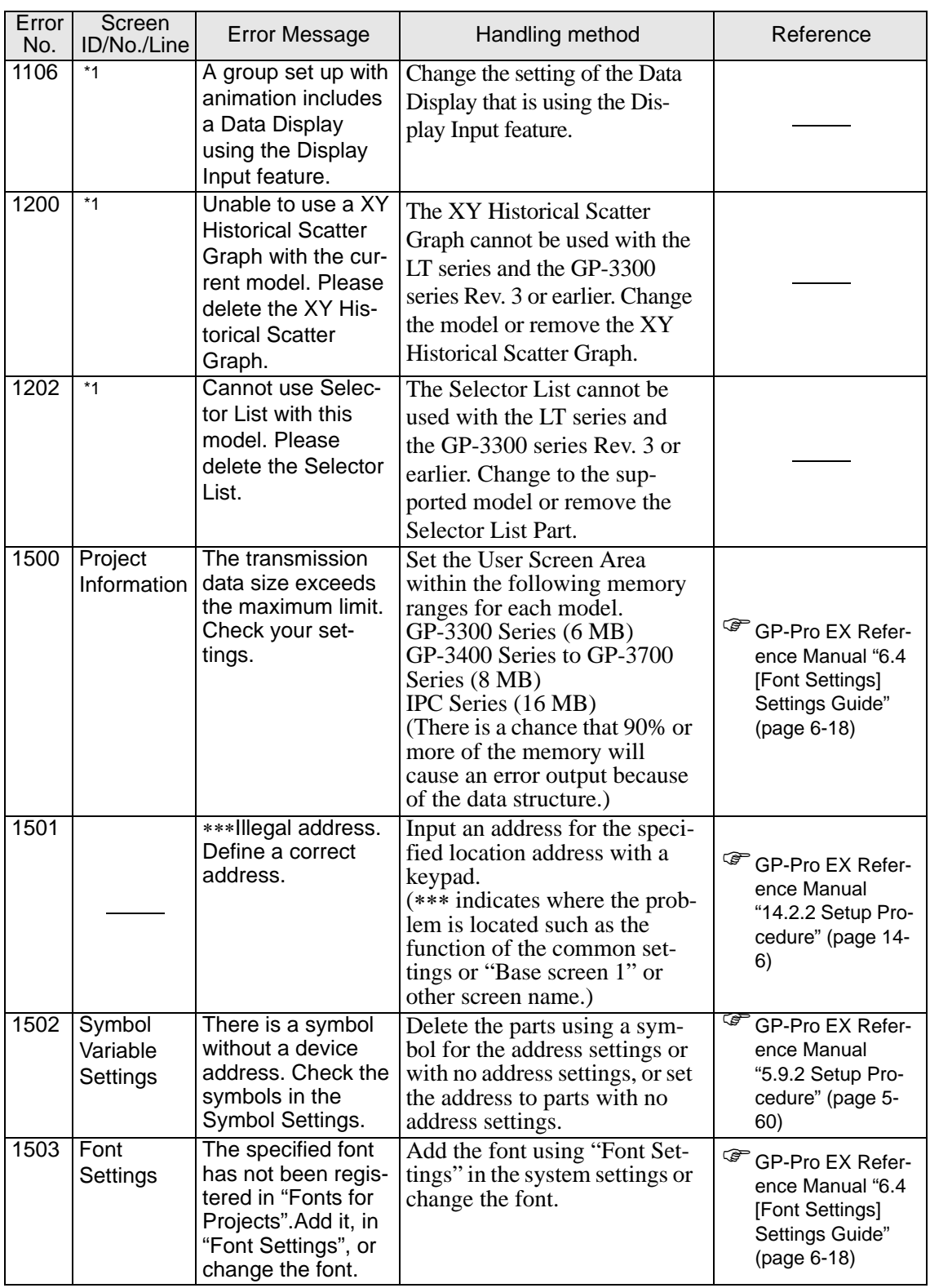

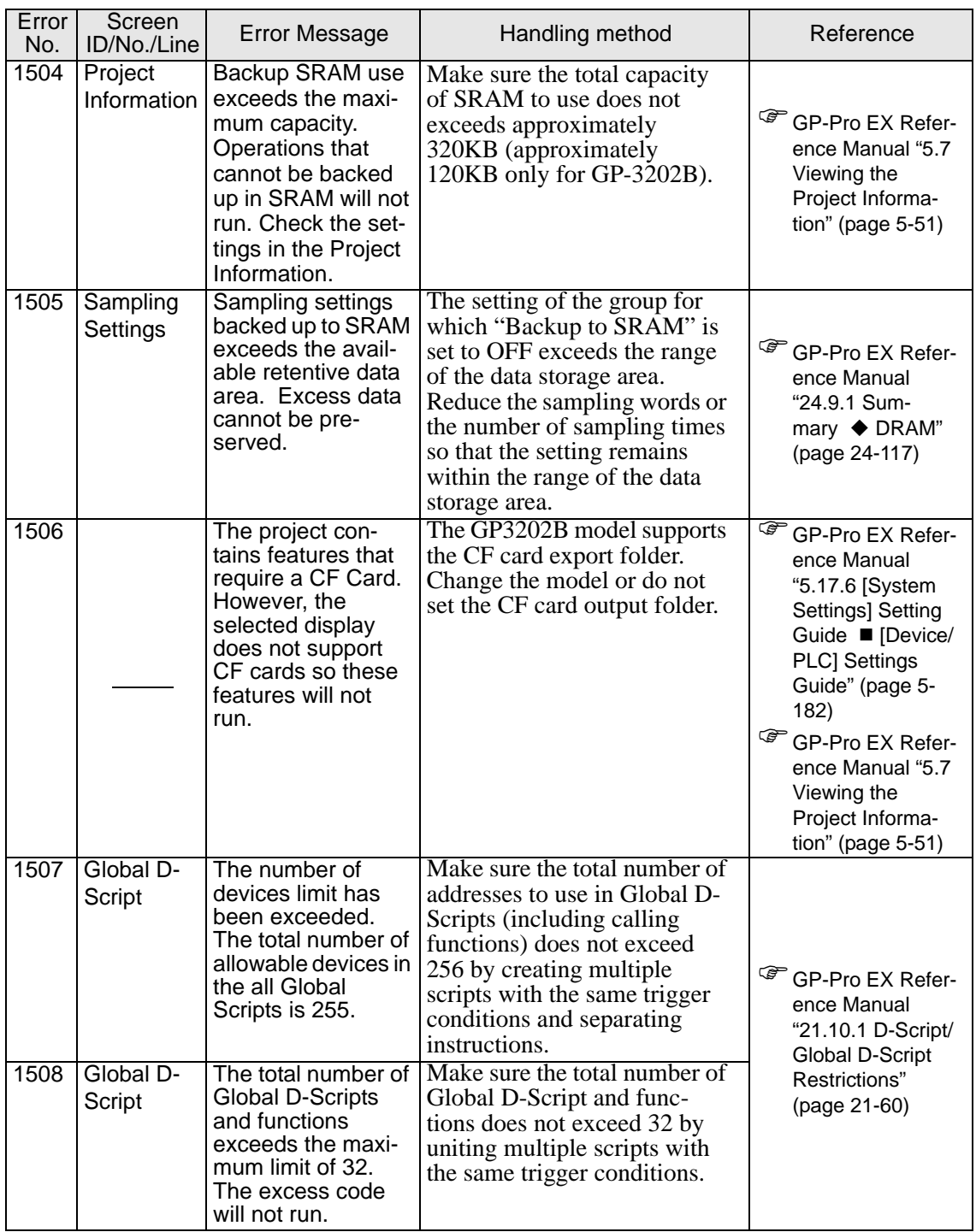

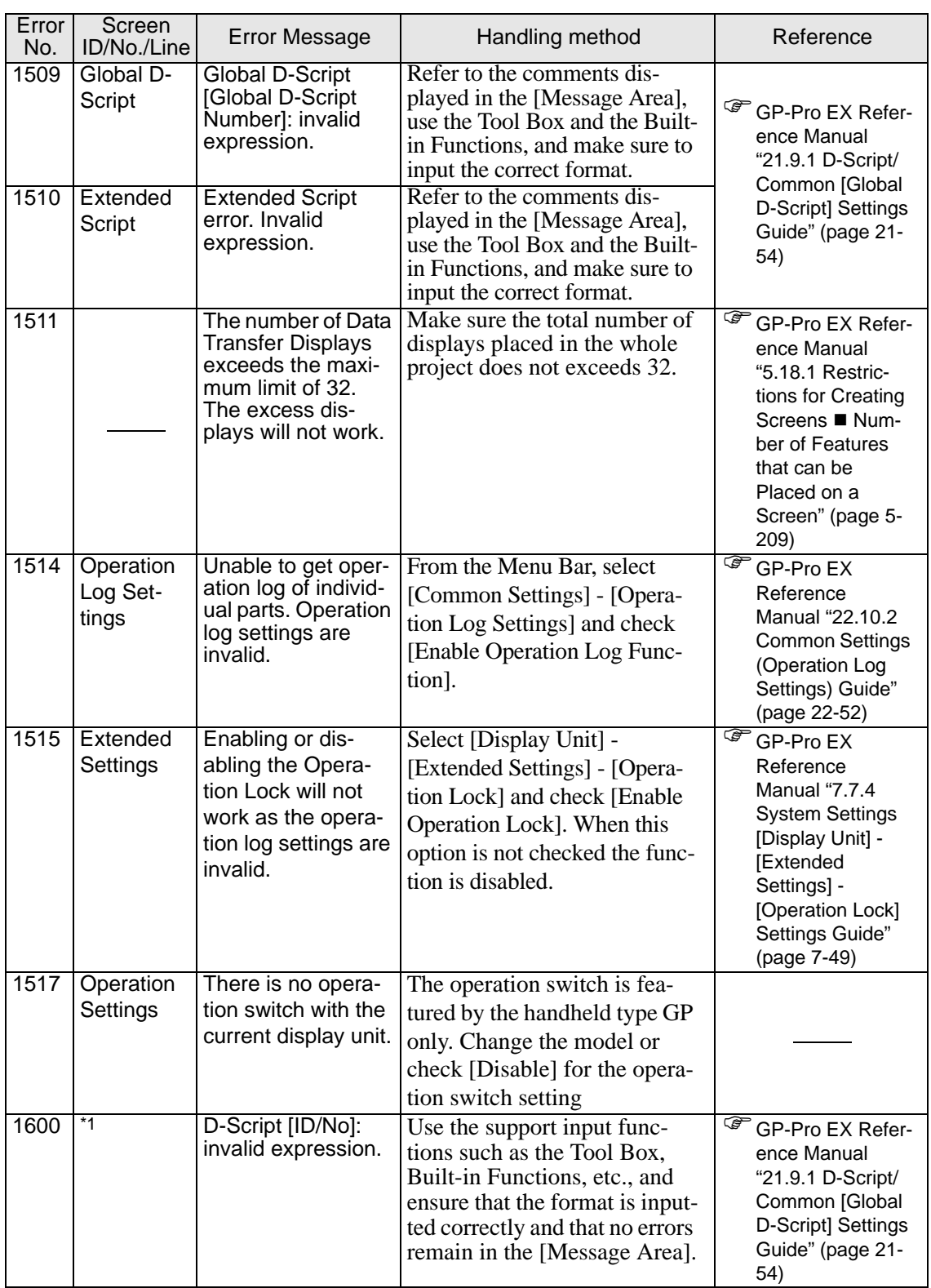

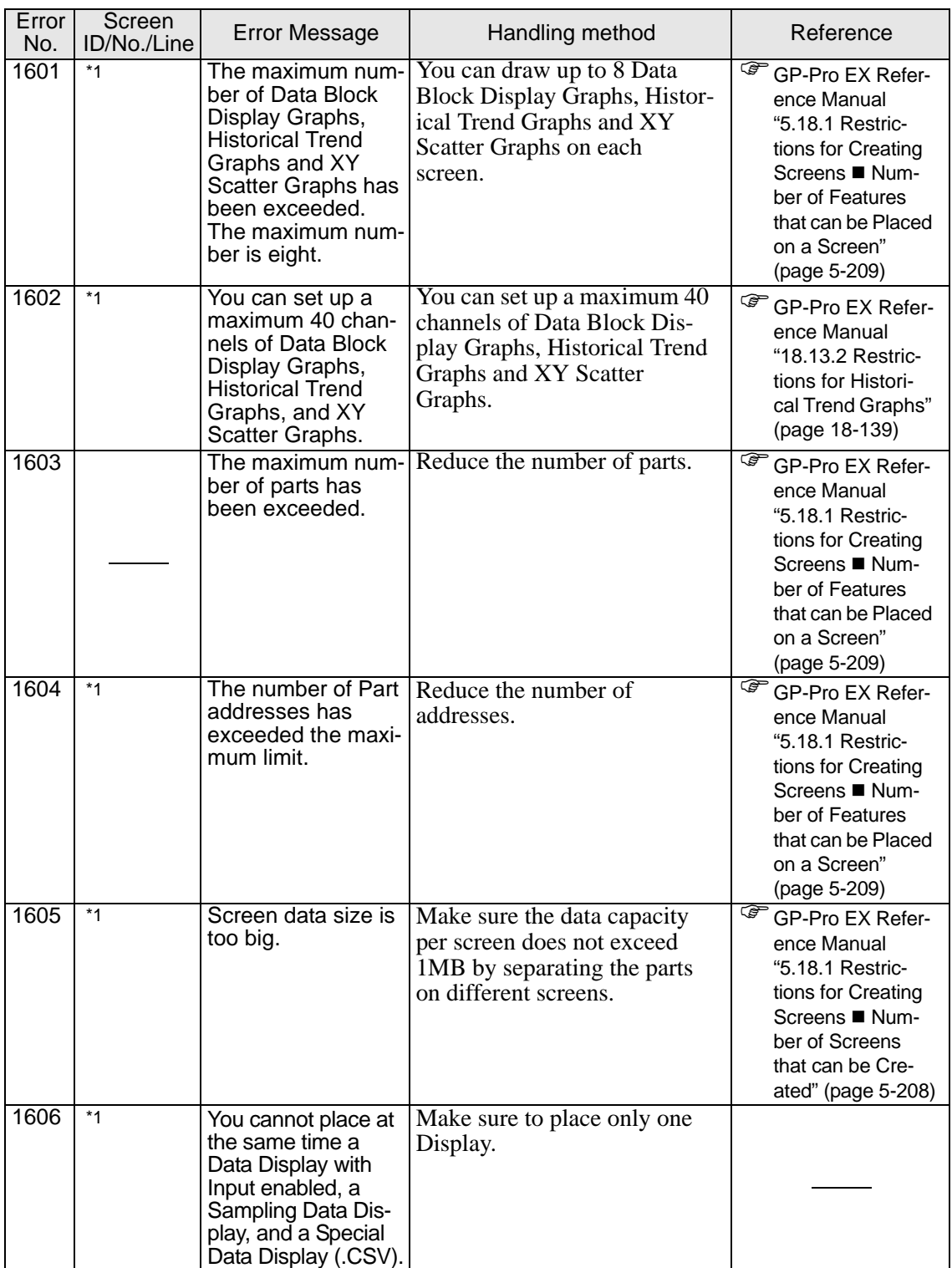

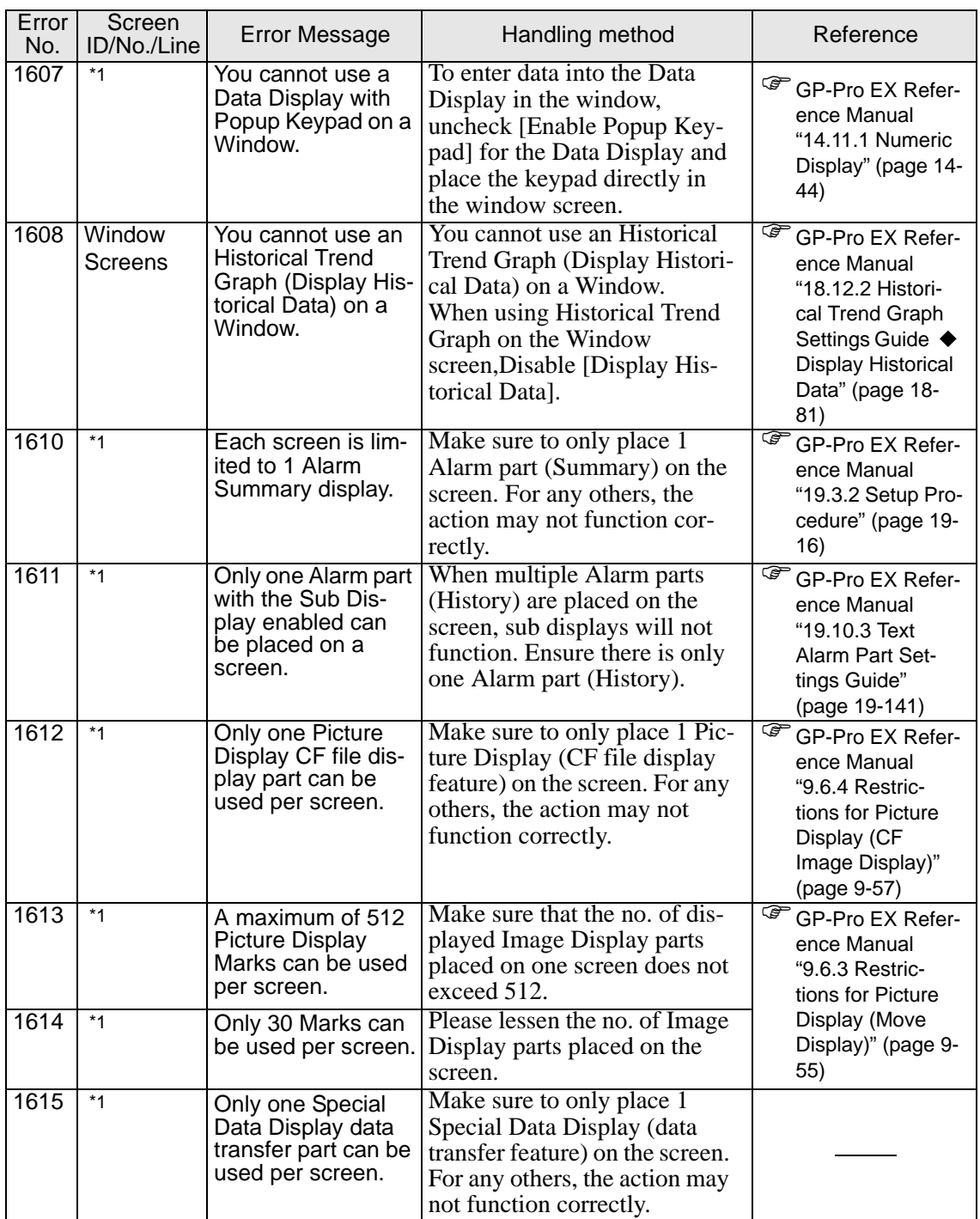

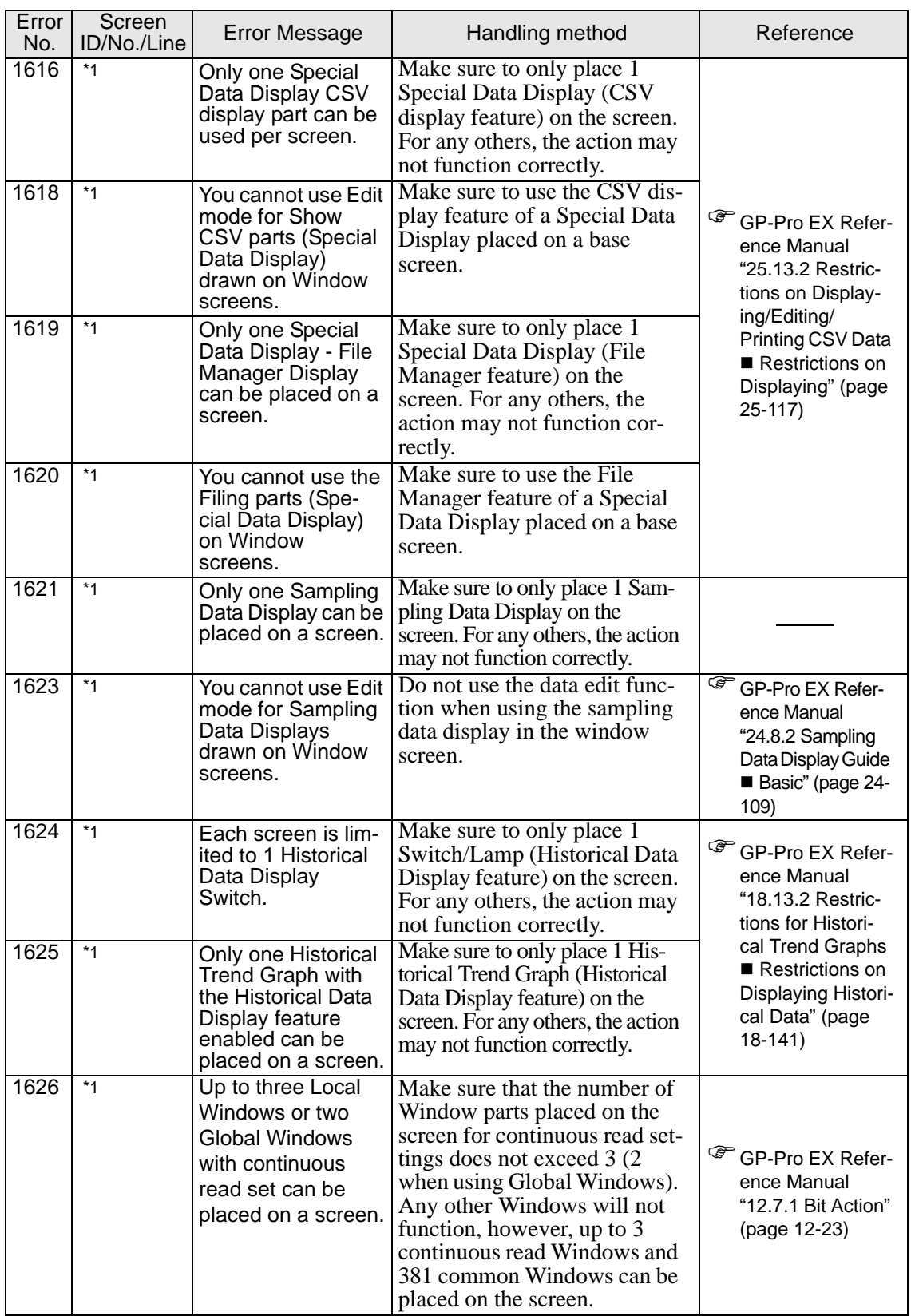

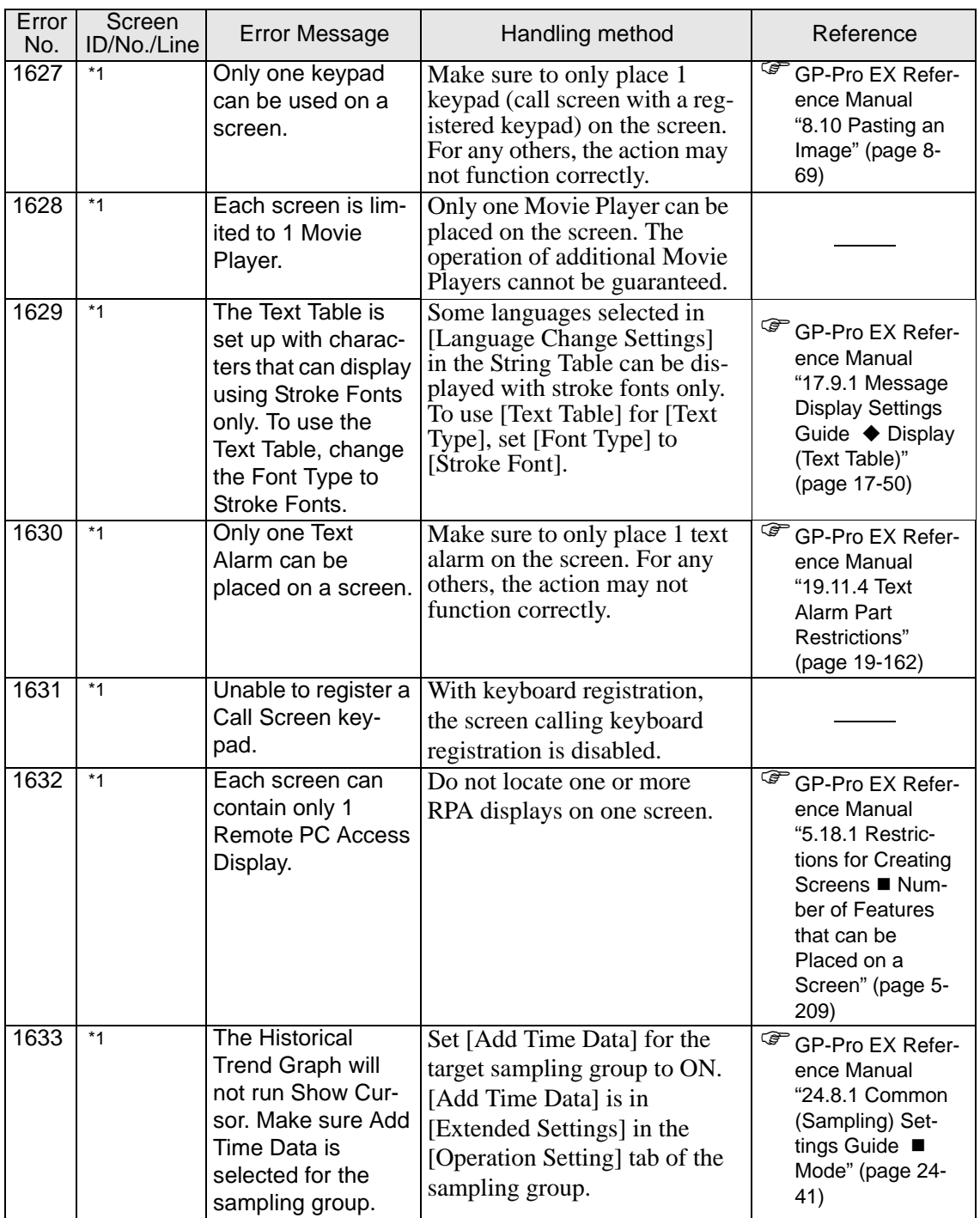

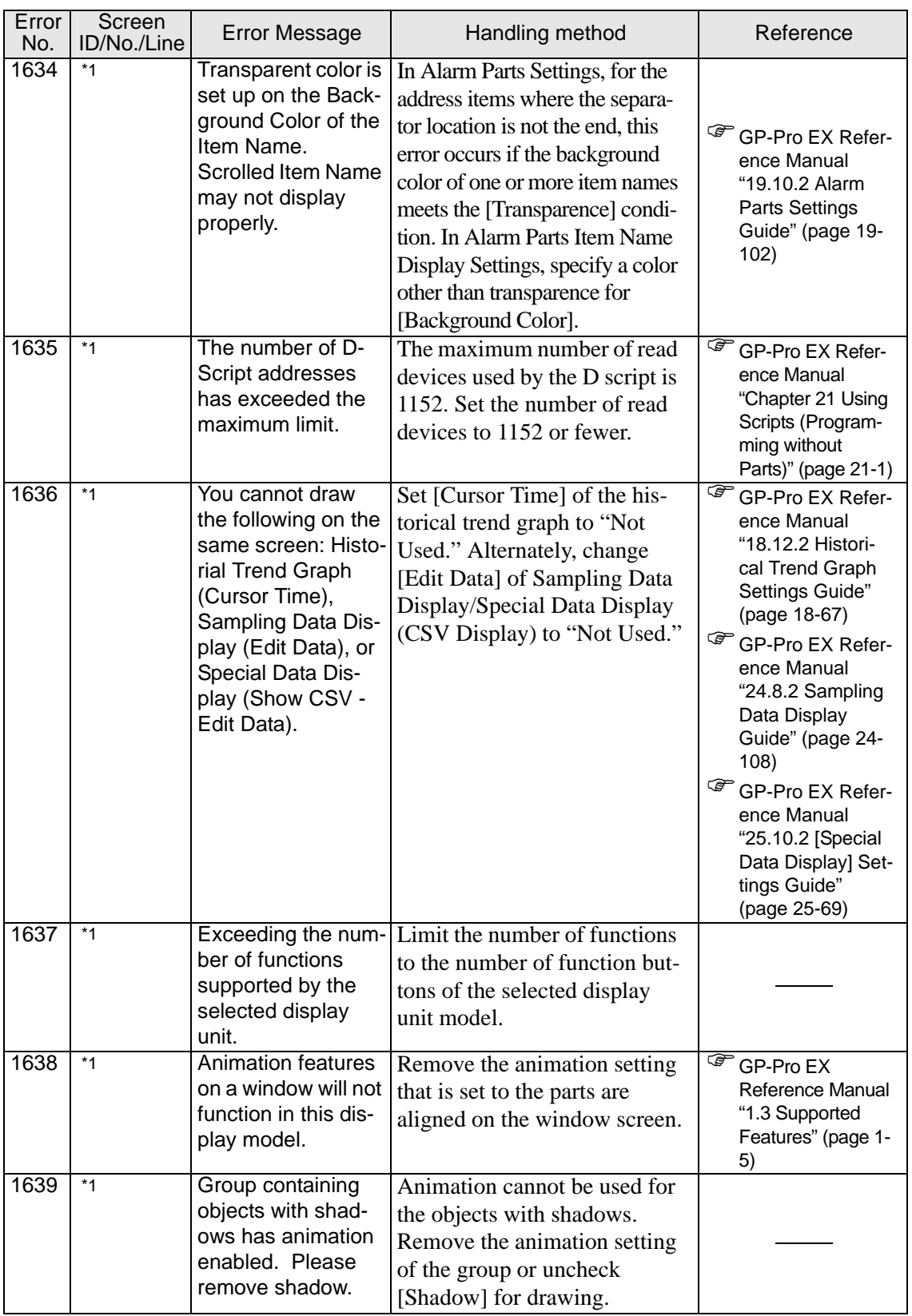

<span id="page-136-0"></span>\*1 Base [Number: Comment], Window [Number: Comment], Header [Comment], Footer [Comment], and VM [Number: Comment] are displayed.

# **When a logic program is created**

#### **Instruction operand errors**

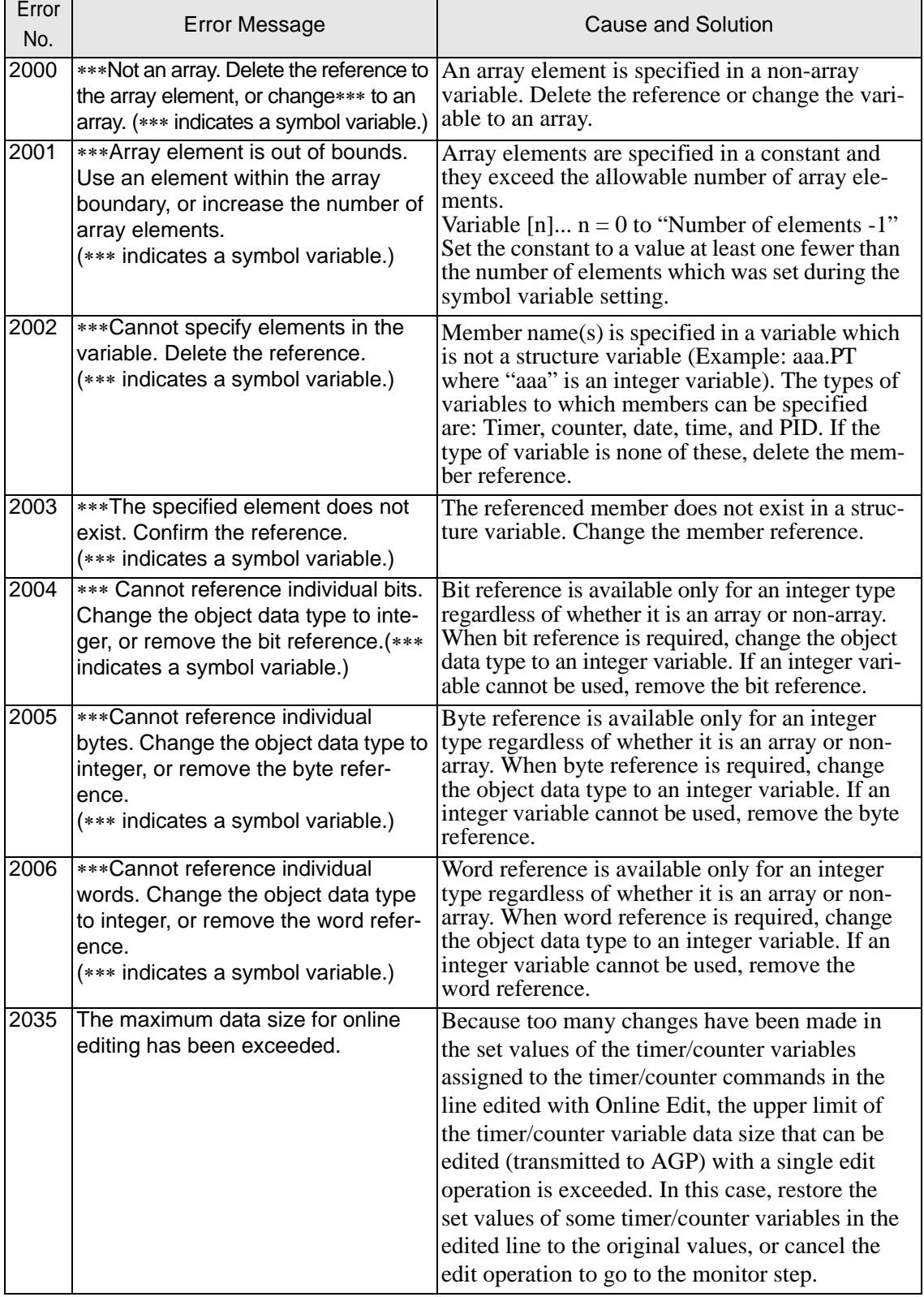

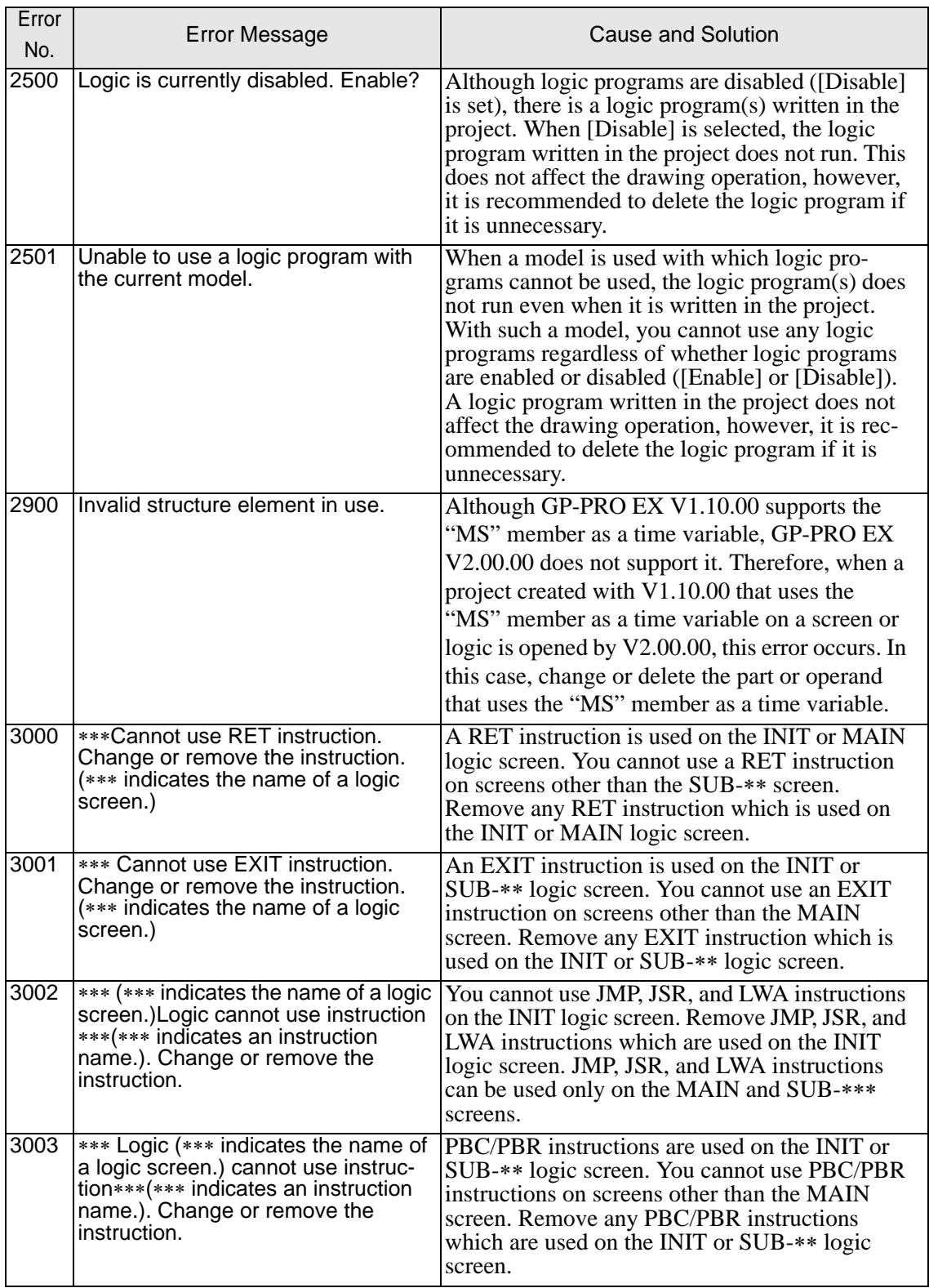

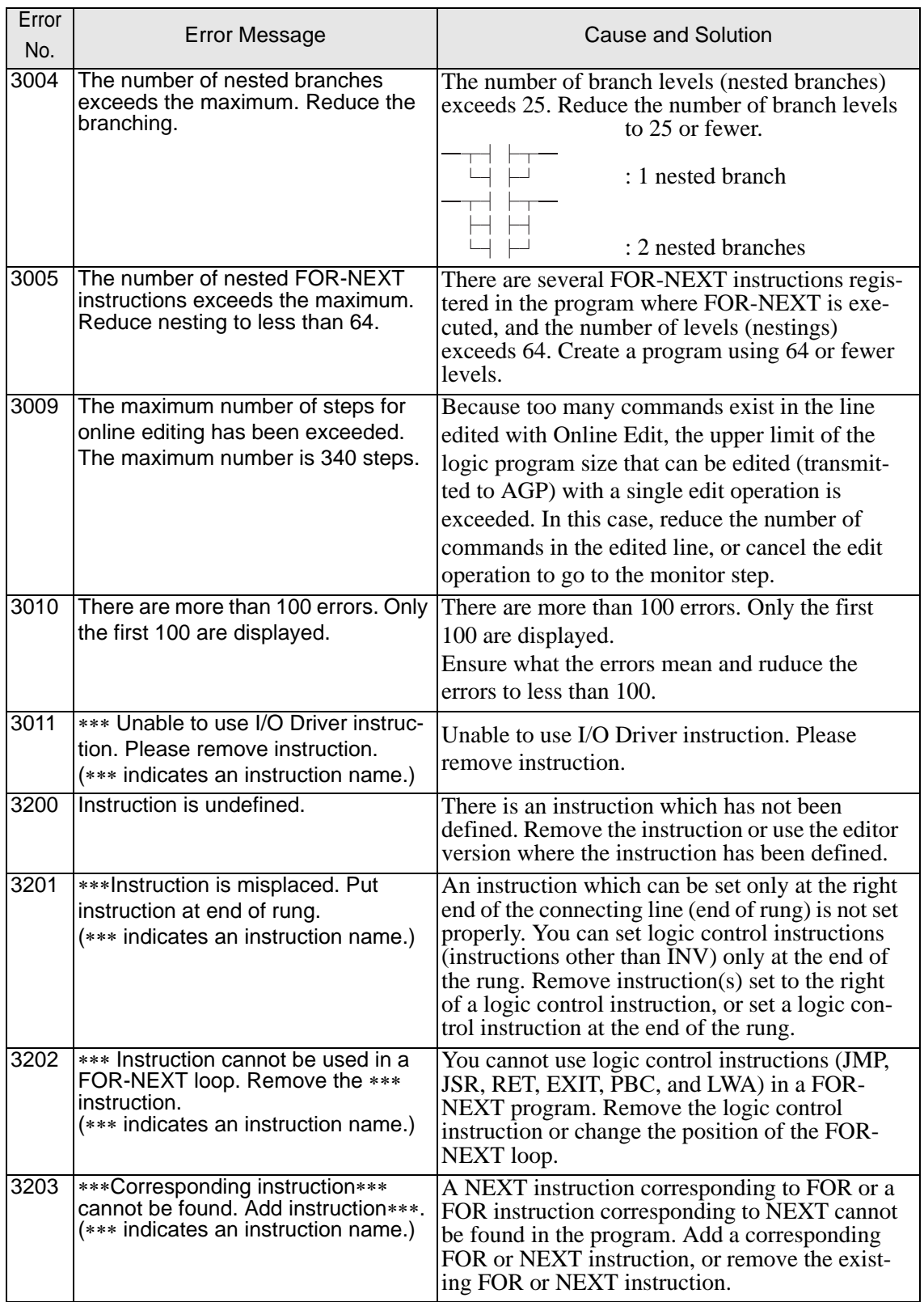

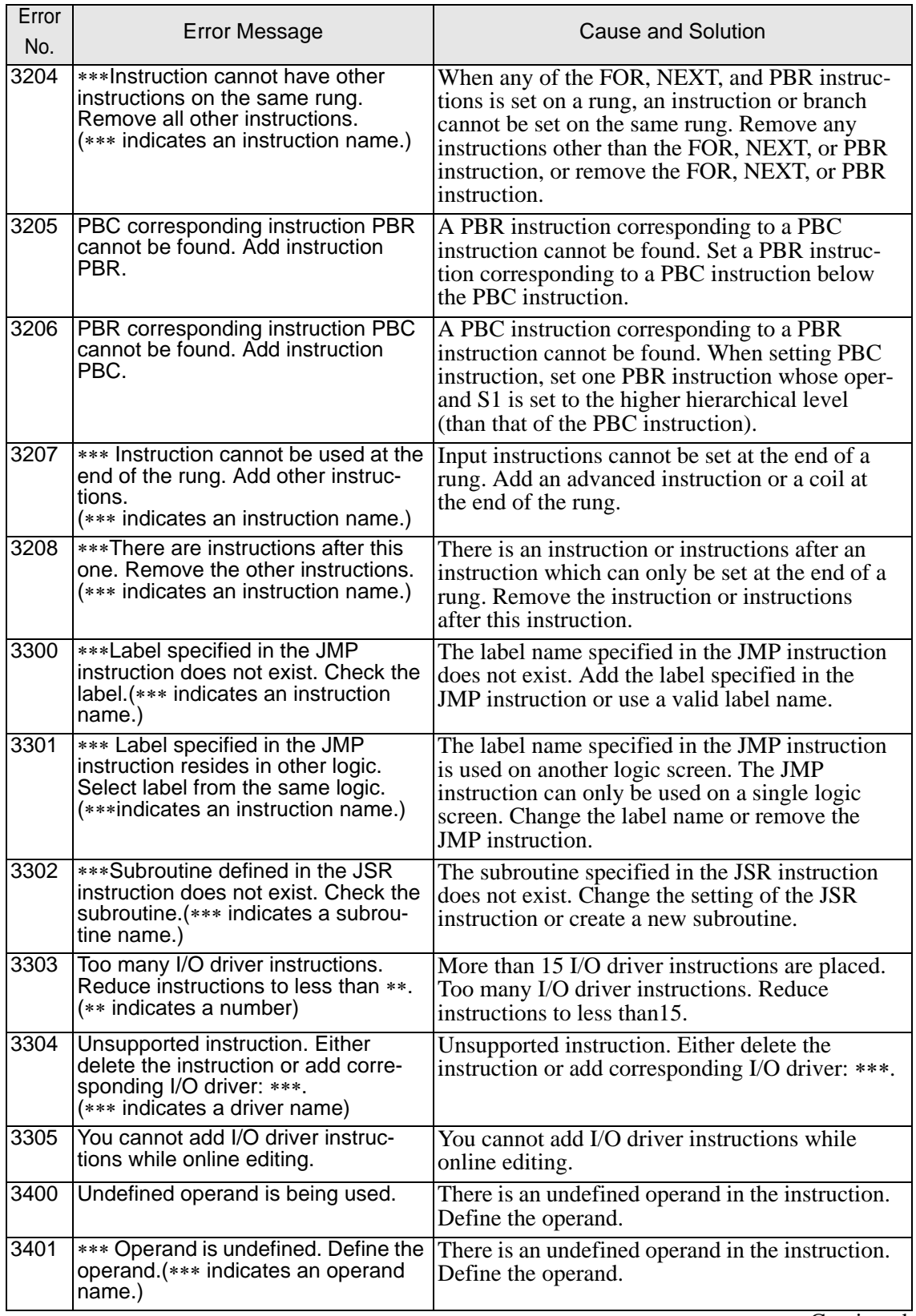

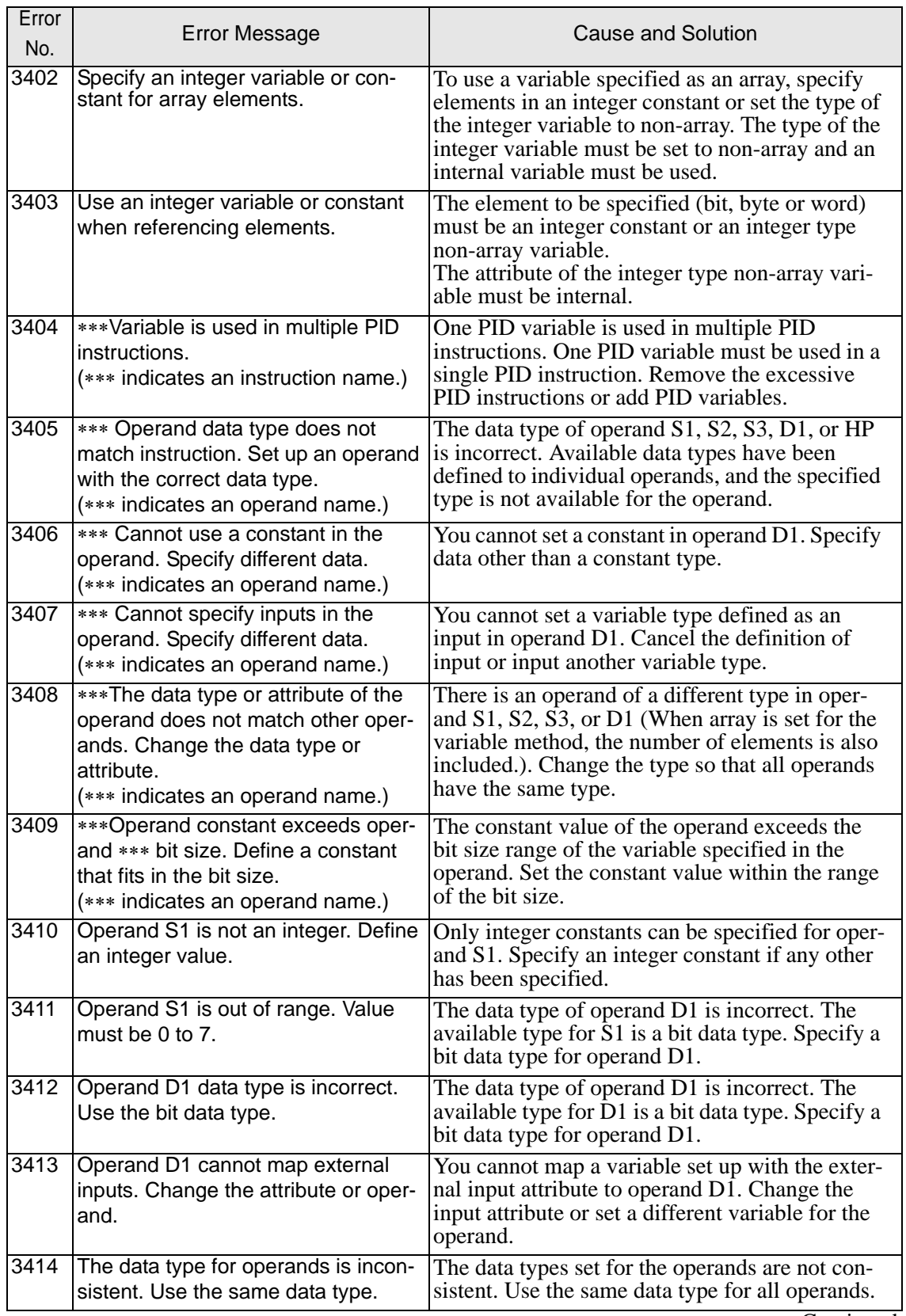

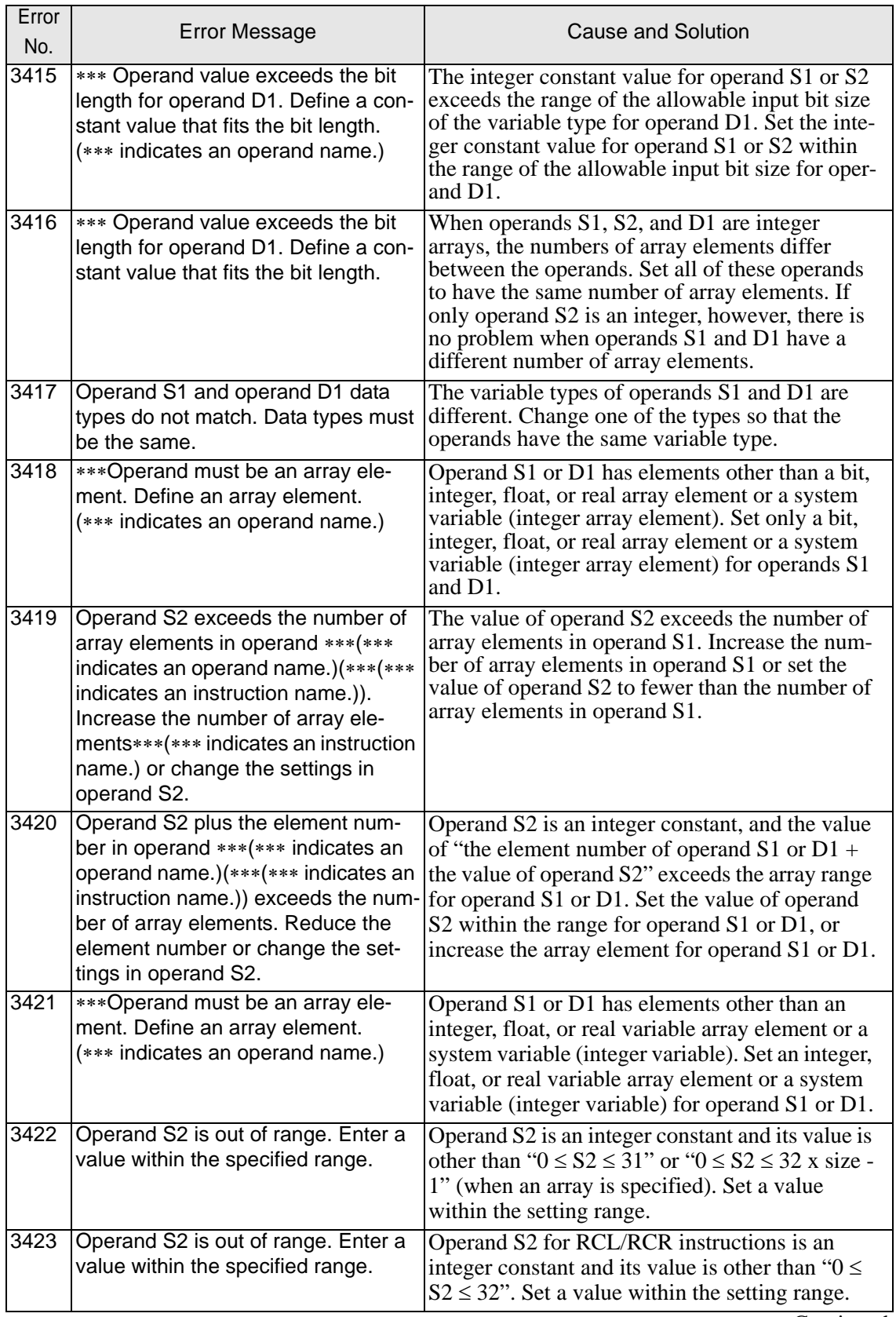

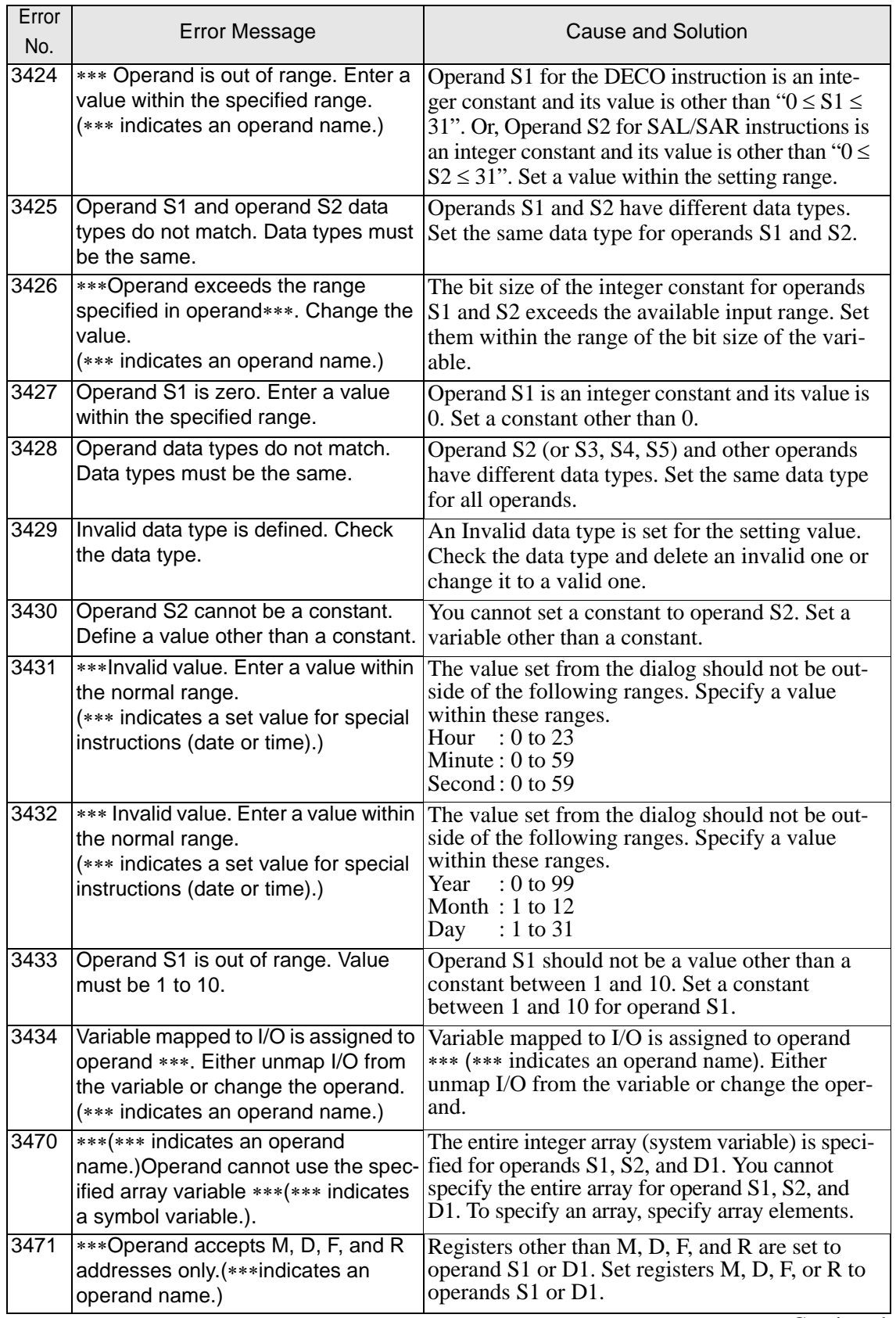
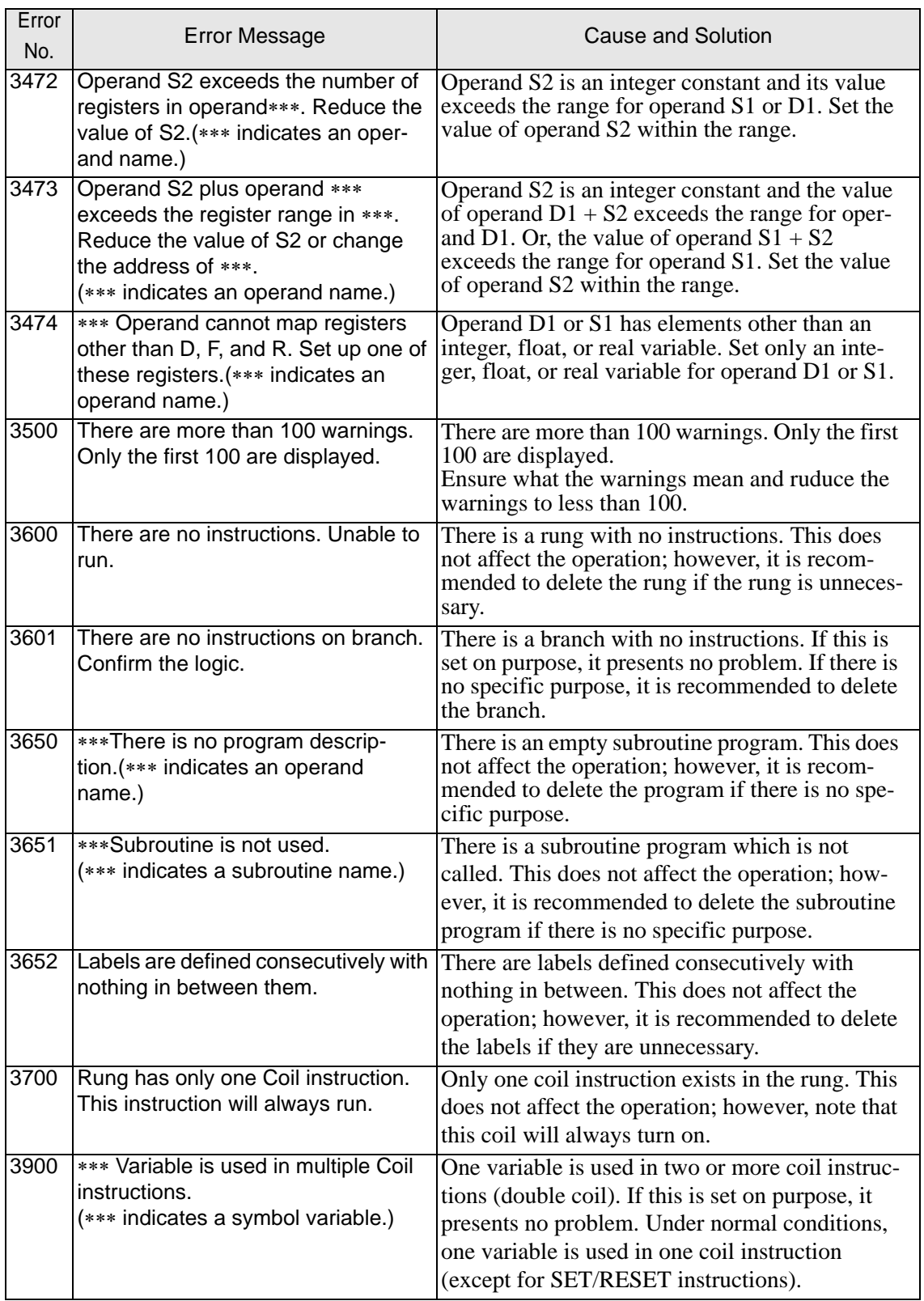

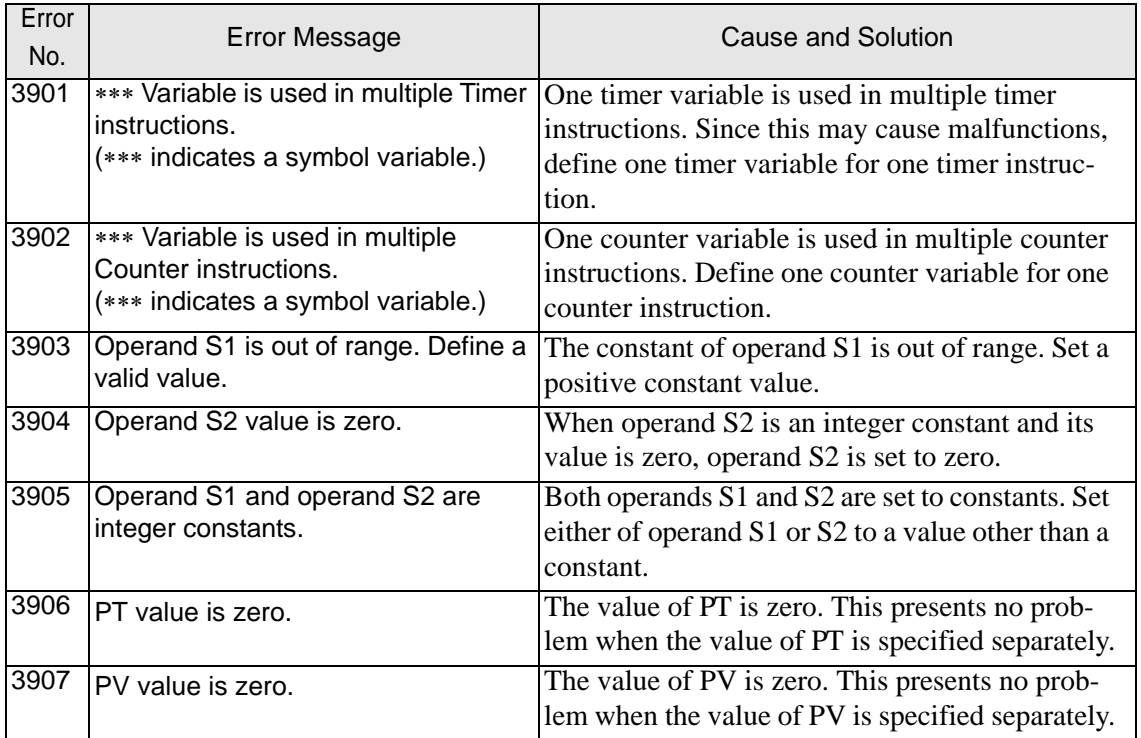

#### **Other errors**

[I/O setting]

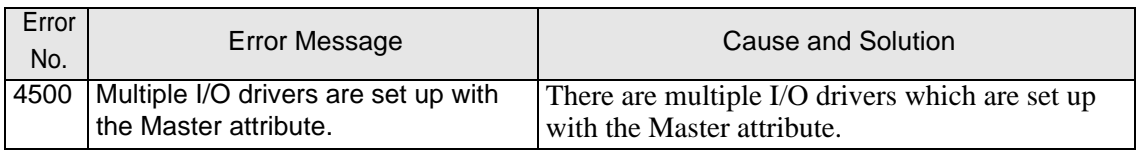

[Variable]

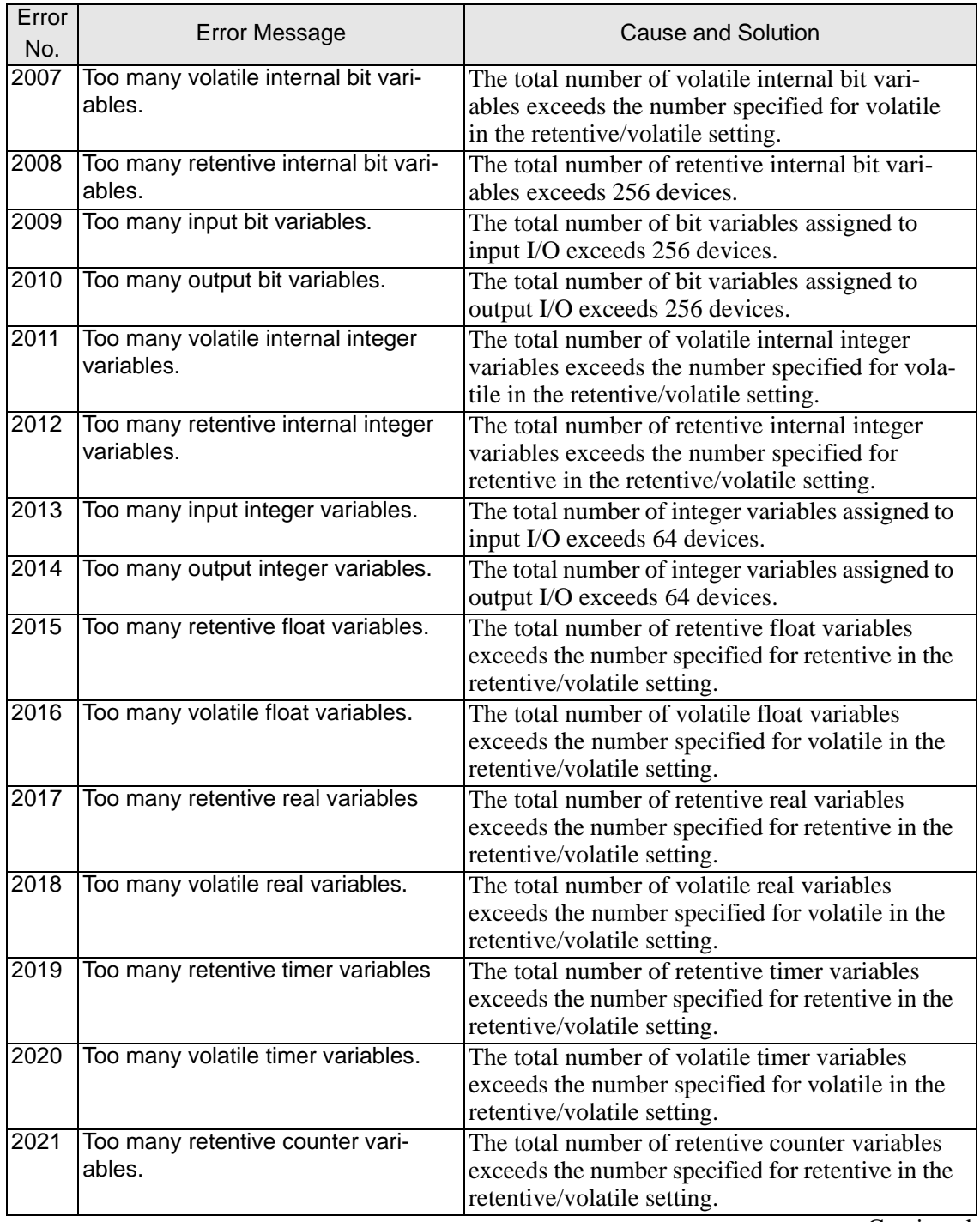

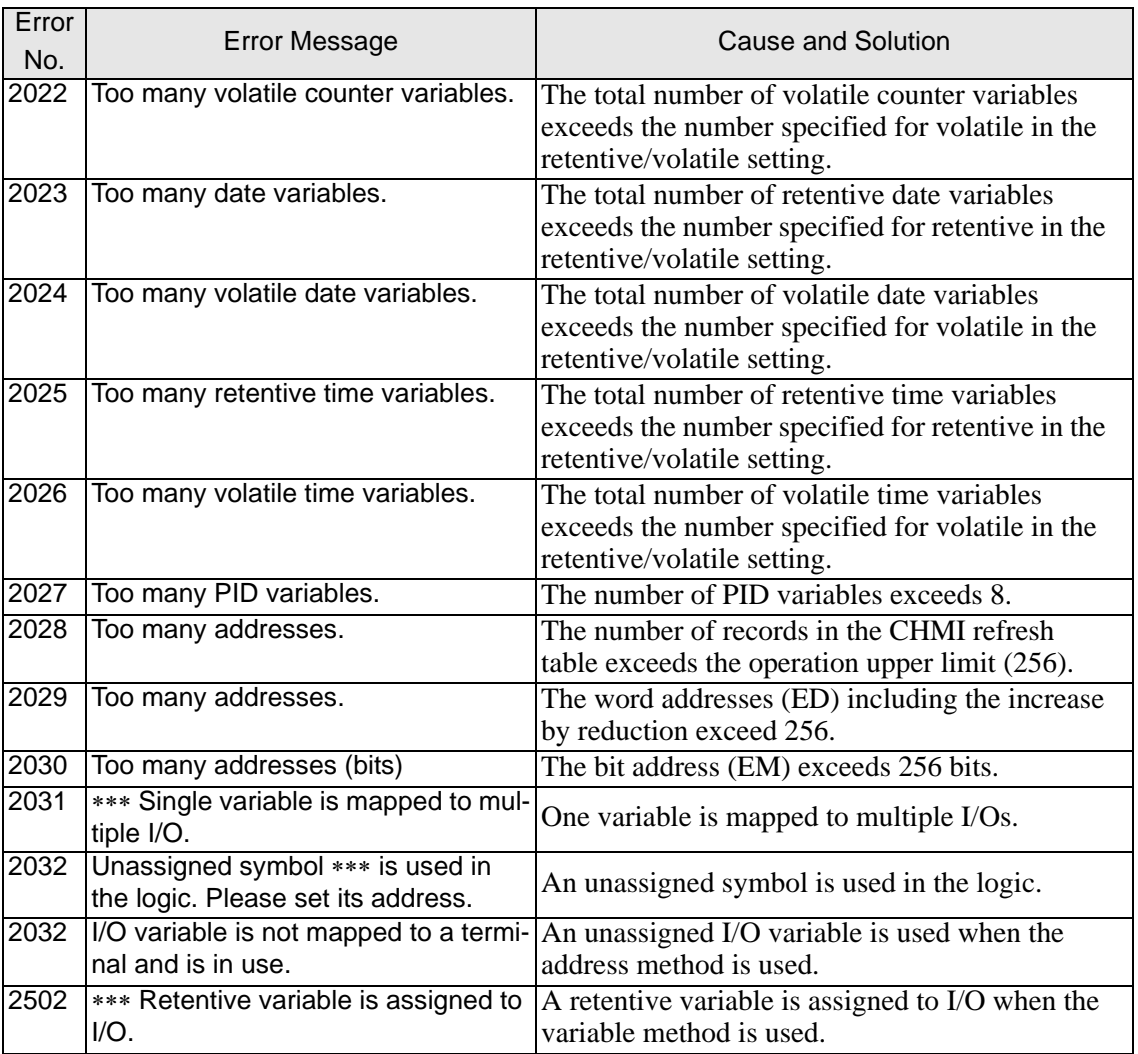

[Comment]

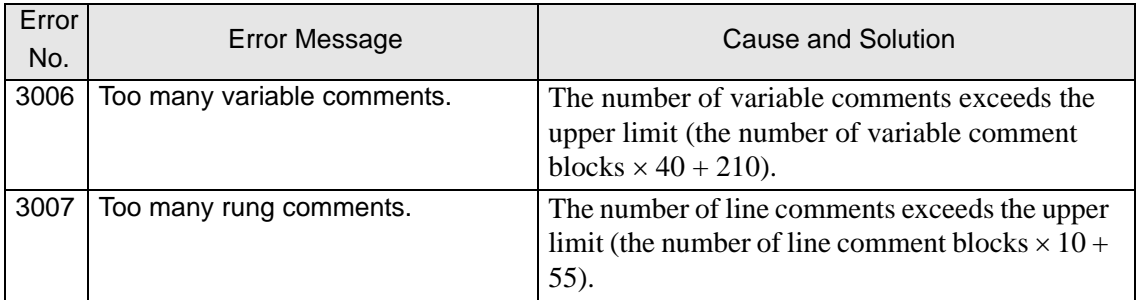

#### [Memory check]

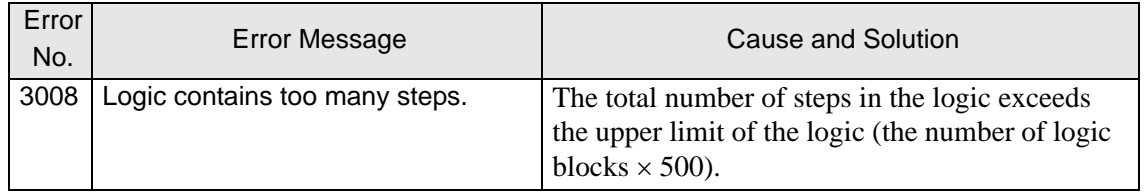

## **1.6.4 Errors displayed during simulation**

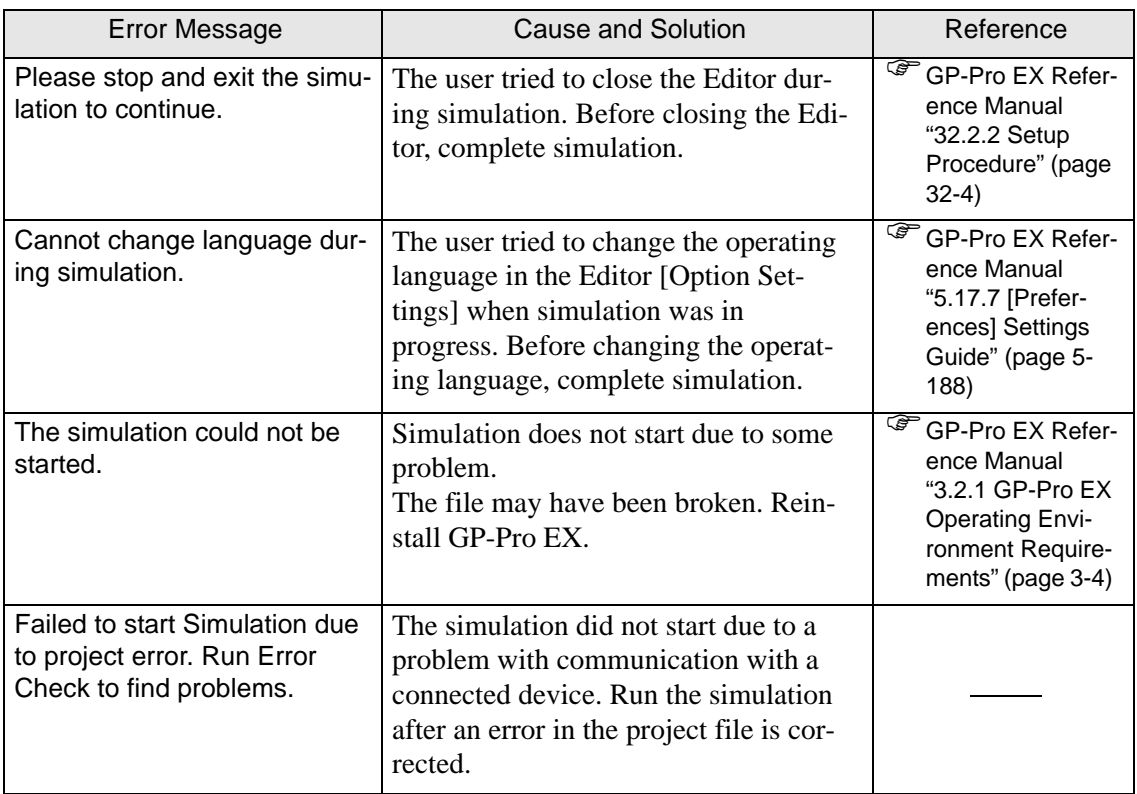

# **1.6.5 Errors displayed during transfer operation**

#### **Common errors**

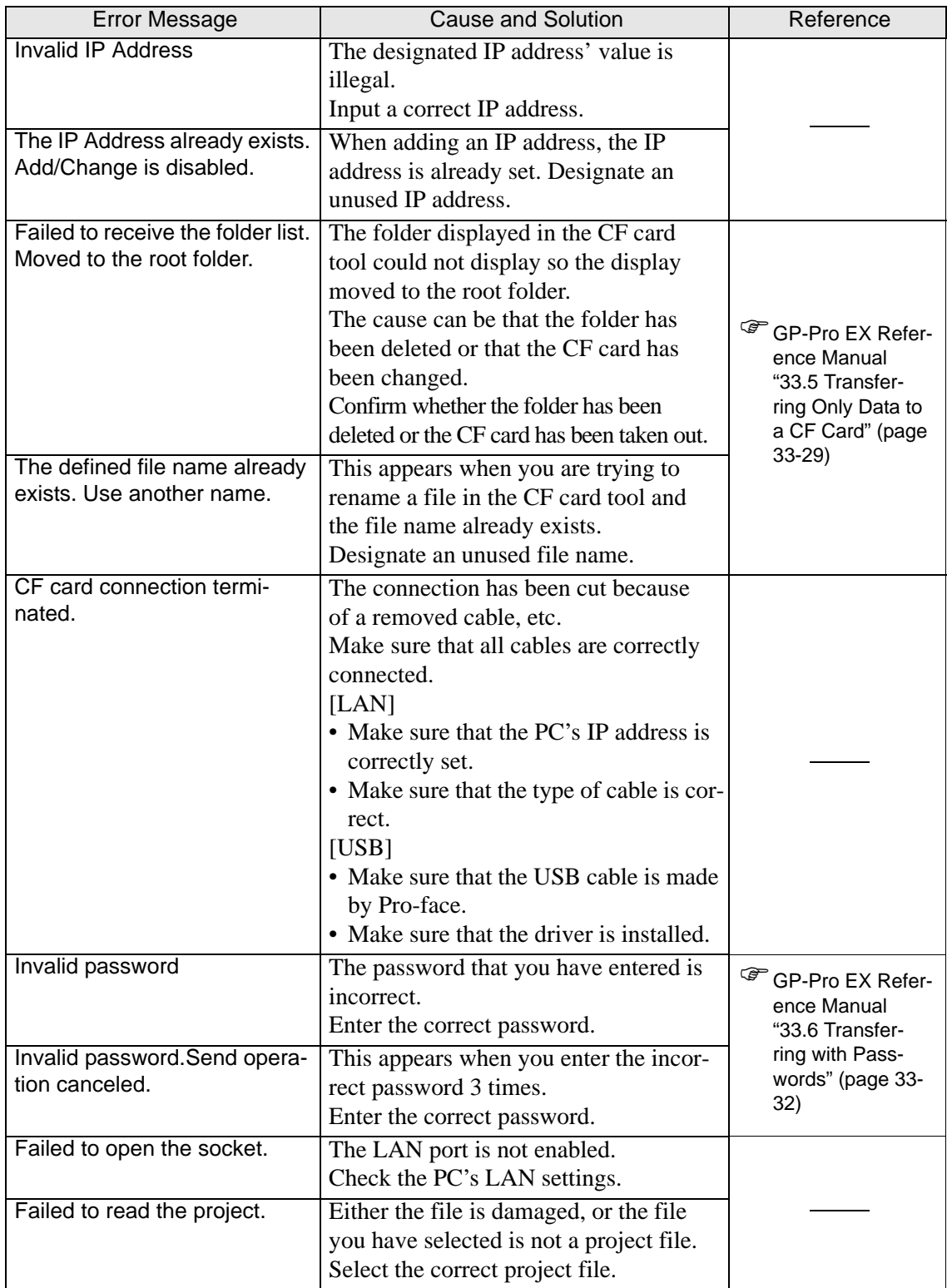

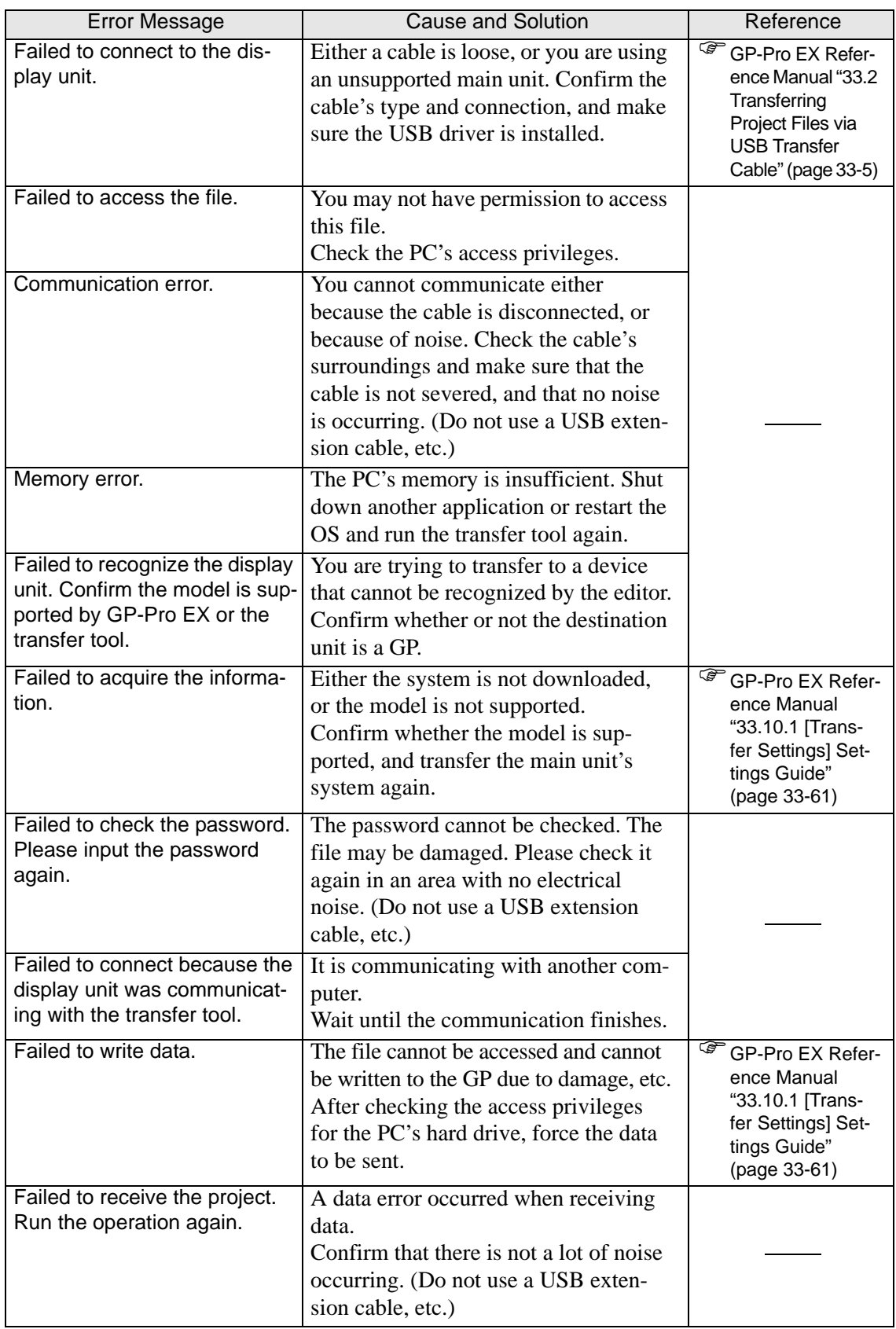

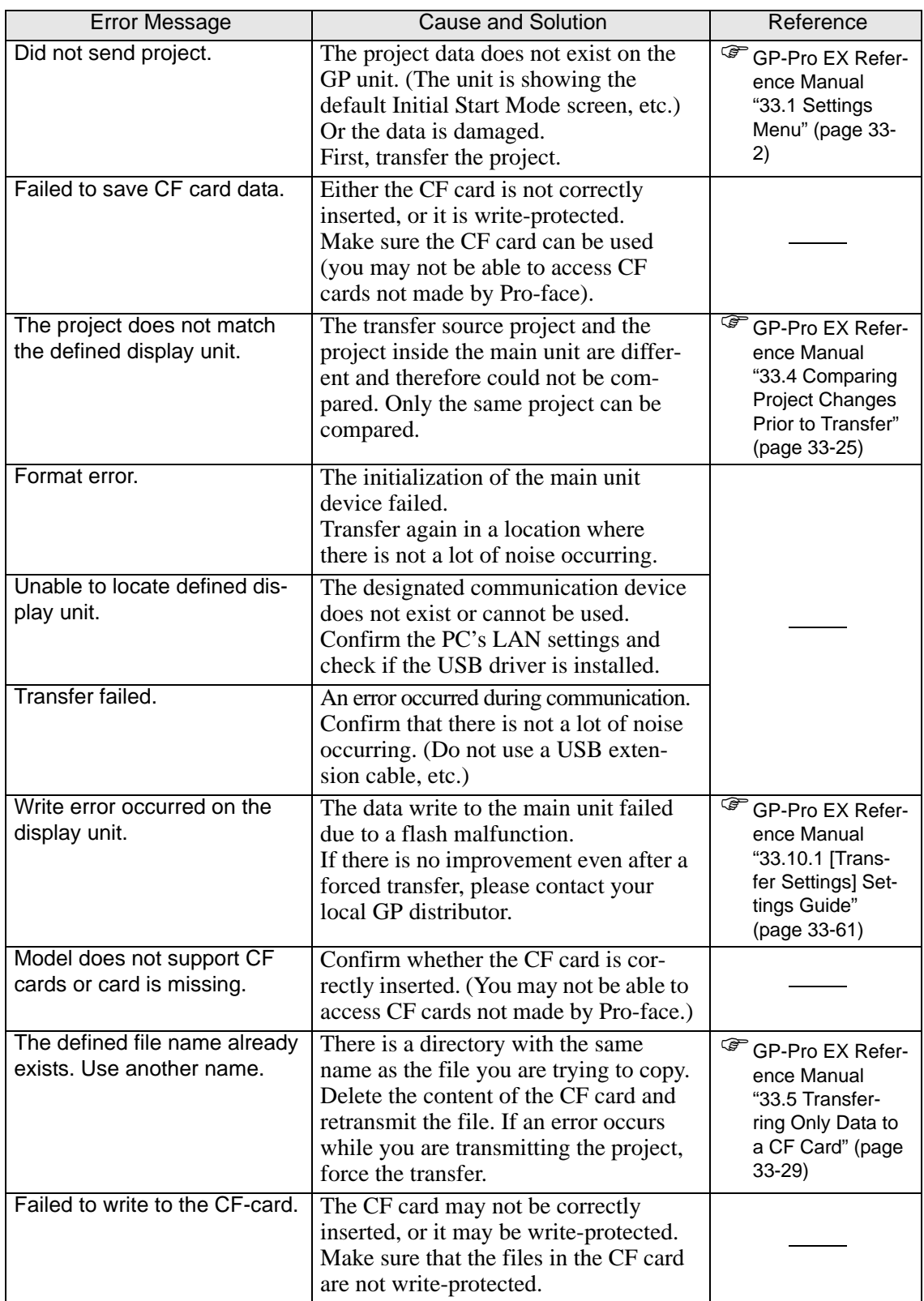

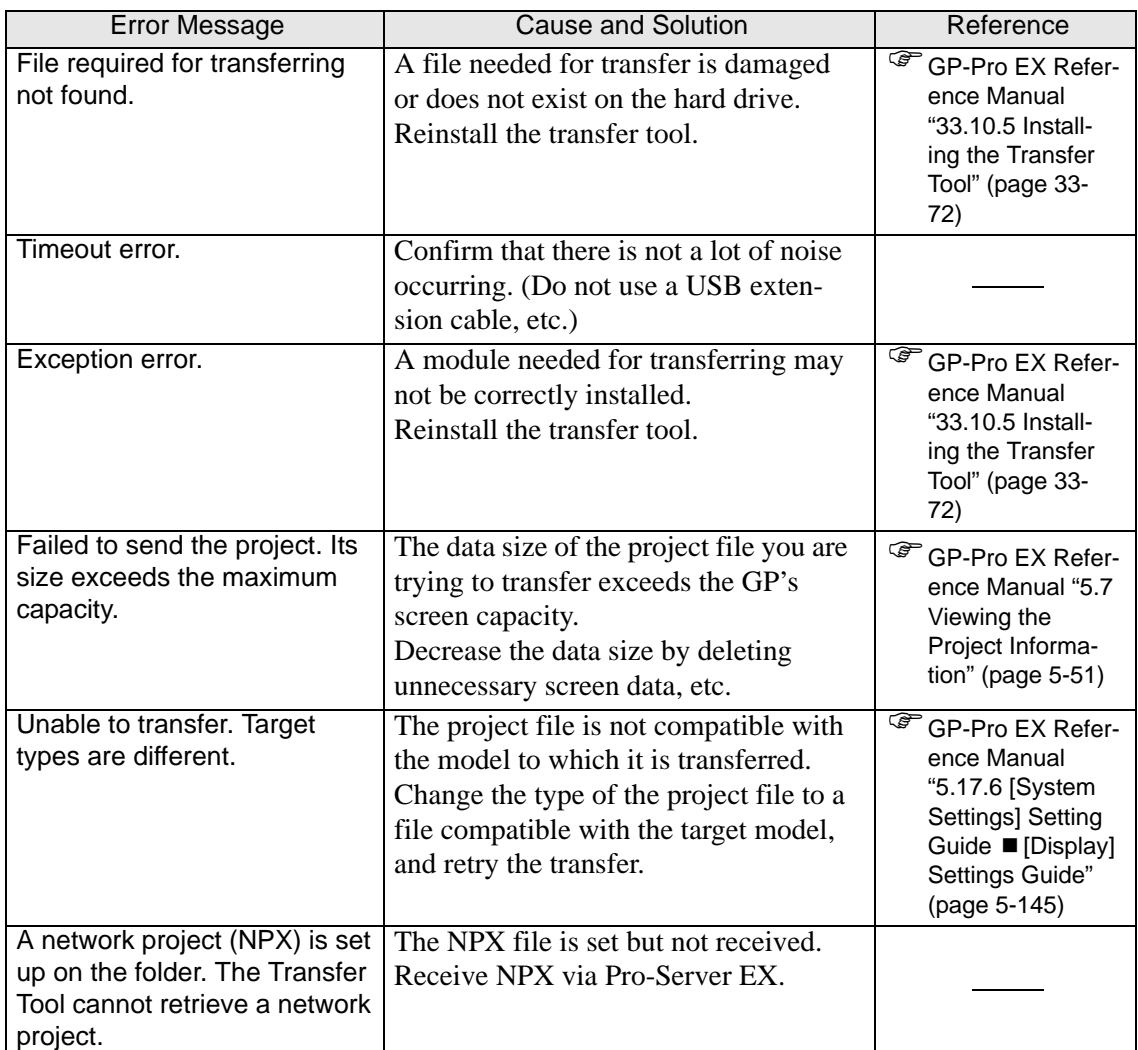

#### **When data is transferred with modem**

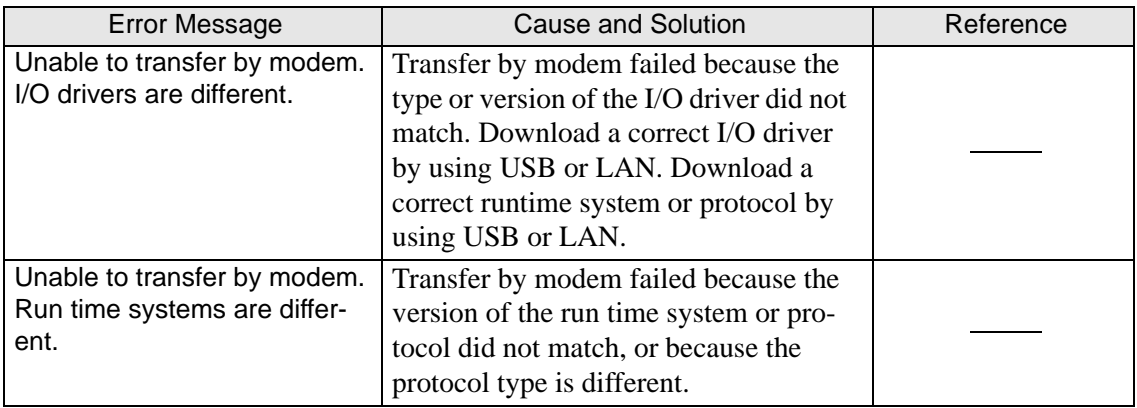

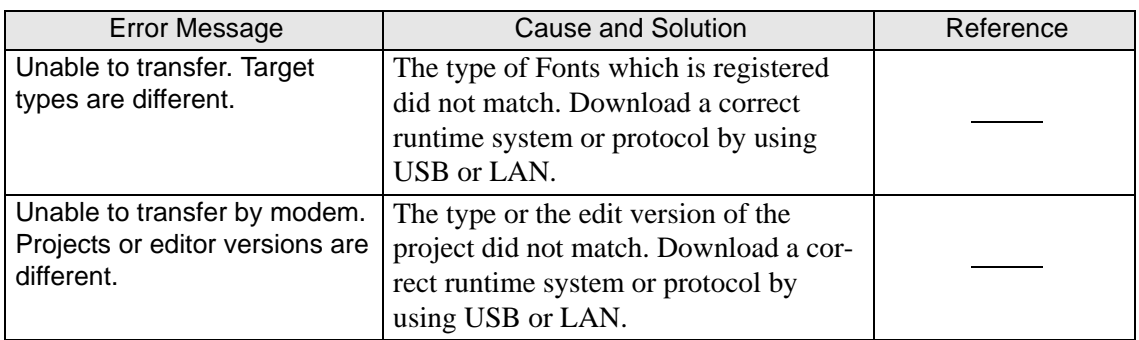

## **When the CF memory loader is used**

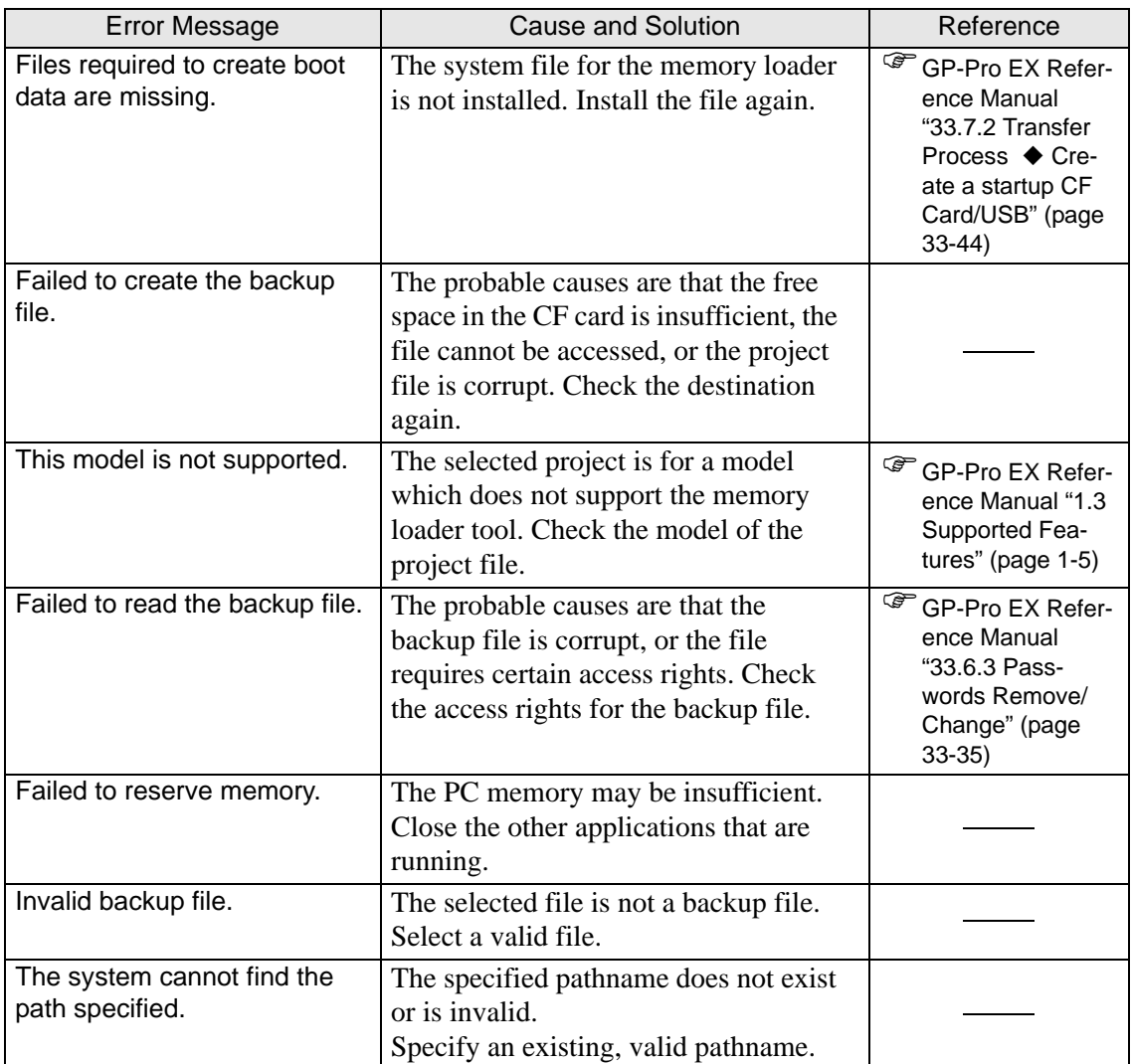

#### **Errors displayed during online monitoring of the logic program**

The following error messages are displayed when a logic program (project file) cannot be transferred from the Display for the purpose of monitoring it on the PC side (during online monitoring).

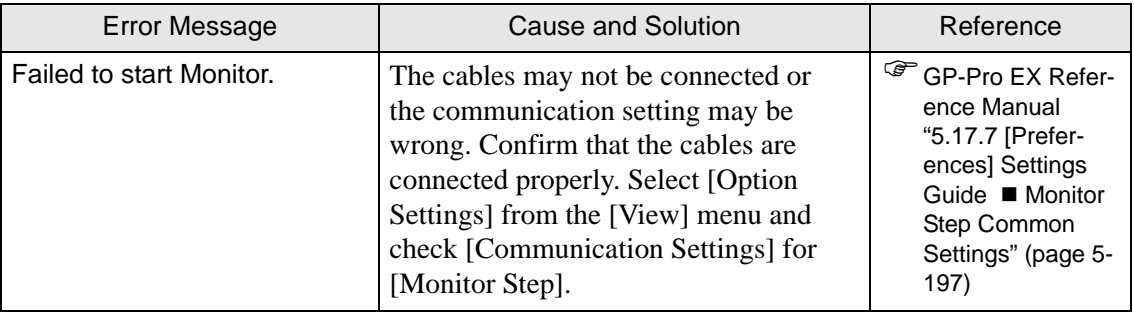

#### **Errors displayed with ProjectCopy**

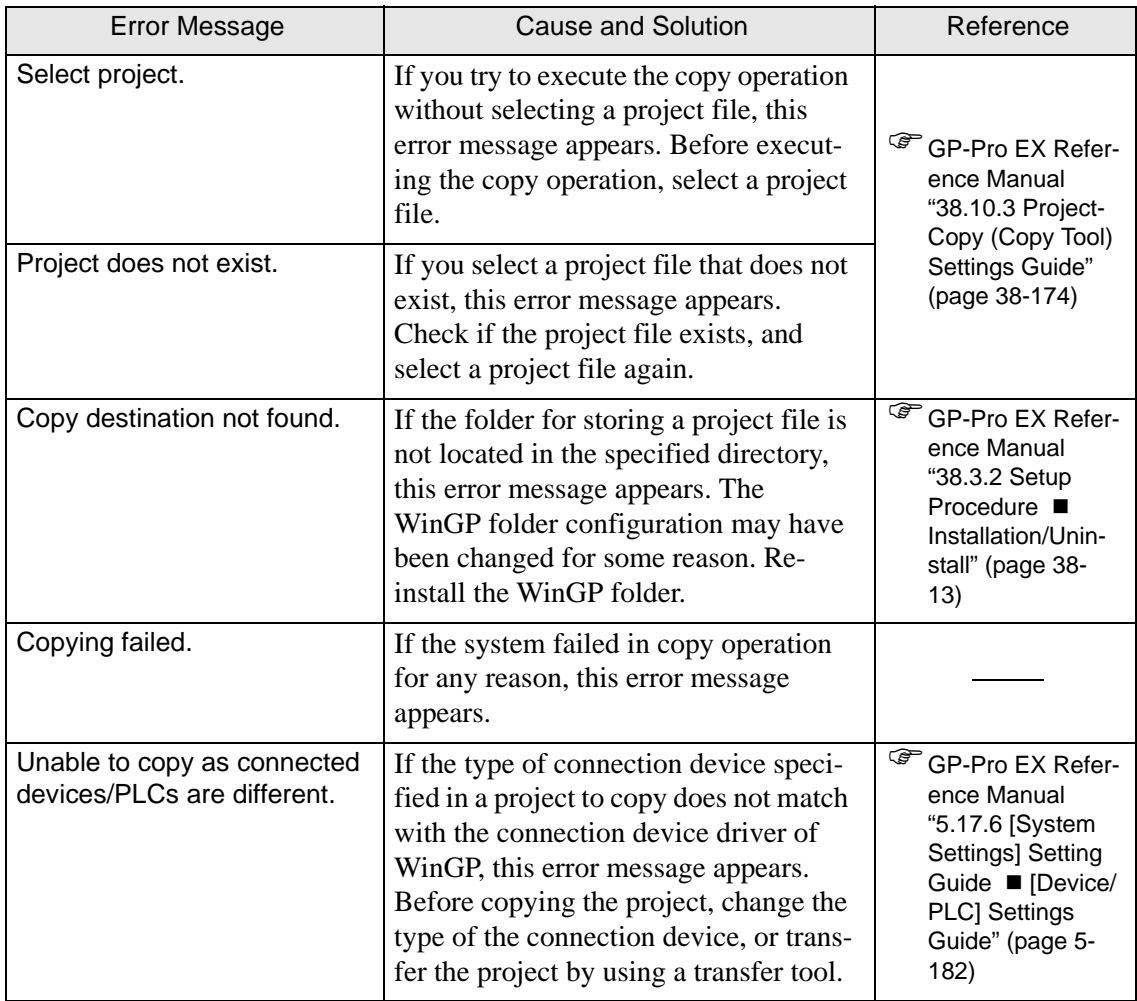

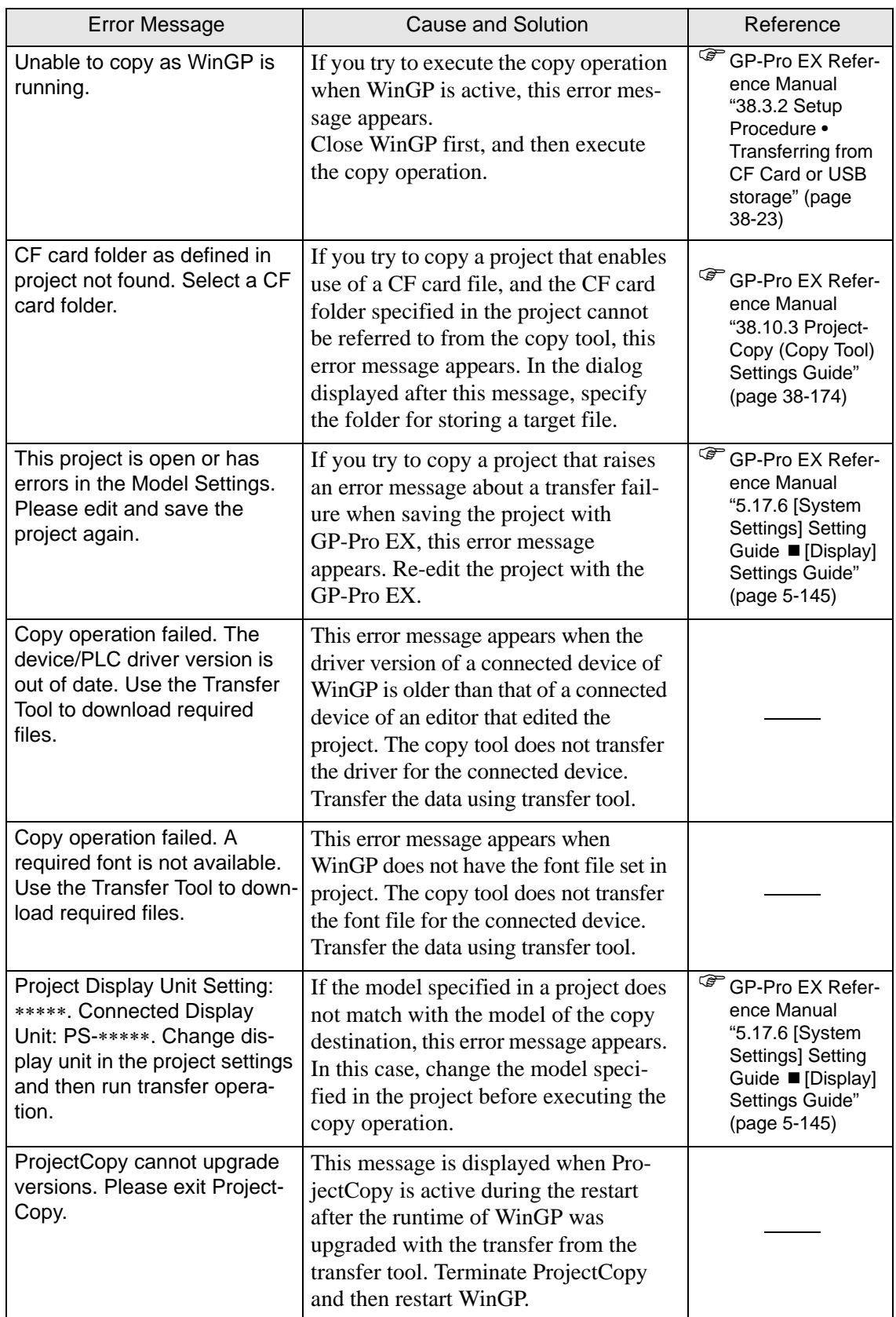

## **1.6.6 Errors displayed when the GP-Viewer EX function is used**

#### **Errors displayed in dialog boxes on GP-Viewer EX**

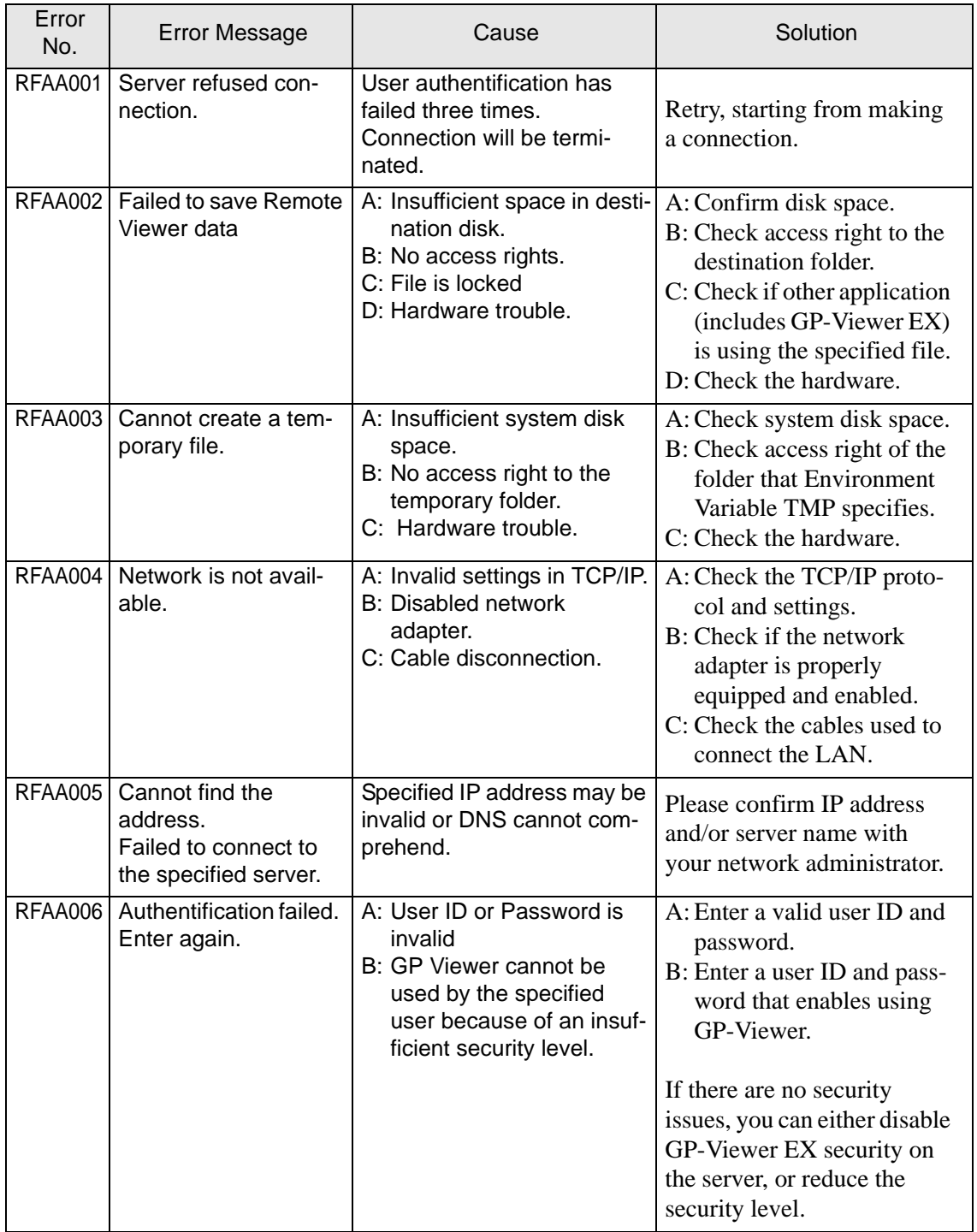

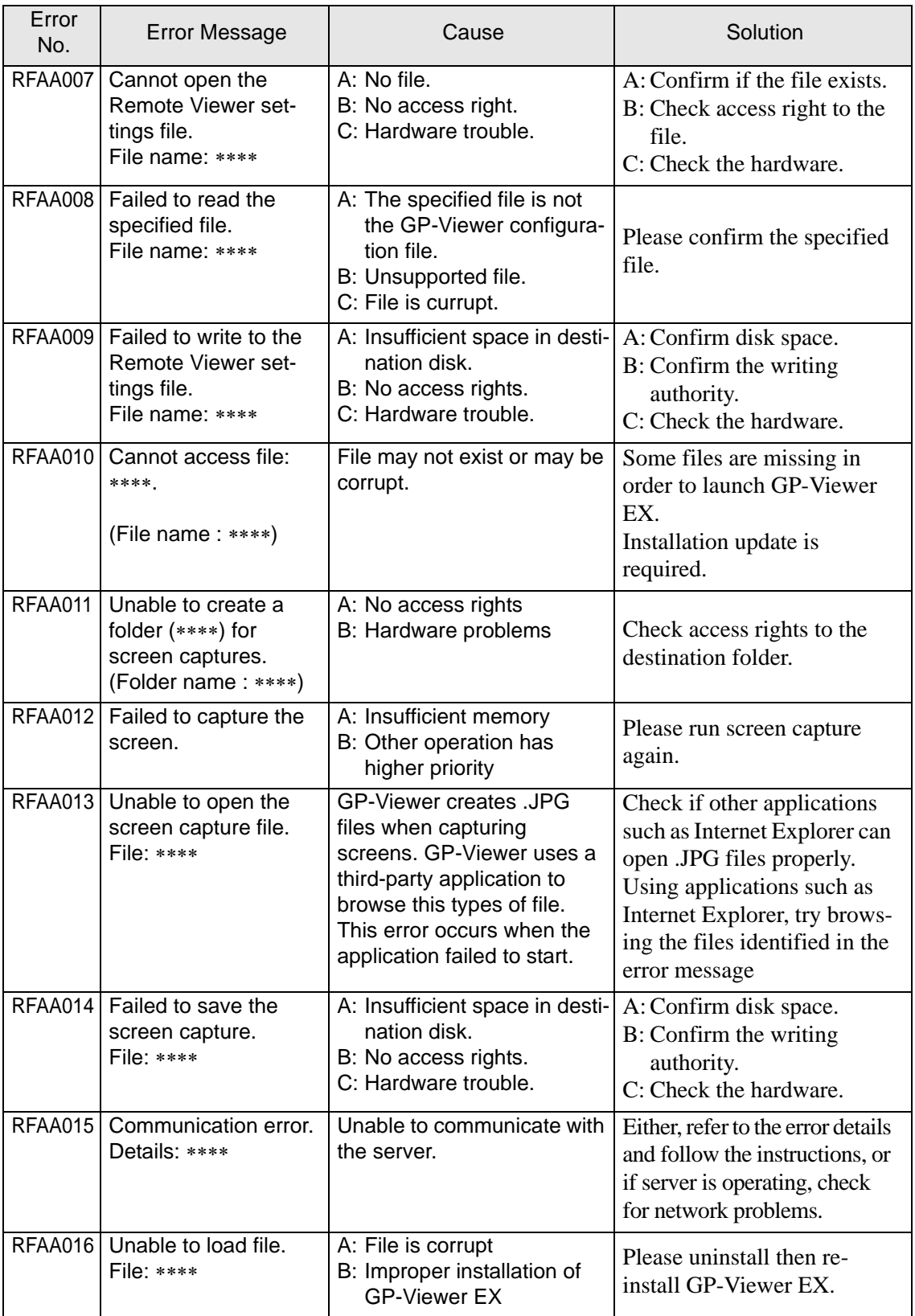

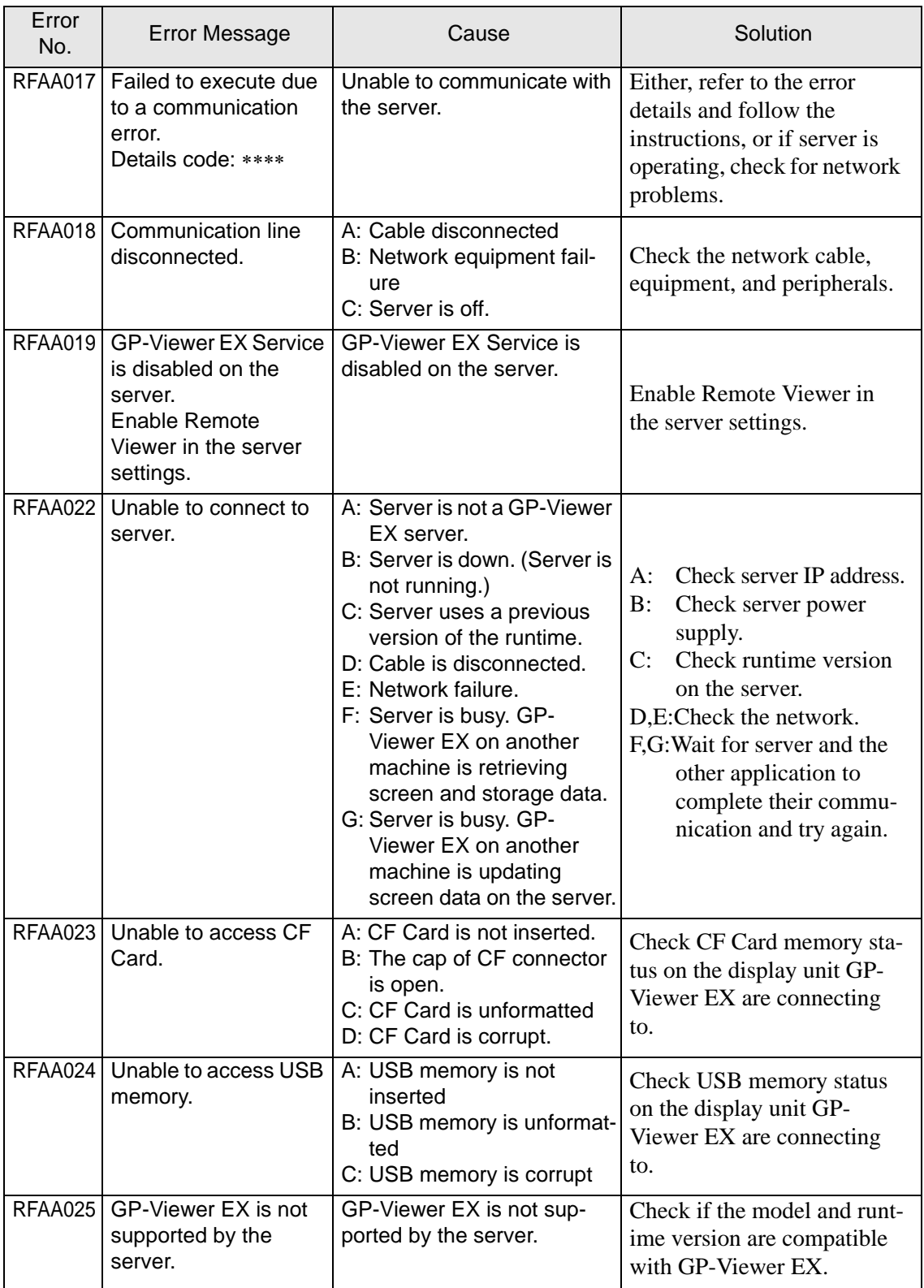

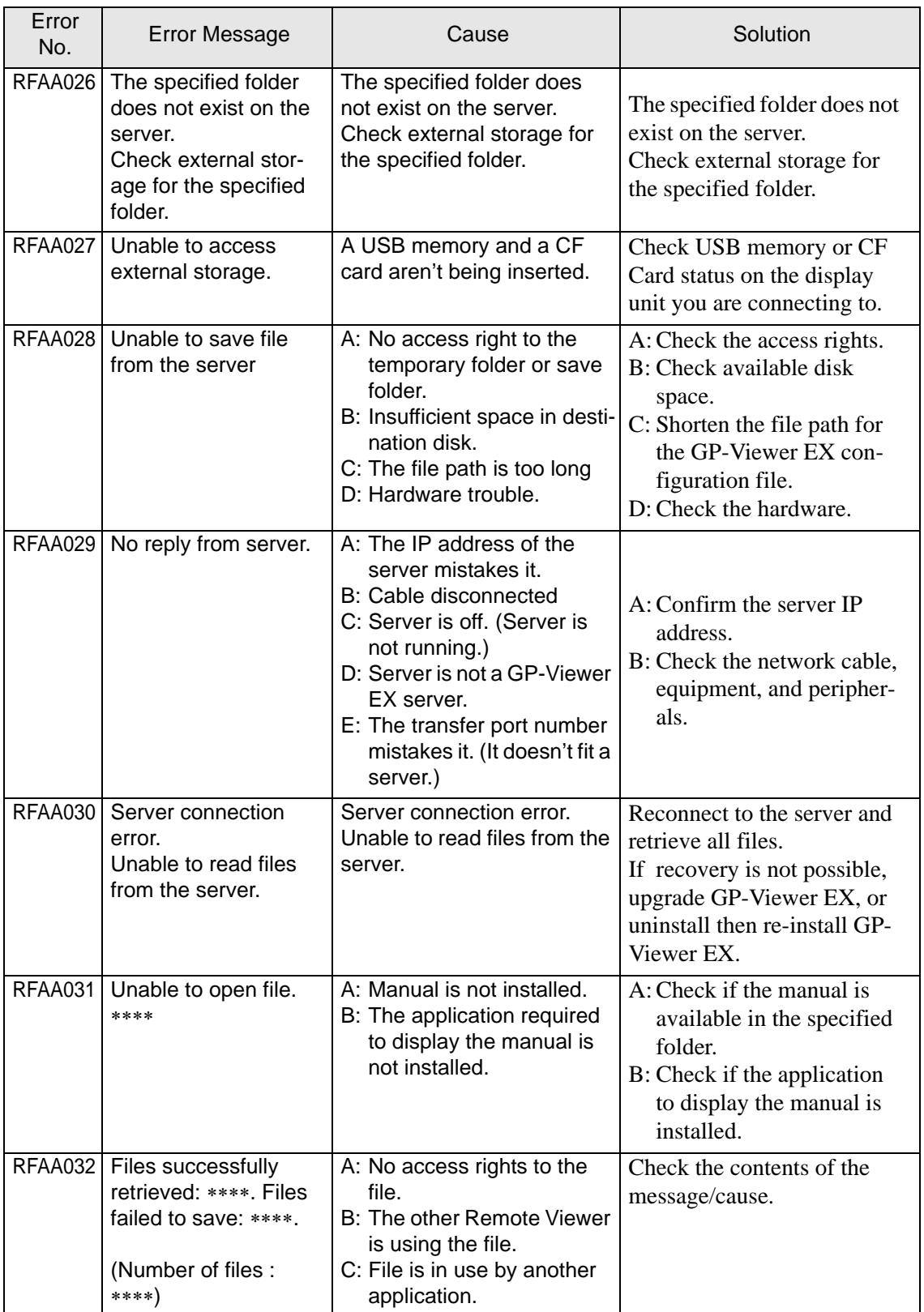

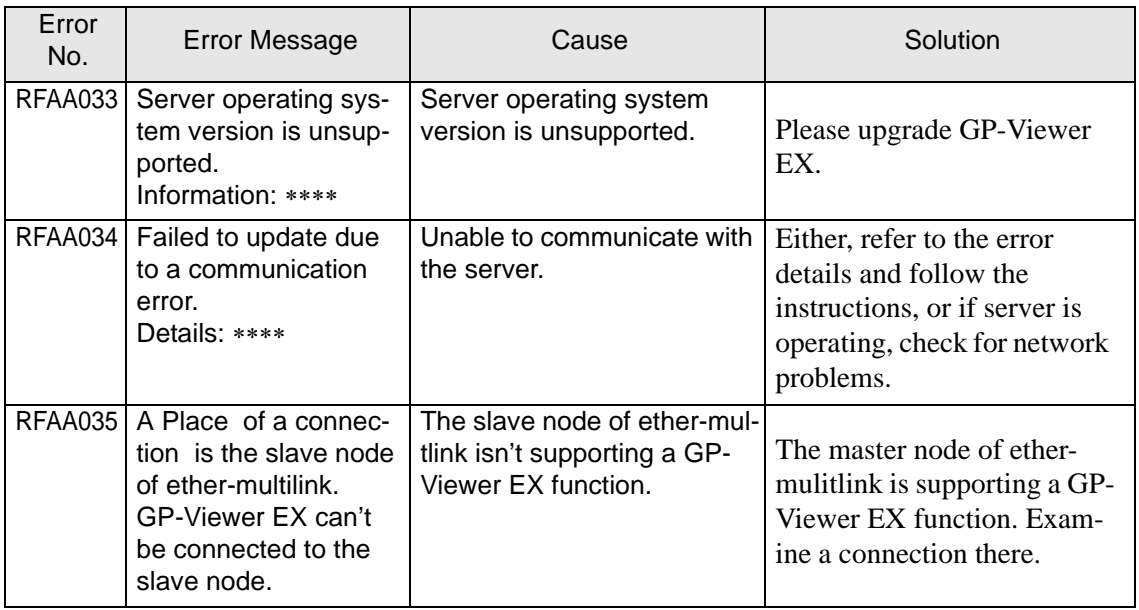

#### **Errors displayed on GP-Viewer EX system menu**

Errors that occur during communication with the destination node are mainly displayed on the system menu.

#### • Besides the following errors displayed on the GP-Viewer EX system menu, NOTE errors are displayed on the GP screen. For errors other than the errors shown below, refer to the following:

- ) ["1.7 Display-related errors" \(page 1-171\)](#page-170-0)
- Some error numbers staring with REAA are displayed when Pro-server EX is used. For details on these errors, refer to Pro-server EX Reference Manual.

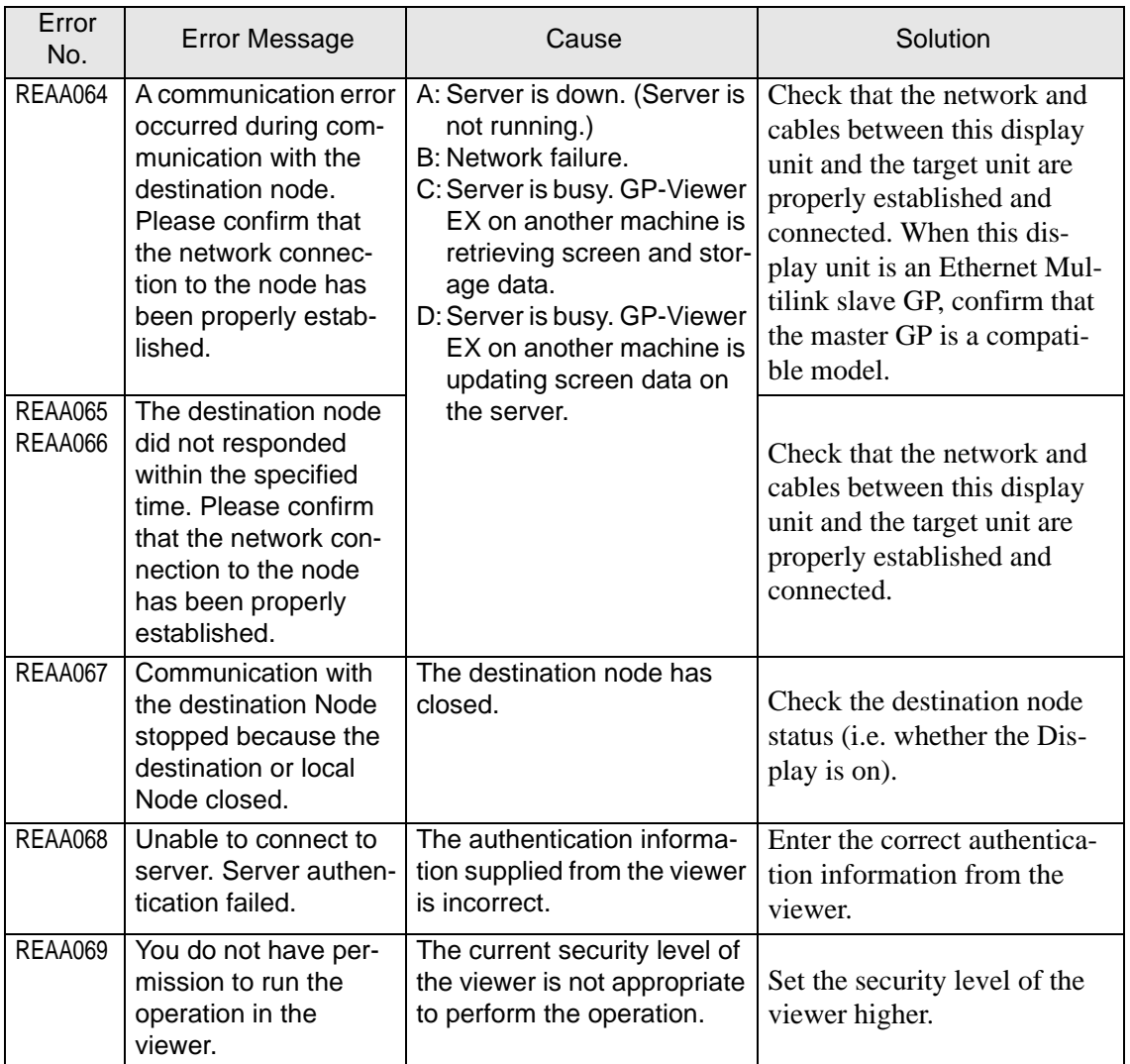

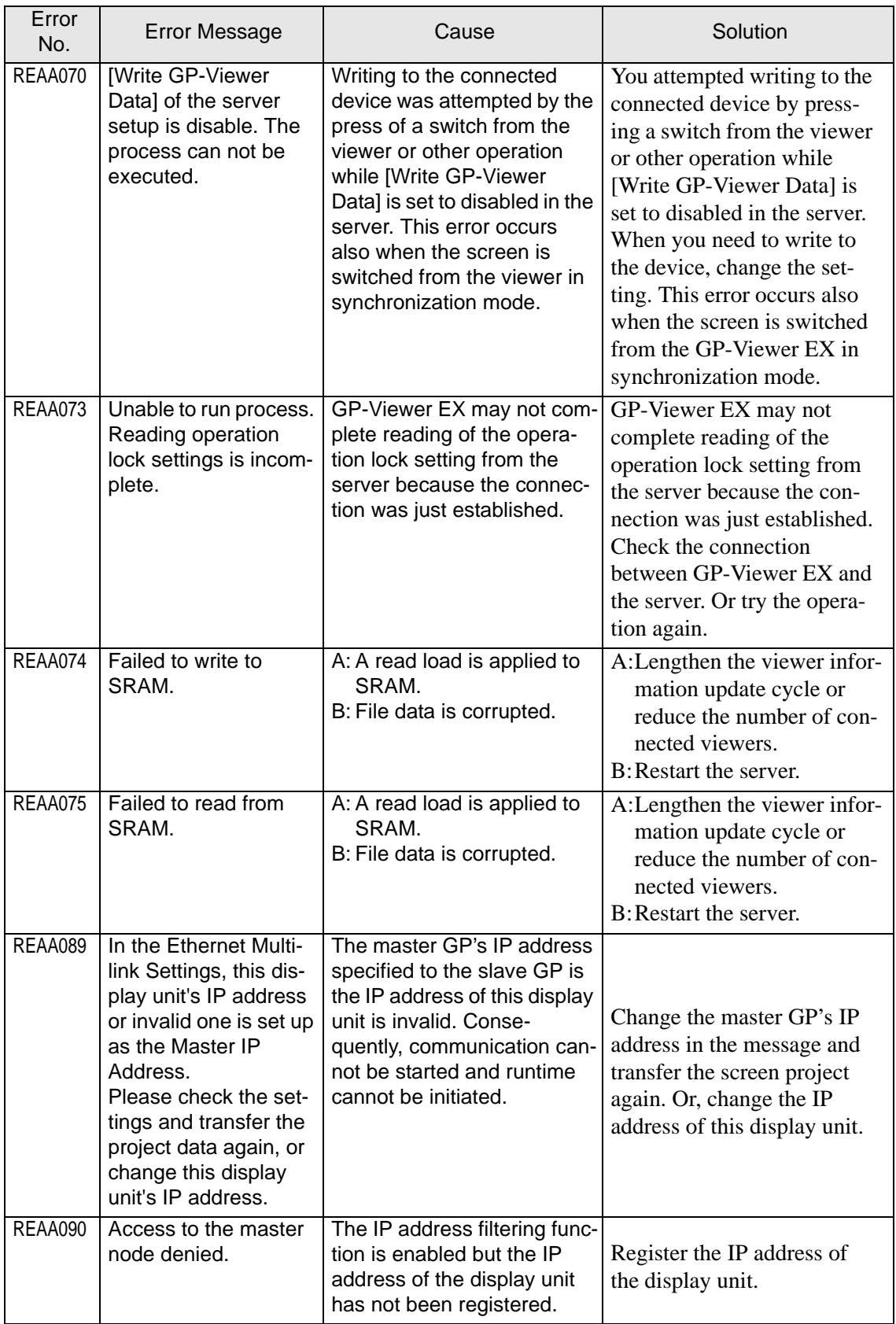

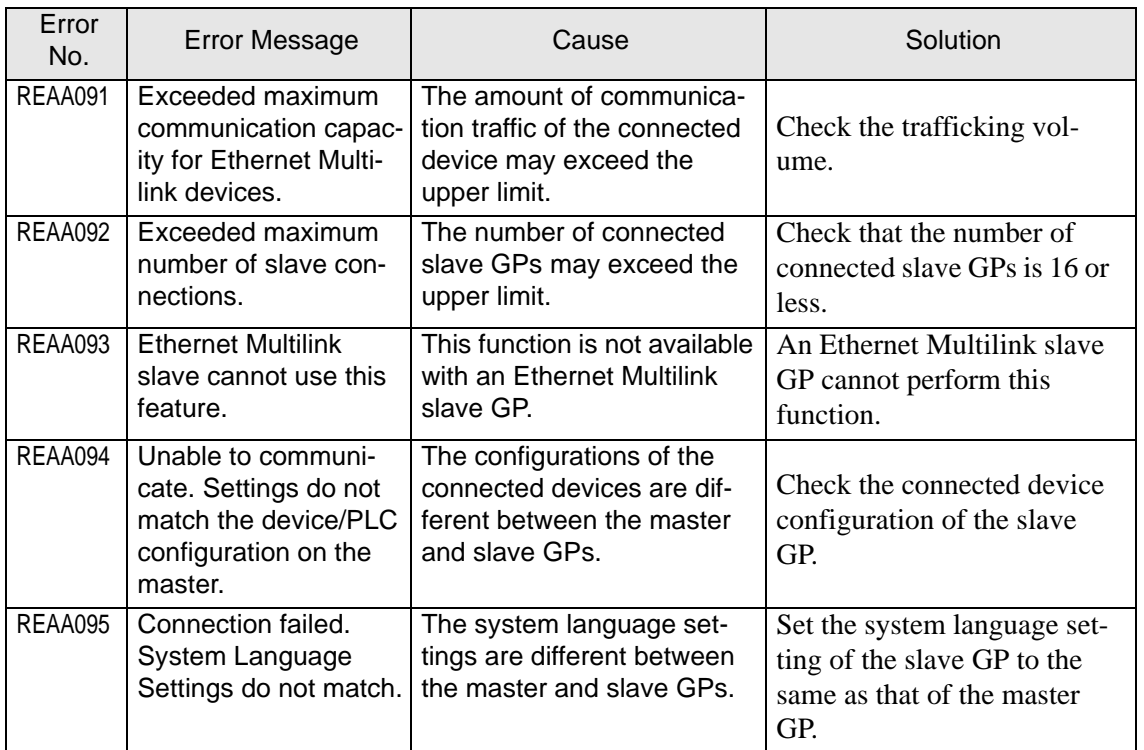

## **1.6.7 Errors displayed when the pass-through function is used**

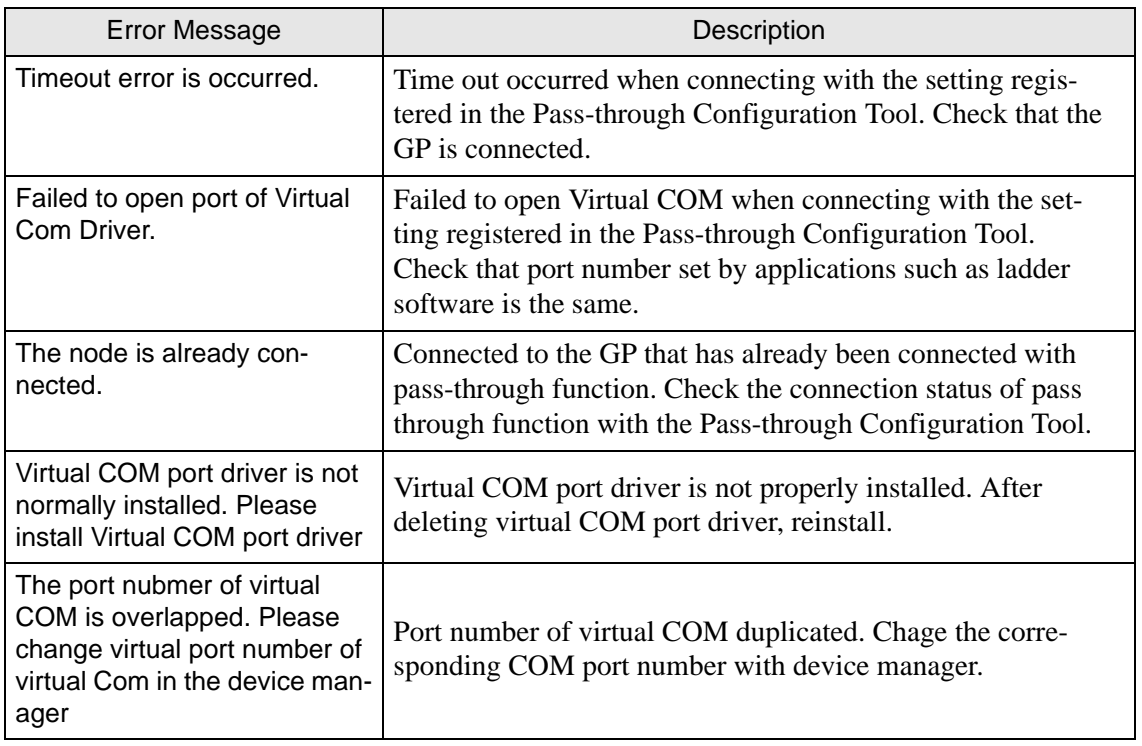

## **1.6.8 Errors displayed when the GP-Viewer EX or Ether Multilink**

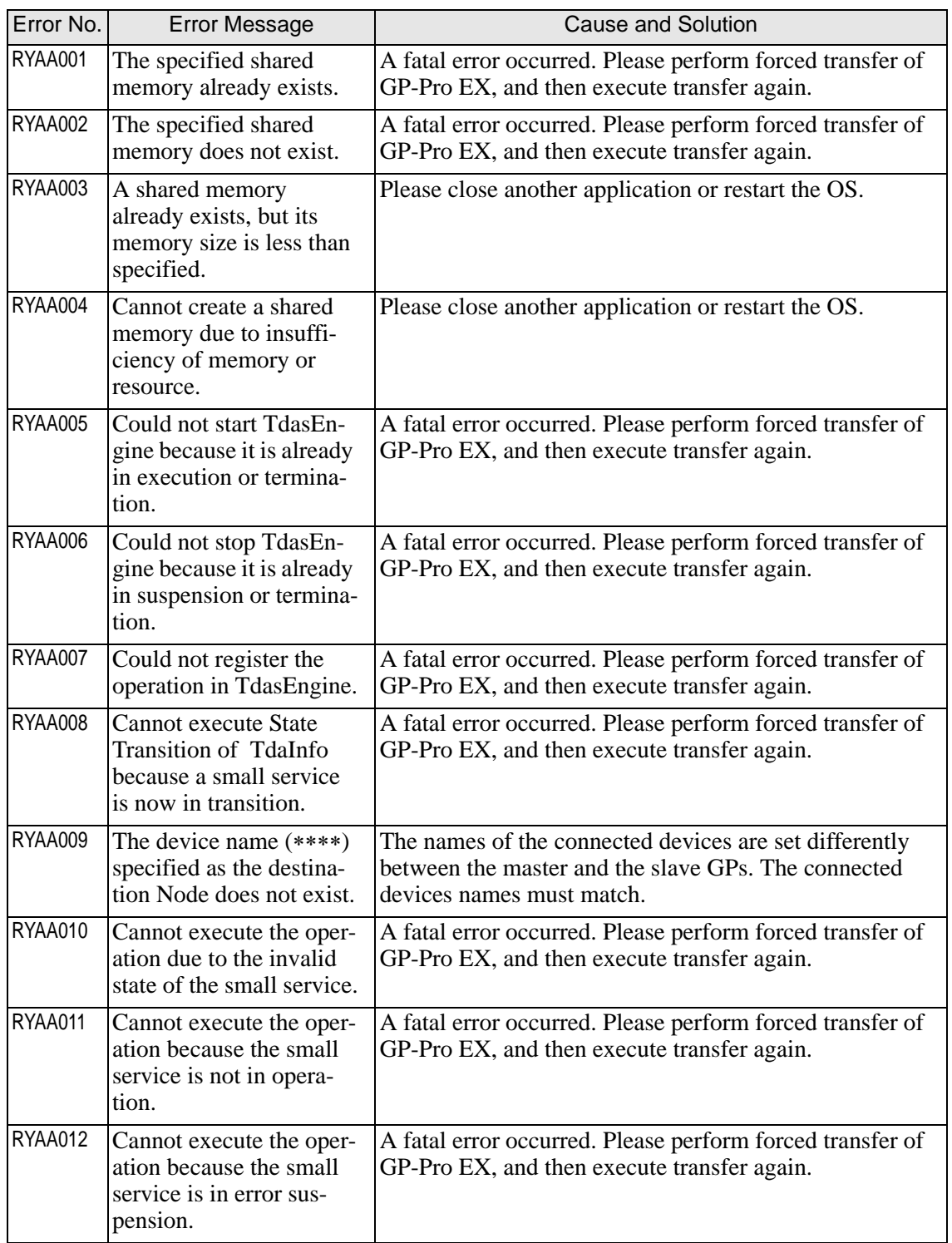

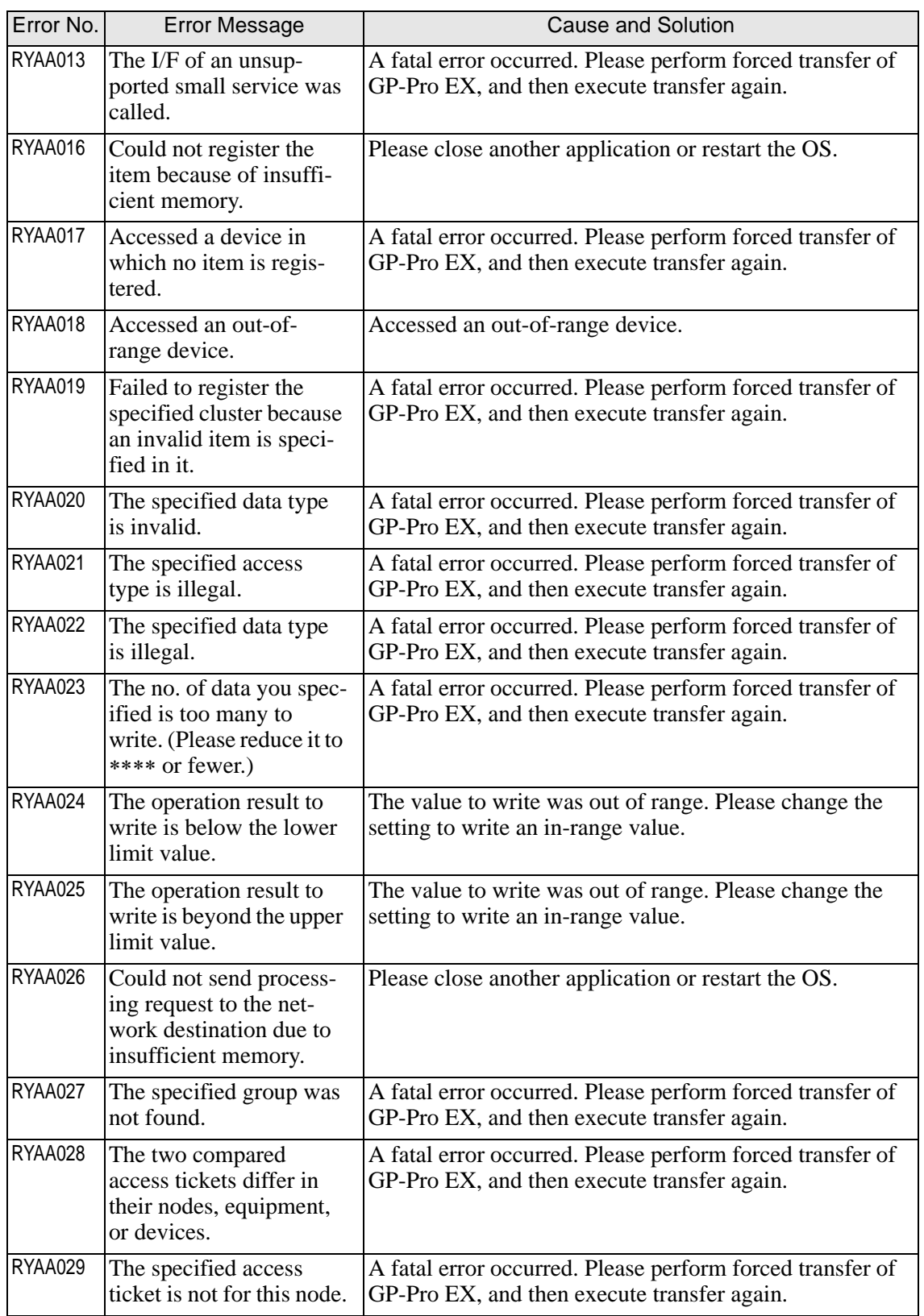

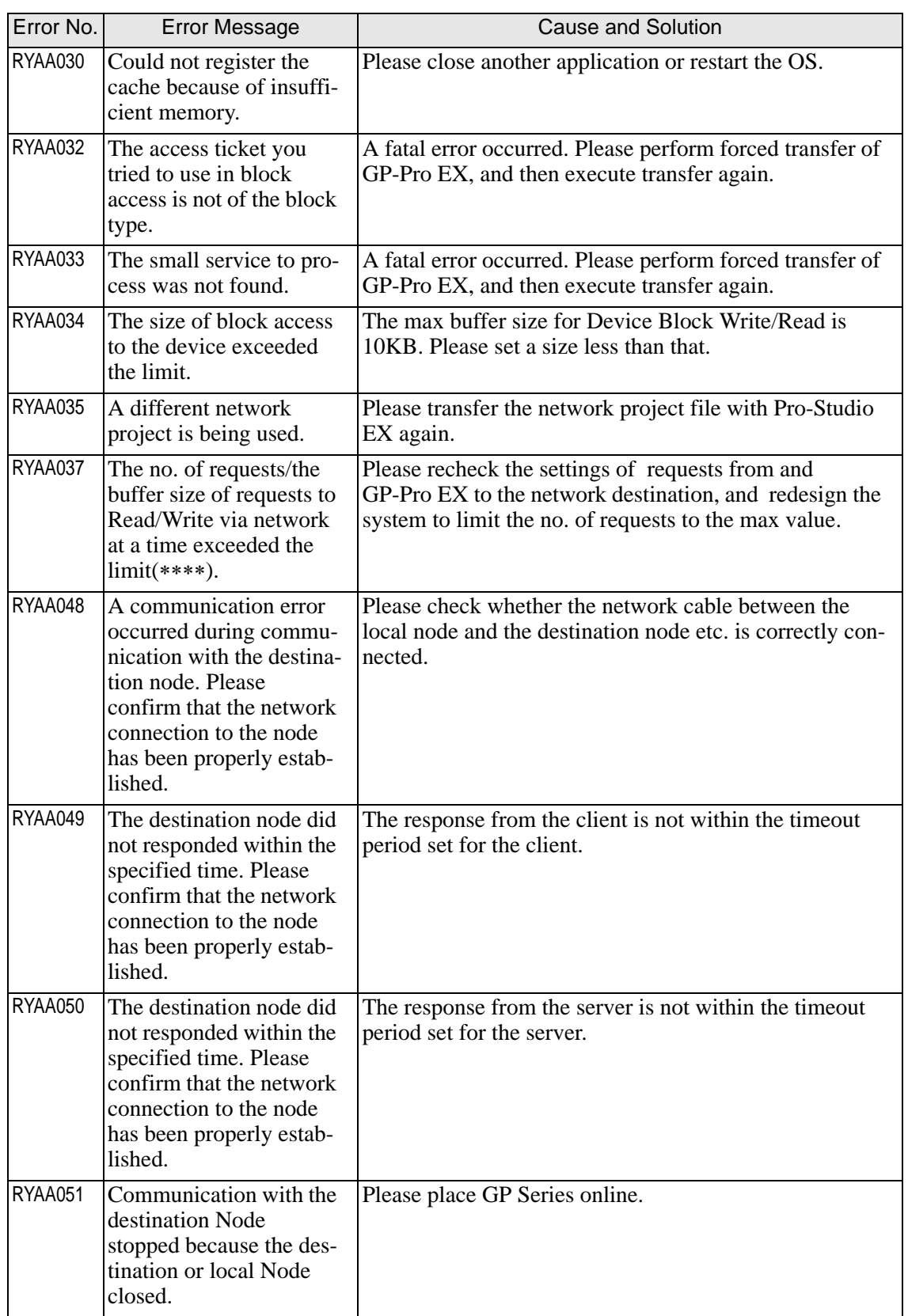

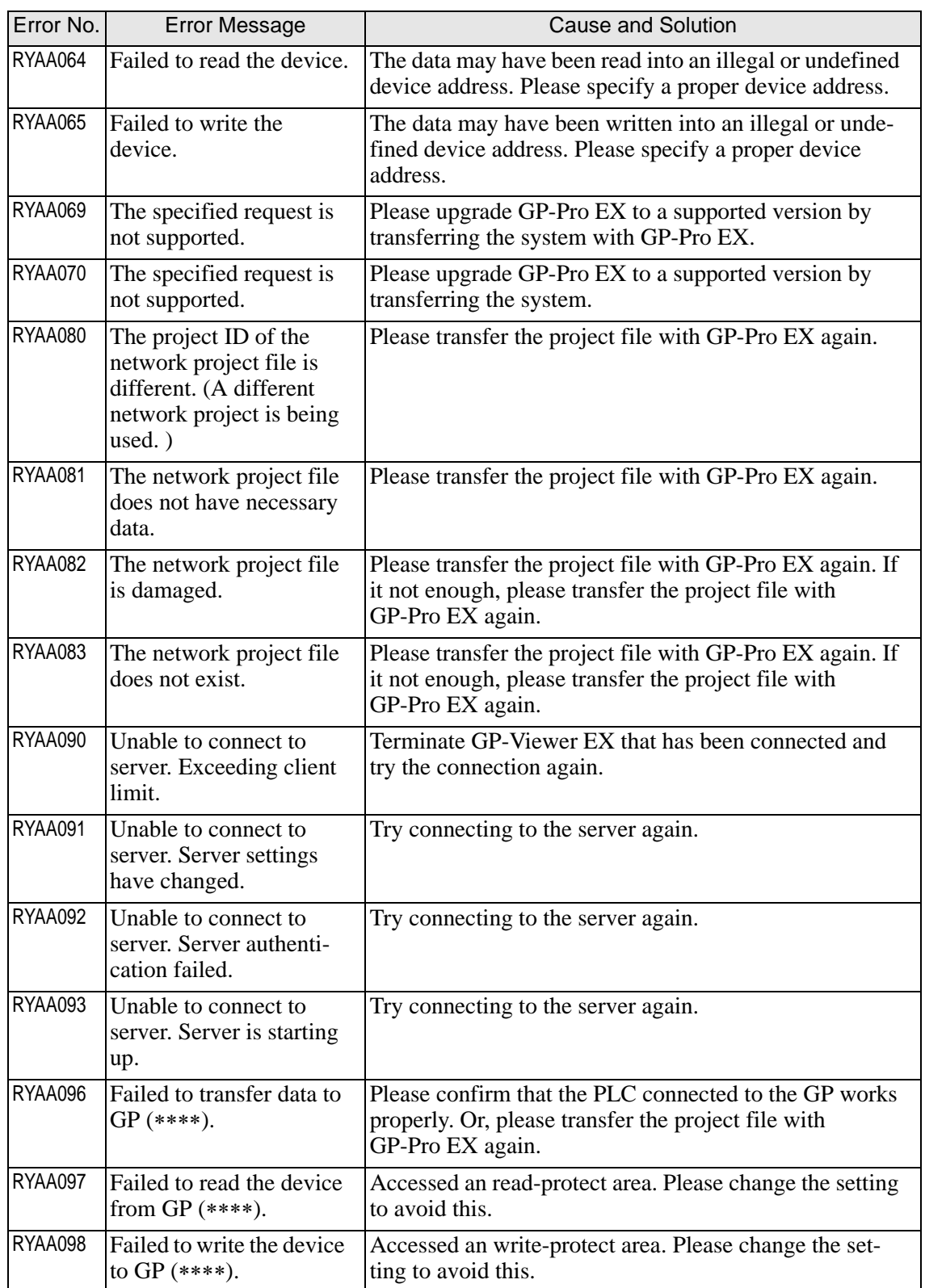

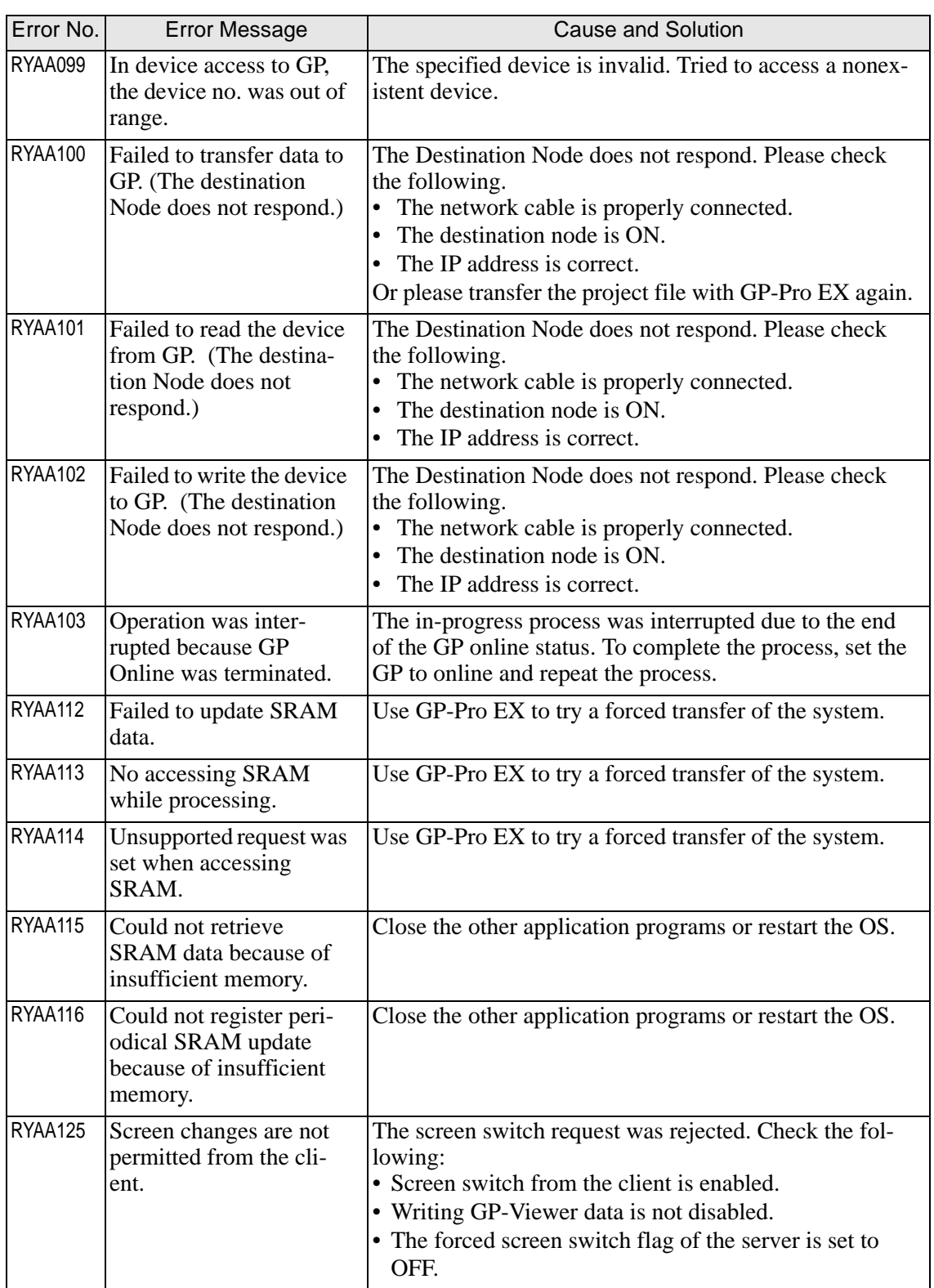

# <span id="page-170-0"></span>**1.7 Display-related errors**

## **1.7.1 Common to all Display models**

#### **Errors displayed when communication fails**

The following error messages are displayed when there is a problem in the communication with the connected device (PLC, etc.).

• The following error messages are common to all drivers (device/PLC types). NOTE For the specific errors of each device/PLC types, please refer to "GP-Pro EX Device/PLC Connection Manual".

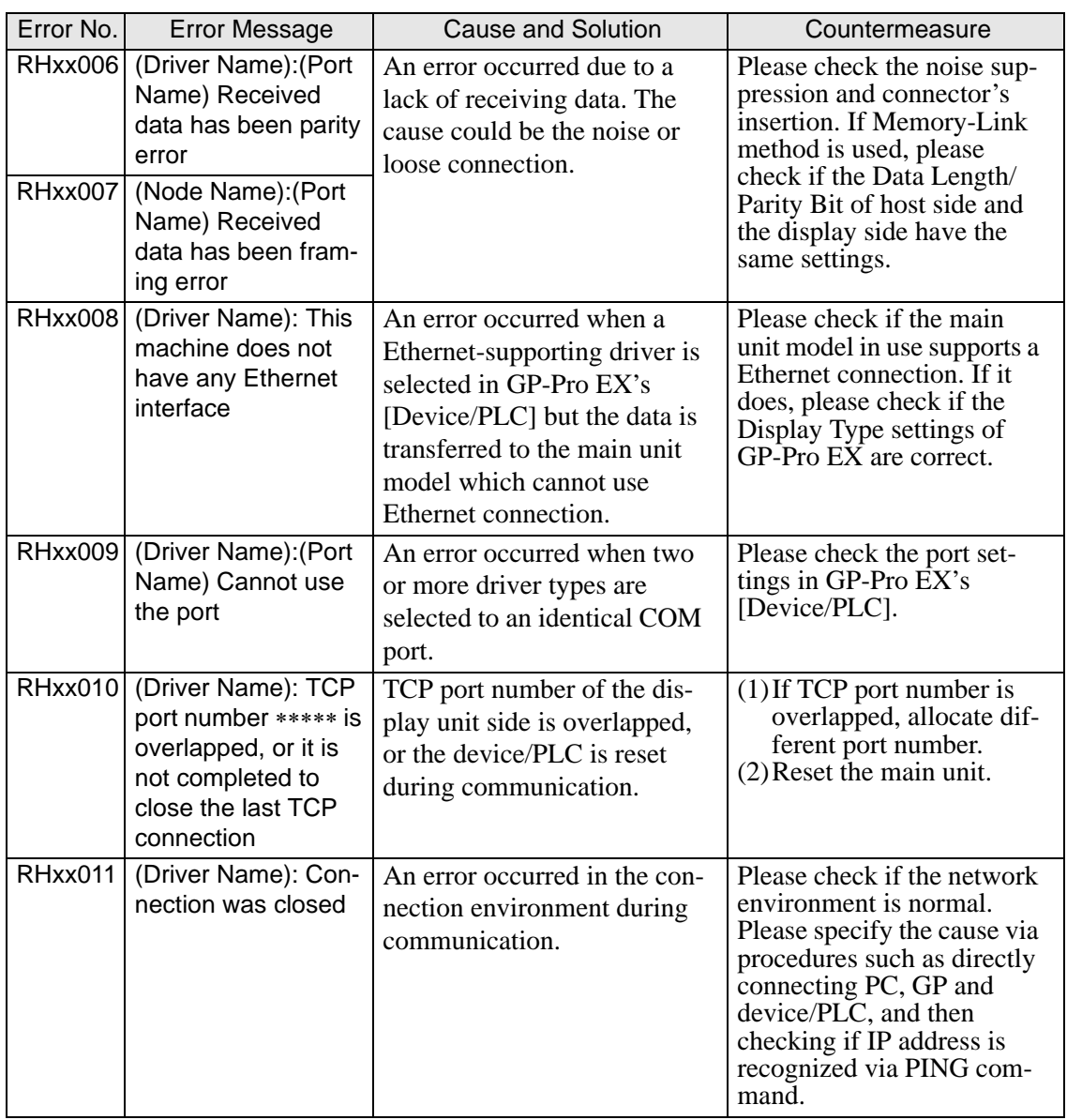

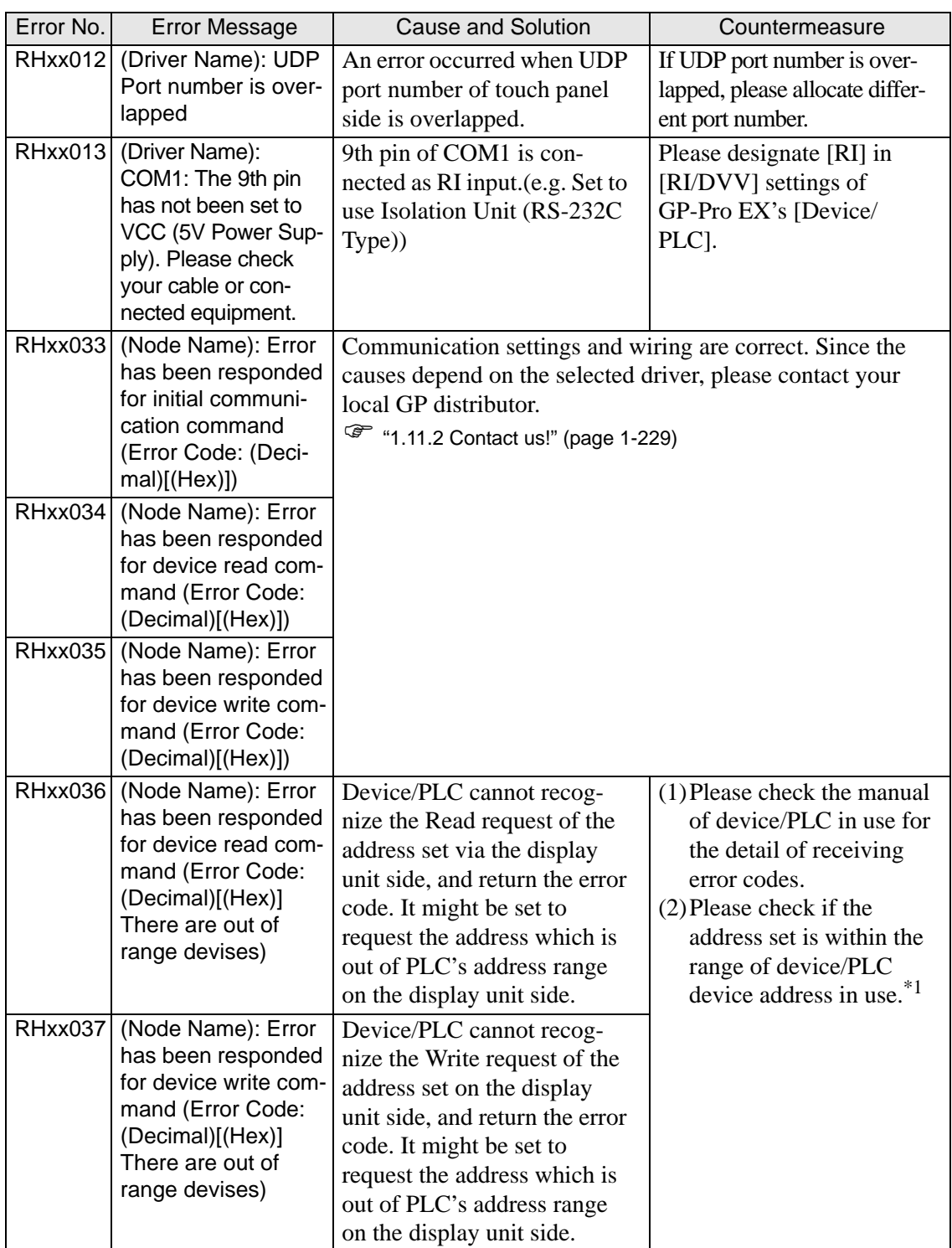

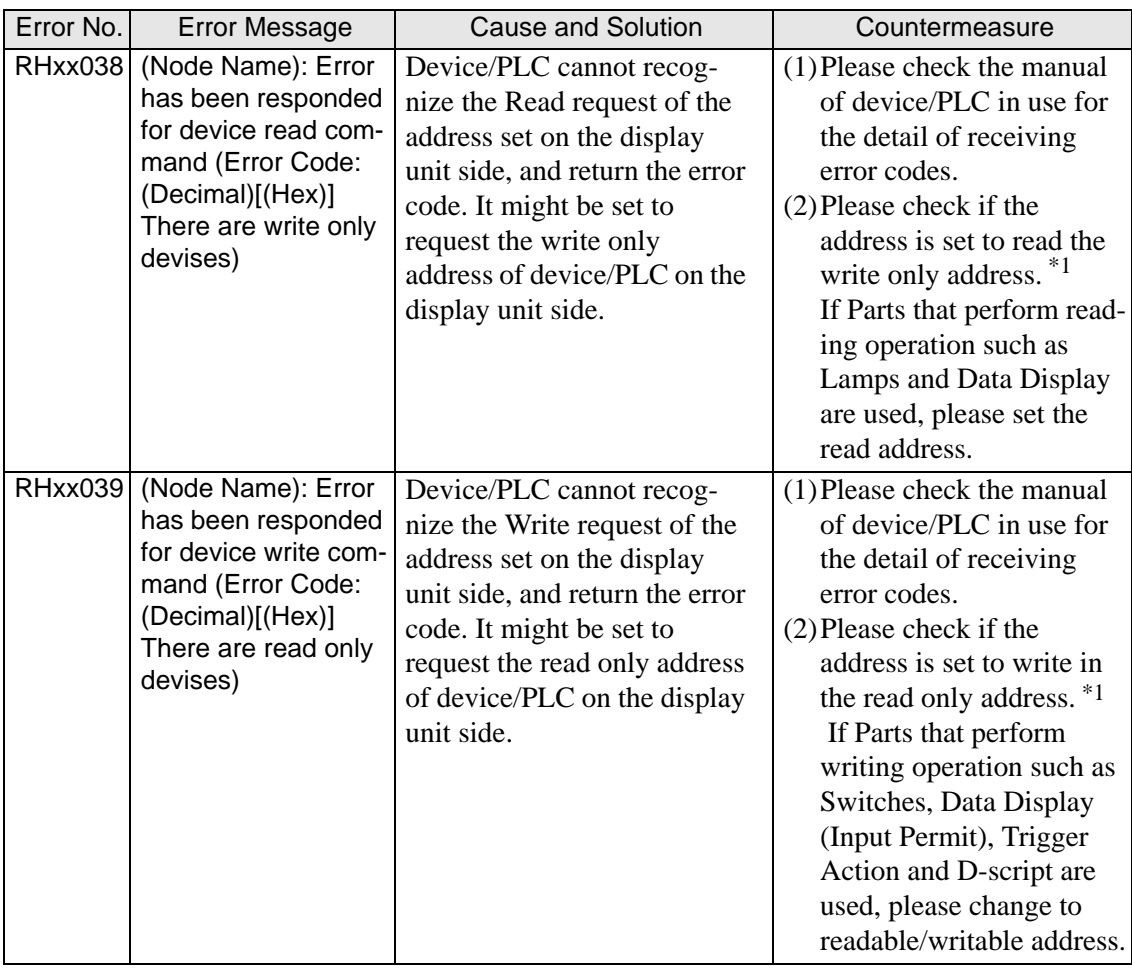

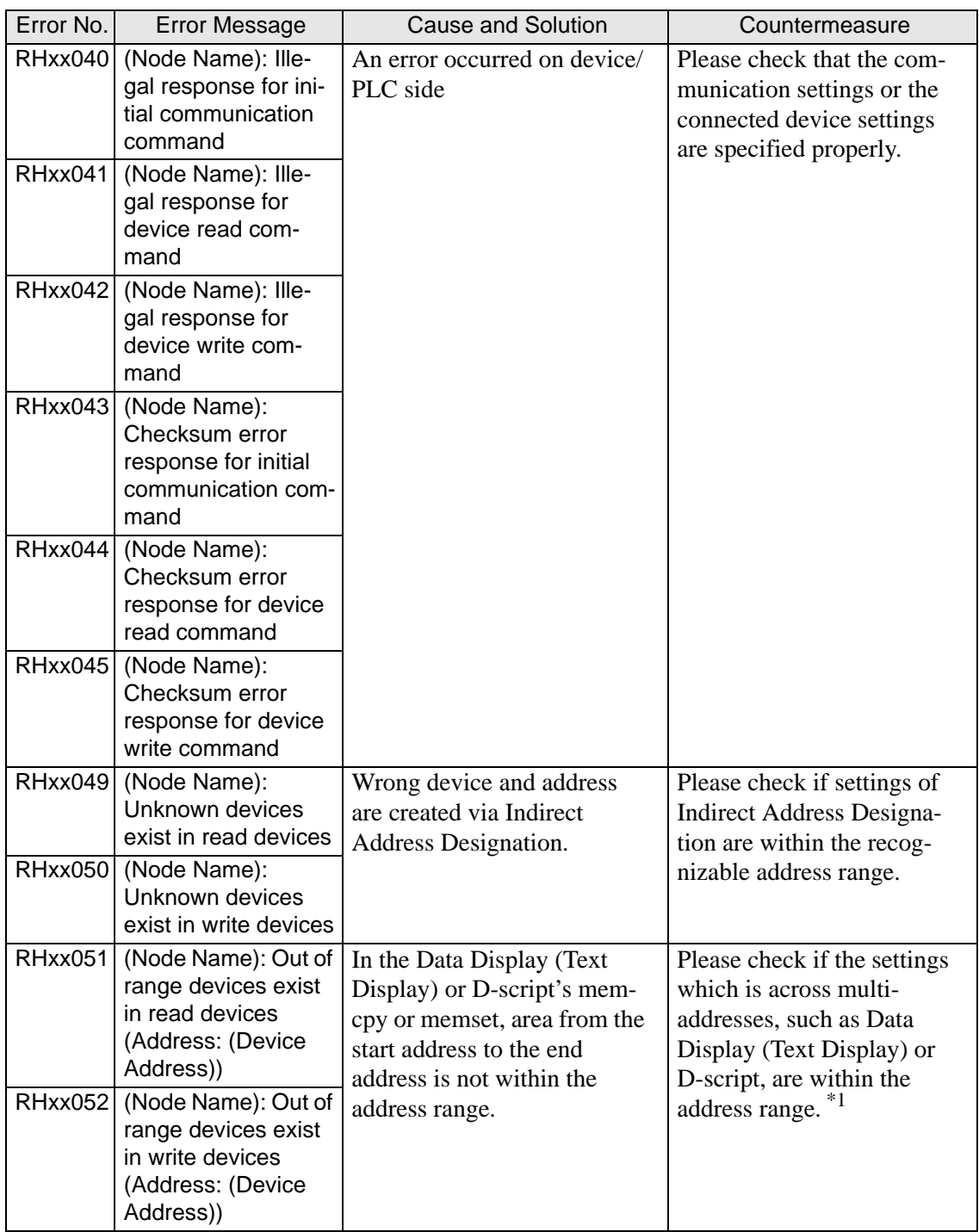

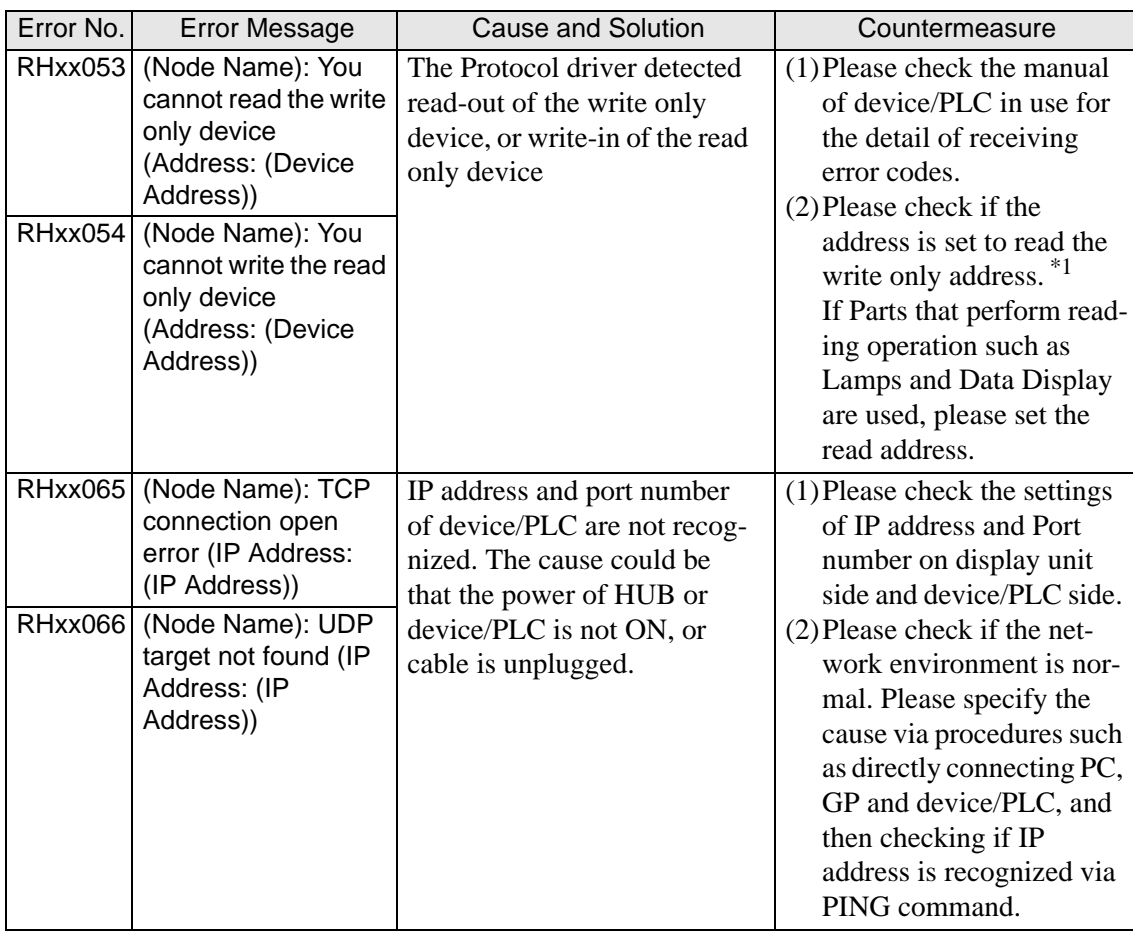

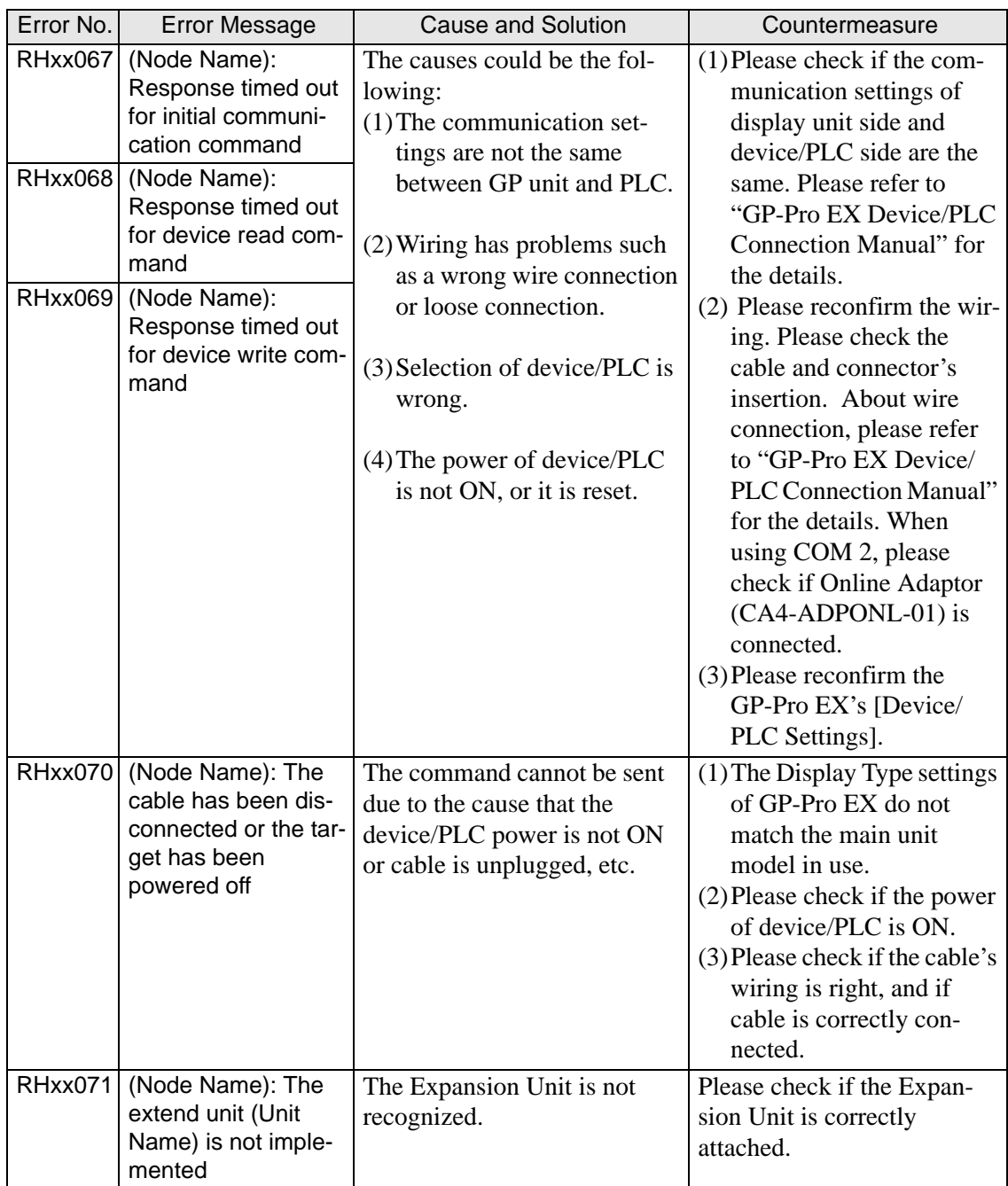

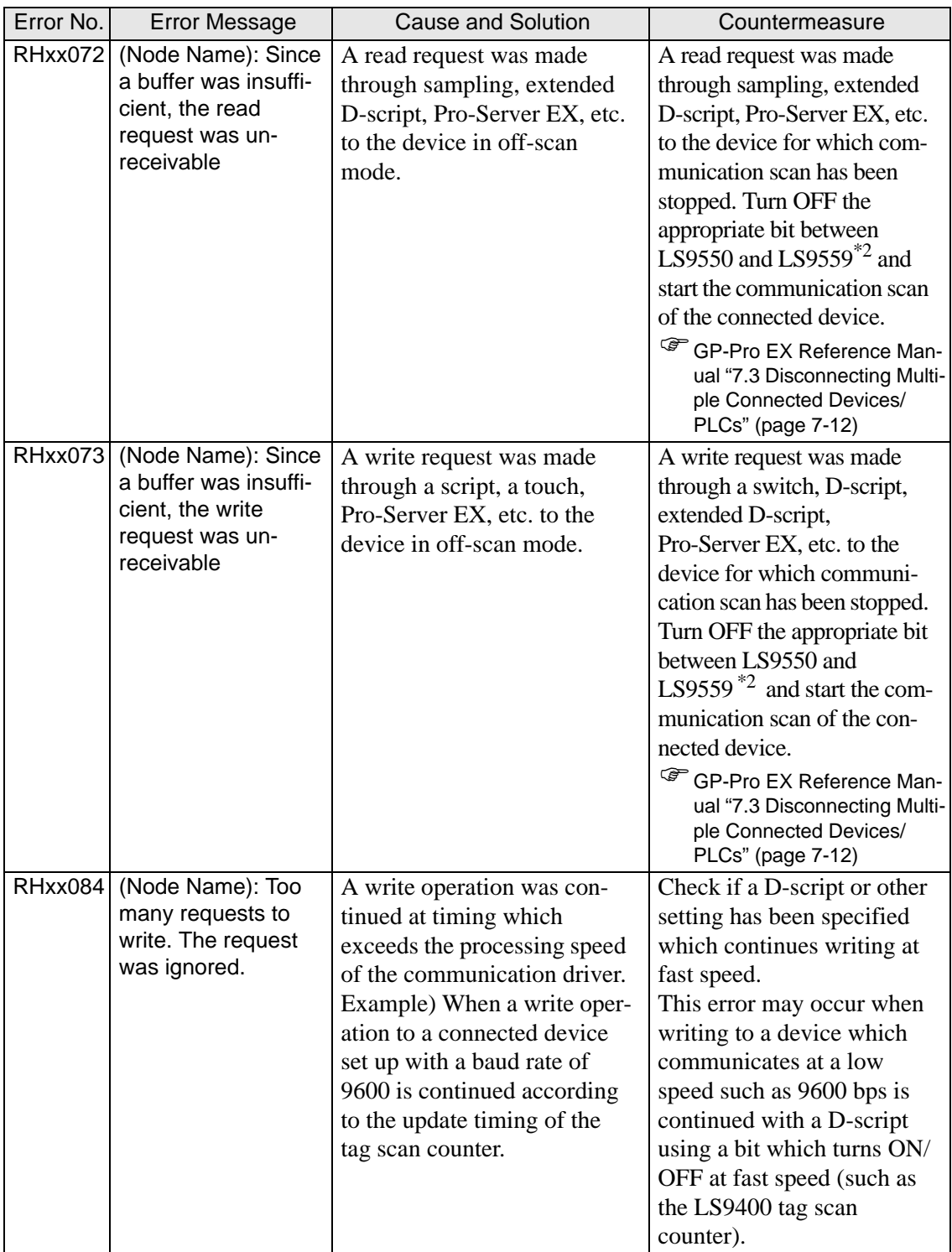

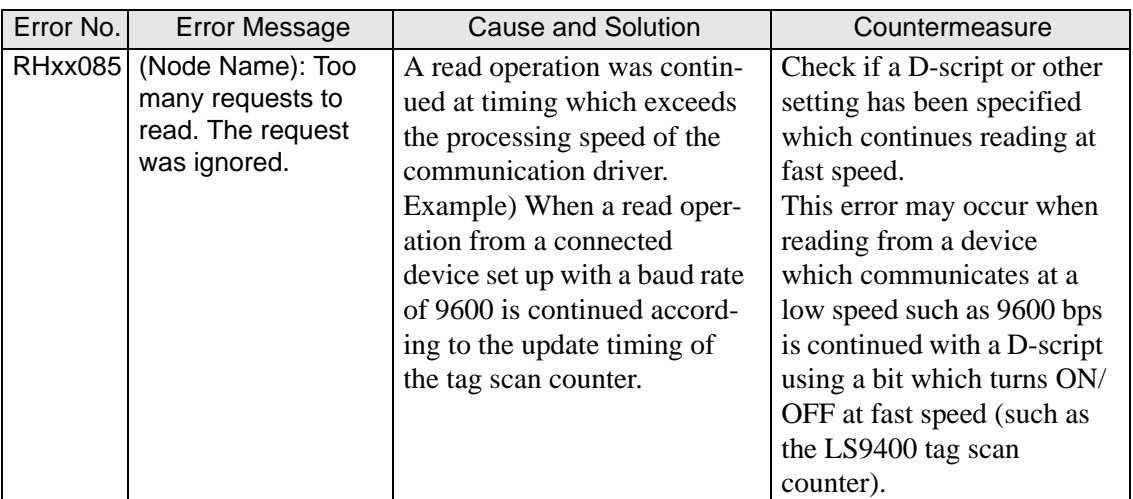

<span id="page-177-0"></span>\*1 If the error occurred in all screens, please check the addresses set via functions which operate in all screens, such as System Data Area, Alarm, Global D-script, Global Window and Sampling (Historical Trend Graph). To check the addresses, from [System Settings Window] in GP-Pro EX, select [Peripheral List] and see [List of Device/PLC Management Addresses].

GP-Pro EX Reference Manual "5.17.6 [System Settings] Setting Guide **[**Peripheral List] Settings Guide" (page 5-179)

If the error occurred in specific screens, please check the addresses via functions which operate in specific screens.

<span id="page-178-0"></span>\*2 The setting range of the bit addresses to control whether to execute or to stop the communication scan is the internal device address' LS9550 to LS9557. Each device/ PLC address starting from Bit 0 is assigned sequentially to each driver's device/PLC starting from the first unit.

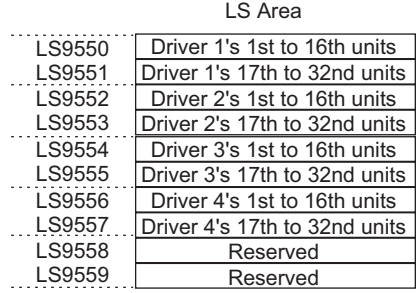

e.g.)

You can set the bit addresses controlling the communication scan of the Driver 1's first to 16th units to LS9550.

#### [LS9550]

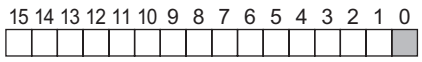

Bit 0: Scans ON/OFF the Driver 1's first PLC.

Stops the scan (scans OFF) of the Driver 1's first PLC by turning ON Bit 0. Turn OFF Bit 0 to resume the scan.

You cannot stop the communication scan of a device specified with the System Area Start Address. However, if you are not using the System Data Area, you can stop the communication scan.

GP-Pro EX Reference Manual "5.17.6 [System Settings] Setting Guide  $\blacklozenge$  System Area Settings" (page 5-175)

- You can set the LS area's addresses with 32 bits on some devices/PLCs. In this case, the lower 16 bits are used for the bit addresses controlling the communication scan.
- When you turn OFF the communication scan, the displayed part's data will remain. However, if you change screens and then display the screen again, the part's data will not be displayed.

## **Errors starting with RAAA (Application errors)**

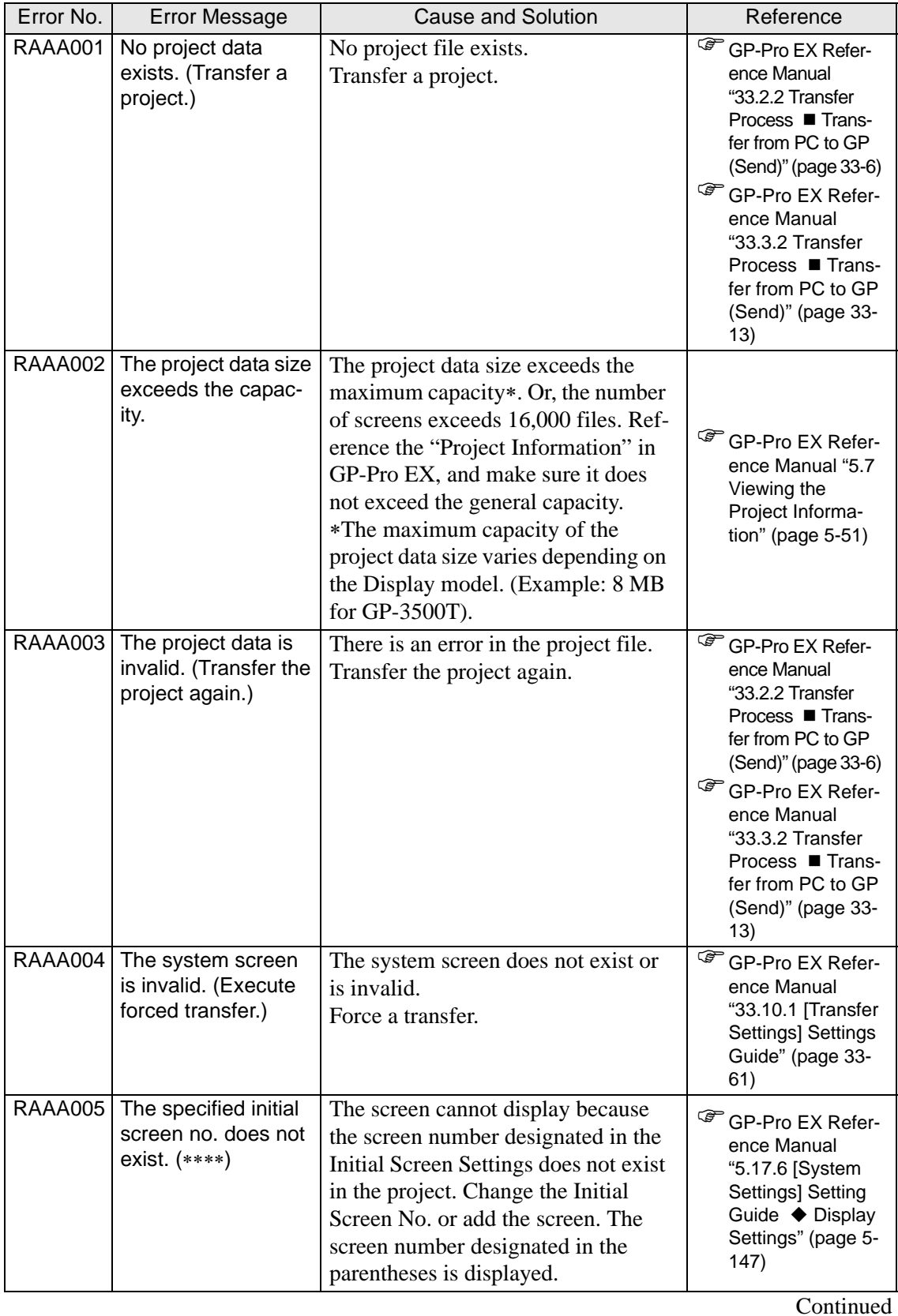

Maintenance/Troubleshooting 1-180
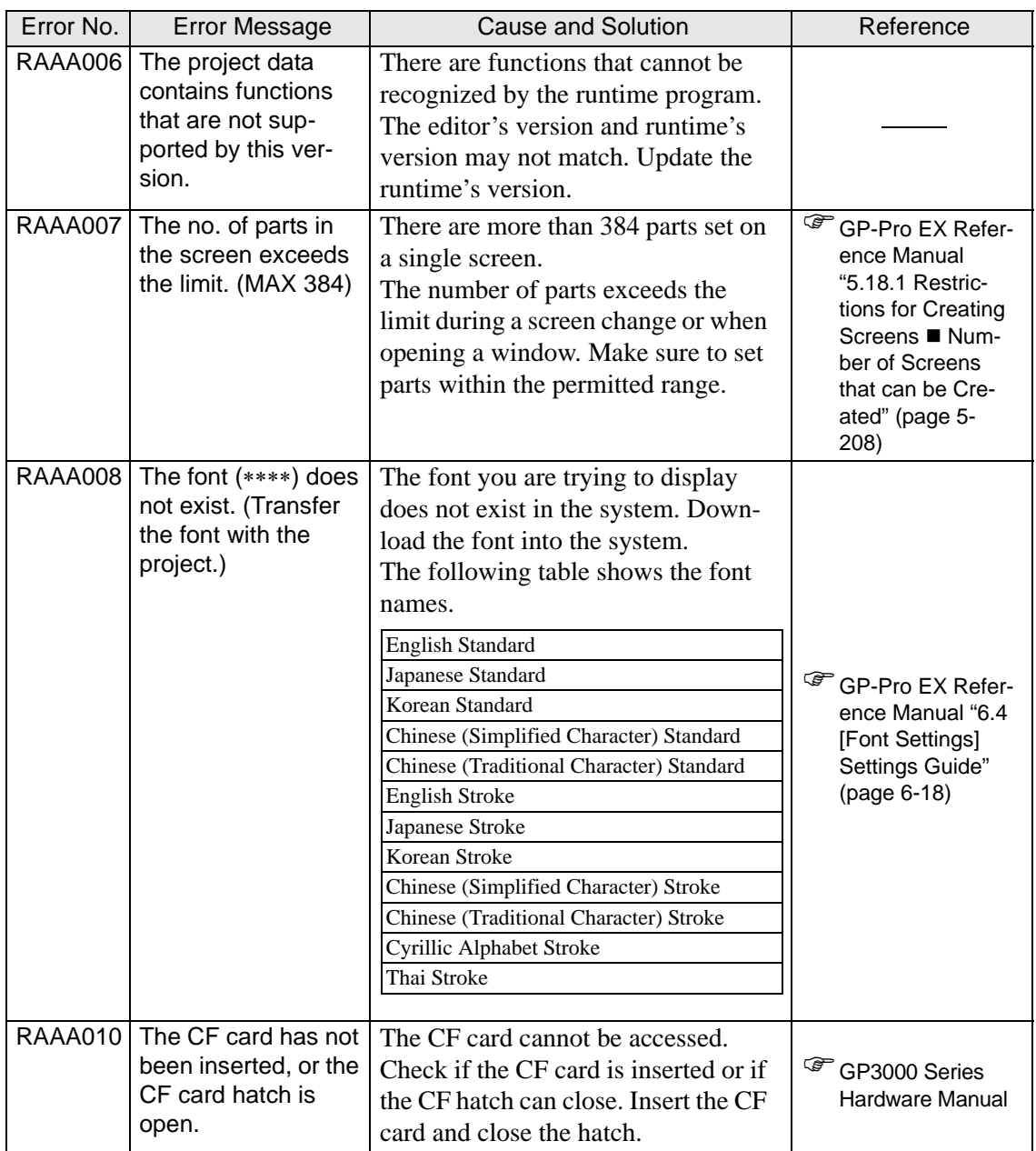

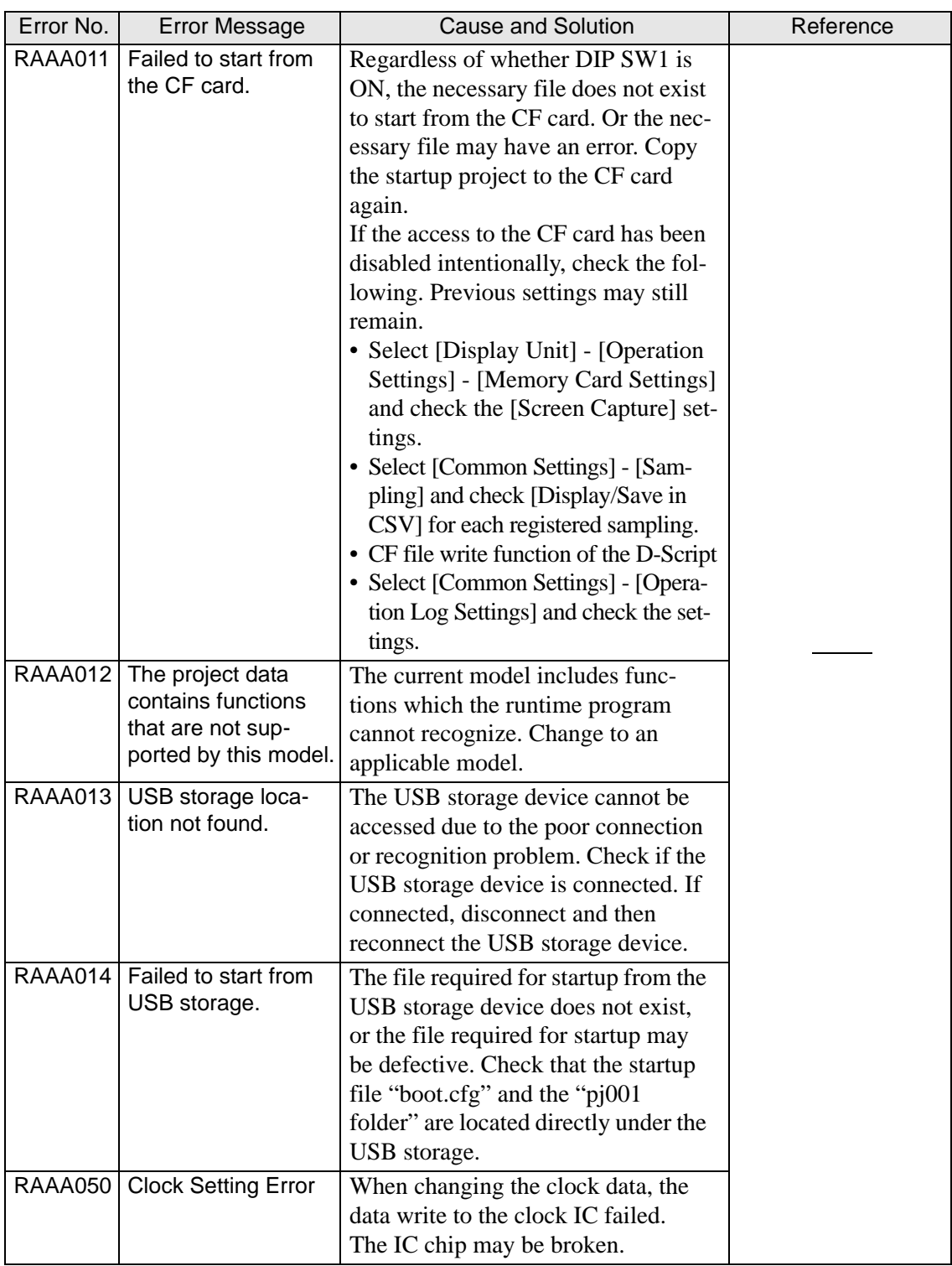

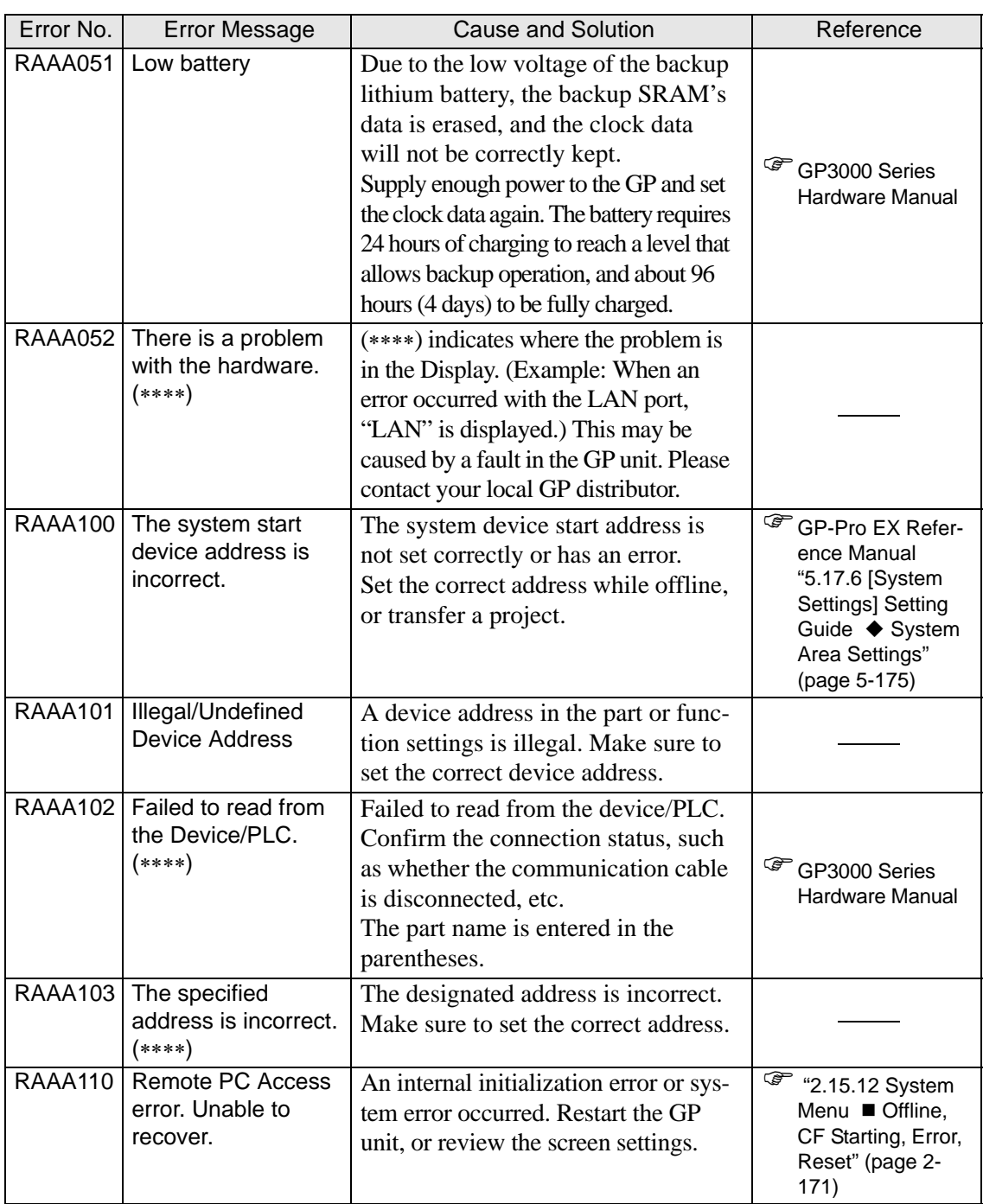

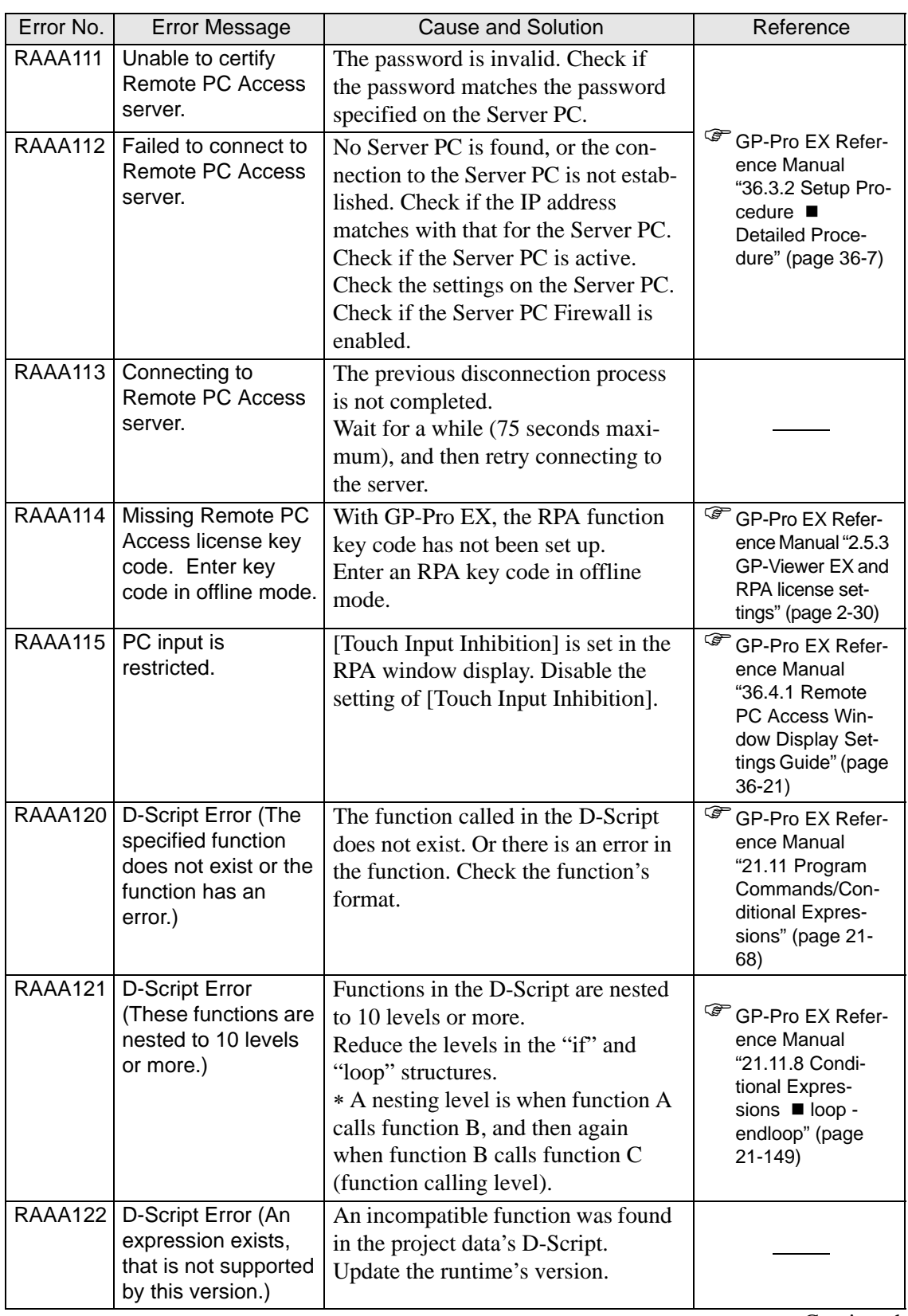

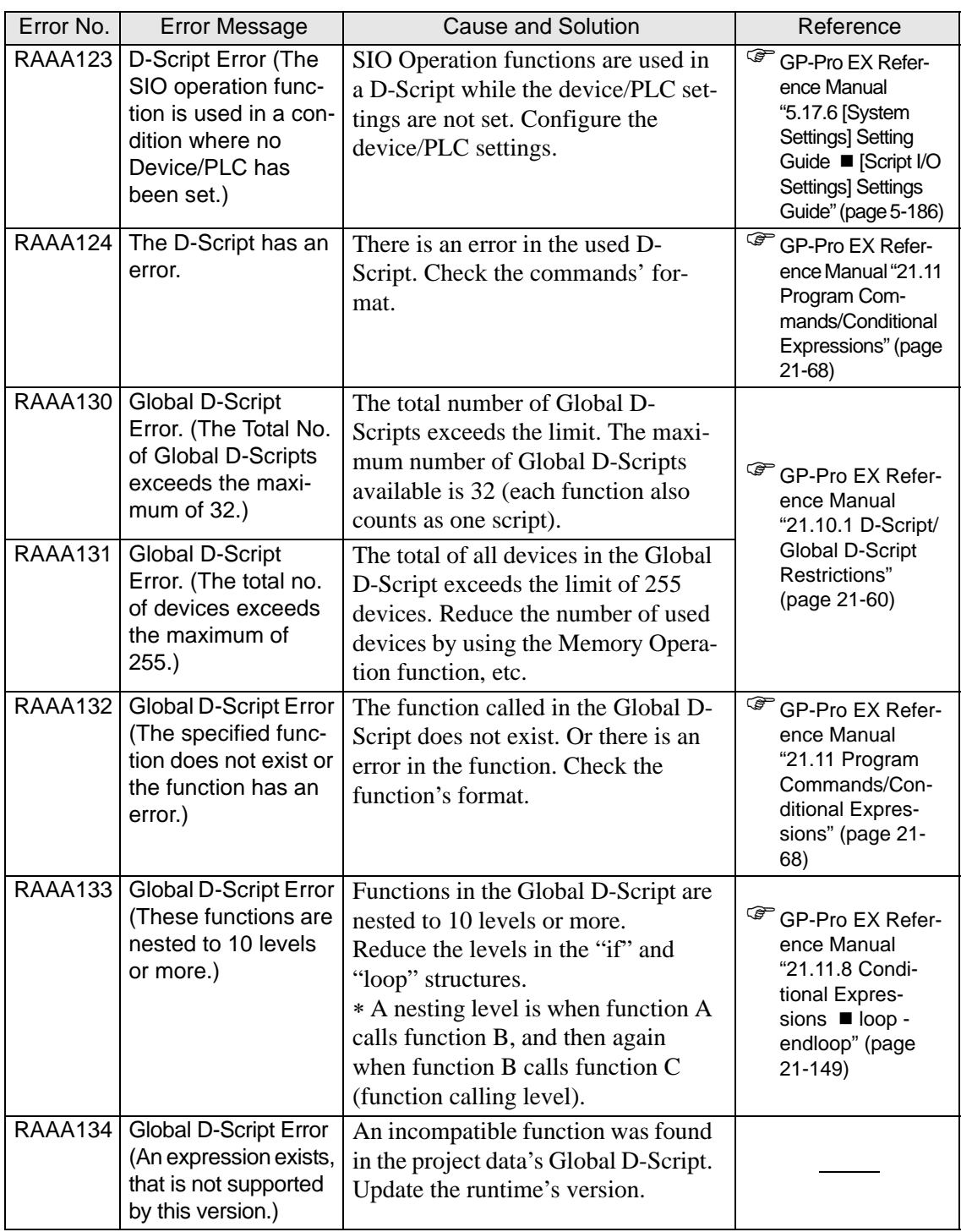

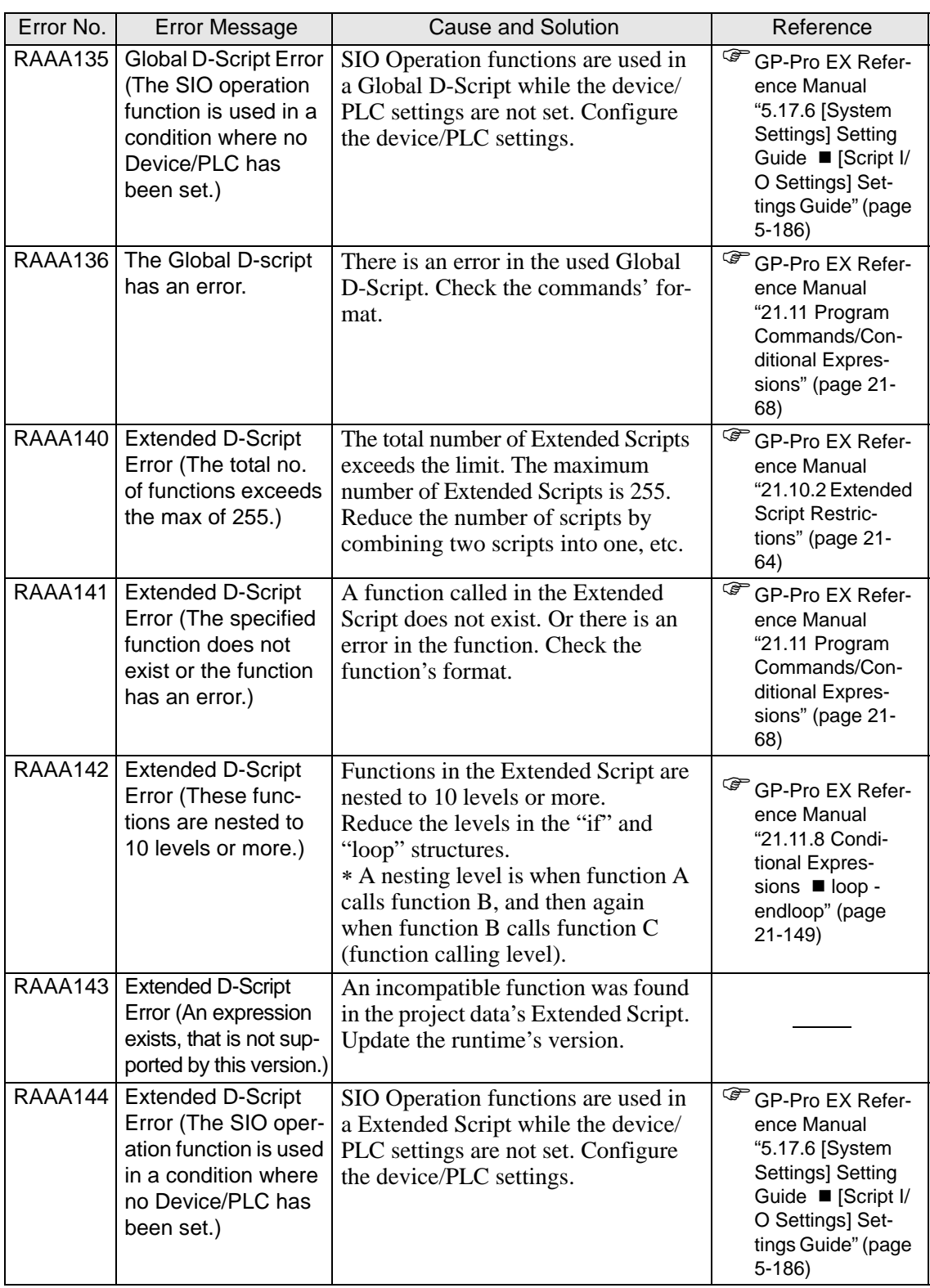

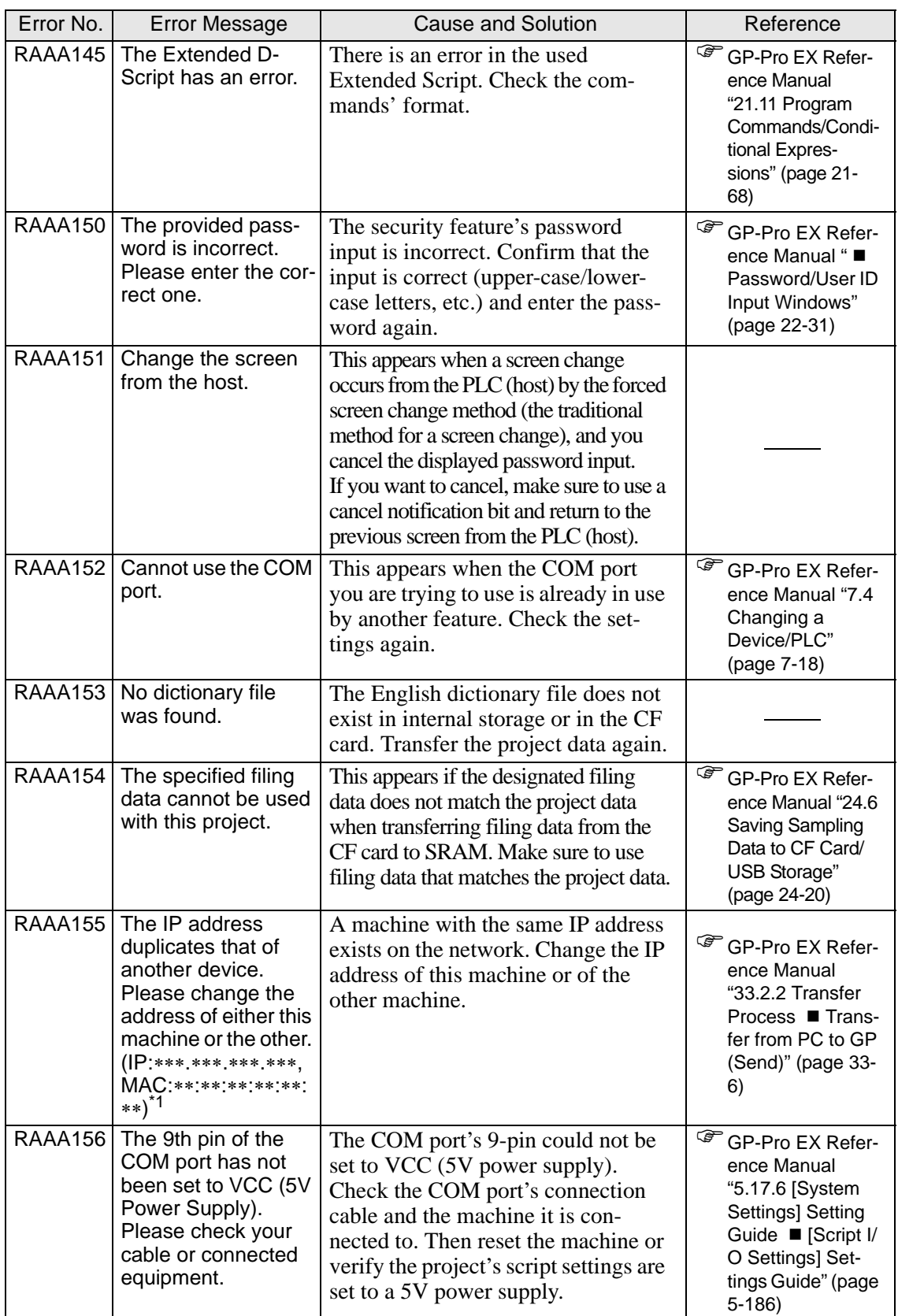

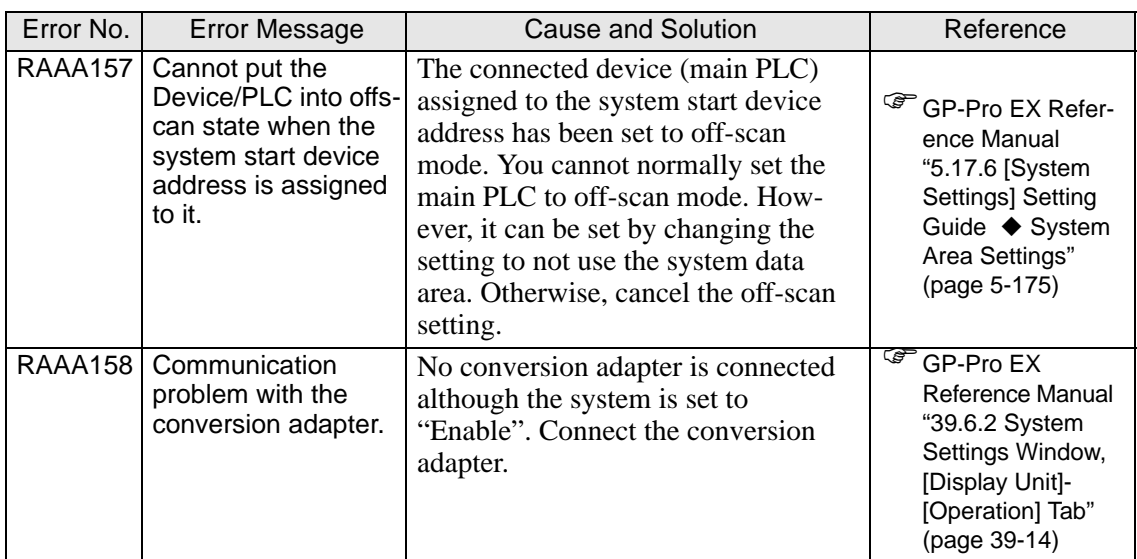

\*1 IP addresses are shown as decimal, MAC addresses are shown as hexadecimal.

## **Errors starting with RAAE**

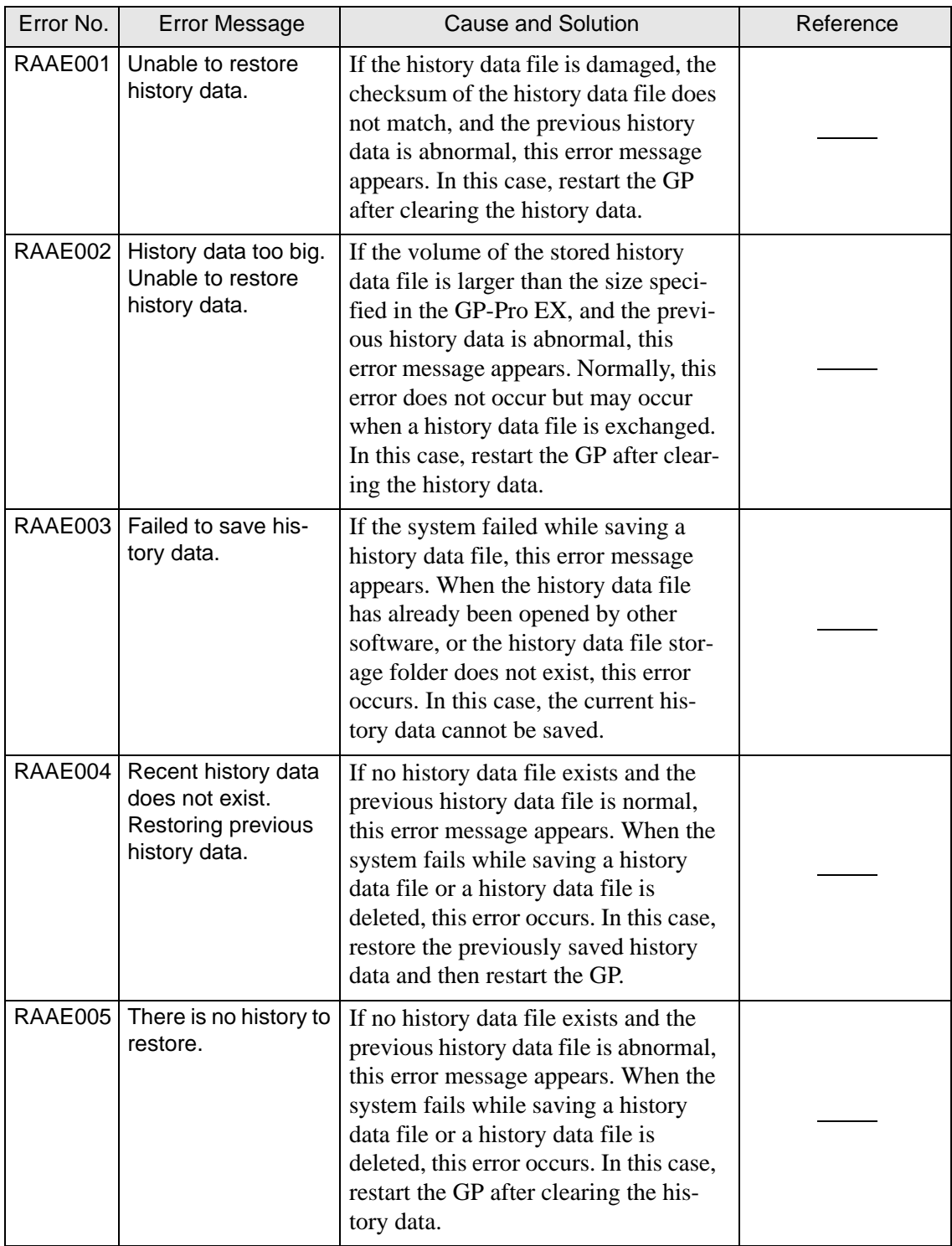

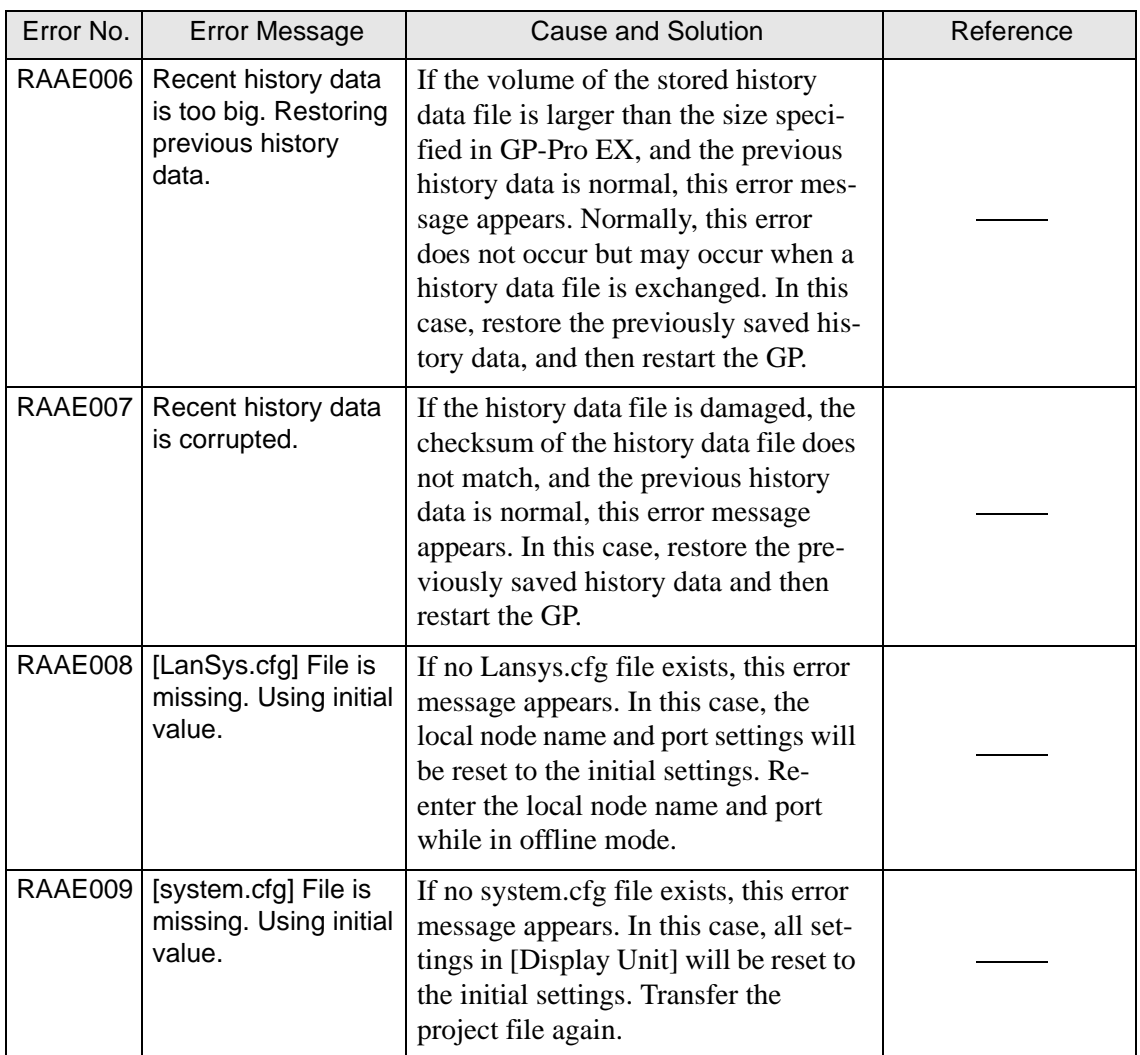

## **Errors starting with REAA**

NOTE

• Some error numbers starting with REAA are displayed when Pro-server EX is used. For details on these errors, refer to the Pro-server EX Reference Manual.

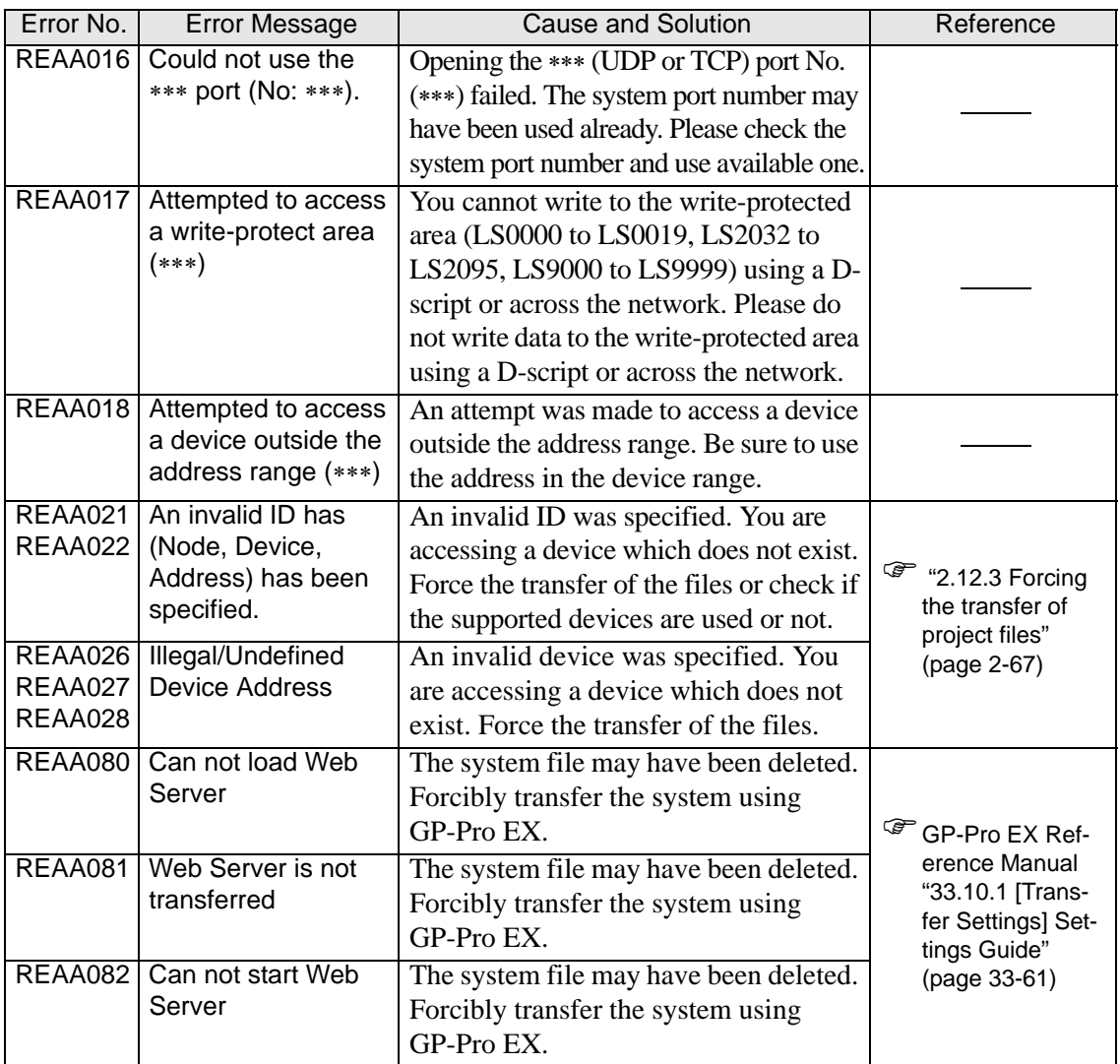

### **Errors starting with RFAF**

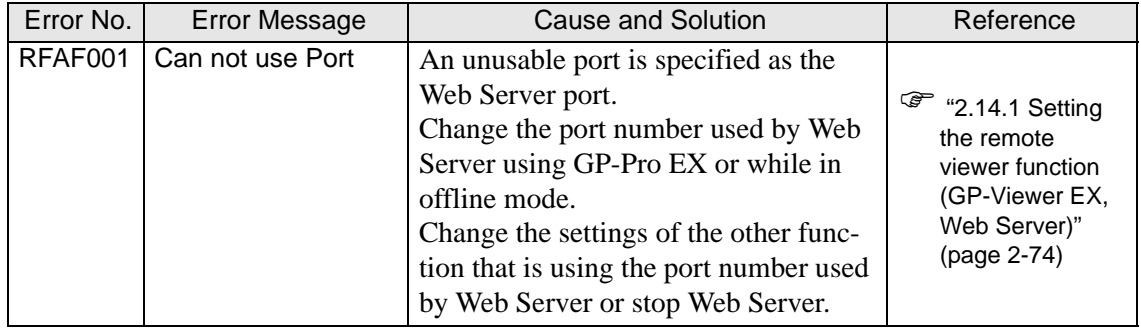

### ■ Other errors (System errors)

#### **When the GP's internal system will not start correctly**

When there is a problem with the files related to starting the system, the following error messages will be displayed on the forced transfer screen. Transfer the system data again with the transfer tools.

NOTE

• For details about the transfer tools, please refer to GP-Pro EX Reference Manual "33.10 Setting Up Transfer Tool" (page 33-58) .

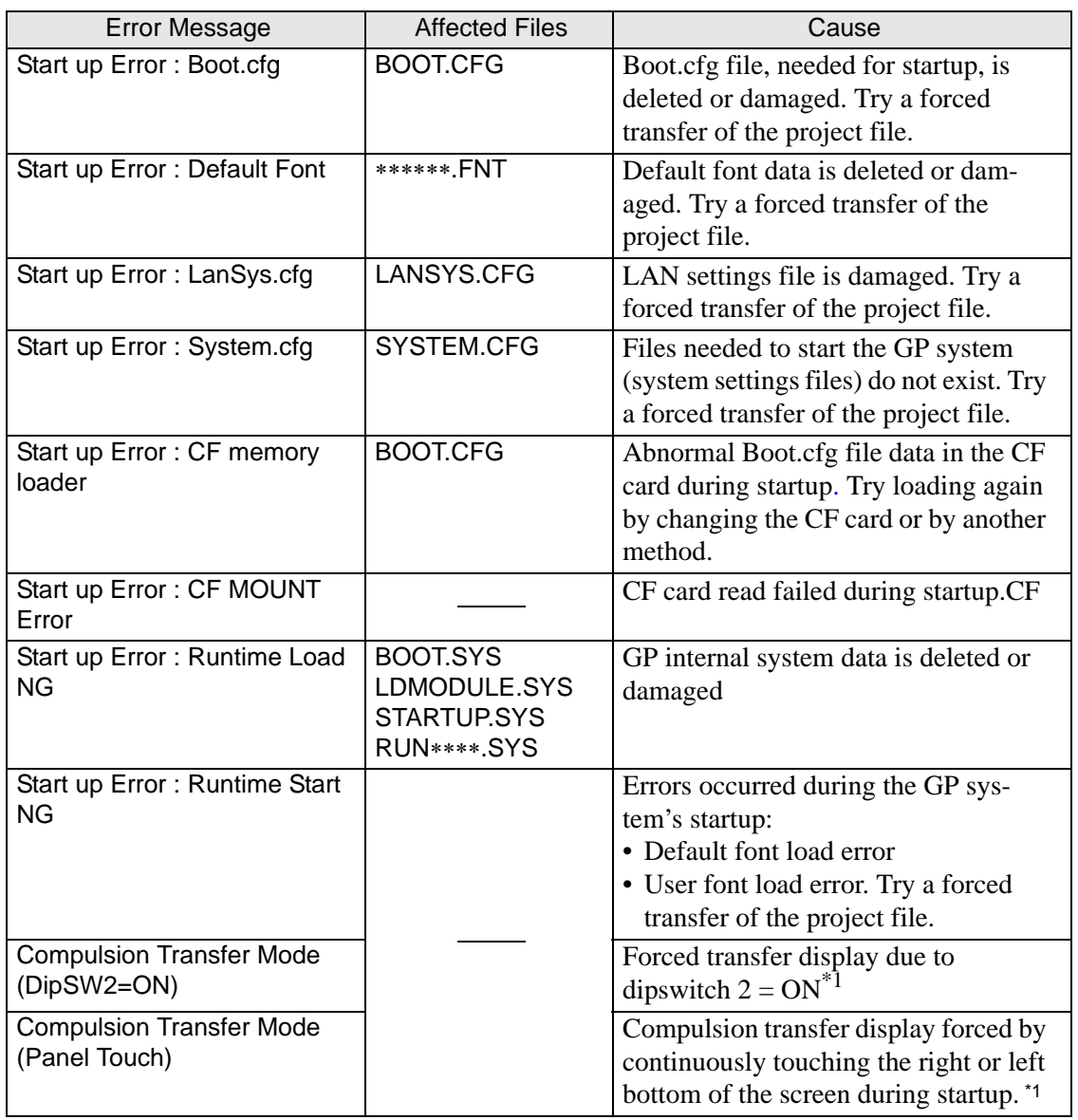

<span id="page-191-0"></span>\*1 This item does not indicate an error

### **When an abnormal file is detected during the GP's startup**

When there is a problem with the files needed after the system starts up, the following error messages will be displayed on the normal transfer screen. After fixing the problem, transfer the files again with the transfer tools.

NOTE

• For details about the transfer tools, please refer to GP-Pro EX Reference Manual "33.10 Setting Up Transfer Tool" (page 33-58) .

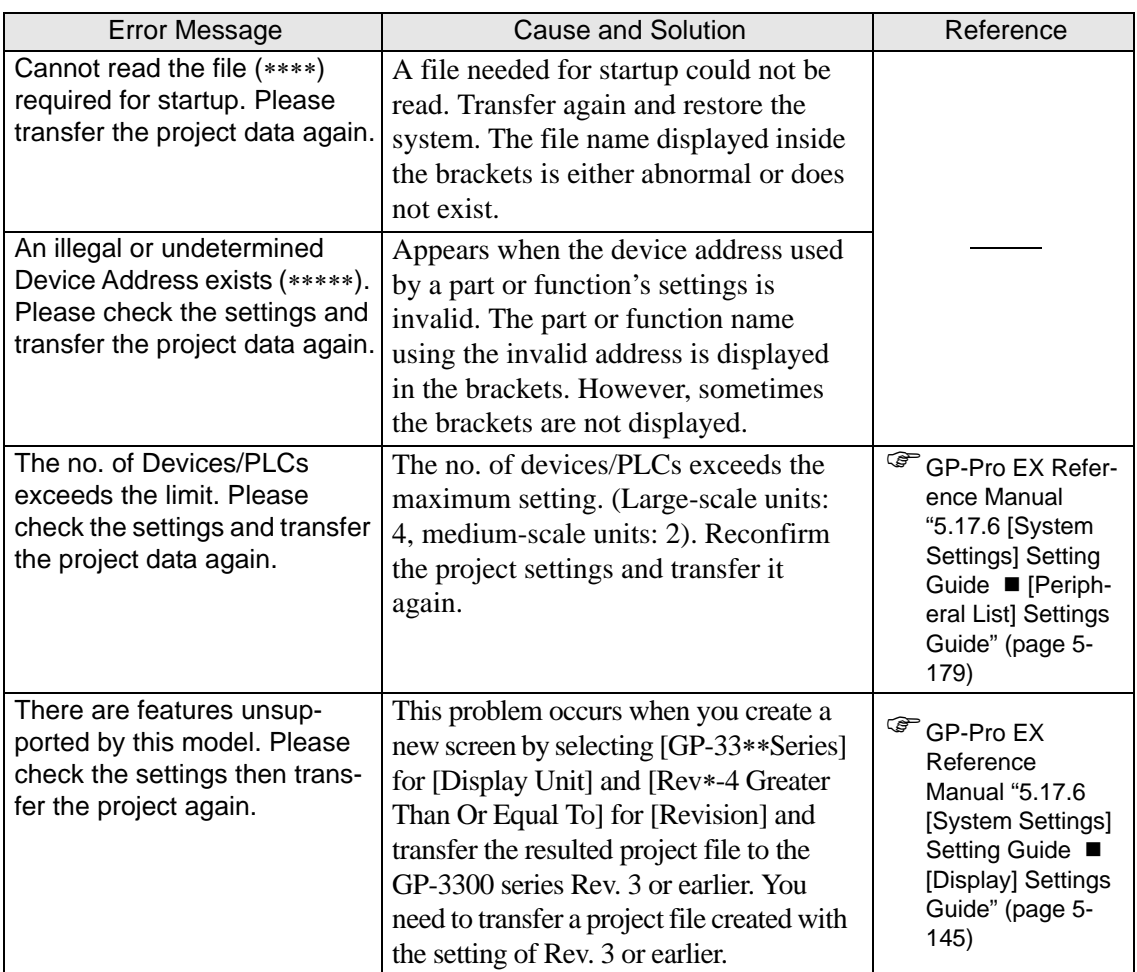

### **At startup of WinGP**

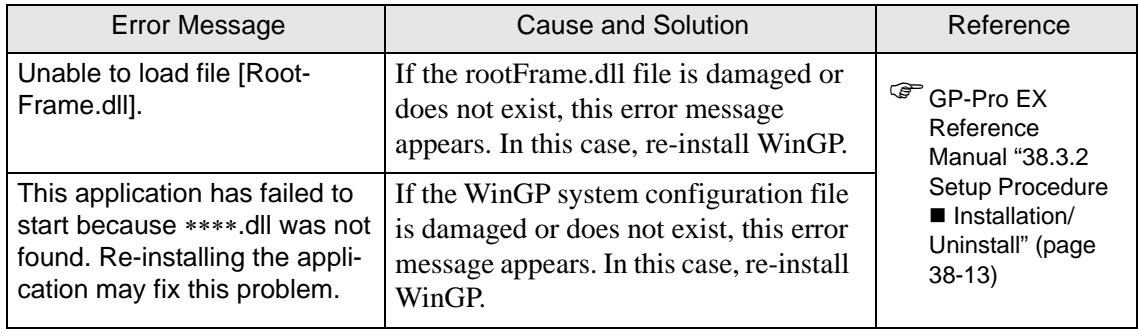

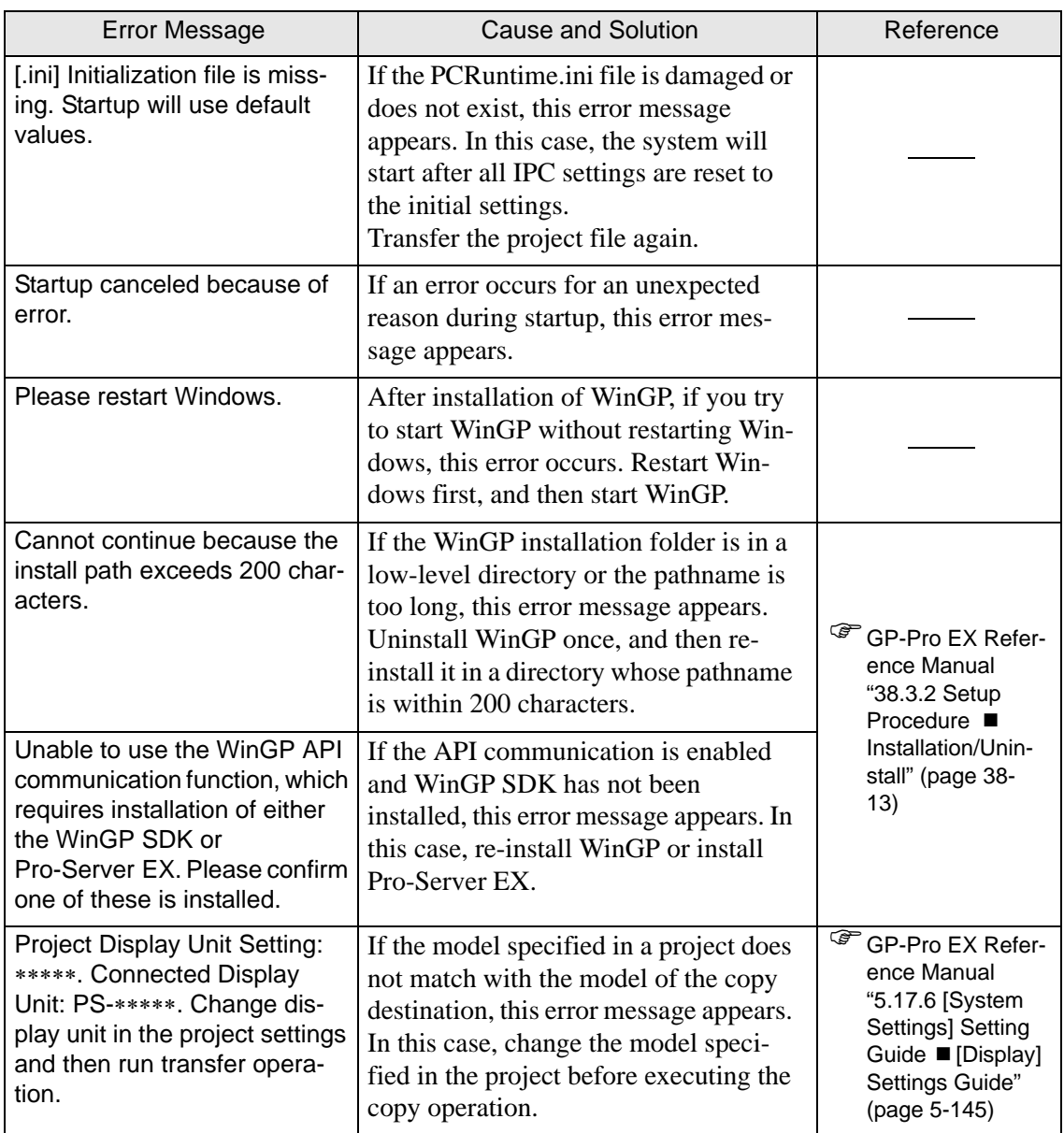

## **Index File**

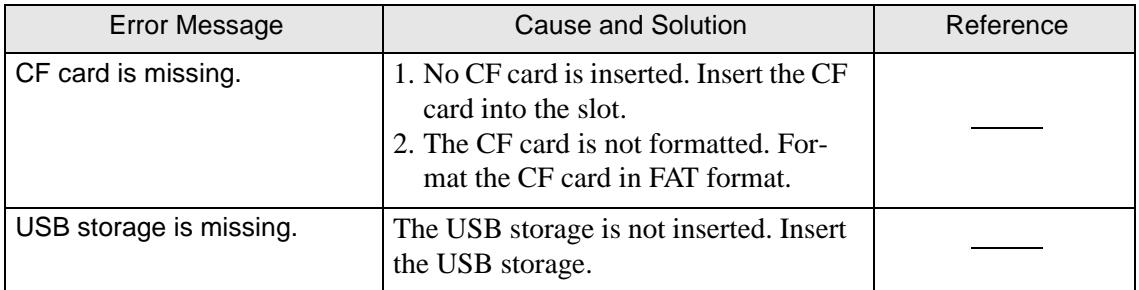

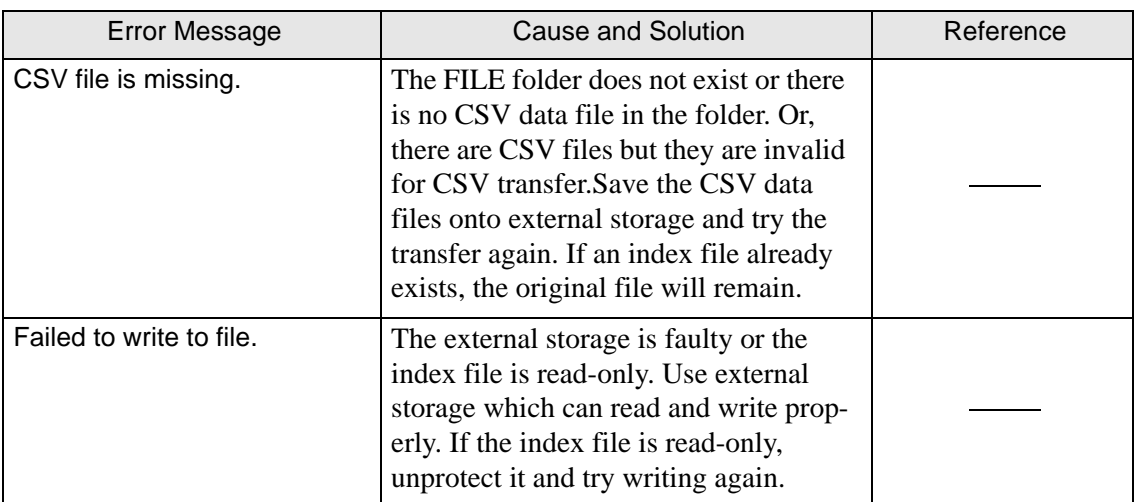

### **When the Ethernet Multilink is used**

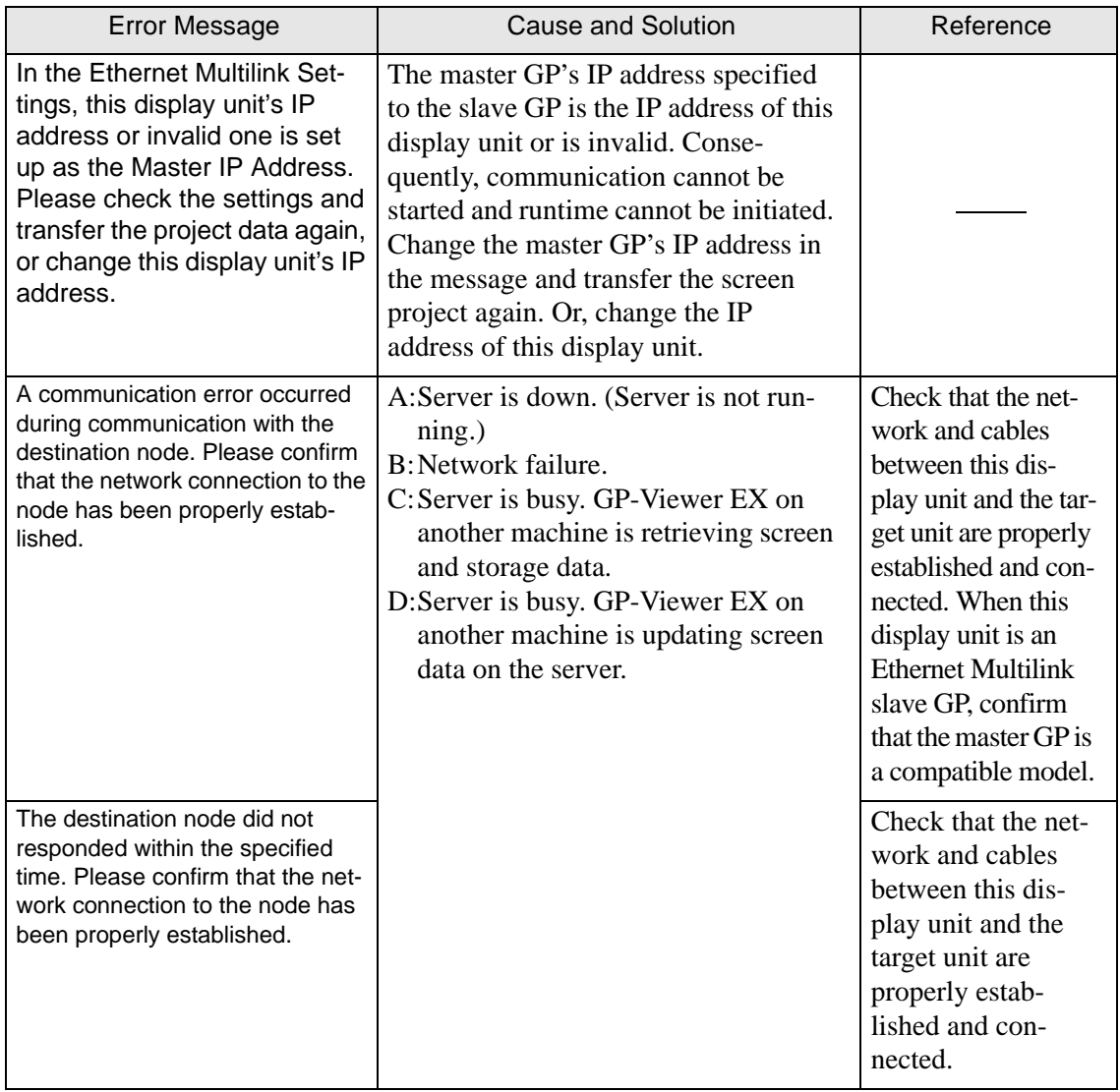

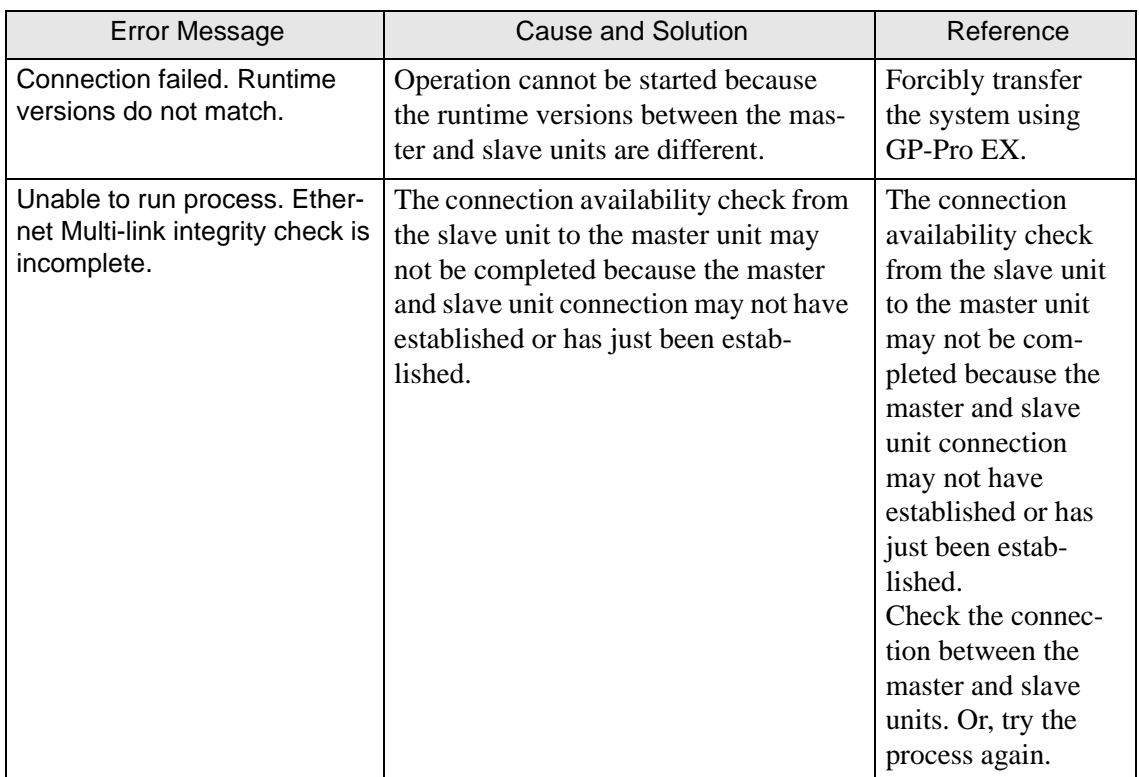

# <span id="page-196-0"></span>**1.7.2 When the DIO board type GP3000 series is used**

## **I/O driver errors**

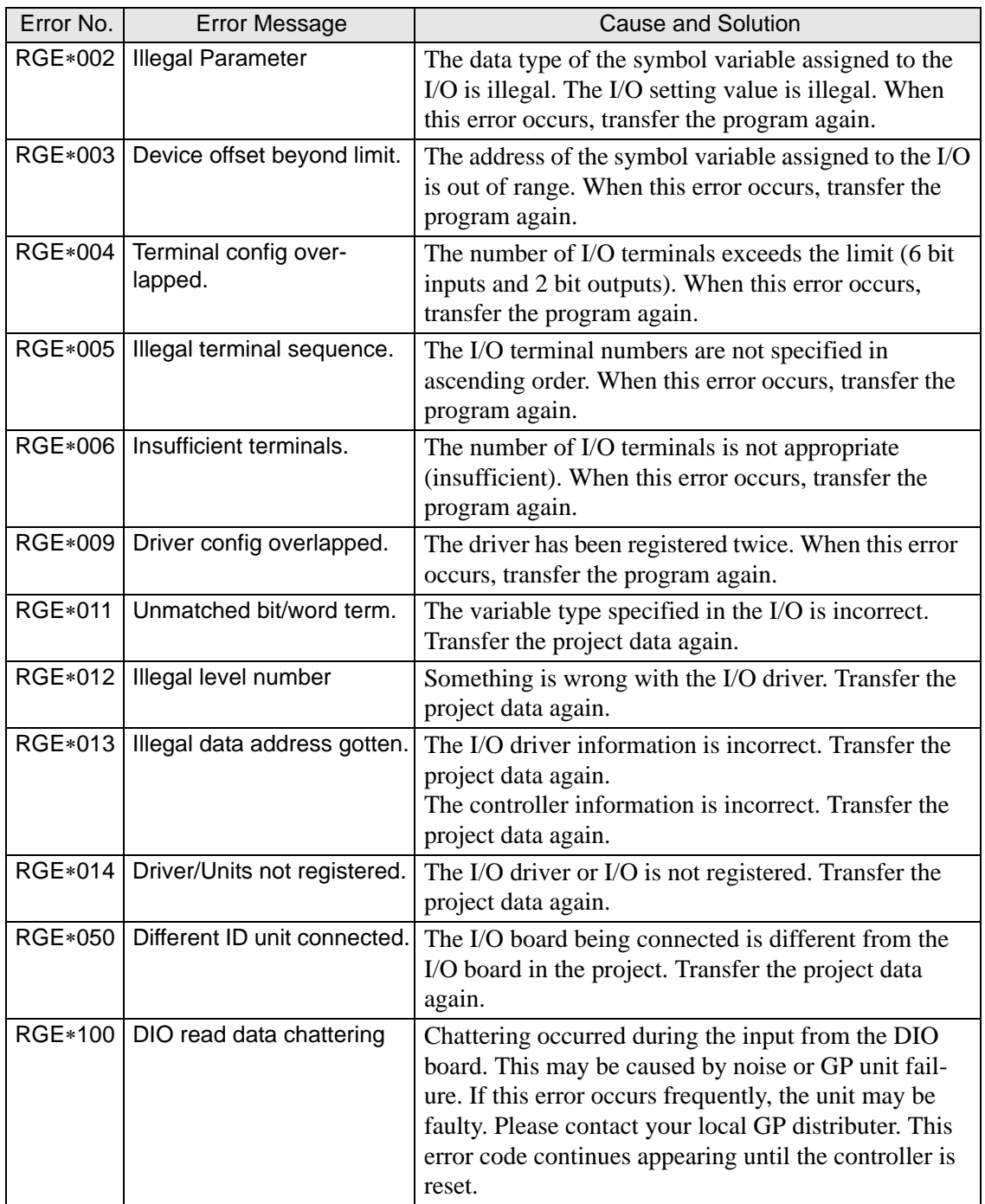

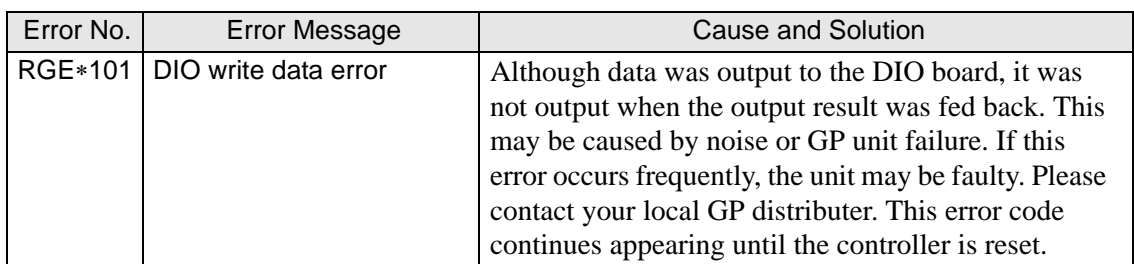

### ■ Runtime error

The following error messages are displayed while the logic program is running.

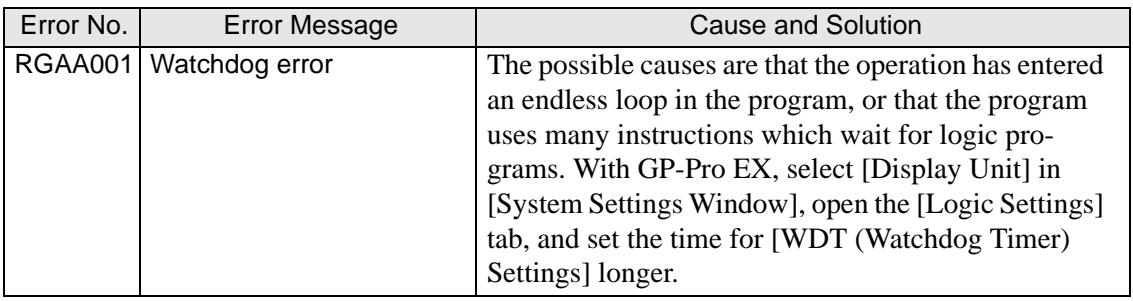

# <span id="page-198-0"></span>**1.7.3 Errors displayed with the LT3000 series**

### **I/O driver errors**

### **When the STD driver is used:**

Any of the following error messages appears depending on the result of the I/O monitoring of the module connected to the STD driver. When an error message appears online, an error code of [RGEE∗∗∗] (Any of the error numbers described below is stored to \*\*\*.) and the corresponding error message appear in the system menu.

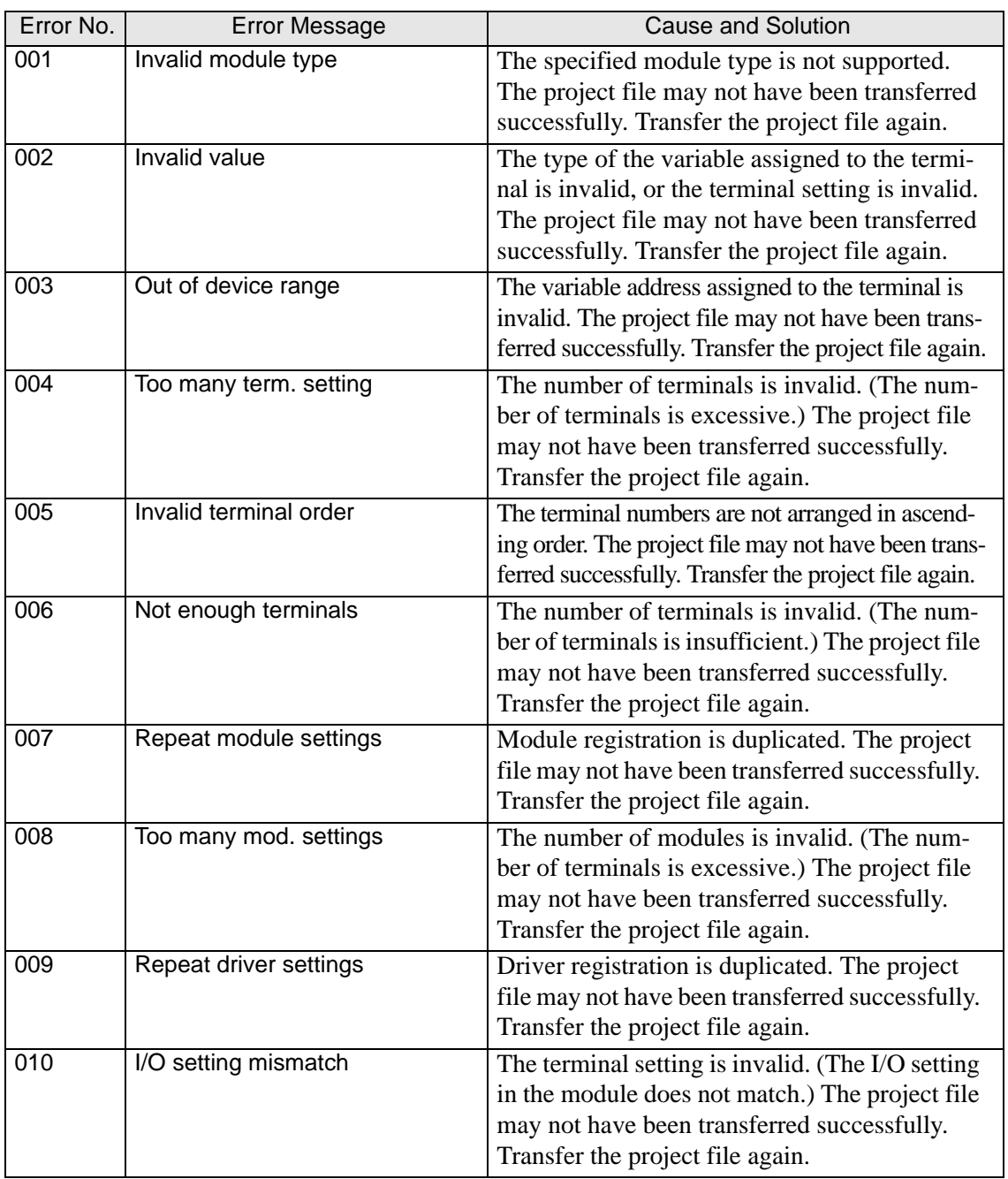

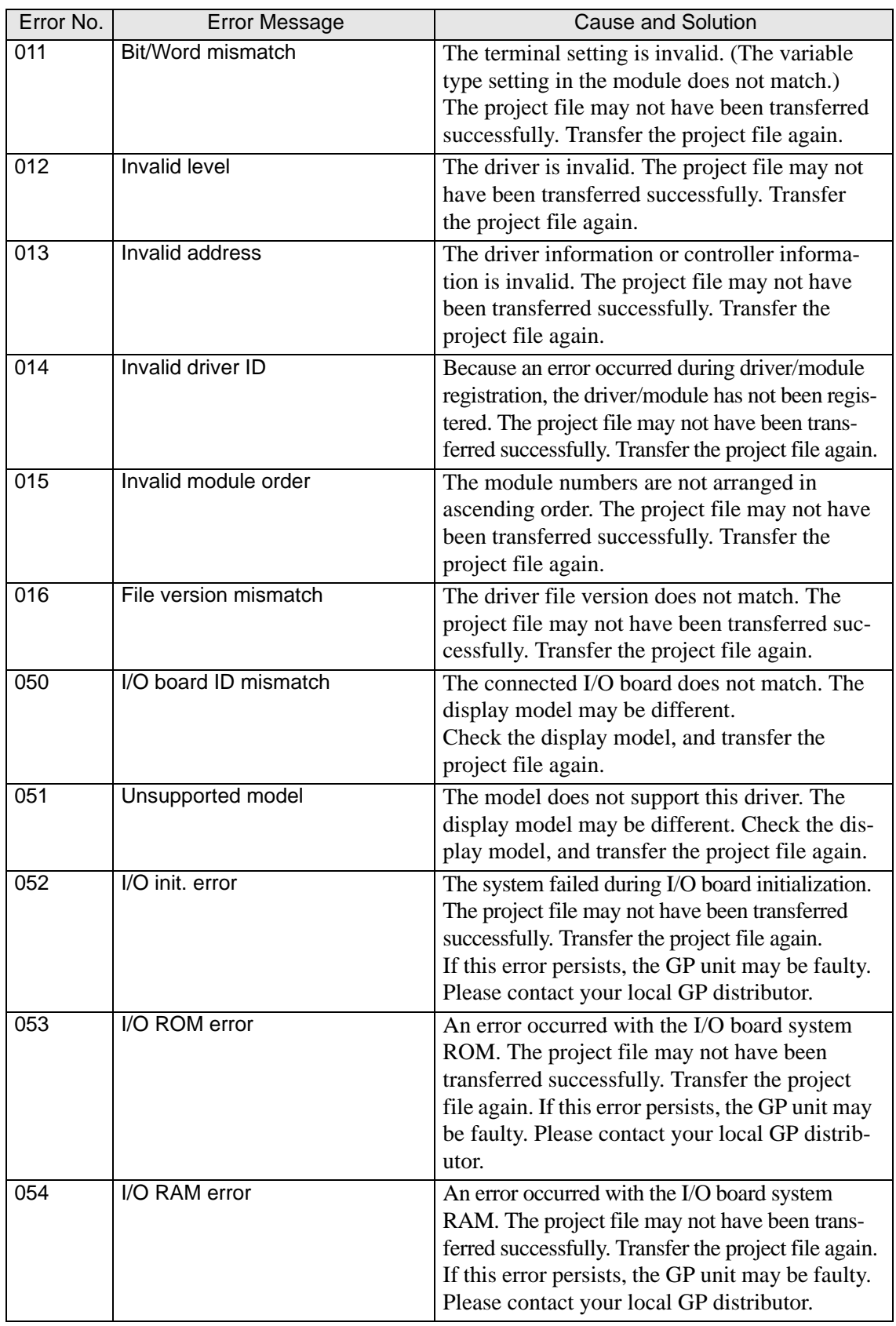

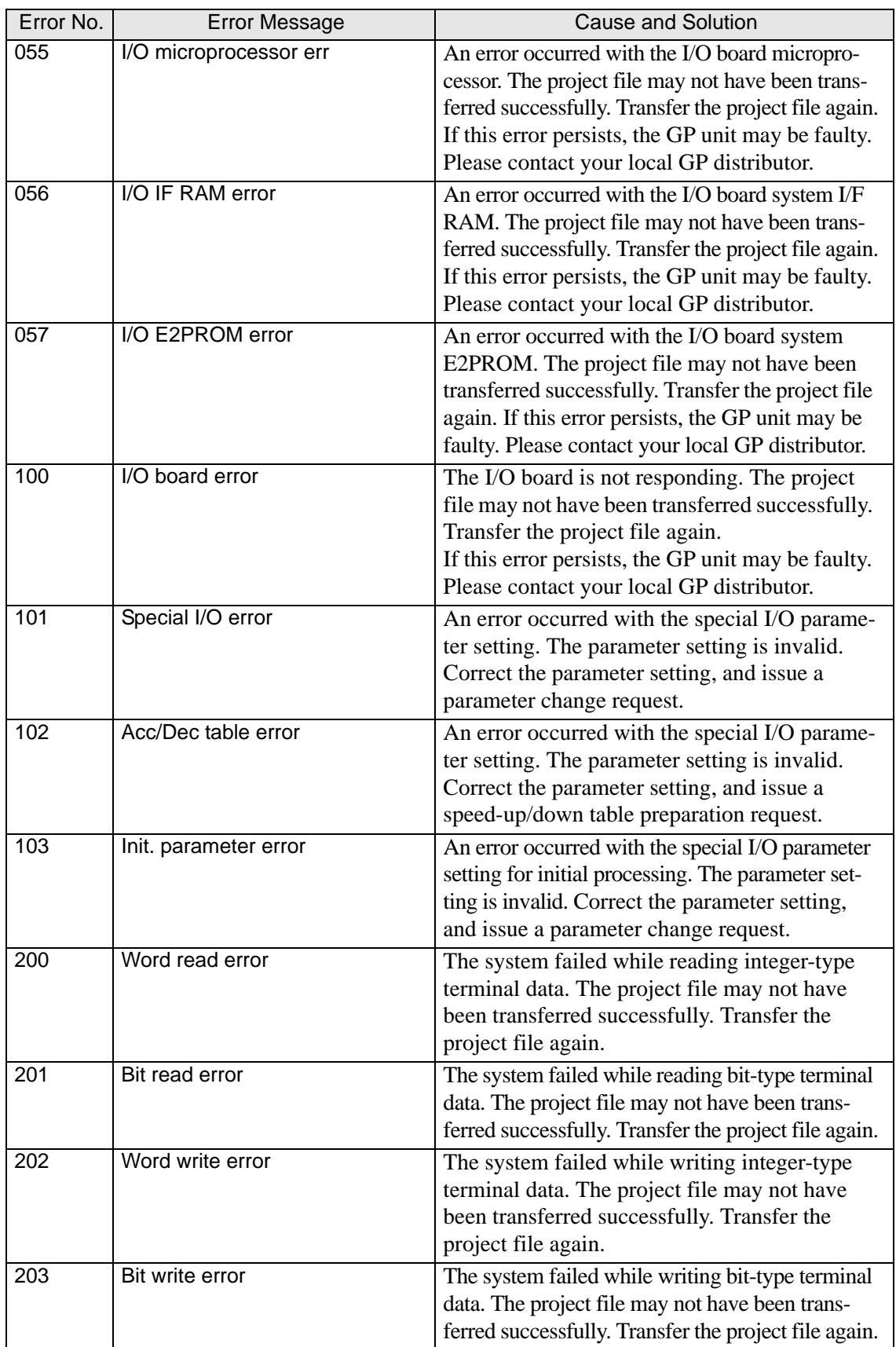

### **When the EXM driver is used:**

Any of the following error messages appears depending on the result of the I/O monitoring of the module connected to the EXM driver. When an error message appears online, an error code of [RGEF∗∗∗] (Any of the error numbers described below is stored to \*\*\*.) and the corresponding error message appear in the system menu.

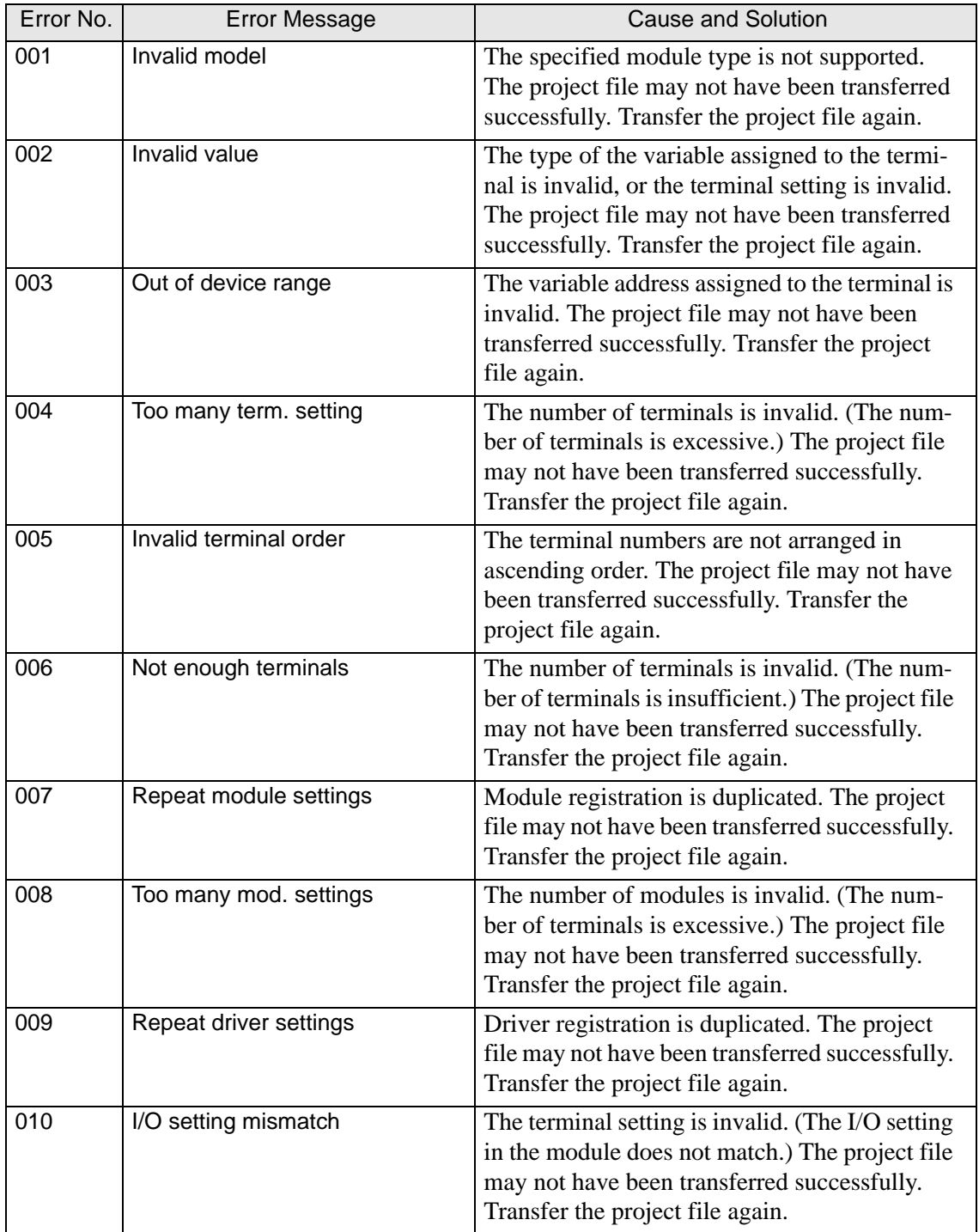

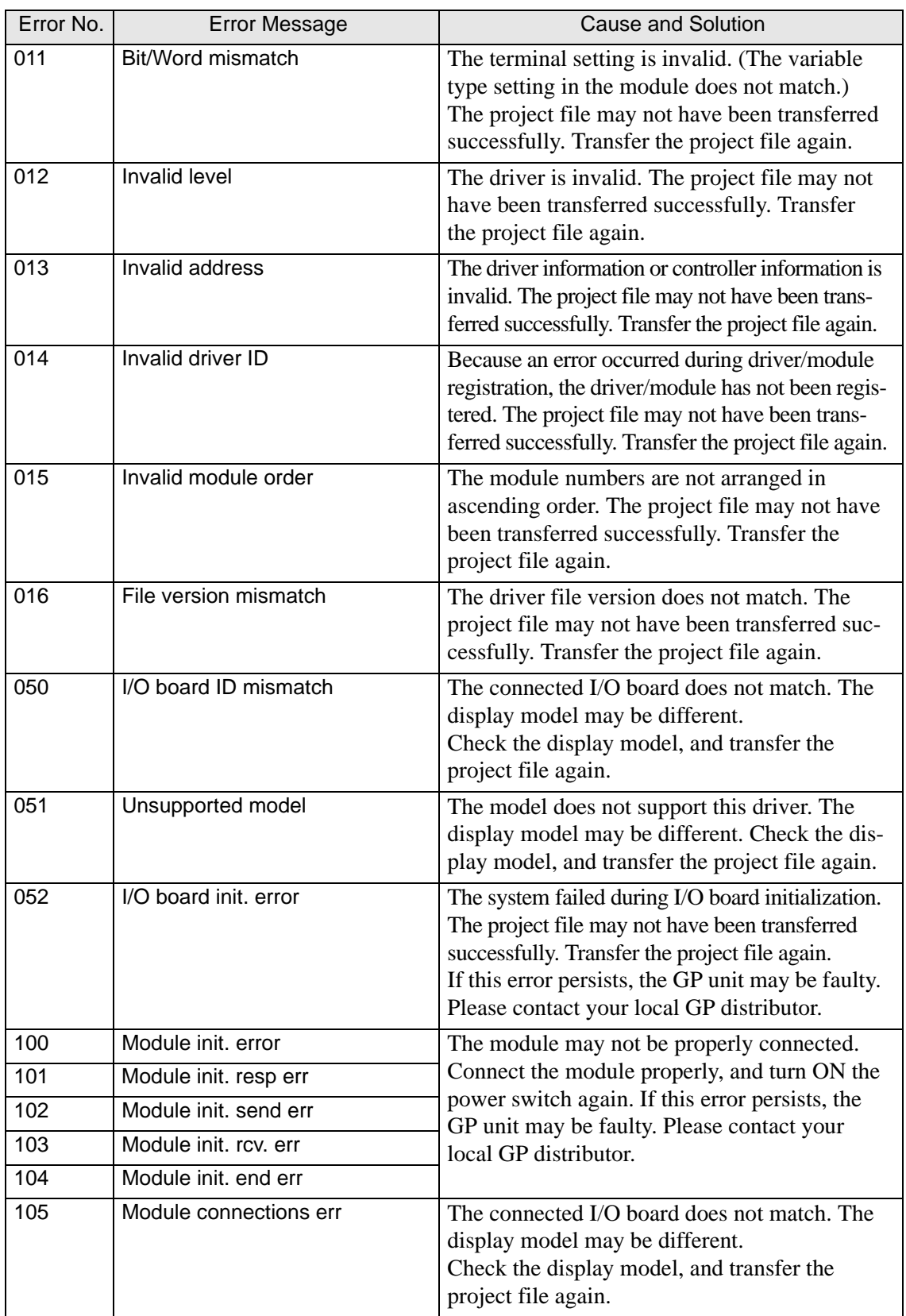

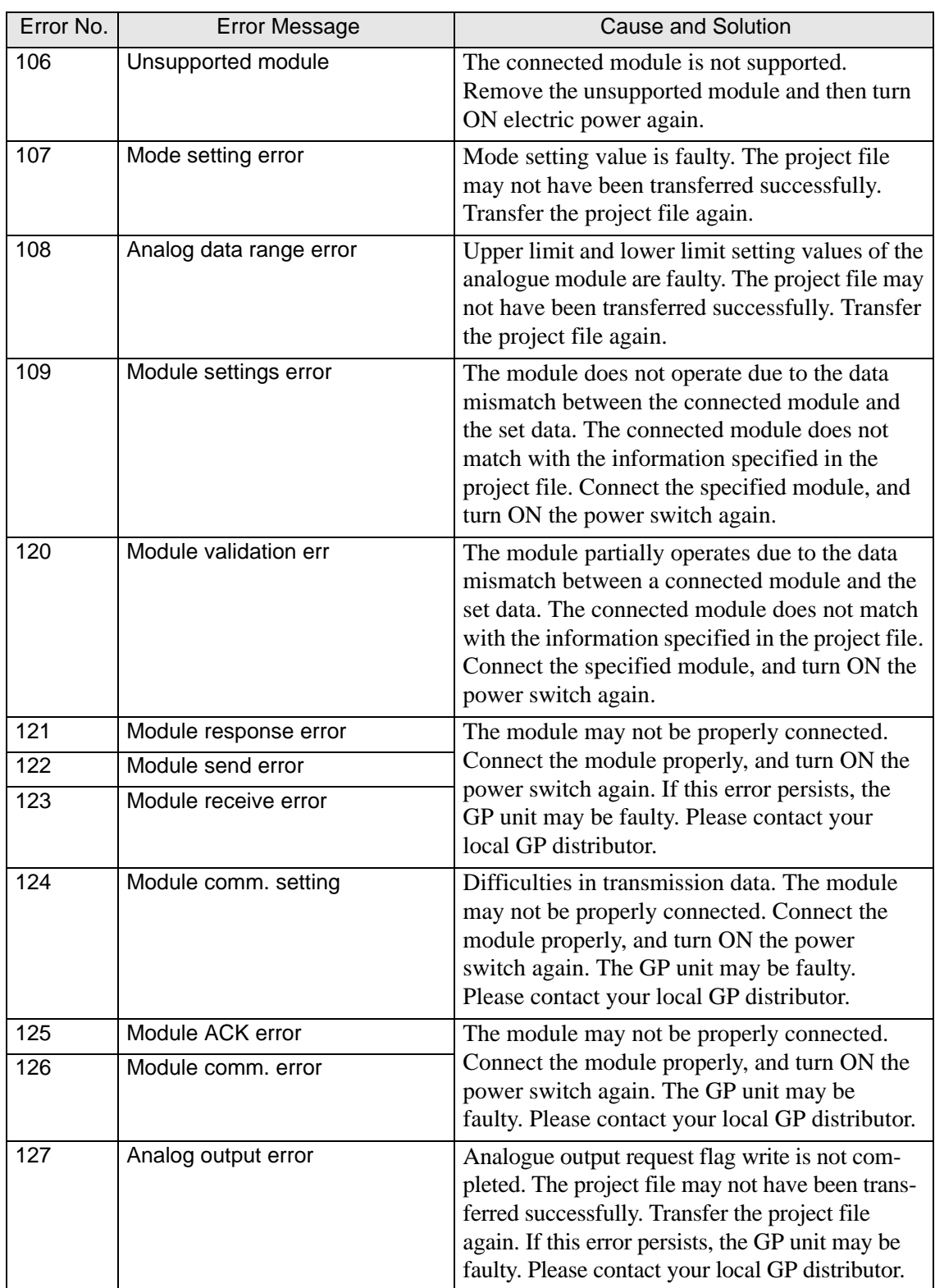

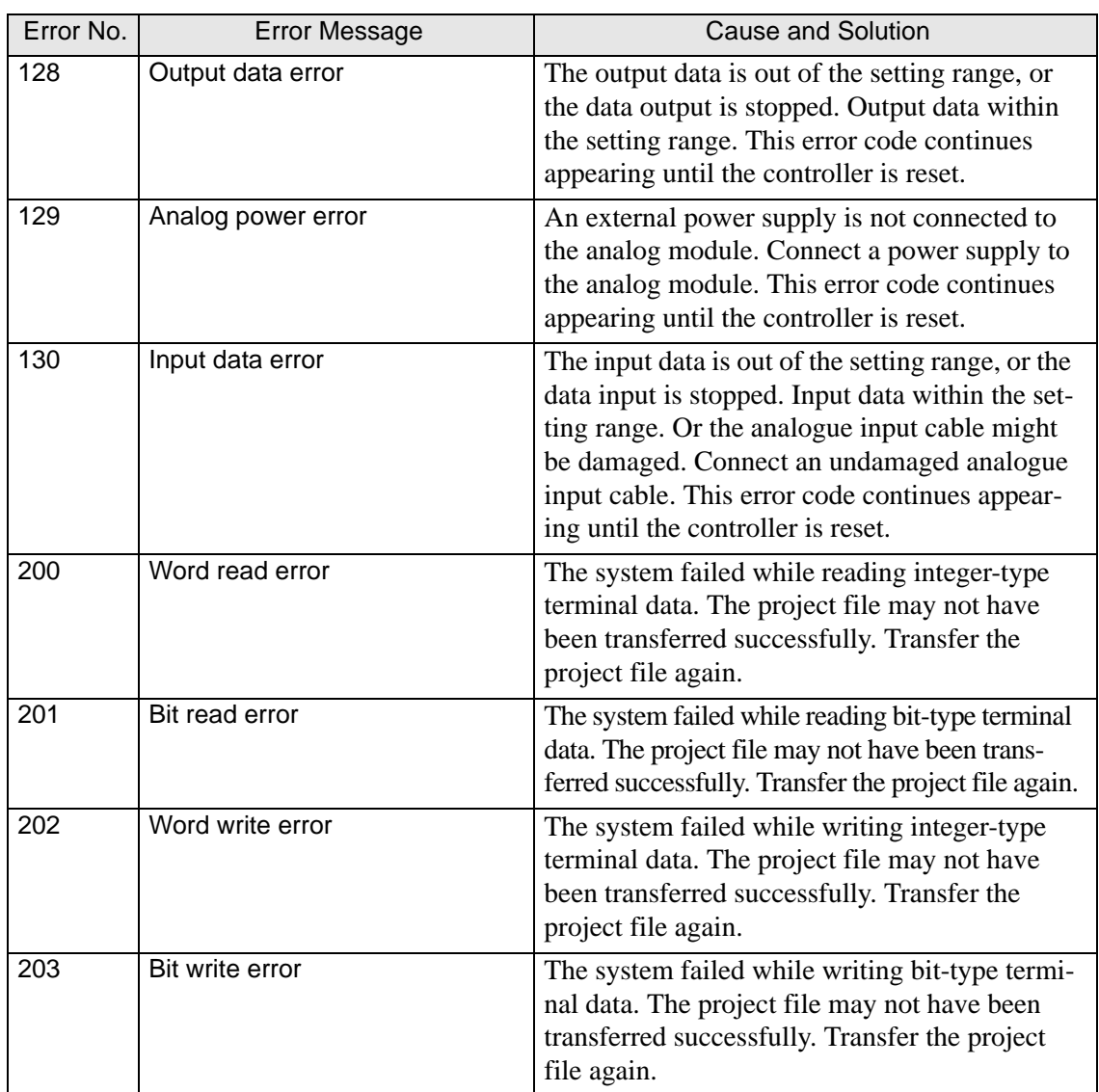

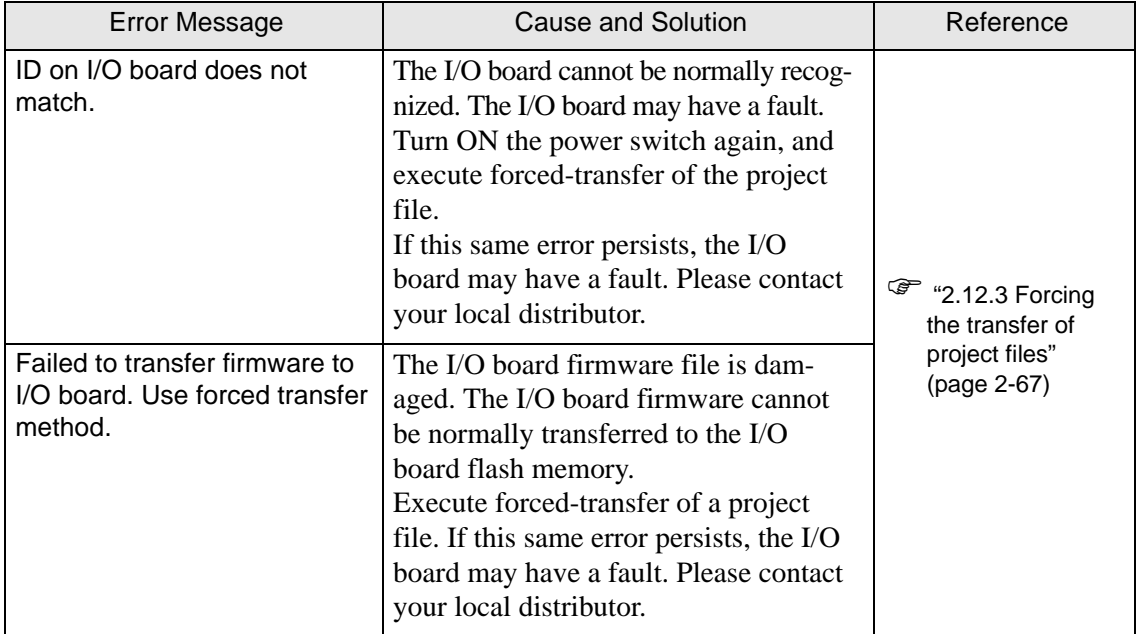

## **Errors displayed with the LT-3000 series**

# **1.8 Errors displayed with an expansion unit**

This chapter describes errors that appear on the Display when using an expansion unit.

# **1.8.1 When the GP3000 Series DIO board type is used**

Refer to the following section:

 $\mathbb{F}$  "1.7.2 When the DIO board type GP3000 series is used" (page 1-197)

# **1.8.2 When the FLEX NETWORK unit is used**

If an error appears when using the FLEX NETWORK unit, please check the Error code list in the manual of a relevant unit.

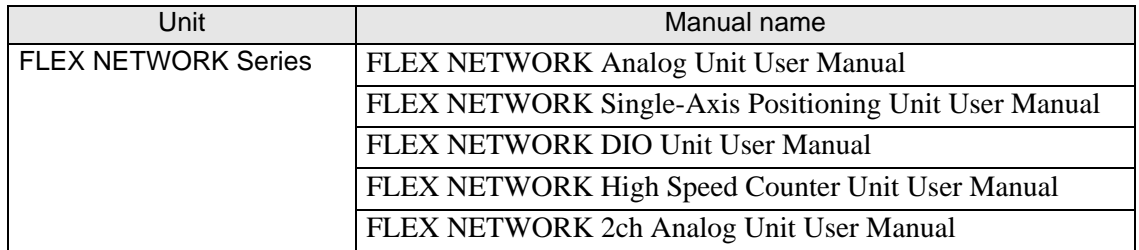

### ■ Display-related errors (common to FLEX NETWORK units)

### **System Design Errors**

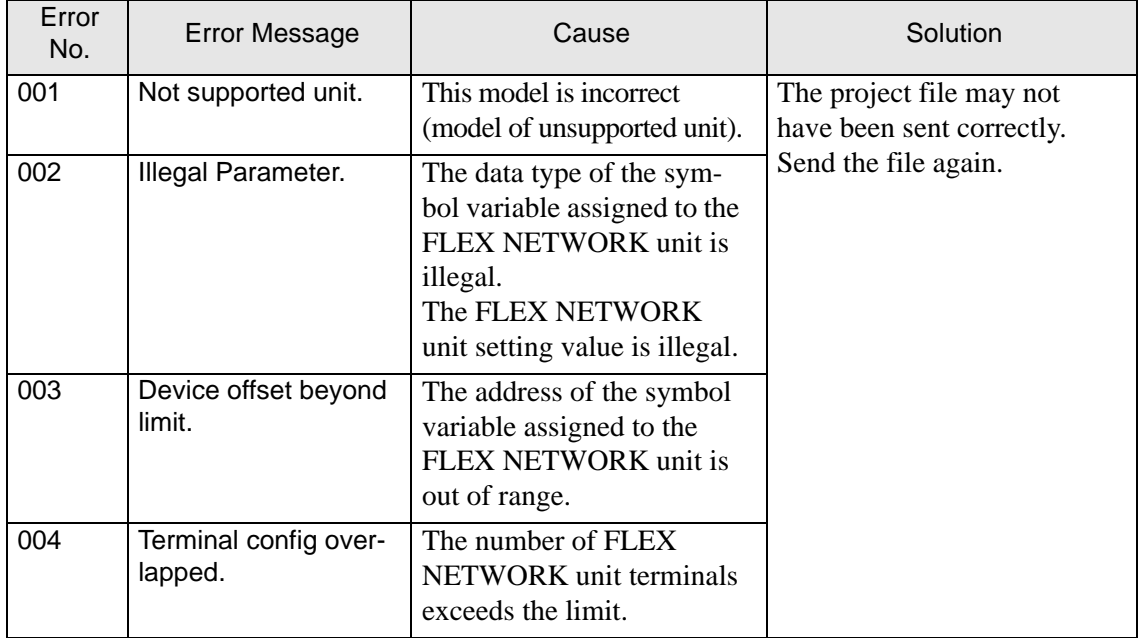

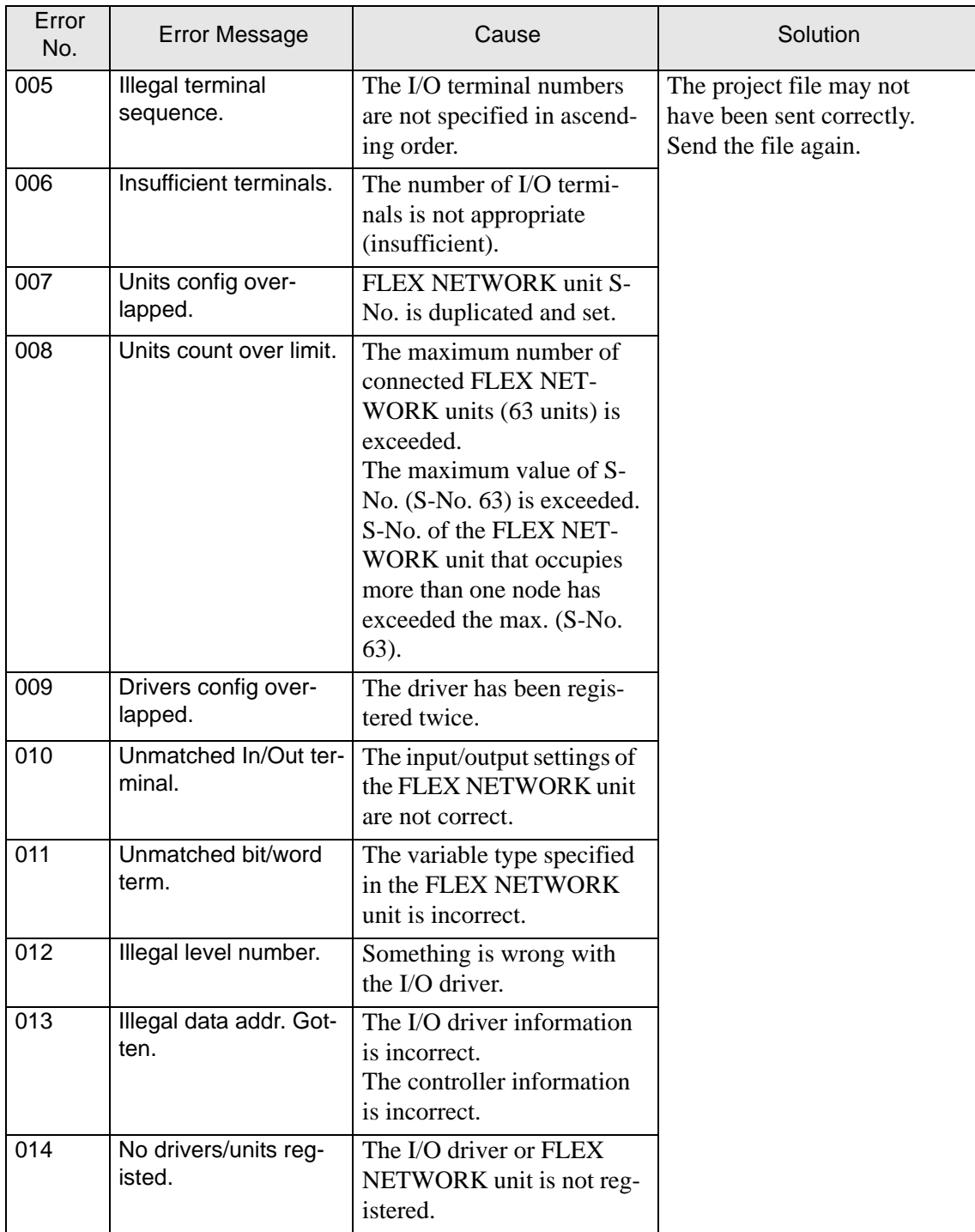

## **Runtime Errors**

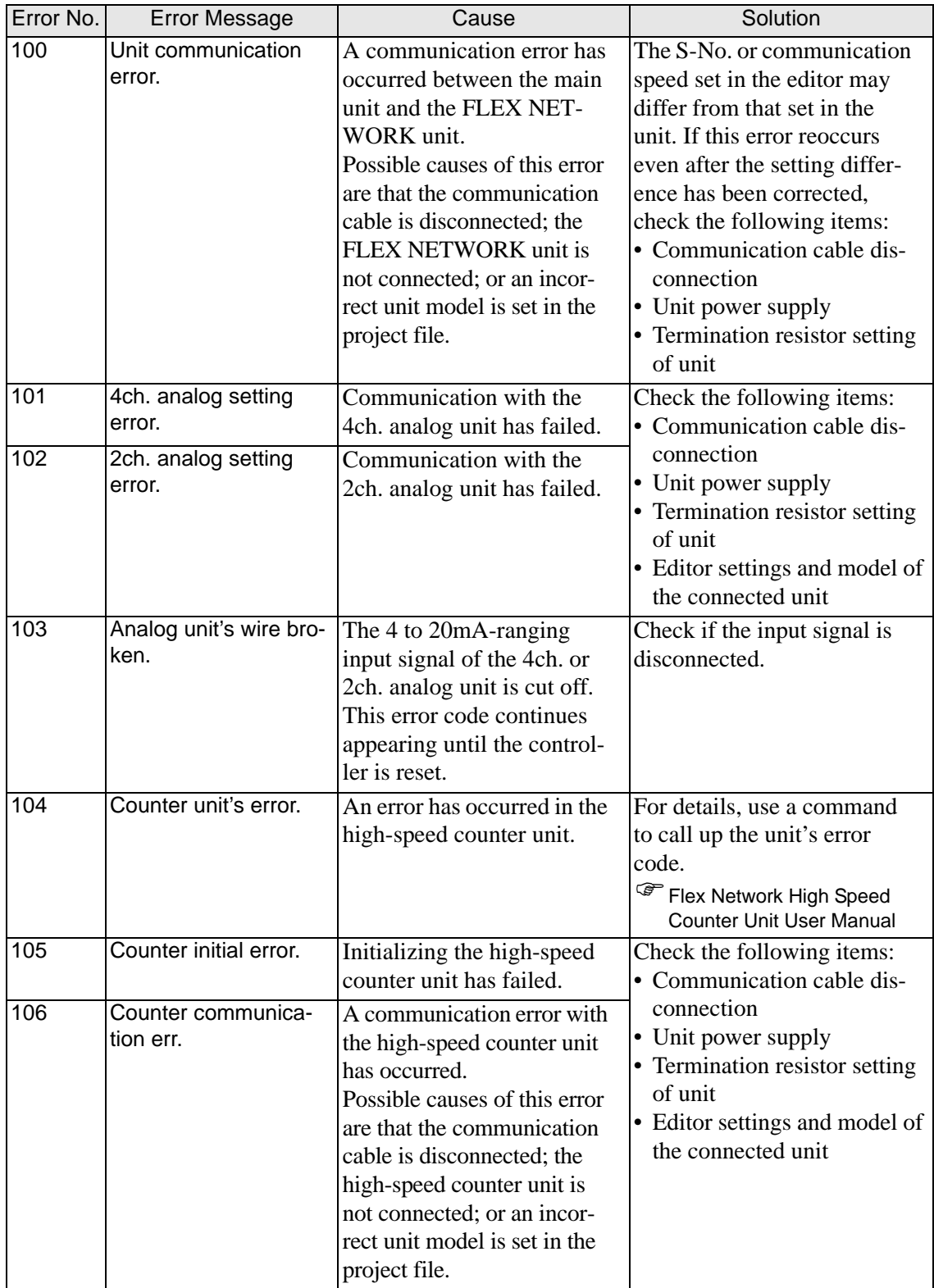

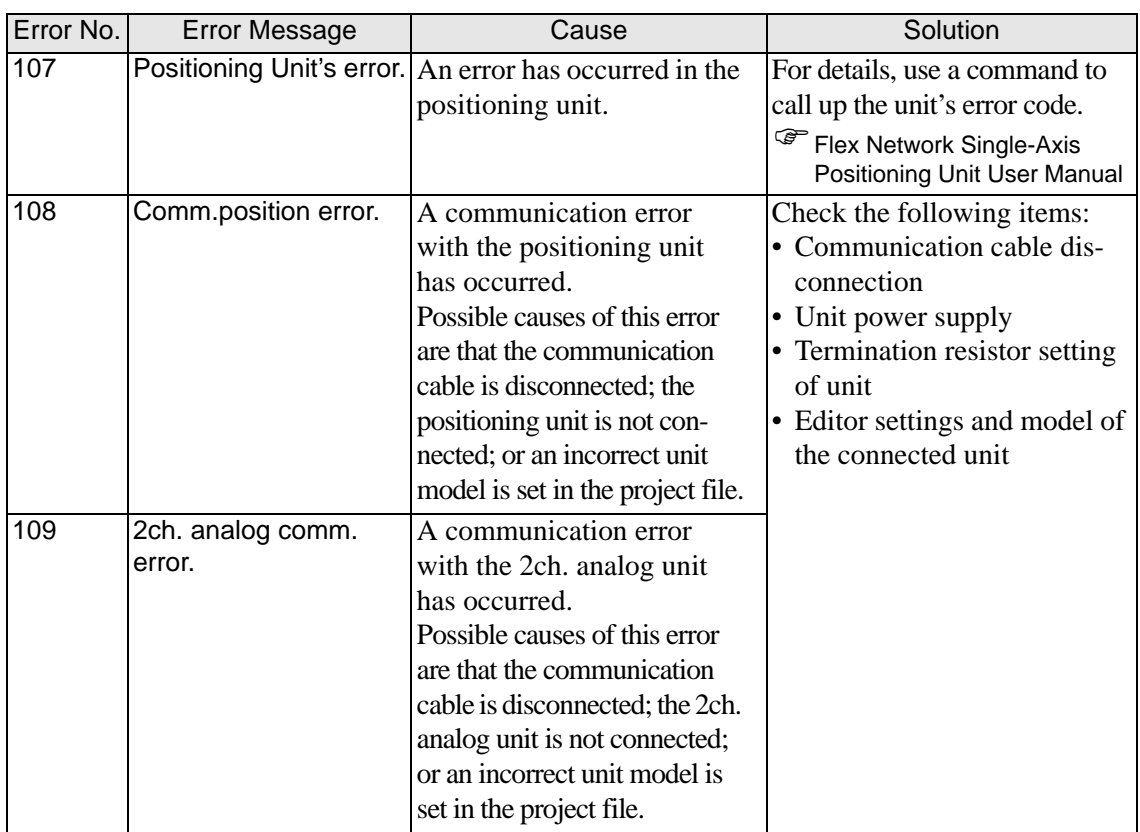

### **Internal Errors**

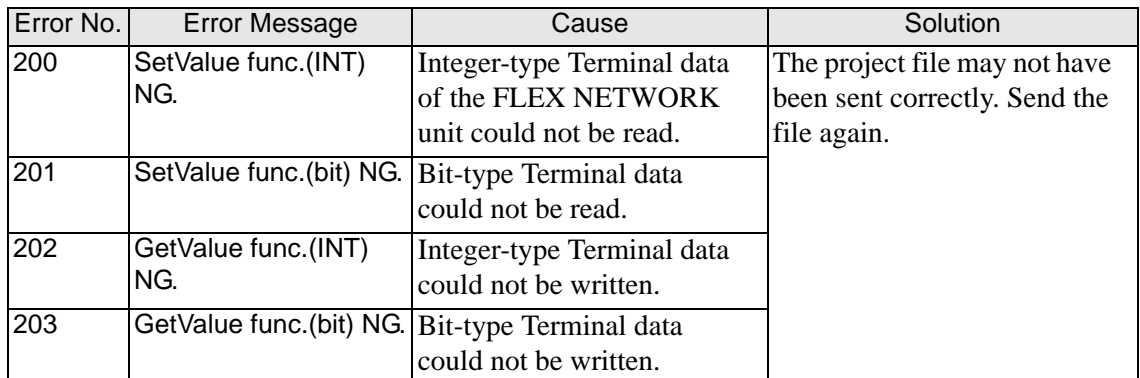

## **Errors checked with system variables (high speed counter unit, singleaxis positioning unit)**

You can display error codes on the GP screen by using the system variables indicating I/O driver error codes during logic program running.

### **High-Speed Counter Unit Errors**

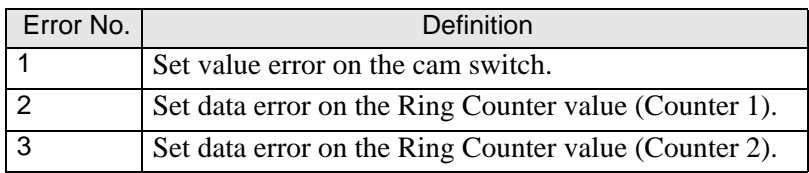

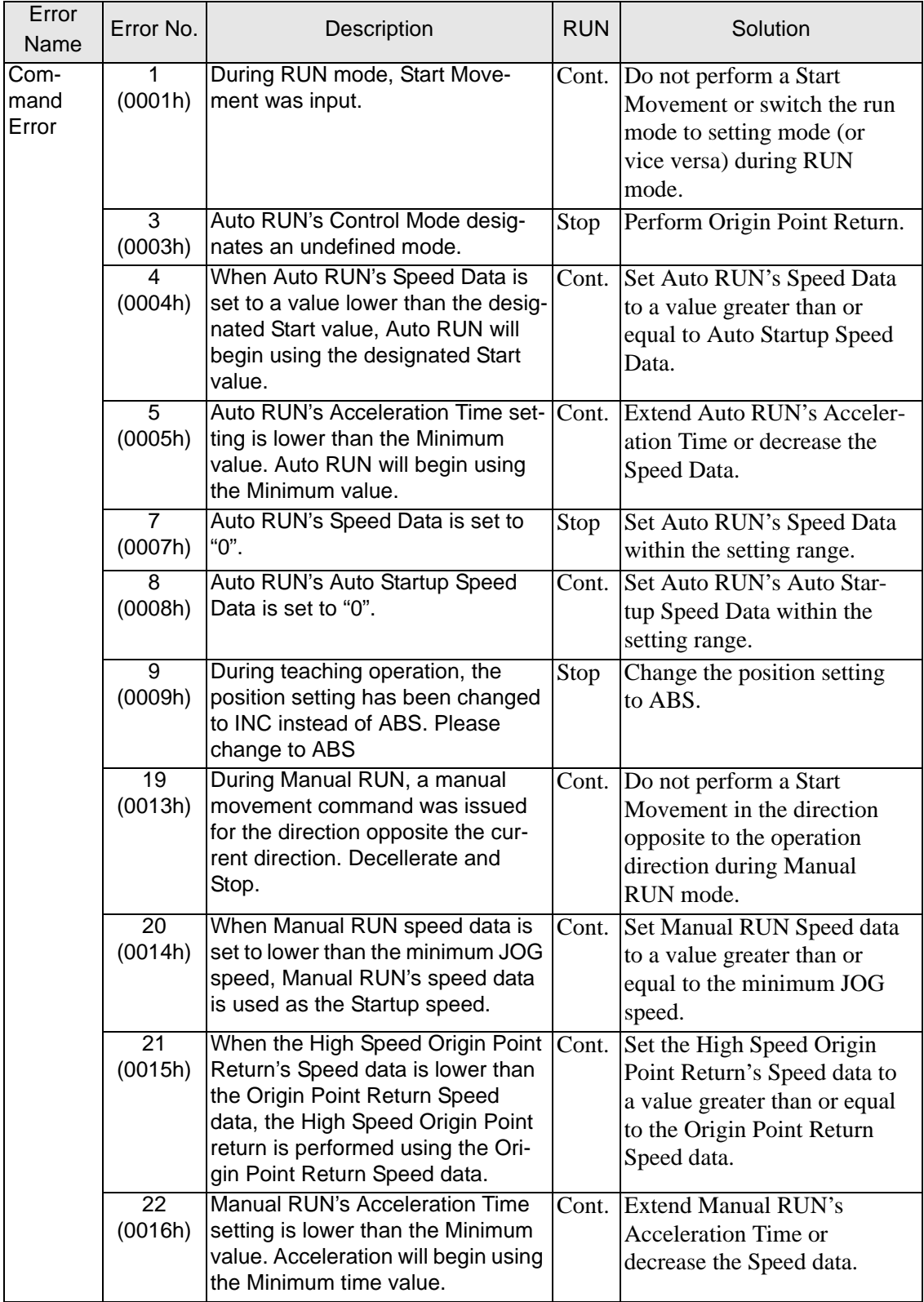

## **Single-Axis Positioning Unit Errors**

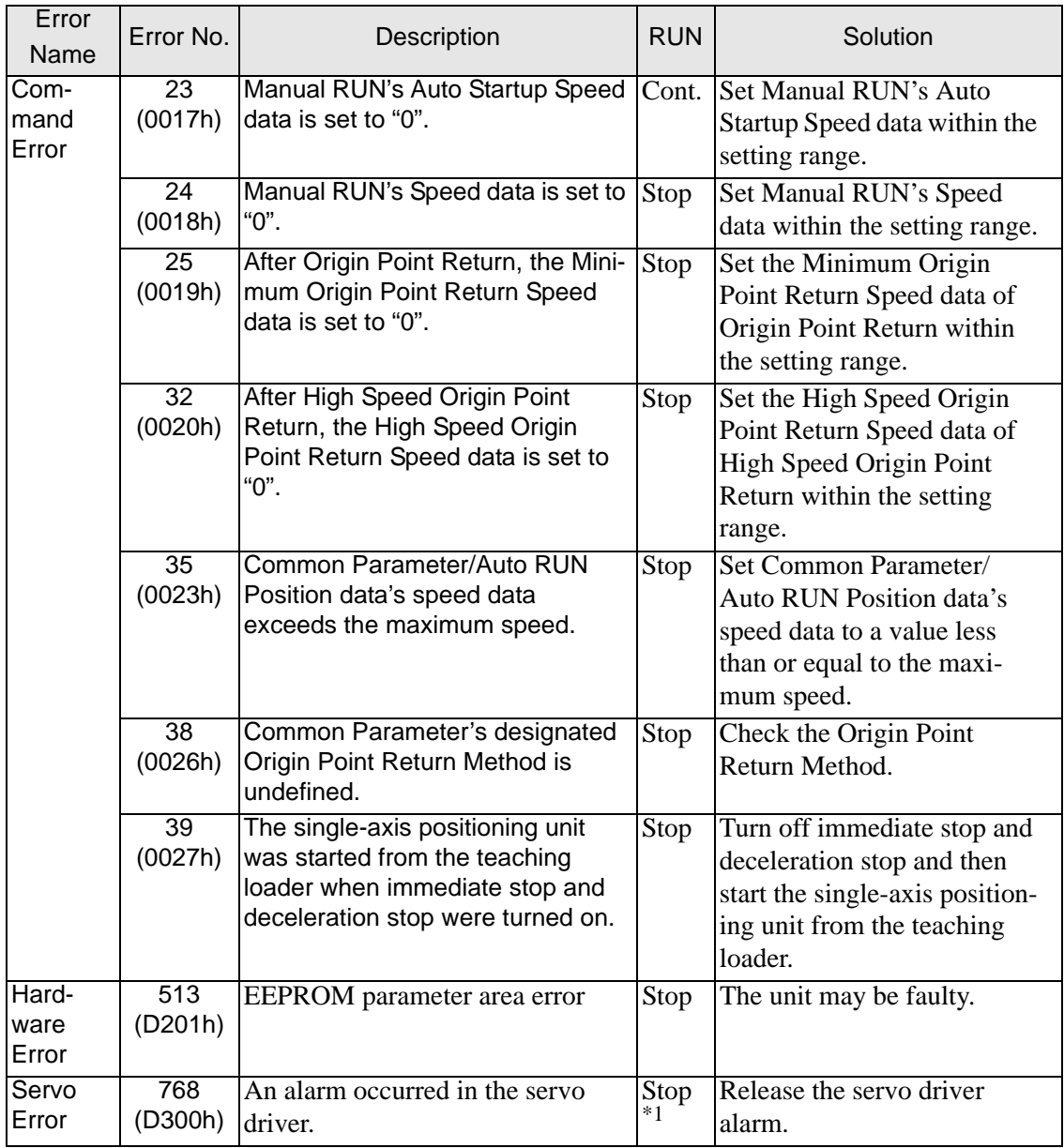

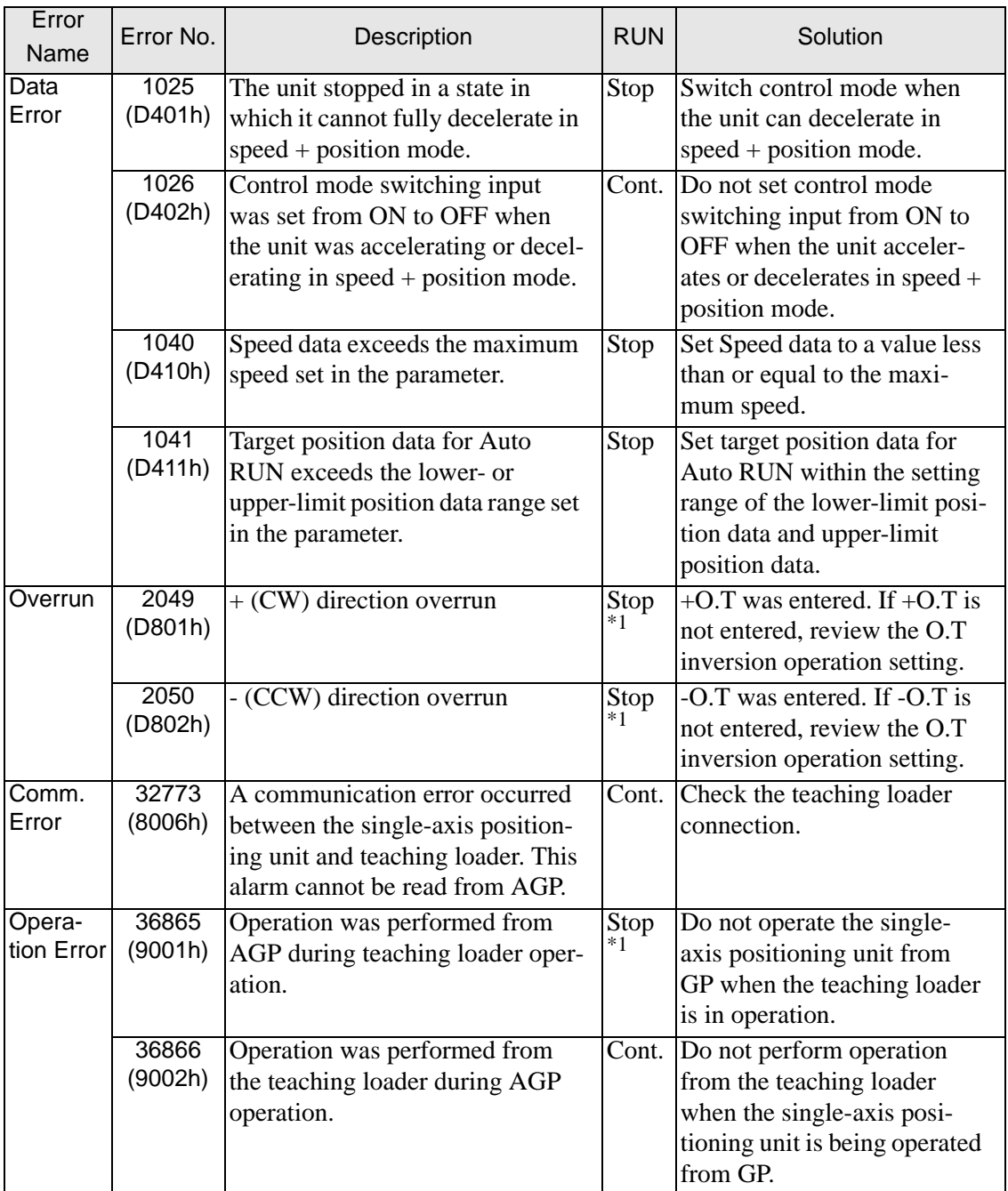

# **1.8.3 When the PROFIBUS is used**

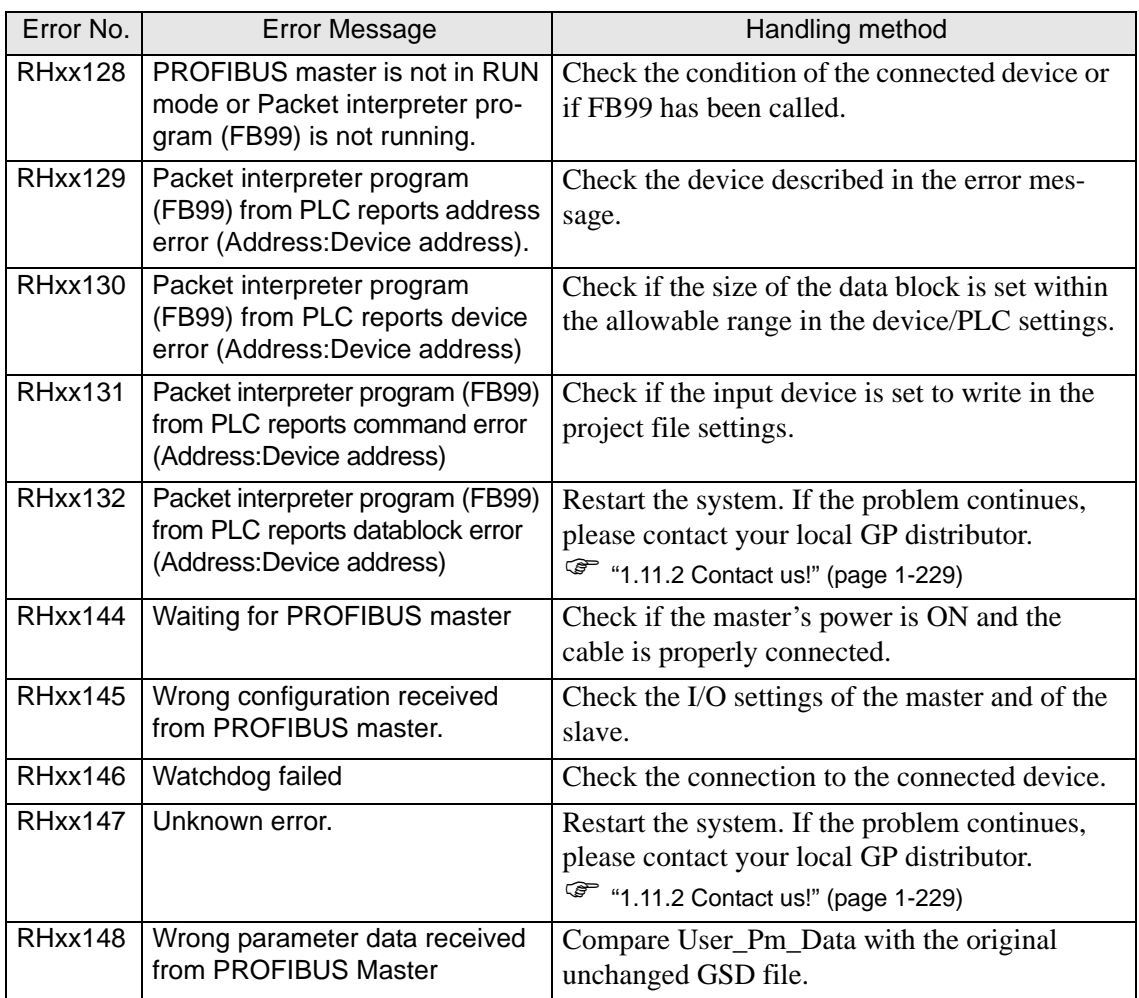

# **1.8.4 When the DeviceNet (Slave) unit is used**

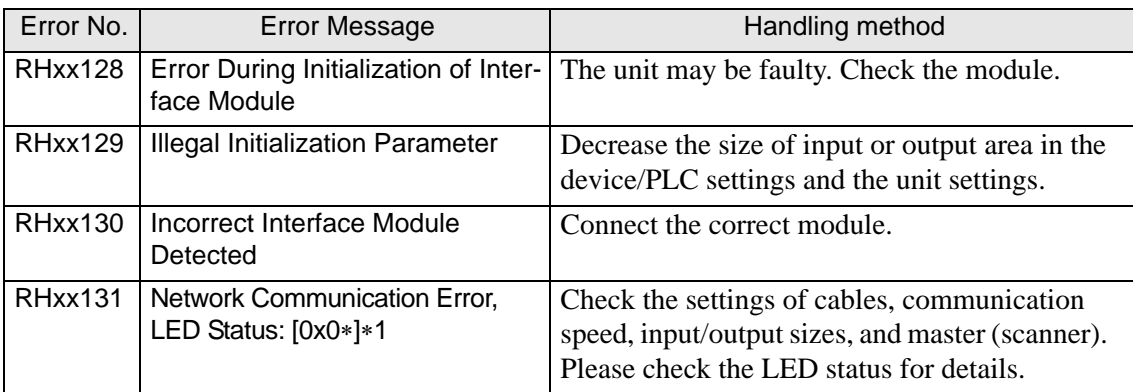

The following information is displayed in ∗1.

Example: Network Communication Error, LED Status: [0x04]∗1

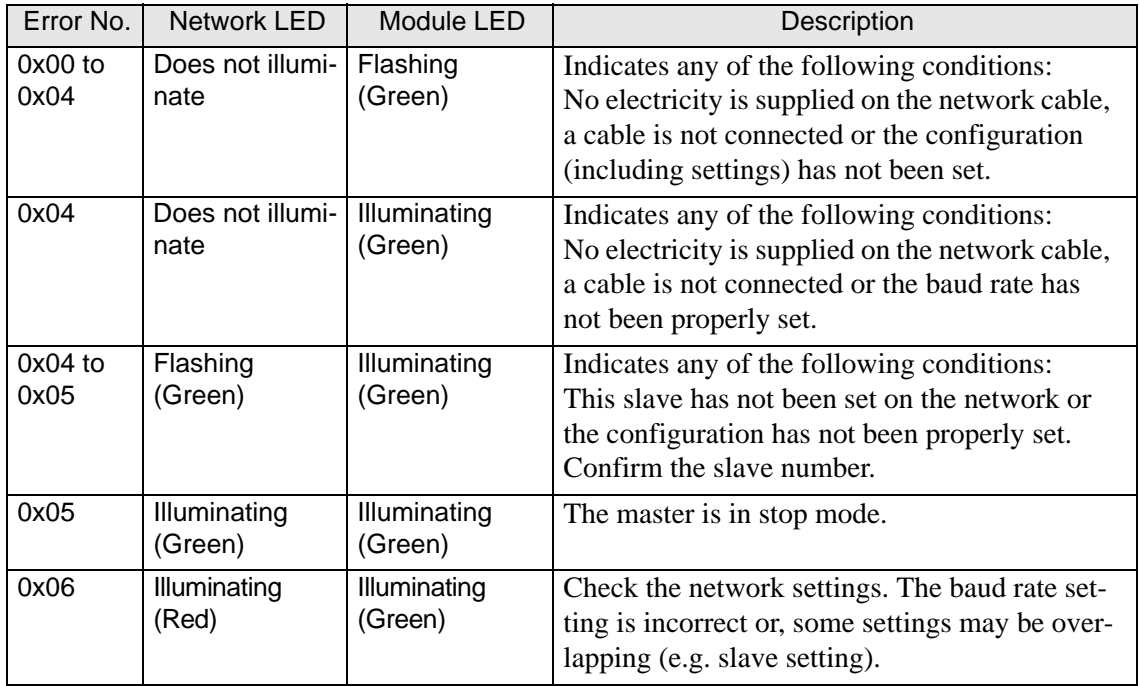

# **1.8.5 When the EX module is used**

Refer to the following section.

<sup> $F$ </sup> "1.7.3 Errors displayed with the LT3000 series" (page 1-199)

# **1.8.6 Errors displayed when CANopen is used**

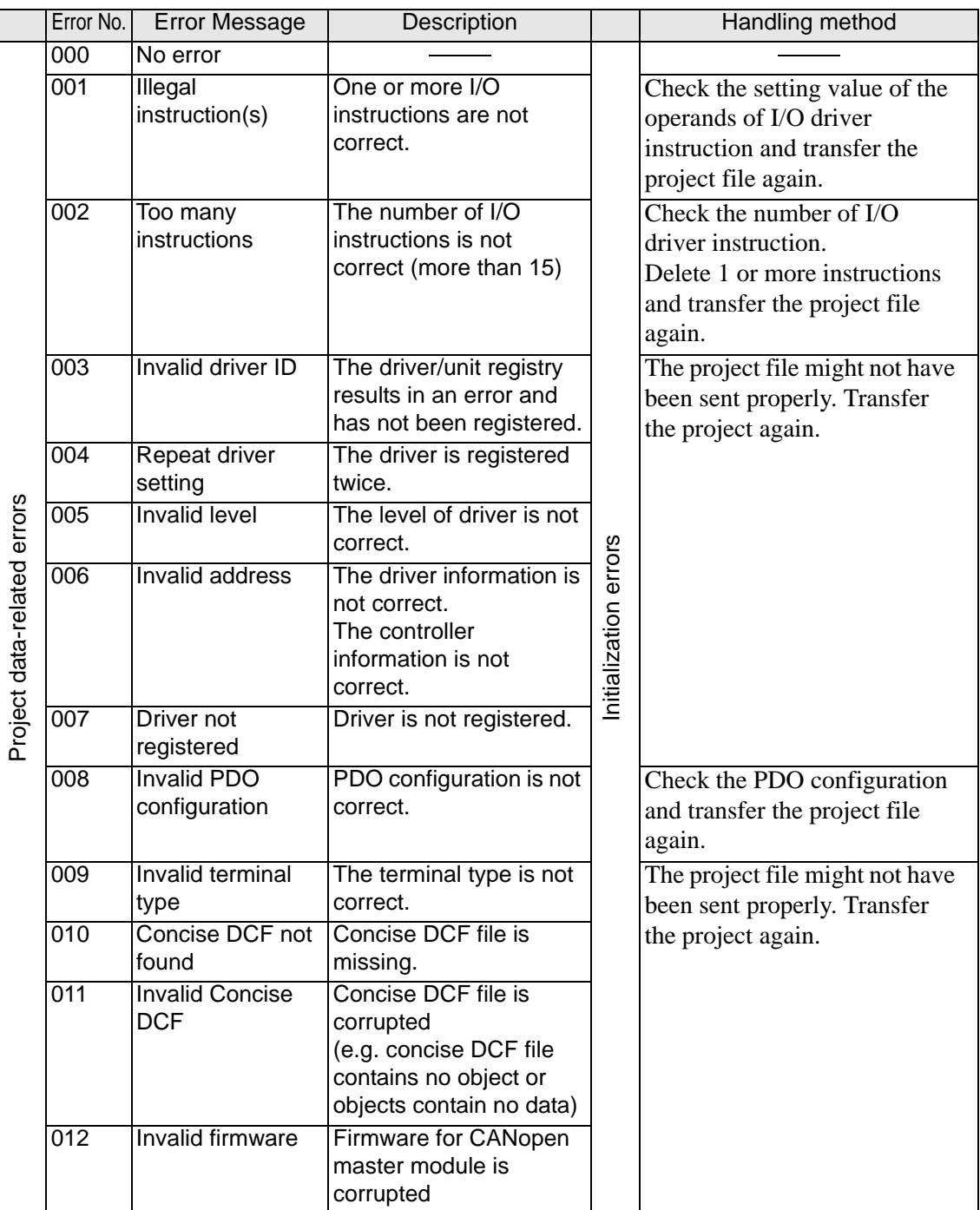
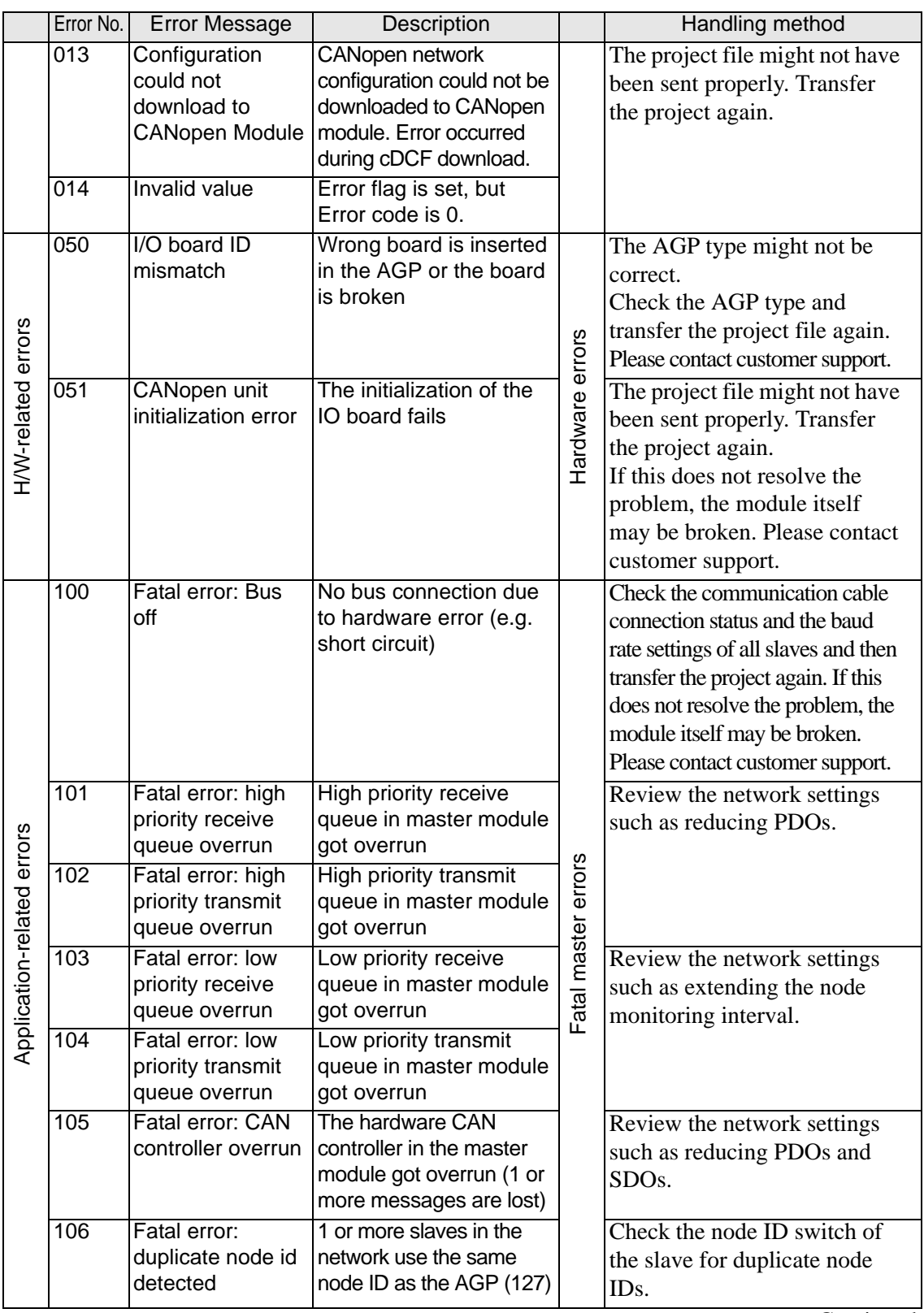

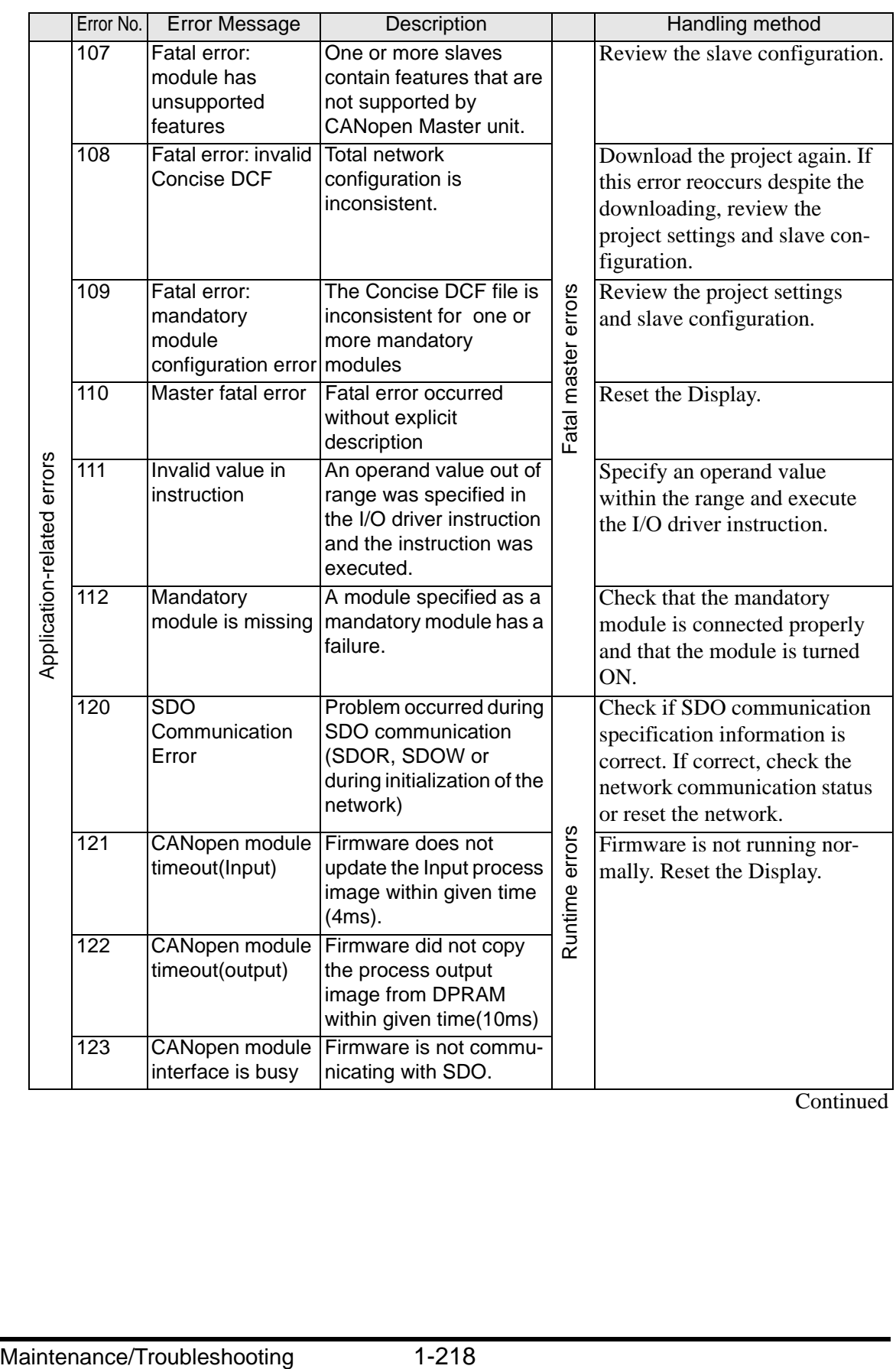

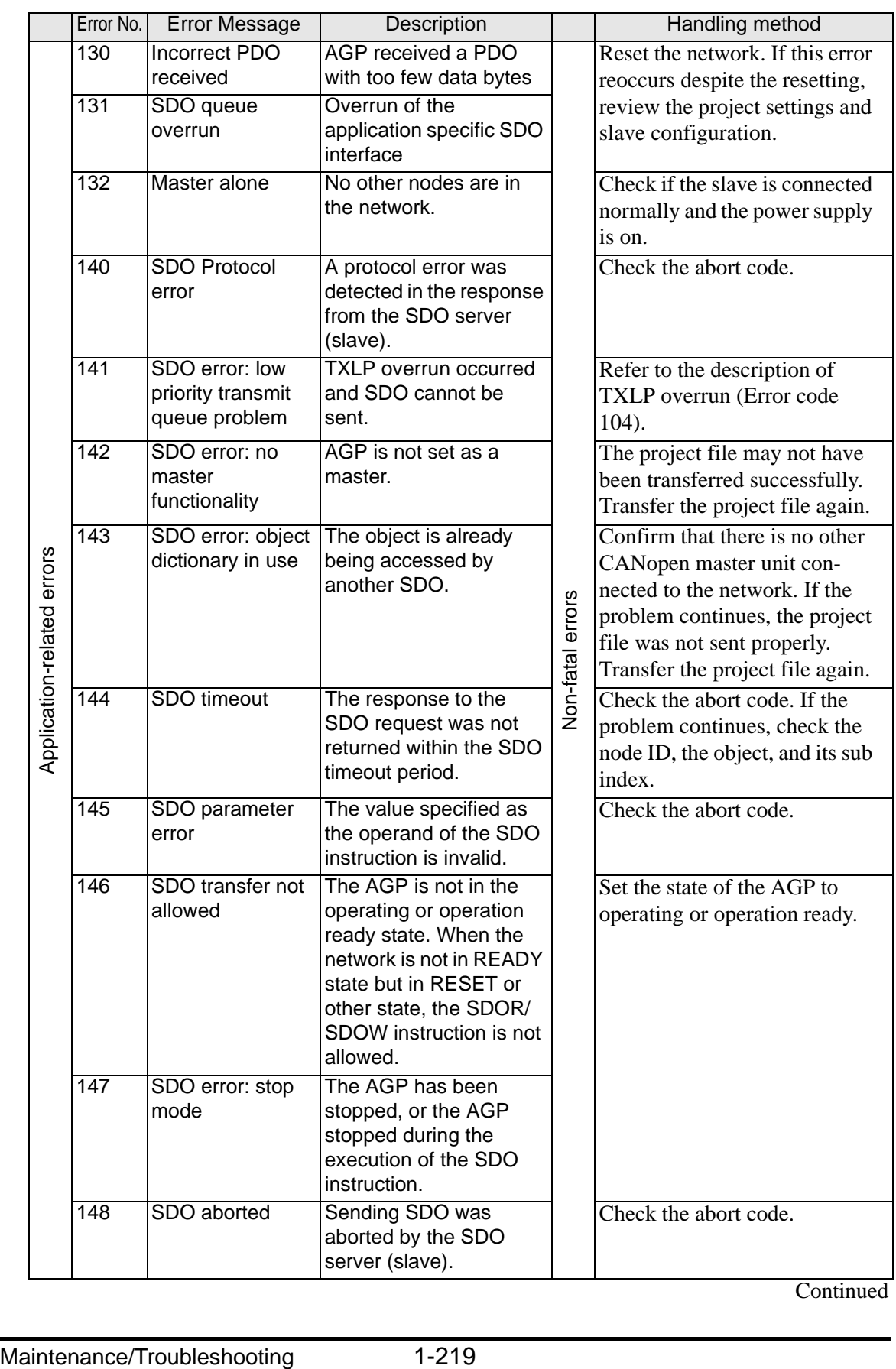

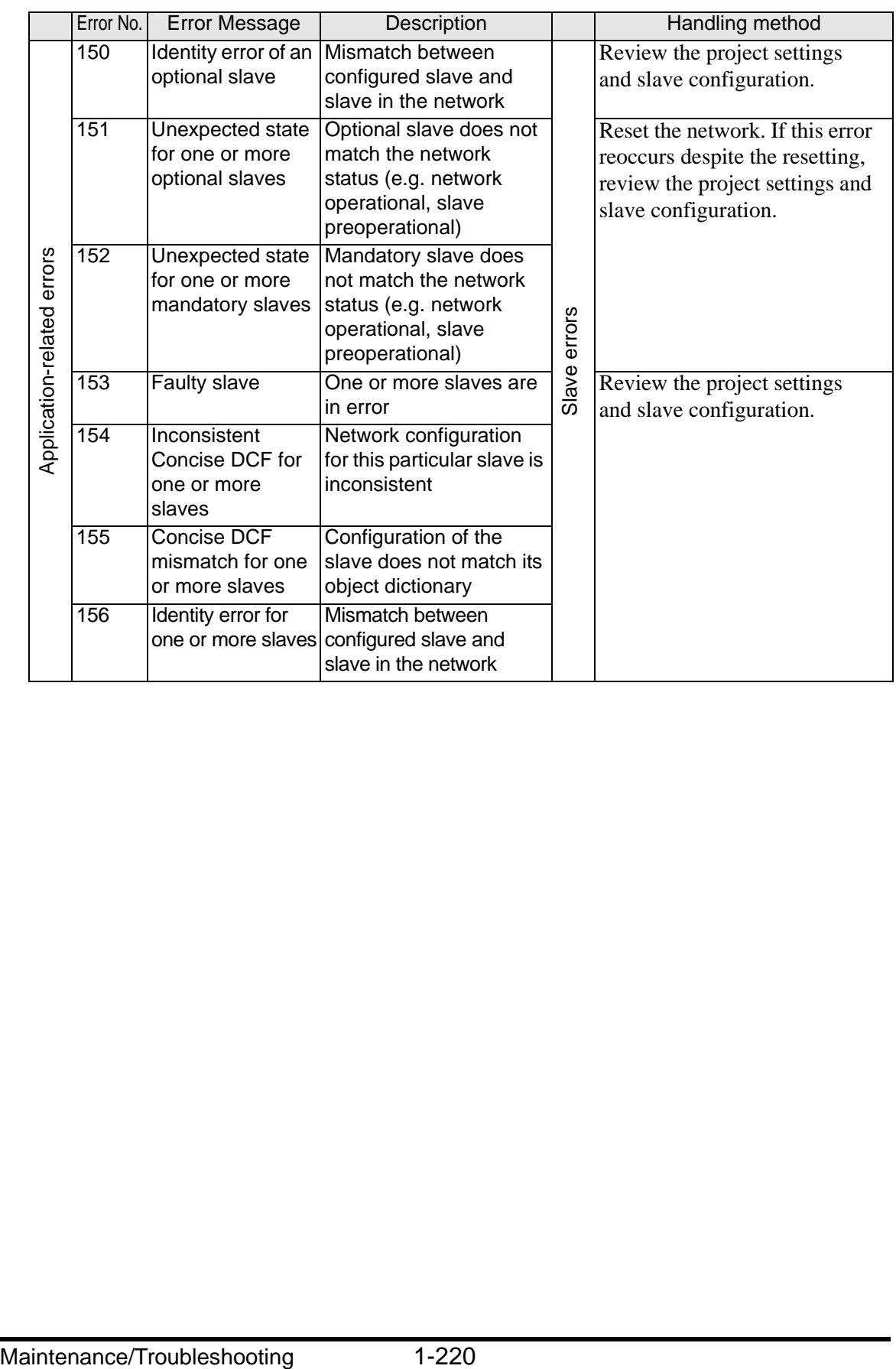

# **1.9 Errors displayed by Internet Explorer**

## **1.9.1 Errors displayed when Web Server is accessed**

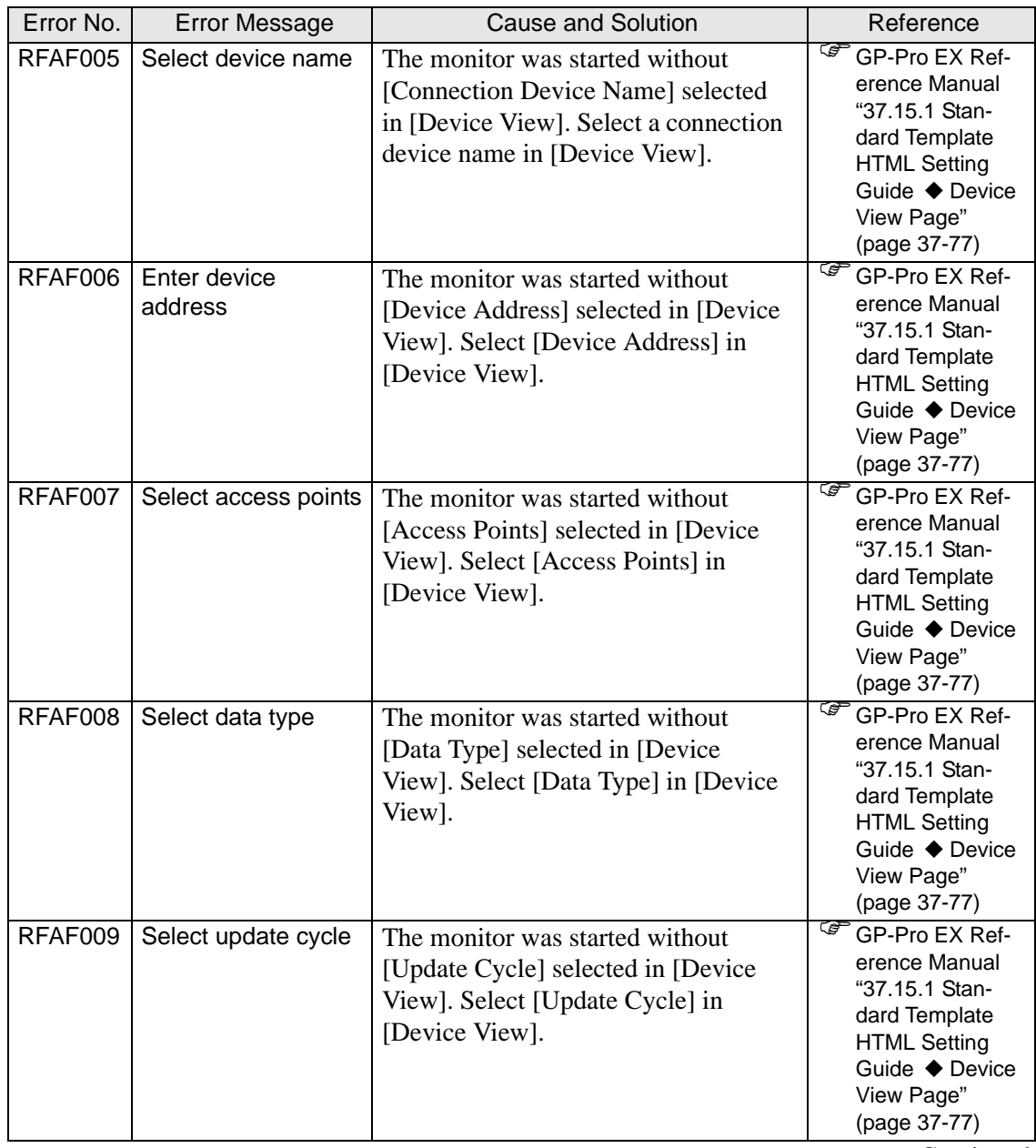

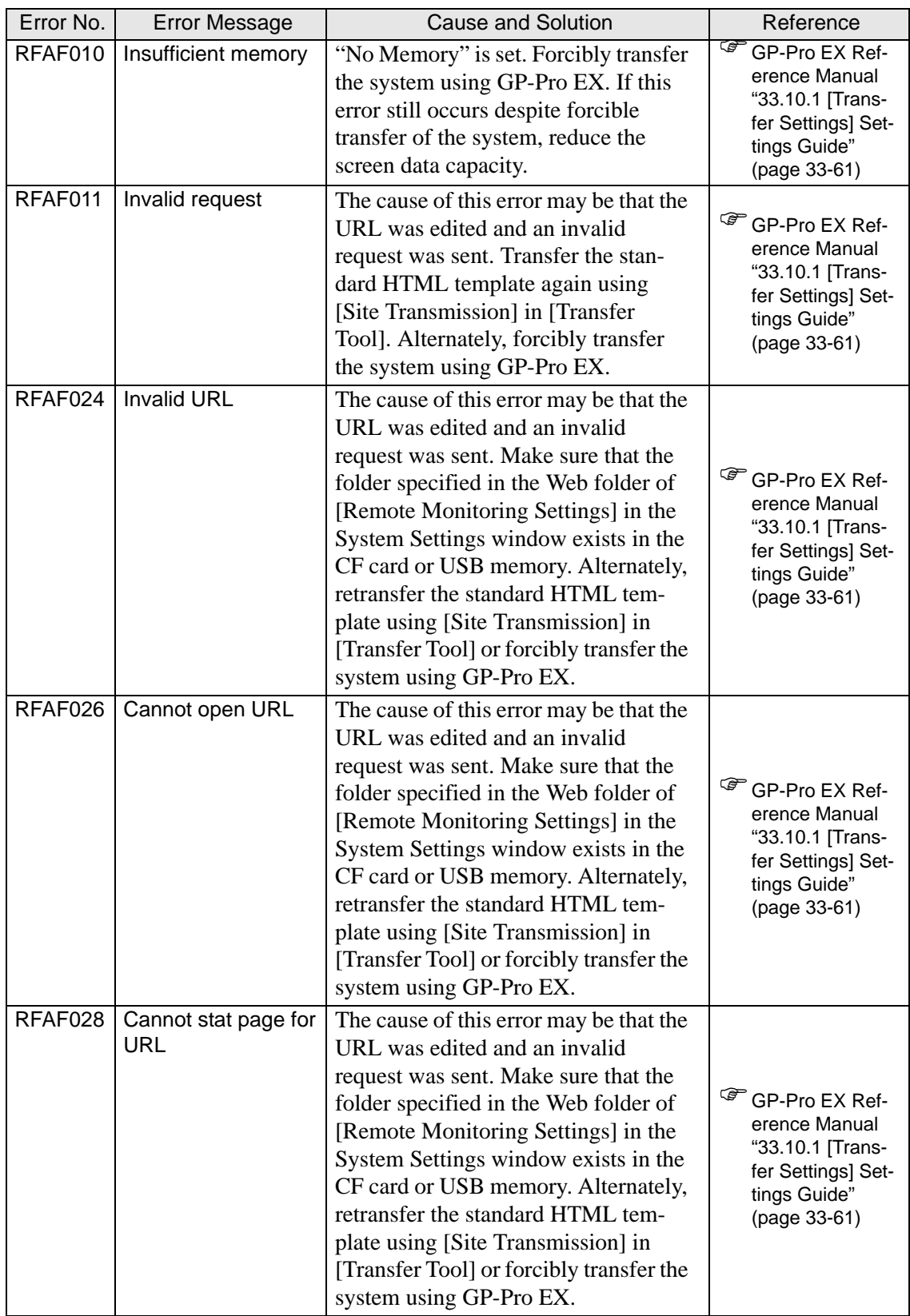

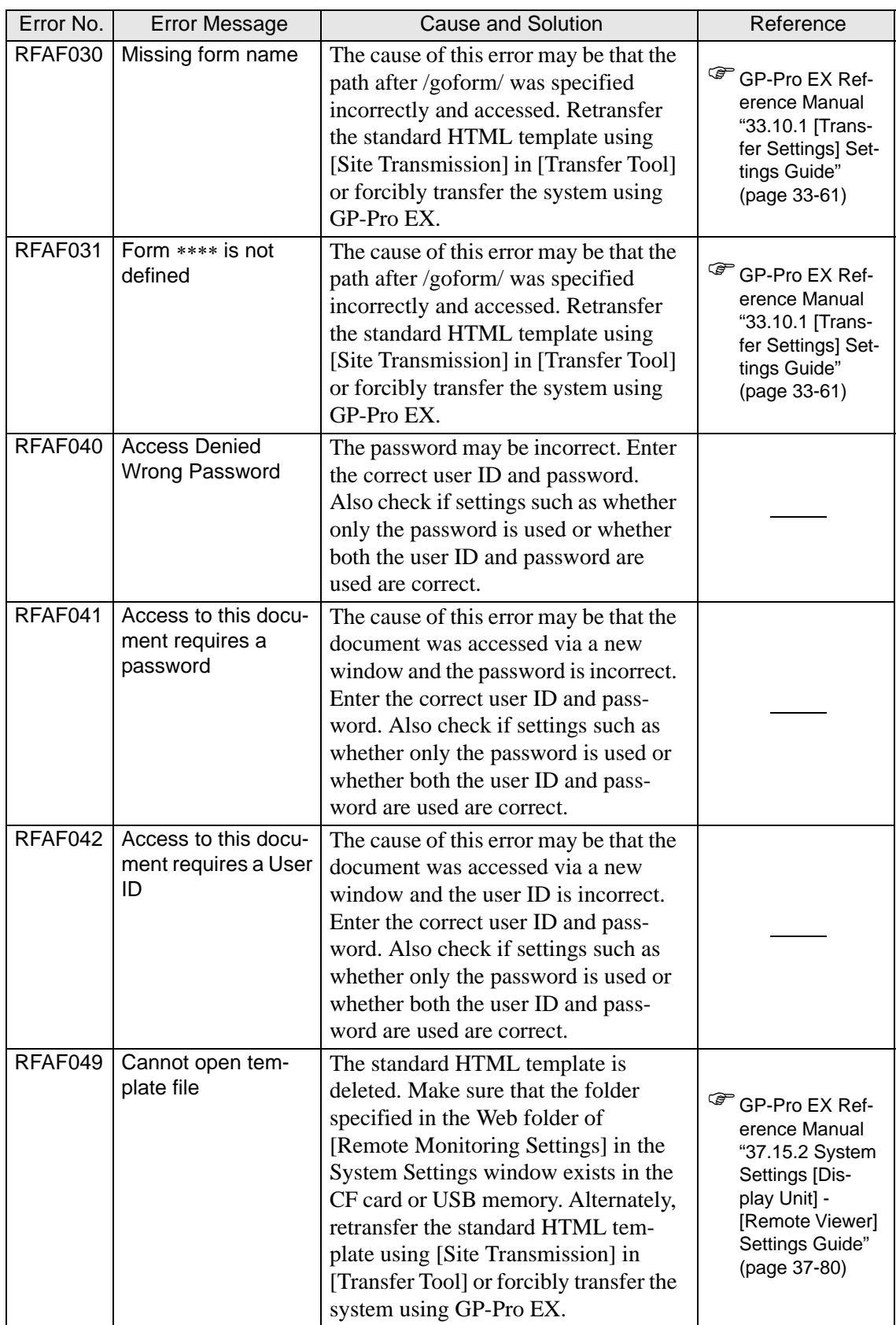

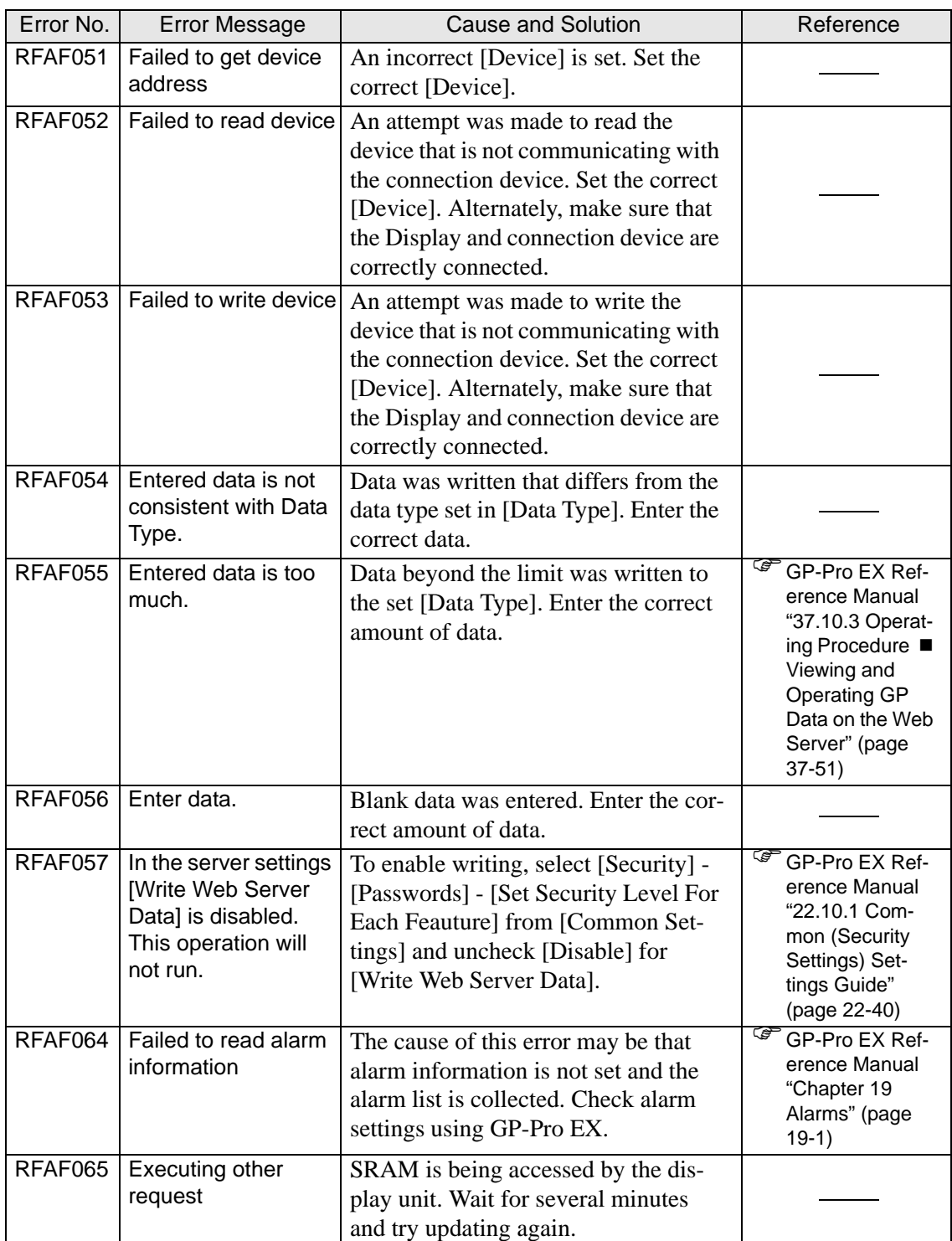

# **1.10 Errors displayed when the project converter is used**

#### **Errors displayed in the conversion management information file**

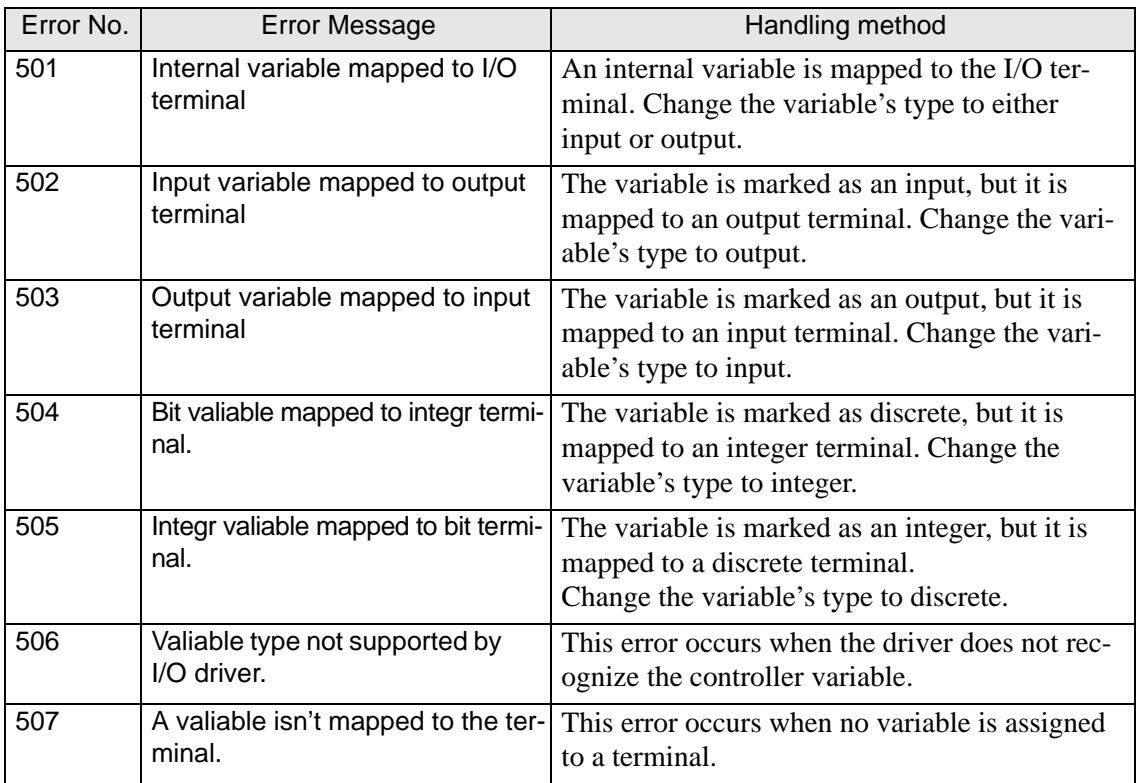

#### **Other errors**

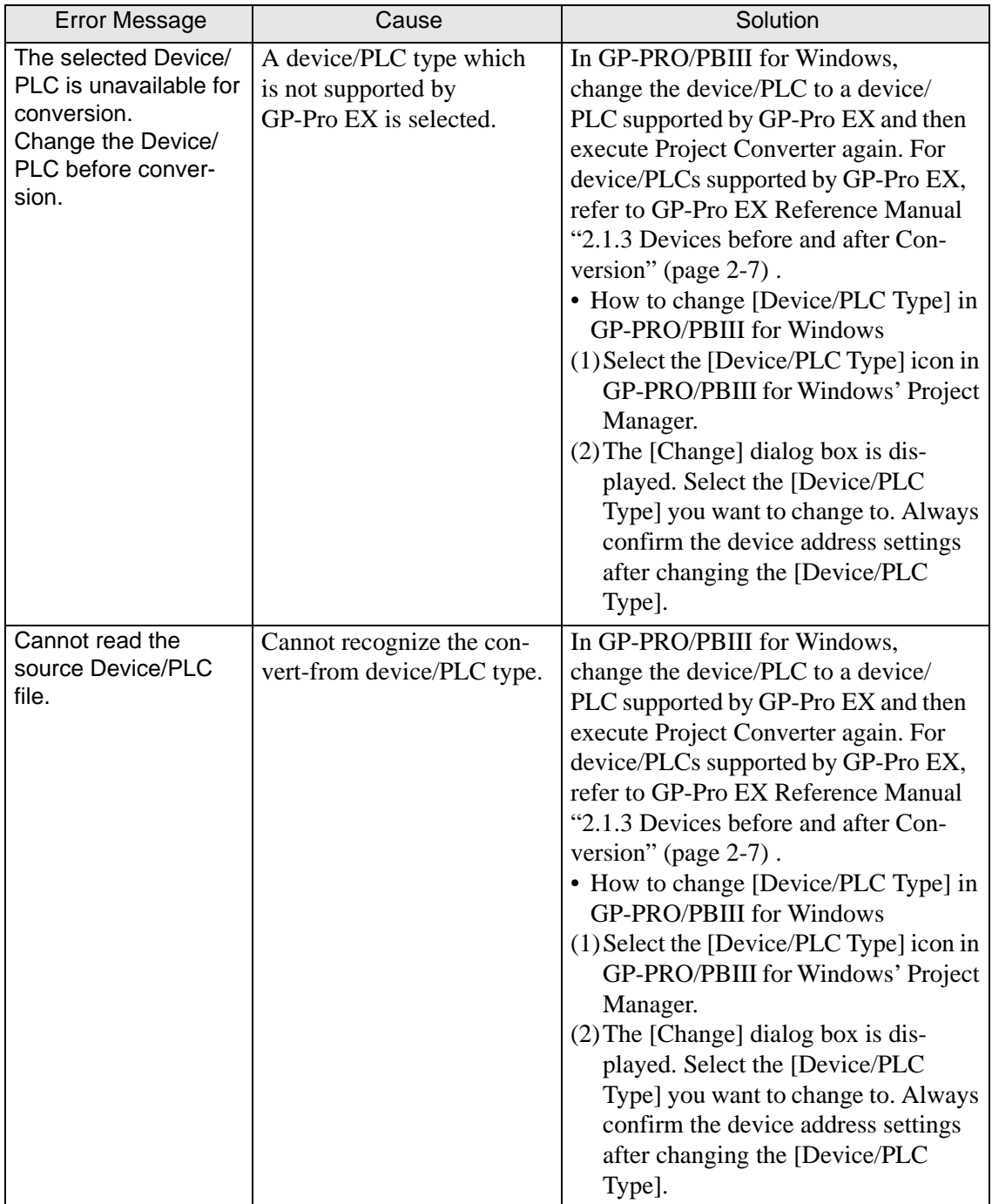

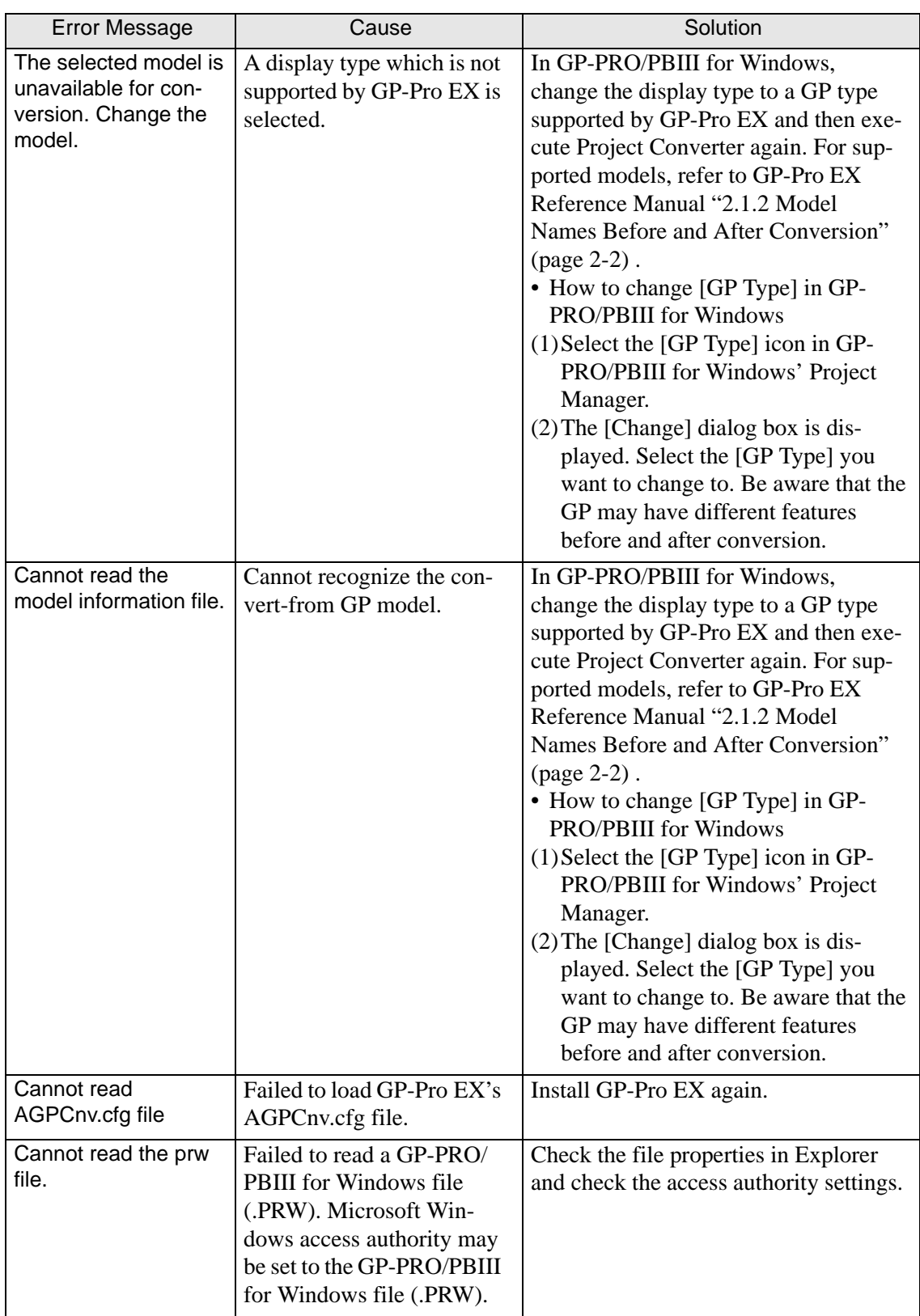

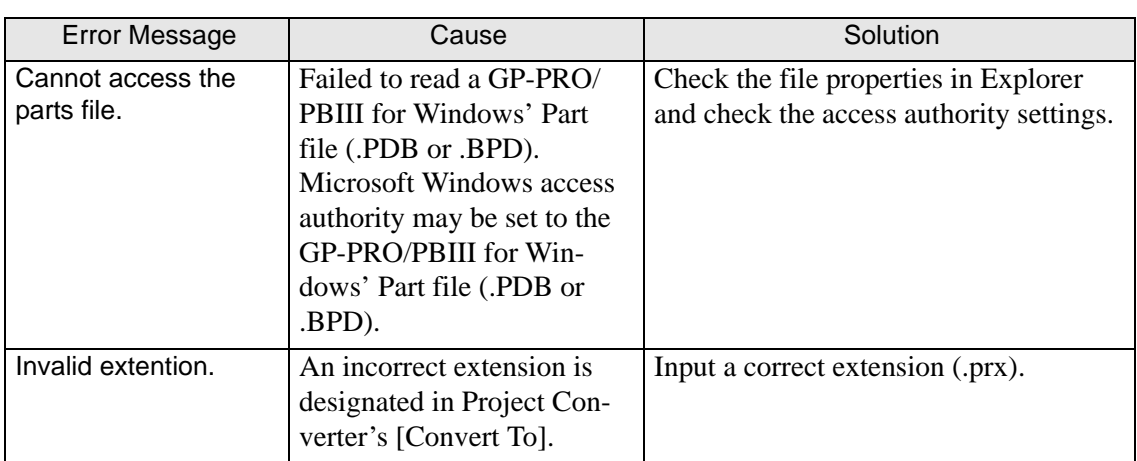

# **1.11 If the problem still continues...**

If you cannot solve the problem after reading this manual or other references, you can find a solution using the following steps.

## **1.11.1 Visit our Website!**

If you cannot solve the problem after reading this manual or other references, you can access our homepage to find a solution.

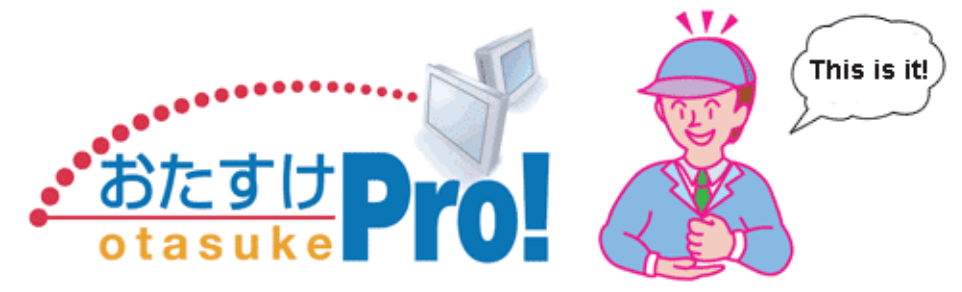

This site offers support for GP-Pro EX products. http://www.pro-face.com/otasuke/

The site contains the following content:

Frequently Asked Questions (FAQ) Sample screens for downloading The latest manual for downloading The site is updated periodically with useful content to save you time and effort.

## **1.11.2 Contact us!**

If you cannot solve the problem even after reading this manual or other references and after accessing our homepage, you can contact us for assistance.

Contact information

This site will help you contact the closest Pro-face office. Feel free to contact us by email or by phone.

http://www.pro-face.com/select.htm